# **Com'X 510**

## **Manuel d'utilisation**

### **DOCA0098FR-03 04/2016**

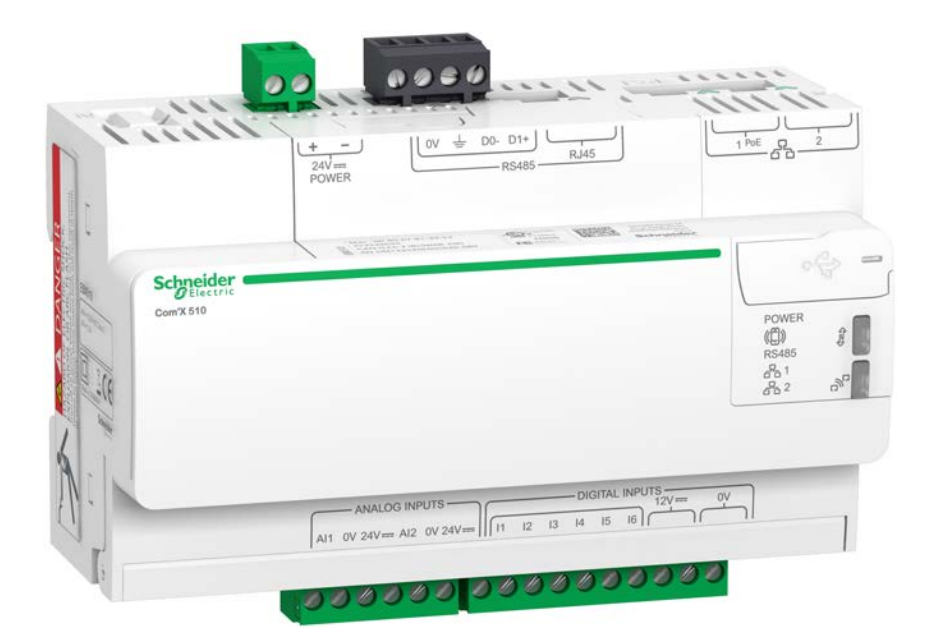

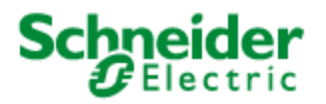

# <span id="page-2-0"></span>**Informations de sécurité**

#### **Informations importantes**

**Lisez attentivement ces directives et examinez l'équipement afin de vous familiariser avec lui avant l'installation, l'utilisation ou l'entretien. Les messages spéciaux qui suivent peuvent apparaître dans ce document ou sur l'appareillage. Ils vous avertissent de dangers potentiels ou attirent votre attention sur des renseignements pouvant éclaircir ou simplifier une procédure.**

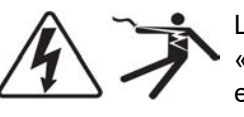

L'ajout d'un de ces symboles à une étiquette de sécurité « Danger » ou « Avertissement » indique qu'il existe un danger électrique qui peut entraîner des blessures si les instructions ne sont pas respectées. Ceci est le symbole d'alerte de sécurité. Il sert à vous avertir d'un danger potentiel de blessures corporelles. Respectez toutes les consignes de sécurité accompagnant ce symbole pour éviter toute situation potentielle de blessure ou de mort.

## **DANGER**

**DANGER** indique un danger qui, s'il n'est pas évité, **entraînera** la mort ou des blessures graves.

# **A AVERTISSEMENT**

**AVERTISSEMENT** indique un danger qui, s'il n'est pas évité, **peut entraîner** la mort ou des blessures graves.

## **ATTENTION**

**ATTENTION** indique un danger qui, s'il n'est pas évité, **peut entraîner** des blessures légères ou de gravité moyenne.

## *NOTE*

**NOTE** concerne des questions non liées à des blessures corporelles.

### **Remarques**

Seul un personnel qualifié doit effectuer l'installation, l'utilisation, l'entretien et la maintenance du matériel électrique. Schneider Electric n'assume aucune responsabilité concernant les conséquences éventuelles de l'utilisation de cette documentation.

Par personne qualifiée, on entend un technicien compétent en matière de construction, d'installation et d'utilisation des équipements électriques et formé aux procédures de sécurité, donc capable de détecter et d'éviter les risques associés.

# <span id="page-3-0"></span>**Avis**

### **Avis FCC section 15**

Cet appareil a été testé et il a été déterminé en conformité avec les normes d'un dispositif numérique Classe B, suivant les dispositions de la partie 15 du règlement de la FCC (Agence fédérale américaine pour les communications). Ces limites ont été établies afin d'assurer une protection raisonnable contre les interférences nuisibles dans une installation résidentielle. Cet appareil génère, utilise et peut émettre des radiofréquences et il peut, s'il n'est pas installé et utilisé dans le respect des instructions, provoquer des interférences nuisibles aux communications radio. Toutefois, il n'est pas garanti qu'il n'y aura aucune interférence dans une installation particulière. Si cet appareil provoque effectivement des interférences nuisibles à la réception de radio ou télévision, ce qui peut être déterminé en mettant le dispositif hors et sous tension, il est conseillé à l'utilisateur d'essayer de corriger l'interférence en prenant une ou plusieurs des mesures suivantes.

- Changer l'orientation de l'antenne de réception ou la déplacer
- Augmenter la distance entre l'appareil et le récepteur
- Connecter l'appareil à une prise d'un circuit différent de celui auquel le récepteur est connecté
- Consulter le distributeur ou un technicien radio/TV qualifié

Cet appareil numérique de la classe B est conforme à la norme NMB-003 du Canada.

# <span id="page-4-0"></span>**Mentions légales**

La marque Schneider Electric ainsi que les marques déposées de Schneider Electric Industries SAS mentionnées dans le présent guide sont la propriété exclusive de Schneider Electric SA et de ses filiales. Elles ne peuvent être utilisées à quelque fin que ce soit sans l'autorisation écrite de leur propriétaire. Ce guide ainsi que son contenu sont protégés par le Code de la propriété intellectuelle français, désigné ci-après comme « le Code », en vertu des lois de copyright applicables aux textes, aux dessins et aux modèles, et des lois de protection des marques de commerce. Vous vous engagez à ne pas reproduire, en dehors de votre usage personnel et non commercial tel que défini dans le Code, tout ou partie du présent guide, sur quelque support que ce soit, sans l'accord écrit de Schneider Electric. Vous vous engagez également à ne pas créer de liens hypertexte vers ce guide ou vers son contenu. Schneider Electric ne vous concède aucun droit ni aucune licence pour l'utilisation personnelle et non commerciale de ce guide et de son contenu, hormis une licence non exclusive vous autorisant à le consulter « en l'état » et à vos risques. Tous les autres droits sont réservés.

Seul un personnel qualifié doit effectuer l'installation, l'utilisation, l'entretien et la maintenance du matériel électrique. Schneider Electric décline toute responsabilité concernant les conséquences éventuelles de l'utilisation de cette documentation.

En raison de l'évolution des normes et du matériel, les caractéristiques indiquées par le texte et les images de ce document ne nous engagent qu'après confirmation par nos services.

# <span id="page-5-0"></span>**Table des matières**

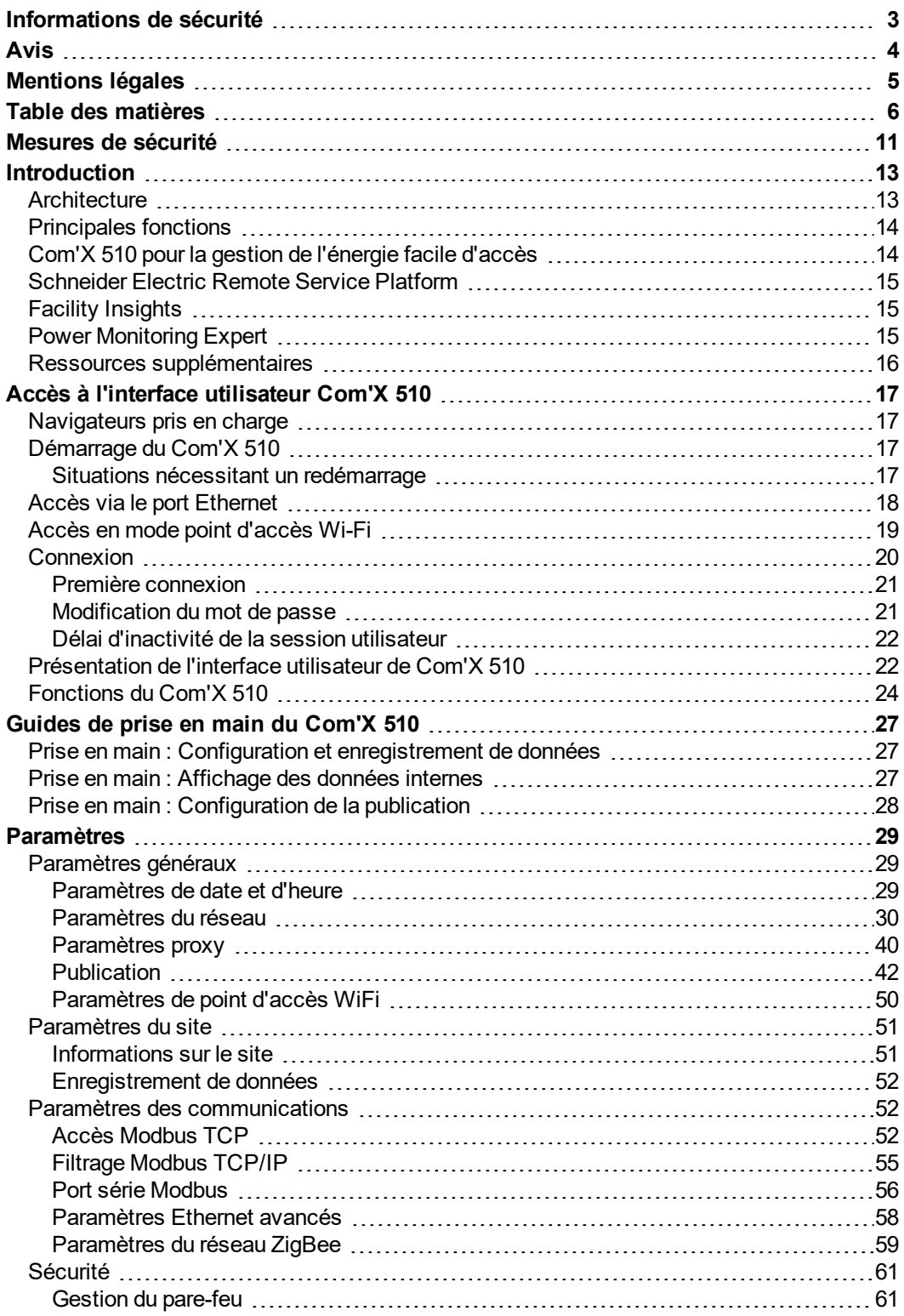

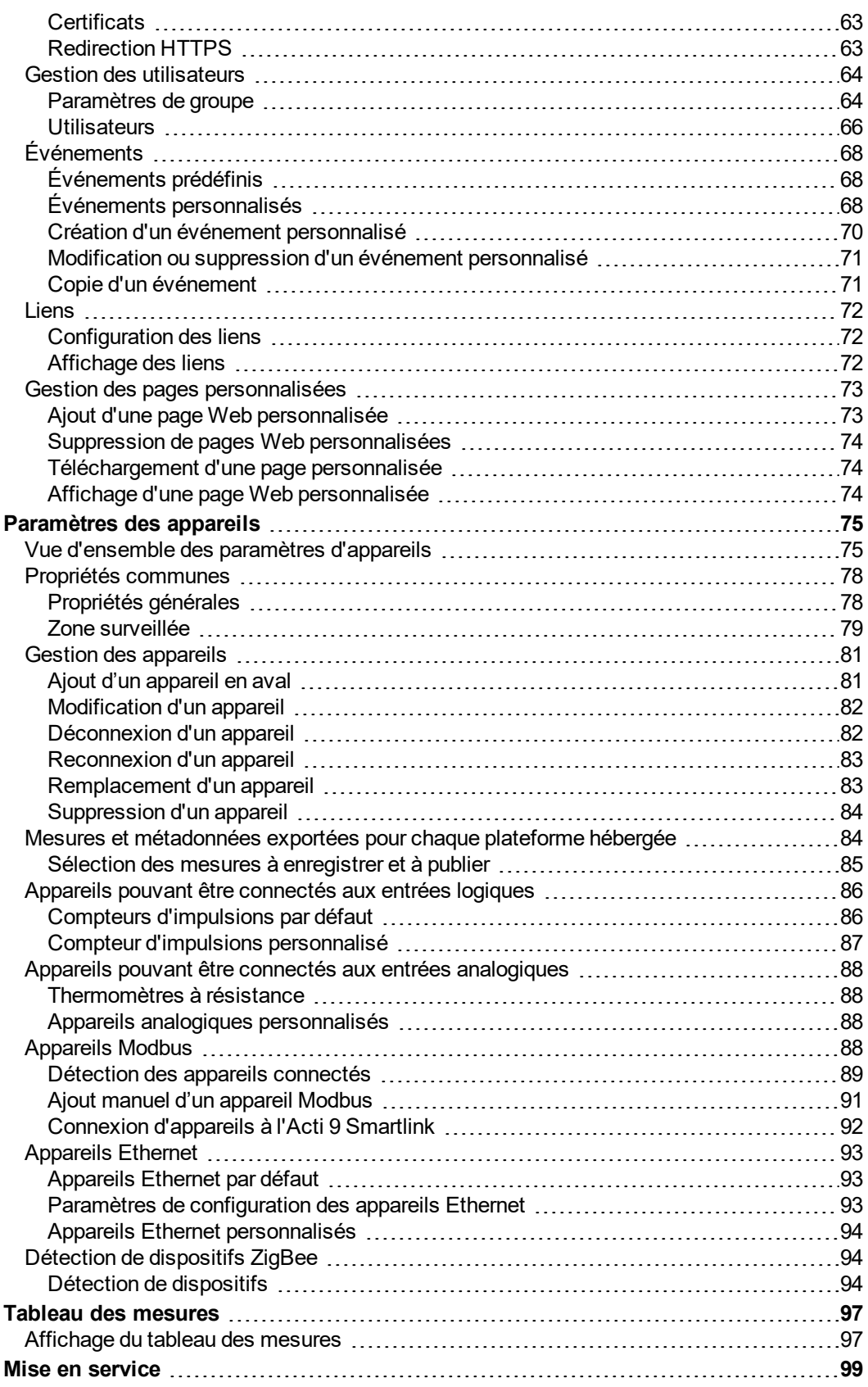

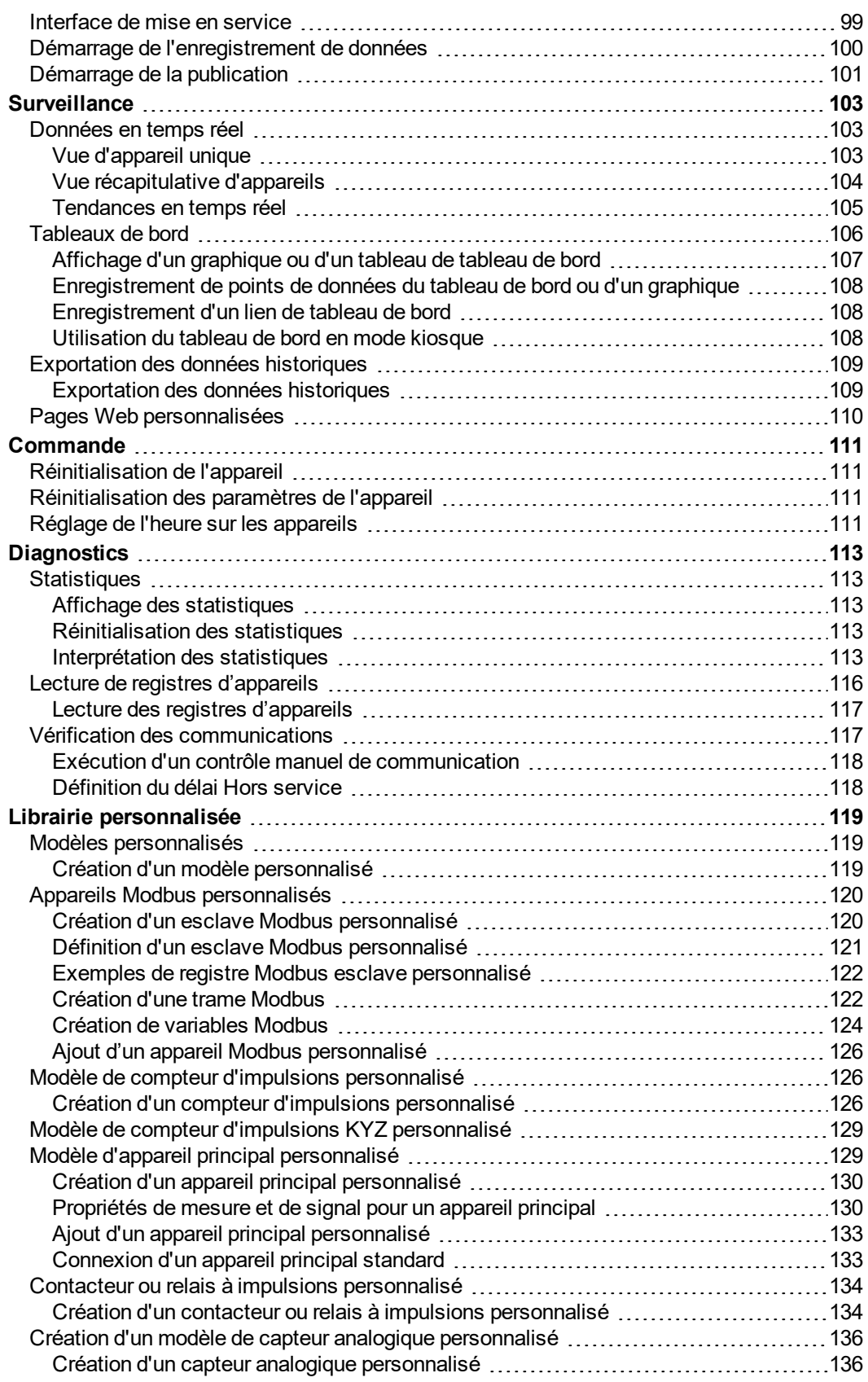

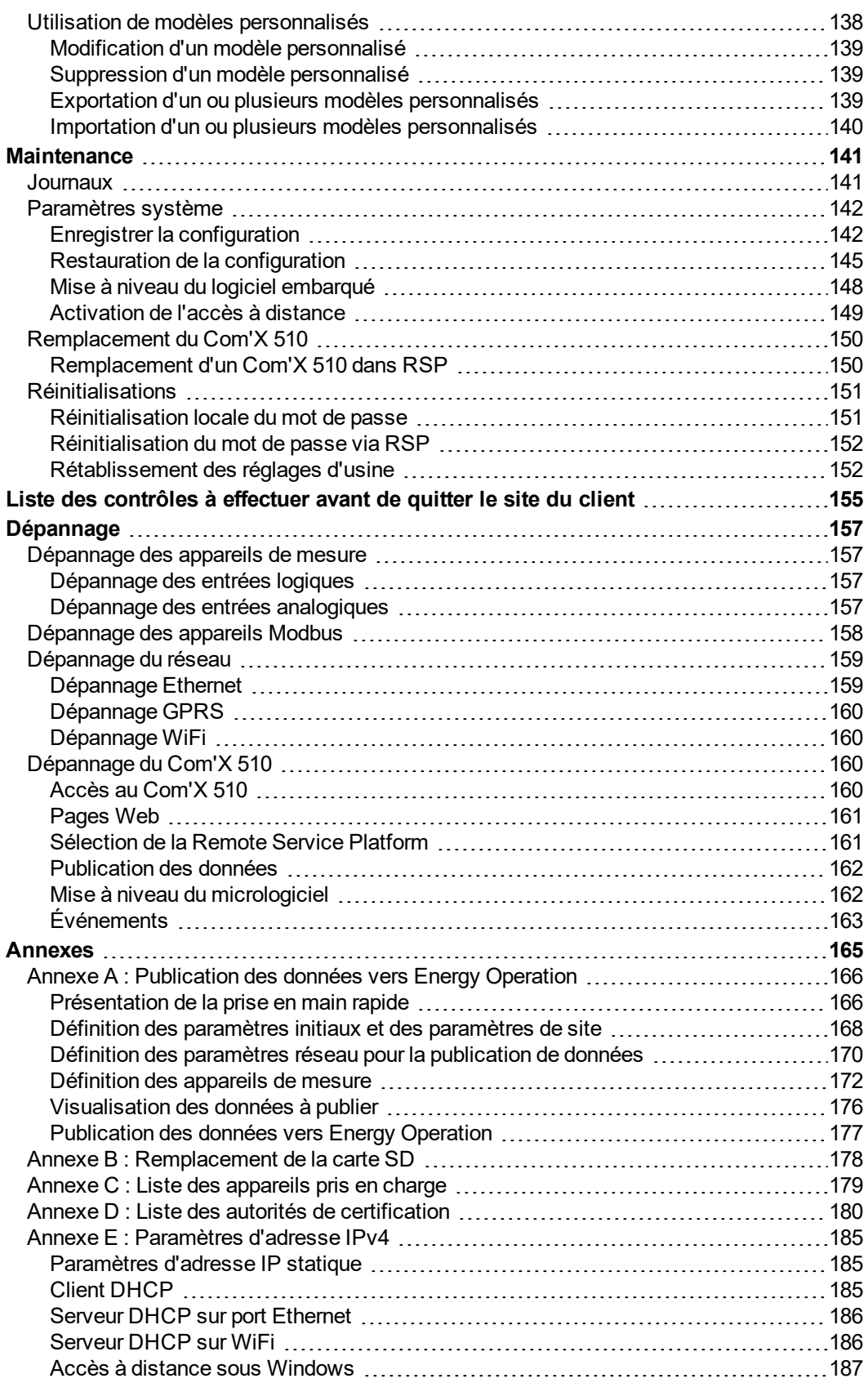

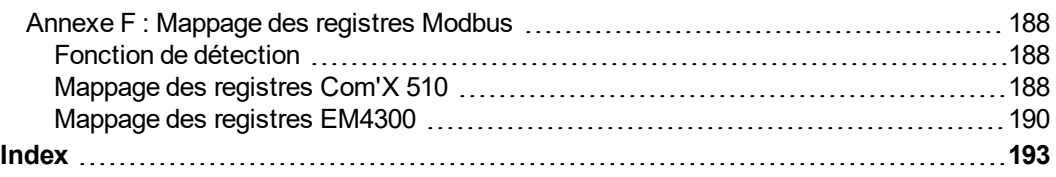

# <span id="page-10-0"></span>**Mesures de sécurité**

## **DANGER**

#### **RISQUE D'ÉLECTROCUTION, D'EXPLOSION OU D'ARC ÉLECTRIQUE**

- Portez un équipement de protection individuelle adapté et respectez les consignes de sécurité électrique courantes. Reportez-vous à la norme NFPA 70E aux États-Unis, CSA-Z462 ou aux normes locales en vigueur.
- Coupez toutes les alimentations du dispositif et de l'équipement sur lequel il est installé avant d'intervenir sur le dispositif ou l'équipement.
- Utilisez toujours un détecteur de tension à valeur nominale appropriée pour vous assurer que le dispositif est bien hors tension.
- Traitez les communications et le câblage des E/S connectées à plusieurs dispositifs comme sous étant tension et dangereux jusqu'à démonstration du contraire.
- Ne dépassez pas les valeurs maximales du dispositif.
- Remettre en place tous les équipements, les portes et les capots avant de remettre l'appareil sous tension.

**Le non-respect de ces instructions entraînera la mort ou des blessures graves.**

# **A AVERTISSEMENT**

#### **COMPORTEMENT IMPREVU DE L'EQUIPEMENT**

- N'utilisez pas le logiciel pour des applications de contrôle ou de protection critiques si la sécurité des personnes ou des équipements repose sur le fonctionnement de l'action de contrôle.
- N'utilisez pas le logiciel pour contrôler des fonctions prioritaires, car des retards de communication peuvent se produire entre le moment où un contrôle est initié et le moment où cette action est appliquée.
- N'utilisez pas le logiciel pour contrôler un équipement distant sans le sécuriser au moyen d'un niveau d'accès autorisé et sans inclure un objet d'état pour communiquer l'état de l'opération de contrôle.

**Le non-respect de ces instructions peut entraîner la mort, des blessures graves ou des dommages matériels.**

# **A AVERTISSEMENT**

#### **RESULTATS DE DONNEES INEXACTS**

- Ne configurez pas le logiciel de façon incorrecte, car cela peut générer des rapports et/ou des résultats de données inexacts.
- Ne vous appuyez pas uniquement sur les messages et les informations affichés par le logiciel pour vos actions de maintenance ou de service.
- Ne comptez pas uniquement sur les données affichées dans les rapports du logiciel pour déterminer le bon fonctionnement du système ou le respect des normes et des exigences applicables.
- Les données affichées dans le logiciel ne doivent en aucun cas se substituer à la pratique sur le lieu de travail ou à la maintenance des équipements.

**Le non-respect de ces instructions peut entraîner la mort, des blessures graves, des dommages matériels ou la perte définitive des données.**

## <span id="page-12-0"></span>**Introduction**

Le serveur d'énergie Com'X 510 est une solution compacte Plug-and-Play de passerelle et d'enregistreur de données constituant une partie essentielle d'un système de gestion de l'énergie d'entrée de gamme. Il recueille et stocke les données de consommation WAGES (eau, air, gaz, électricité et vapeur) ainsi que les paramètres environnementaux tels que température, humidité et niveaux de CO<sup>2</sup> dans un bâtiment. Le Com'X 510 permet d'accéder à des rapports tels que des pages de récapitulatifs internes sur l'appareil et le circuit ou des journaux de données internes. Les données peuvent être consultées en temps réel ou transmises sous forme de rapport envoyé à un serveur de base de données Internet, en toute sécurité.

Dès réception par le serveur, les données sont prêtes à être traitées. Les données sont affichées sous forme de pages Web, par le biais de services de gestion de l'énergie Schneider Electric, tels que StruxureWare Energy Operation et Facility Insights. Elles peuvent alors servir à l'optimisation des performances énergétiques et à la gestion des coûts.

## <span id="page-12-1"></span>**Architecture**

**Ethernet or Wi-Fi LAN Modbus Serial Line** Web browser Analogue / digital IOs **Zigbee wireless** Save Power PowerView **Ethernet or Monitoring** m Remote **Wi-Fi LAN** Expert GPRS **Com'X 510 Frit** 2 Connect **Ethernet I Modbus TCP** emperature Measure rith 4-20 m/ or 0-10 \ Gas Water meters

Le schéma suivant représente les architectures possibles du Com'X 510 :

Des installations de mesure simples à un seul appareil aux grands systèmes de mesure, le Com'X 510 recueille les données des passerelles Modbus TCP vers ligne série Modbus, des compteurs d'impulsions, des actionneurs et des capteurs analogiques.

## <span id="page-13-0"></span>**Principales fonctions**

Fonctions principales de Com'X 510 :

- o données en temps réel dans des vues faciles à comprendre ;
- vue sous forme de tableau de bord pour les rapports historiques;
- détection automatique de dispositifs Modbus connectés ;
- connectivité au cloud via trois supports : GPRS/3G, Ethernet filaire ou Ethernet Wi-Fi ;
- <sup>l</sup> deux ports Ethernet pour séparer la connexion au cloud en amont depuis le réseau de dispositifs de terrain ;
- quatre protocoles de transfert pris en charge : HTTP, HTTPS, FTP et SMTP avec gestion de proxy ;
- **.** enregistrement de données ;
- exportation des données avec une connexion native vers les plateformes d'assistance Schneider Electric (telles que Energy Operation) et avec le fichier pour d'autres serveurs de base de données ;
- fonction de passerelle Modbus TCP à Modbus RTU ou Modbus ASCII ;
- configuration par le biais de pages Web intégrées ;
- <sup>l</sup> compatible avec l'environnement de tableau électrique (température, compatibilité électromagnétique) ;
- . sauvegarde locale de paramètres de configuration;
- ZigBee pro avec capteurs EM4300.

## <span id="page-13-1"></span>**Com'X 510 pour la gestion de l'énergie facile d'accès**

Le Com'X 510 permet d'afficher les données en temps réel de nombreux types d'appareil, offrant ainsi des fonctions spécifiques aux différents appareils. Ces capacités supplémentaires de gestion de l'énergie incluent :

- Affichage des informations en temps réel et historiques de nombreux emplacements au moyen d'un navigateur Web compatible
- Sélection des intervalles d'enregistrement et des grandeurs à enregistrer
- Exportation automatique des données enregistrées sélectionnées vers un PC pour une analyse plus poussée
- Sécurisation des données et du système grâce à la protection par mot de passe et le contrôle d'accès au niveau des pages Web individuelles, et via la gestion de pare-feu de Com'X 510
- Commandes de réinitialisation simples pour les appareils compatibles (par exemple min/max et énergie accumulée)
- Réglage de la date et l'heure pour les appareils connectés qui prennent en charge les commandes d'horloge

### <span id="page-14-0"></span>**Schneider Electric Remote Service Platform**

Il est possible d'associer le serveur d'énergie Com'X 510 à Schneider ElectricRemote Service Platform. Cette plateforme permet d'effectuer les opérations suivantes :

- Gérer à distance la mise à niveau du micrologiciel, la sauvegarde de configuration sur le cloud, le dépannage et la configuration des paramètres
- Fournir une carte SIM avec couverture internationiale à l'aide de l'option EBXA-GRPS-SIM
- Publier les données collectées sur les services de gestion énergétique de Schneider **Electric**

## <span id="page-14-1"></span>**Facility Insights**

Facility Insights permet de sous-traiter la gestion énergétique et la maintenance pour réduire les coûts énergétiques et augmenter l'efficacité du fonctionnement dans les bâtiments.

Facility Insights est une application logicielle Schneider Electric basée sur le cloud qui permet d'améliorer l'efficacité énergétique et de gérer les actifs et la maintenance. Facility Insights est utilisé dans des bâtiments de taille moyenne et petite, dans les domaines de l'industrie, de la vente au détail, des secteurs publics et de la santé.

Facility Insights offre les caractéristiques suivantes :

- Prise en charge de matériel d'acquisition de données : compteurs, passerelles et capteurs
- Plateforme cloud d'affichage des données
- Service de consulting des équipes d'experts Schneider Electric
- <sup>l</sup> Réseau de partenaires locaux pour la mise en œuvre des solutions

### <span id="page-14-2"></span>**Power Monitoring Expert**

Le Com'X 510 peut envoyer des données sous forme de fichiers dont les valeurs sont séparées par des virgules (format CSV) à des logiciels de surveillance tels que Power Monitoring Expert (PME) ou à des logiciels de surveillance tiers.

PME est un progiciel complet, interopérable et évolutif pour les applications de surveillance énergétique. Il réunit et organise les données collectées sur le réseau électrique et les présente sous forme d'informations pertinentes et exploitables. Il permet de partager les informations avec les principales parties prenantes ou de les diffuser dans l'ensemble de l'entreprise pour modifier les comportements et faire des économies.

# <span id="page-15-0"></span>**Ressources supplémentaires**

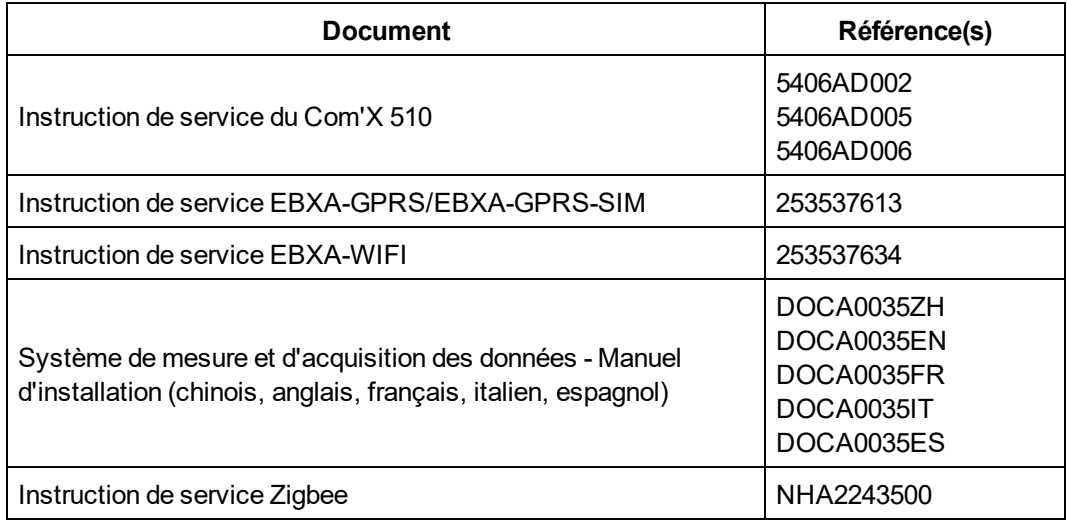

Pour rechercher des ressources, dont celles ci-dessus, accédez au site www.schneiderelectric.com et faites une recherche portant que « Com'X 510 ».

# <span id="page-16-1"></span><span id="page-16-0"></span>**Accès à l'interface utilisateur Com'X 510**

## **Navigateurs pris en charge**

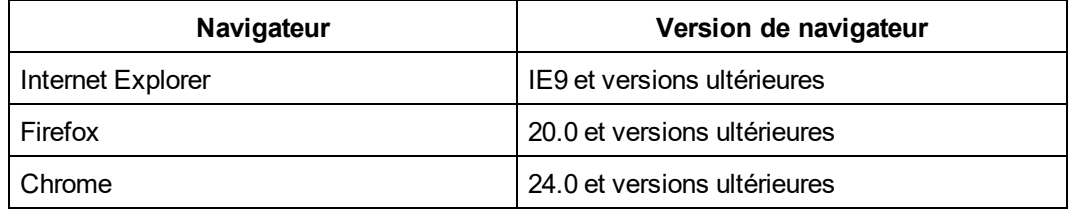

#### **Navigateurs recommandés**

Nous recommandons Chrome pour les PC.

Pour les tablettes, les navigateurs suivants sont recommandés :

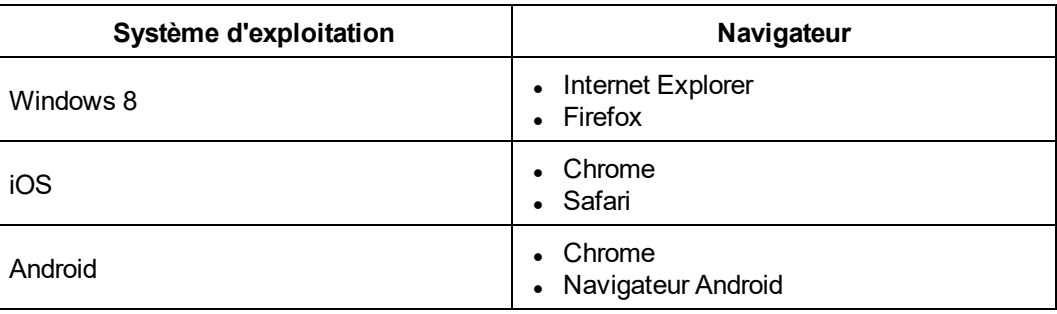

## <span id="page-16-2"></span>**Démarrage du Com'X 510**

Le Com'X 510 a besoin de temps pour démarrer. Attendez que le voyant d'alimentation soit vert pour effectuer des opérations.

Lorsque le Com'X 510 est démarré, la plupart des modifications de configuration sont prises en compte sans qu'un redémarrage soit nécessaire.

Cependant, certaines opérations nécessitent de redémarrer le Com'X 510.

### <span id="page-16-3"></span>**Situations nécessitant un redémarrage**

Le Com'X 510 requiert un redémarrage dans les cas suivants :

- Mise à niveau du micrologiciel
- Restauration d'une configuration
- Modification des paramètres de réseau Ethernet entre 2 ports commutés et 2 ports séparés
- Mise en place d'un modem GPRS ou 3G
- Installation d'une clé Zigbee

## <span id="page-17-0"></span>**Accès via le port Ethernet**

### **A AVERTISSEMENT**

#### **RISQUE D'ÉLECTROCUTION, D'EXPLOSION OU D'ARC ÉLECTRIQUE**

- Cet équipement doit être installé et entretenu uniquement par un personnel qualifié.
- Les personnes qualifiées exécutant des diagnostics ou un dépannage qui nécessitent la mise sous tension de conducteurs électriques doivent respecter les consignes de sécurité électrique courantes. Par exemple, la norme NFPA 70E aux États-Unis.

**Le non-respect de ces instructions peut entraîner la mort, des blessures graves ou des dégâts matériels.**

Suivez l'une des procédures ci-après pour accéder à l'interface utilisateur de Com'X 510 en vue de la configuration initiale.

#### **Avec Windows 7/Vista**

- 1. Déconnectez votre ordinateur local de tous les réseaux.
- 2. Connectez un câble Ethernet de votre ordinateur local au port Ethernet 2 du Com'X 510.
- 3. Ouvrez l'**Explorateur Windows** sur votre ordinateur local et cliquez sur **Réseau**.

Le Com'X 510 apparaît dans la liste des périphériques. Reportez-vous à *[Dépannage](#page-156-0)* [page 157](#page-156-0) si le Com'X 510 n'apparaît pas.

4. Double-cliquez sur Com'X 510. La page de connexion s'ouvre automatiquement dans votre navigateur par défaut.

**REMARQUE :** L'option HTTPS est activée par défaut dans la configuration Com'X 510. Le Com'X 510 fait l'objet d'un certificat de sécurité autosigné. C'est pourquoi un message de sécurité s'affiche lorsque vous vous connectez à l'interface Com'X 510. Avant d'accepter, vérifiez que la communication avec Com'X 510 a bien été établie. Pour installer un nouveau certificat, voir *Sécurité* [page 61.](#page-60-0)

5. Saisissez le nom d'utilisateur (par défaut : *admin*) et le mot de passe (par défaut : *admin*).

**REMARQUE :** Le nom d'utilisateur et le mot de passe sont sensibles à la casse.

6. Cliquez sur **Ok**.

#### **Avec d'autres systèmes d'exploitation**

- 1. Déconnectez votre ordinateur local de tous les réseaux.
- 2. Connectez un câble Ethernet de votre ordinateur local au port Ethernet 2 du Com'X 510.
- 3. Ouvrez votre navigateur Web.
- 4. Saisissez **[10.25.1.1]** dans le champ d'adresse et appuyez sur **Entrée**.

**REMARQUE :** L'option HTTPS est activée par défaut dans la configuration Com'X 510. Le Com'X 510 fait l'objet d'un certificat de sécurité autosigné. C'est pourquoi un message de sécurité s'affiche lorsque vous vous connectez à l'interface Com'X 510. Avant d'accepter, vérifiez que la communication avec Com'X 510 a bien été établie. Pour installer un nouveau certificat, voir *Sécurité* [page 61.](#page-60-0)

5. Saisissez le nom d'utilisateur (par défaut : *admin*) et le mot de passe (par défaut : *admin*).

**REMARQUE :** Le nom d'utilisateur et le mot de passe sont sensibles à la casse.

6. Cliquez sur **Ok**.

## <span id="page-18-0"></span>**Accès en mode point d'accès Wi-Fi**

### $\bf A$  AVERTISSEMENT

#### **RISQUE D'ÉLECTROCUTION, D'EXPLOSION OU D'ARC ÉLECTRIQUE**

- Cet équipement doit être installé et entretenu uniquement par un personnel qualifié.
- Les personnes qualifiées exécutant des diagnostics ou un dépannage qui nécessitent la mise sous tension de conducteurs électriques doivent respecter les consignes de sécurité électrique courantes. Par exemple, la norme NFPA 70E aux États-Unis.

**Le non-respect de ces instructions peut entraîner la mort, des blessures graves ou des dégâts matériels.**

## *NOTE*

**RISQUE DE FONCTIONNEMENT INATTENDU**

Ne fermez pas la porte de l'armoire métallique pendant que vous utilisez la clé USB WiFi.

**Le non-respect de ces instructions peut endommager le matériel.**

Suivez l'une des procédures ci-dessous pour accéder à l'interface utilisateurCom'X 510.

#### **Windows 7/Vista**

- 1. Connectez la clé USB Wi-Fi à un port USB du Com'X 510.
- 2. Appuyez sur le bouton Wi-Fi du Com'X 510. Le voyant correspondant clignote en vert.
- 3. Sur l'ordinateur local, connectez-vous au réseau sans fil du Com'X 510 à l'aide de la fenêtre **Configuration de réseau sans fil de Windows**.
- 4. Ouvrez l'**Explorateur Windows** sur votre ordinateur local et cliquez sur **Réseau**. Le Com'X 510 apparaît dans la liste des périphériques. Reportez-vous à *[Dépannage](#page-156-0)* page [157](#page-156-0) si le Com'X 510 n'apparaît pas.
- 5. Double-cliquez sur le Com'X 510. La page de connexion s'ouvre automatiquement dans votre navigateur par défaut.

**REMARQUE :** L'option HTTPS est activée par défaut dans la configuration Com'X 510. Le Com'X 510 fait l'objet d'un certificat de sécurité autosigné. C'est pourquoi un message de sécurité s'affiche lorsque vous vous connectez à l'interface Com'X 510. Avant d'accepter, vérifiez que la communication avec Com'X 510 a bien été établie. Pour installer un nouveau certificat, voir *Sécurité* [page 61.](#page-60-0)

6. Saisissez le nom d'utilisateur (par défaut : *admin*) et le mot de passe (par défaut : *admin*).

**REMARQUE :** Le nom d'utilisateur et le mot de passe sont sensibles à la casse.

7. Cliquez sur **Ok**.

#### **Avec d'autres systèmes d'exploitation**

- 1. Connectez la clé USB Wi-Fi à un port USB du Com'X 510.
- 2. Appuyez sur le bouton Wi-Fi du Com'X 510. Le voyant correspondant clignote en vert.
- 3. Sur l'ordinateur local, connectez-vous au réseau sans fil du Com'X 510 à l'aide de la fenêtre **Configuration de réseau sans fil de Windows**.
- 4. Ouvrez votre navigateur.
- 5. Saisissez **[10.25.2.1]** dans le champ d'adresse et appuyez sur **Entrée**.

**REMARQUE :** L'option HTTPS est activée par défaut dans la configuration Com'X 510. Le Com'X 510 fait l'objet d'un certificat de sécurité autosigné. C'est pourquoi un message de sécurité s'affiche lorsque vous vous connectez à l'interface Com'X 510. Avant d'accepter, vérifiez que la communication avec Com'X 510 a bien été établie. Pour installer un nouveau certificat, voir *Sécurité* [page 61.](#page-60-0)

6. Saisissez le nom d'utilisateur (par défaut : *admin*) et le mot de passe (par défaut : *admin*).

**REMARQUE :** Le nom d'utilisateur et le mot de passe sont sensibles à la casse.

7. Cliquez sur **Ok**.

### <span id="page-19-0"></span>**Connexion**

Lorsque plusieurs sessions sont ouvertes, les paramètres ne peuvent être modifiés que dans la première session. Les sessions ouvertes après la première sont en lecture seule.

Pour vous connecter à l'interface utilisateur :

- 1. Sélectionnez votre langue.
- 2. Saisissez votre nom d'utilisateur et votre mot de passe.

**REMARQUE :** Le nom d'utilisateur et le mot de passe doivent respecter les majuscules/minuscules.

3. Cliquez sur **Connexion** pour accéder à la page Web de configuration.

**REMARQUE :** L'option HTTPS est activée par défaut dans la configuration Com'X 510. Le Com'X 510 fait l'objet d'un certificat de sécurité autosigné. C'est pourquoi un message de sécurité s'affiche lorsque vous vous connectez à l'interface Com'X 510. Avant d'accepter, vérifiez que la communication avec Com'X 510 a bien été établie. Pour installer un nouveau certificat, voir *Sécurité* [page 61](#page-60-0).

### <span id="page-20-0"></span>**Première connexion**

Le serveur Web est un outil pour la lecture et l'écriture de données. Il contrôle l'état du système, avec un accès complet à toutes les données de votre application. Lors de votre toute première connexion, vous serez invité à changer le mot de passe afin d'éviter tout accès non autorisé à l'application.

## *NOTE*

#### **ACCÈS NON AUTORISÉ AUX DONNÉES**

- Remplacez tout de suite le mot de passe par défaut par un nouveau mot de passe sécurisé.
- Ne communiquez pas le mot de passe au personnel non autorisé ou non qualifié.

#### **Le non-respect de ces instructions peut endommager le matériel.**

**REMARQUE :** Un mot de passe sécurisé ne doit en aucun cas être communiqué au personnel non autorisé. Le mot de passe ne doit contenir aucune information personnelle ou évidente.

Procédez comme suit pour vous connecter à l'interface utilisateur pour la première fois :

- 1. Connectez-vous avec le mot de passe par défaut.
- 2. Lisez le **Contrat de licence** dans son intégralité.

**REMARQUE :** Le bouton **Accepter** reste grisé jusqu'à ce que vous fassiez défiler le contrat de licence utilisateur jusqu'à la fin.

- 3. Acceptez le **Contrat de licence**.
- 4. Saisissez le nouveau mot de passe. Le mot de passe doit contenir :
	- 8 caractères
	- 1 lettre majuscule
	- $\bullet$  1 chiffre
	- 1 caractère spécial

### <span id="page-20-1"></span>**Modification du mot de passe**

Pour modifier le mot de passe après la première connexion :

- 1. Cliquez sur le lien de nom d'utilisateur/admin dans la bannière.
- 2. Saisissez le mot de passe actuel.
- 3. Saisissez un nouveau mot de passe.
- 4. Confirmez le nouveau mot de passe.
- 5. Cliquez sur **OK**.

**REMARQUE :** Il n'est pas possible pour un administrateur de modifier le nom d'utilisateur ou le mot de passe une fois que le compte utilisateur a été créé. Si vous oubliez votre nom d'utilisateur ou votre mot de passe, contactez un administrateur pour supprimer le compte et en créer un nouveau.

### <span id="page-21-0"></span>**Délai d'inactivité de la session utilisateur**

La session prend automatiquement fin au bout de l'intervalle **Délai d'inactivité pour la session** configuré (voir *[Paramètres de groupe](#page-63-1)* page 64).

## <span id="page-21-1"></span>**Présentation de l'interface utilisateur de Com'X 510**

Θ  $\text{om}'\text{X}$  510 Ō g 157 108 226 57 G

La figure suivante présente la structure de l'interface :

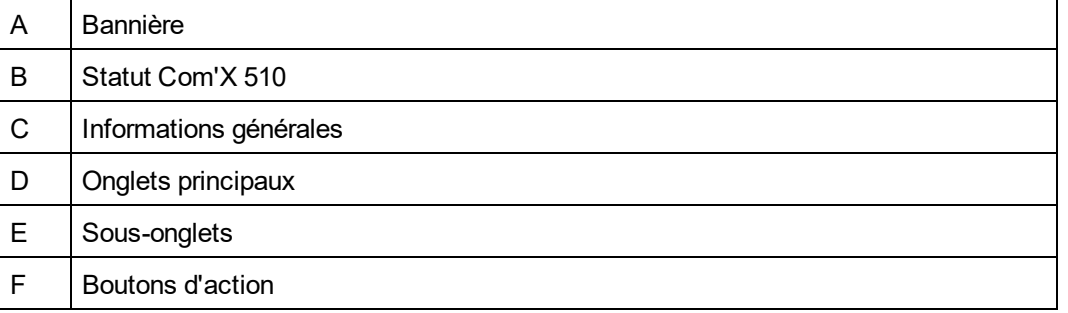

### **Bannière**

La bannière affiche les informations qui suivent en haut de chaque page :

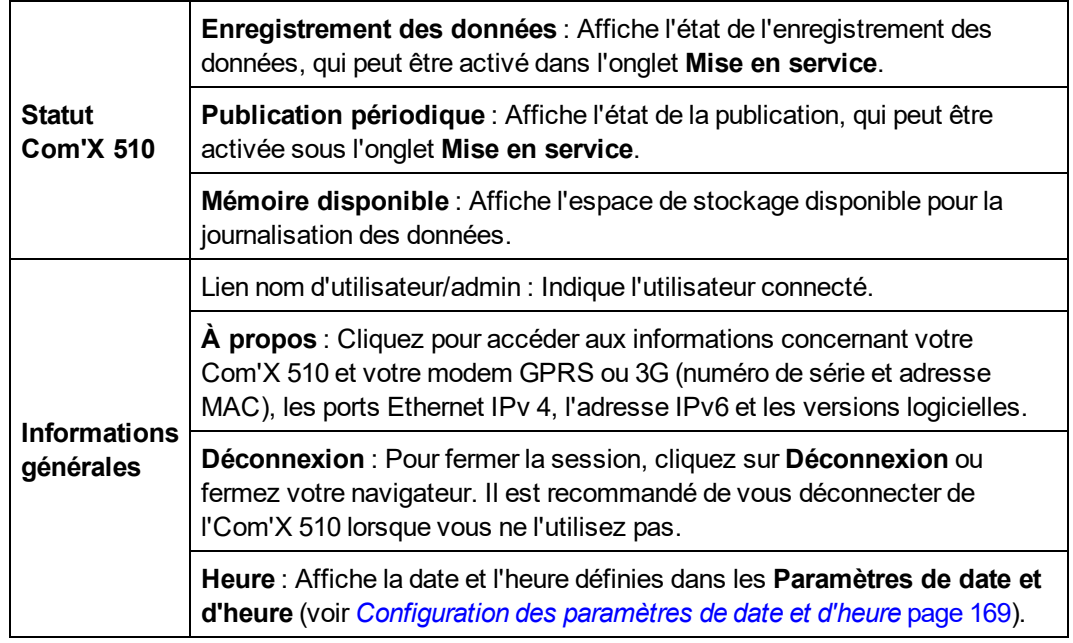

### **Onglets et sous-onglets principaux**

Voir *[Fonctions du Com'X 510](#page-23-0)* page 24 pour une liste des principaux onglets et sous-onglets.

Les sous-onglets affichent les sous-menus de l'onglet principal sélectionné. Vous pouvez créer un favori pour chaque sous-onglet dans l'interface Web Com'X 510.

### **Boutons d'action**

Les boutons d'action varient selon l'onglet sélectionné. Ce tableau décrit les boutons d'interface :

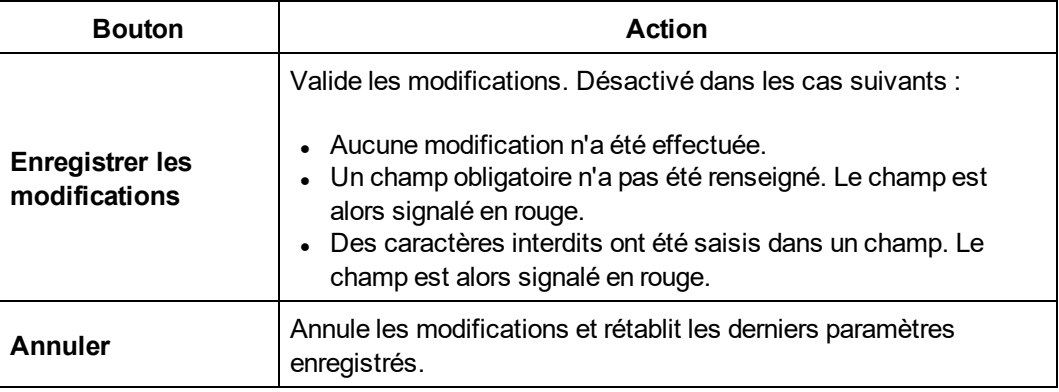

### **Icônes**

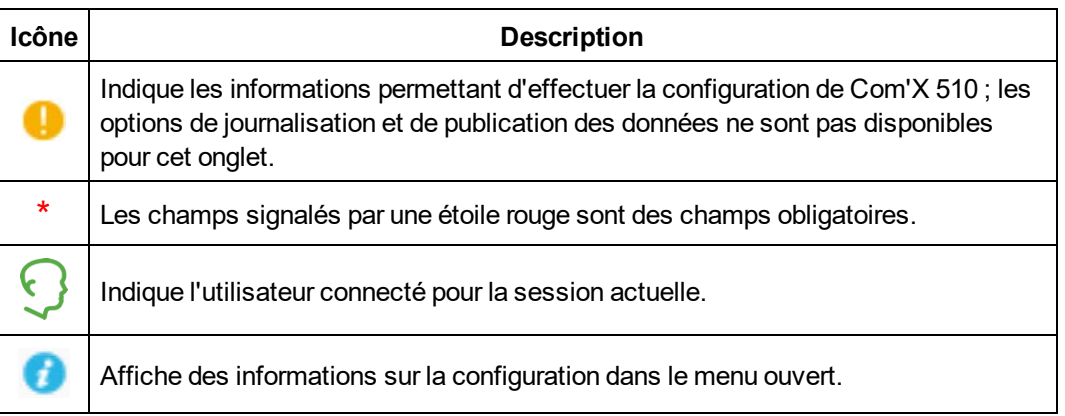

## <span id="page-23-0"></span>**Fonctions du Com'X 510**

Description des principaux onglets et sous-onglets :

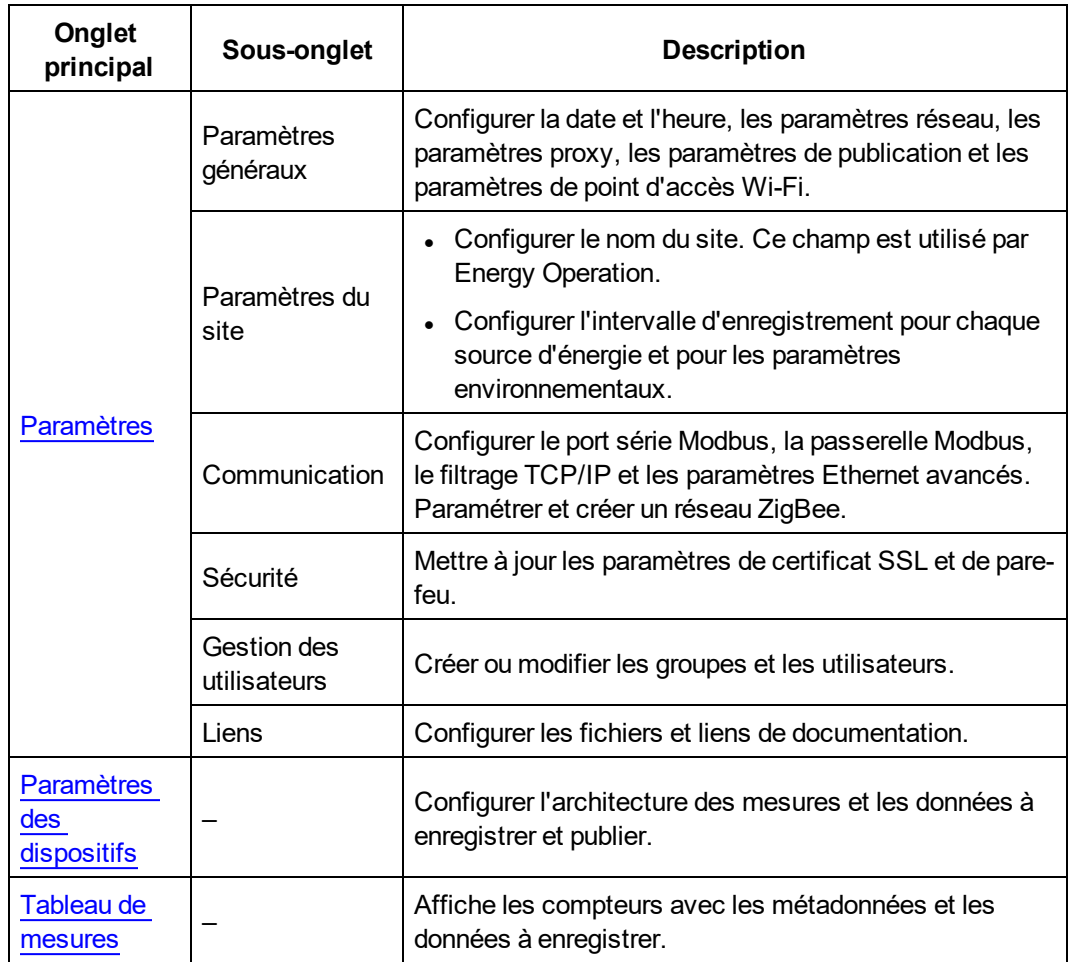

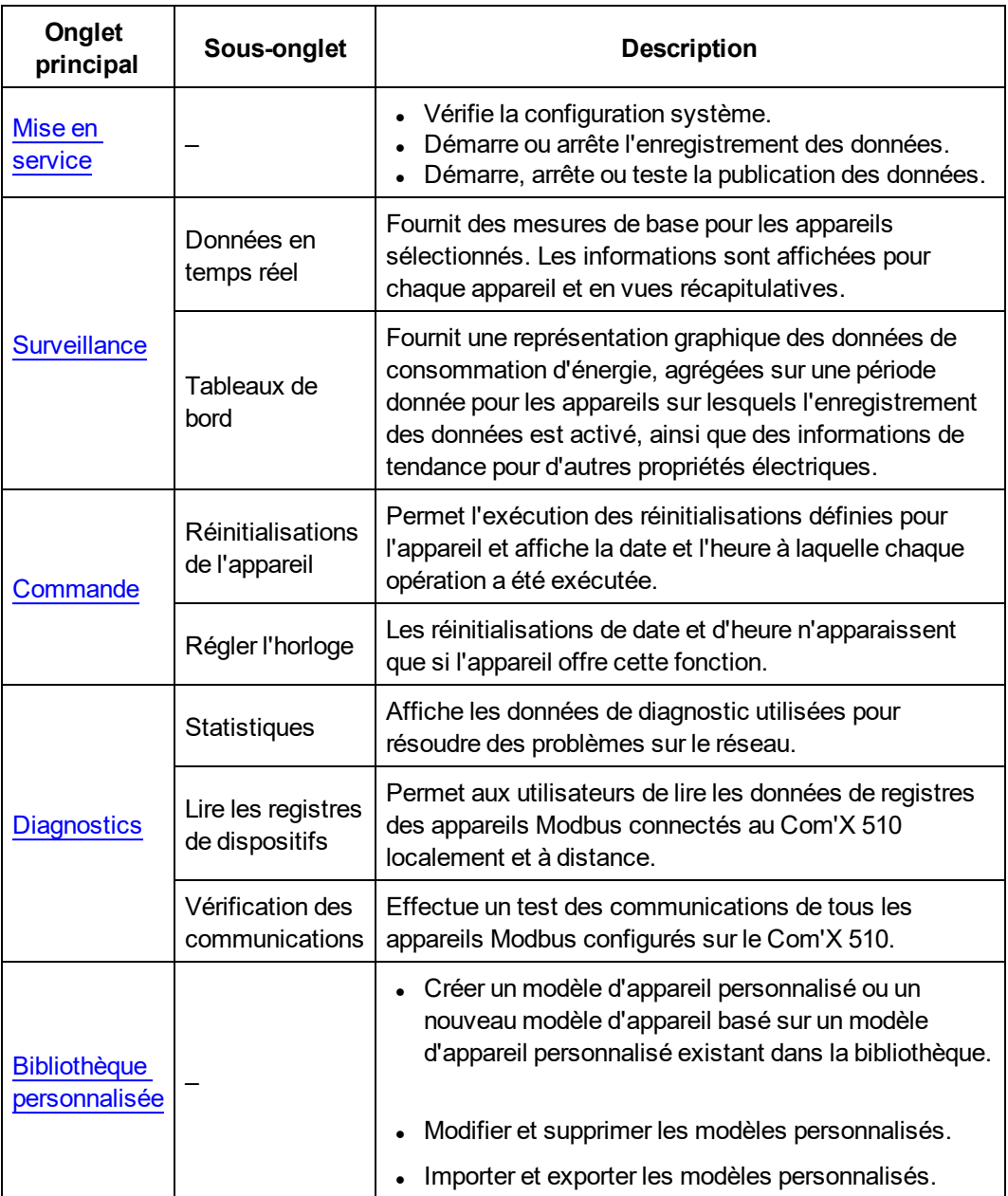

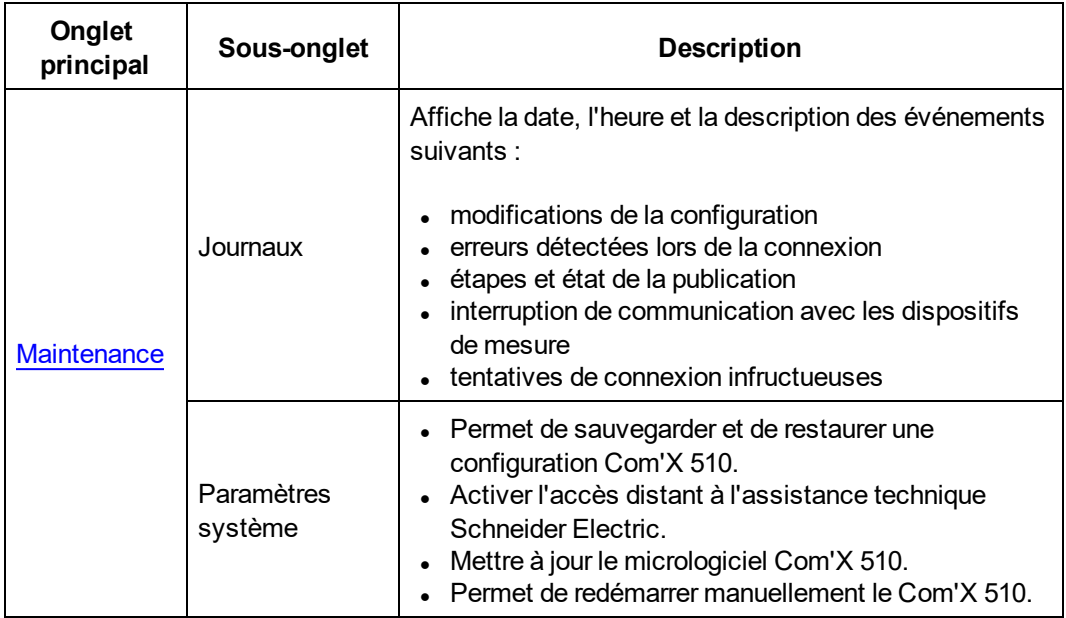

# <span id="page-26-0"></span>**Guides de prise en main du Com'X 510**

Ce chapitre explique comment effectuer des tâches communes avec le Com'X 510. Pour une description complète des différentes fonctions décrites, reportez-vous au chapitre correspondant.

## <span id="page-26-1"></span>**Prise en main : Configuration et enregistrement de données**

Cette section décrit les tâches générales à effectuer pour lancer l'enregistrement de données. Il peut y avoir des étapes supplémentaires pour certaines plateformes.

- 1. Ajoutez les appareils en aval comme expliqué à la section *[Ajout d'un appareil en aval](#page-80-1)* [page 81](#page-80-1). Il y a des tâches de configuration supplémentaires pour chaque type d'appareil :
	- <sup>l</sup> *[Ajout d'une entrée logique](#page-171-1)* page 172
	- <sup>l</sup> *[Ajout d'une entrée analogique](#page-173-0)* page 174
	- <sup>l</sup> *[Ajout d'un appareil série Modbus Schneider Electric](#page-174-0)* page 175
	- <sup>l</sup> *[Paramètres de configuration des appareils Ethernet](#page-92-2)* page 93
- 2. Sélectionnez les mesures à enregistrer comme expliqué à la section *[Sélection des](#page-84-0) [mesures à enregistrer et à publier](#page-84-0)* page 85
- 3. Définissez les intervalles d'enregistrement comme expliqué à la section *[Définition des](#page-51-3) [intervalles d'enregistrement](#page-51-3)* page 52
- 4. Lancez l'enregistrement de données comme expliqué à la section *[Démarrage de](#page-99-0) [l'enregistrement de données](#page-99-0)* page 100.

### <span id="page-26-2"></span>**Prise en main : Affichage des données internes**

Vous pouvez afficher les données en temps réel et les données enregistrées sur le Com'X 510 sans avoir à vous connecter à une plateforme hébergée. Procédez comme suit pour afficher les données internes.

- 1. Ajoutez les appareils en aval comme expliqué à la section *[Ajout d'un appareil en aval](#page-80-1)* [page 81](#page-80-1). Il y a des tâches de configuration supplémentaires pour chaque type d'appareil :
	- <sup>l</sup> *[Ajout d'un appareil série Modbus Schneider Electric](#page-174-0)* page 175
	- <sup>l</sup> *[Paramètres de configuration des appareils Ethernet](#page-92-2)* page 93

**REMARQUE :** Les données des appareils reliés aux entrées logiques et analogiques ne sont pas disponibles sous l'onglet **Surveillance**.

2. Procédez comme suit pour afficher un tableau de bord **Énergie** ou **Tendances historiques**. Pour afficher les données en temps réel, sautez l'étape 3.

- a. *[Sélection des mesures à enregistrer et à publier](#page-84-0)* page 85
- b. *[Définition des intervalles d'enregistrement](#page-51-3)* page 52
- c. *[Démarrage de l'enregistrement de données](#page-99-0)* page 100
- d. *[Affichage d'un graphique ou d'un tableau de tableau de bord](#page-106-0)* page 107

**REMARQUE :** La quantité de données recueillie détermine la possibilité d'afficher certaines options de tableau de bord, par exemple un tableau de bord Année sur année.

3. Affichage des données en temps réel pour un ou plusieurs appareils : *[Affichage des](#page-103-1) [données en temps réel pour un appareil unique](#page-103-1)* page 104 ou *[Affichage d'un récapitulatif](#page-104-1) d'appareil* [page 105.](#page-104-1)

## <span id="page-27-0"></span>**Prise en main : Configuration de la publication**

Les étapes ci-dessous récapitulent les options de publication. Reportez-vous aux chapitres dans leur ensemble pour une description complète de la publication pour chaque plateforme.

- 1. Choisissez la plateforme et la fréquence de publication comme expliqué à la section *[Sélection de la plateforme et de la fréquence de publication](#page-42-0)* page 43. Pour chaque plateforme, reportez-vous aux tâches suivantes :
	- <sup>l</sup> L'annexe *[Publication des données vers Energy Operation](#page-165-0)* page 166 explique comment configurer le Com'X 510 pour l'utiliser avec Energy Operation.
	- Pour une connexion à Remote Service Platform, le Com'X 510 doit être ajouté à partir du côté RSP avant la configuration de la plateforme souhaitée. Voir *[Connexion à](#page-49-1) [Remote Service Platform](#page-49-1)* page 50.
	- <sup>l</sup> Pour les options d'exportation .csv, reportez-vous à la section *[Format de fichier pour](#page-47-0) [l'exportation CSV](#page-47-0)* page 48.
- 2. Définissez le protocole de transfert comme expliqué à la section *[Définition du protocole](#page-43-0) [de transfert](#page-43-0)* page 44.
- 3. Lancez la publication comme expliqué à la section *[Démarrage de la publication](#page-100-0)* page [101](#page-100-0).

# <span id="page-28-0"></span>**Paramètres**

Ce chapitre explique comment configurer les paramètres généraux du Com'X 510.

# **A AVERTISSEMENT**

**RISQUE DE RÉSULTATS INEXACTS**

• Toute configuration incorrecte du logiciel pourra entraîner des rapports et/ou des résultats inexacts.

**Le non-respect de ces instructions peut entraîner la mort, des blessures graves, des dégâts matériels ou une perte irréversible de données.**

## <span id="page-28-1"></span>**Paramètres généraux**

Les paramètres généraux sont les suivants :

- <sup>l</sup> *[Paramètres de date et d'heure](#page-28-2)* page 29
- <sup>l</sup> *[Paramètres du réseau](#page-29-0)* page 30
- <sup>l</sup> *[Paramètres proxy](#page-39-0)* page 40
- [Publication](#page-41-0) page 42
- <sup>l</sup> *[Paramètres de point d'accès WiFi](#page-49-0)* page 50

### <span id="page-28-2"></span>**Paramètres de date et d'heure**

Le sous-onglet **Paramètres de date/heure** vous permet de définir la date et l'heure par fuseau horaire par le biais du protocole SNTP ou manuellement.

Les paramètres de date et d'heure doivent être définis avant de connecter le Com'X 510 à la Remote Service Platform. Lorsque le Com'X 510 est connecté à la Remote Service Platform, la date et l'heure sont régulièrement mises à jour à partir d'un serveur de temps. Toutes les modifications manuelles de la date et l'heure sont annulées.

Il est recommandé de sélectionner le fuseau horaire DST lors de l'utilisation de Energy Operation et de la Remote Service Platform pour que l'horodatage corresponde à celui du Com'X 510.

Pour paramétrer la date et l'heure :

- 1. Cliquez sur **Paramètres** > **Paramètres généraux** > **Réglage de la date et de l'heure**.
- 2. Sélectionnez le **Fuseau horaire** approprié dans la liste déroulante. Si le fuseau horaire DST est sélectionné, l'horloge se règle automatiquement sur l'heure d'été.
- 3. Procédez de l'une des façons suivantes :
	- a. Cliquez sur **Aujourd'hui** pour définir la date et l'heure automatiquement en fonction de la date et de l'heure de votre ordinateur.
	- b. Entrez manuellement la date et l'heure dans les champs correspondants.
	- c. Choisissez Oui pour l'option **Prise en charge SNTP**, puis entrez une adresse de serveur SNTP.

(Adresse par défaut : pool.ntp.org)

4. Cliquez sur **Sauvegarder les changements**.

**REMARQUE :** après avoir sélectionné la publication RSP sous **Paramètres** > **Paramètres généraux** > **Publication**, attendez que l'association soit terminée pour modifier les paramètres de date et d'heure.

### <span id="page-29-0"></span>**Paramètres du réseau**

Le Com'X 510 propose plusieurs interfaces de connexion :

- Ethernet avec deux ports
- <sup>l</sup> Wi-Fi
- GPRS ou 3G pour les sites isolés ou les sites sur lesquels l'administrateur informatique n'autorise pas l'accès au réseau.

Les interfaces disponibles sont déterminées par les accessoires connectés au Com'X 510 : modem GPRS ou 3G ou clé USB Wi-Fi.

### **Options de configuration réseau**

Le Com'X 510 dispose de deux ports Ethernet ainsi que d'une baie permettant l'installation d'un module GPRS ou d'un port USB pour modem 3G.

Le tableau suivant présente les options de configuration réseau du Com'X 510 :

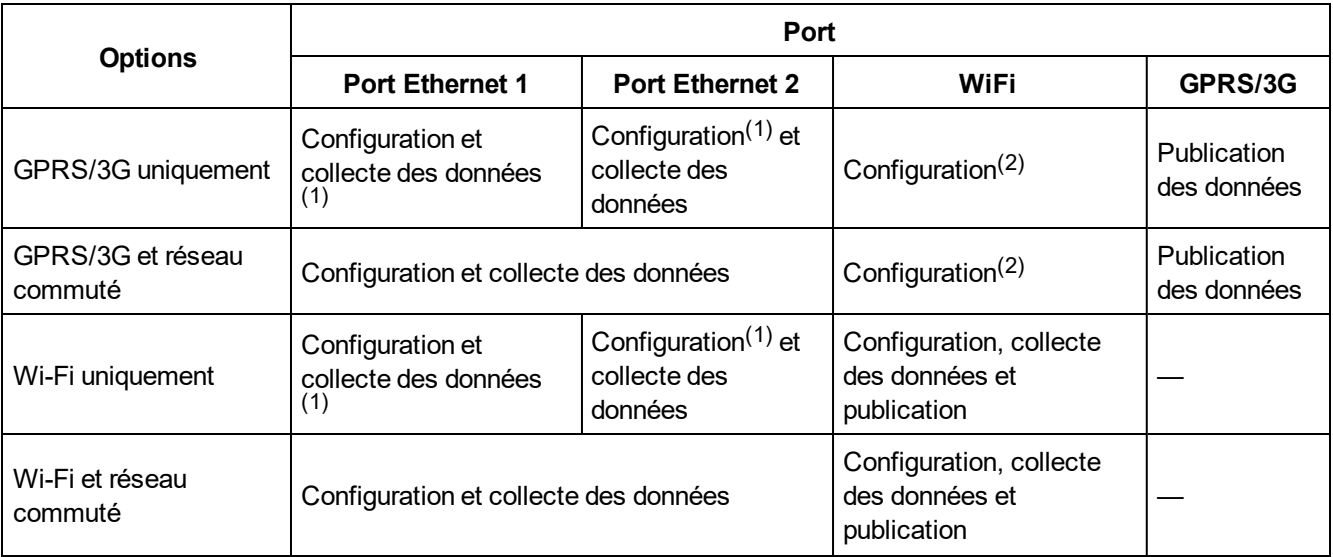

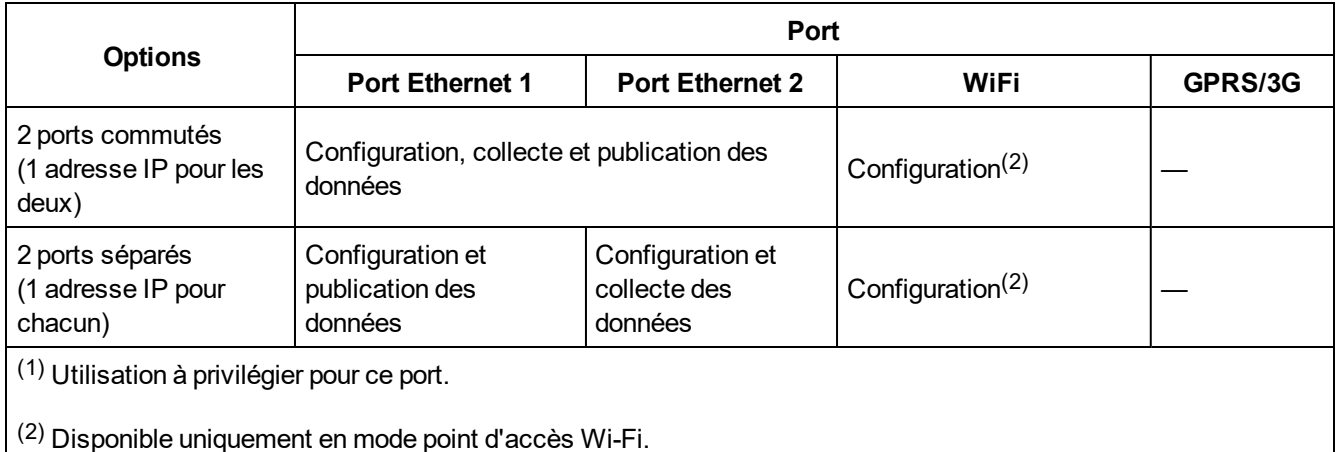

#### **Avec un modem GPRS ou 3G**

Le modem GPRS ou 3G est utilisé pour publier des données.

Si vous souhaitez utiliser la connexion Ethernet pour la collecte des données, vous devez configurer le Com'X 510 en mode **GPRS/3G et réseau commuté**. Dans tous les autres cas, vous devez configurer le Com'X 510 en mode **GPRS/3G uniquement**.

Lorsque le Com'X 510 est configuré avec l'option **GPRS/3G uniquement**, le port Ethernet 2 fonctionne comme un serveur DHCP. Ce mode permet de connecter un PC en vue de la configuration.

Si un module Wi-Fi est installé, vous pouvez l'utiliser pour établir une connexion avec un PC, une tablette ou un smartphone pour configurer le système.

#### **Avec une clé Wi-Fi**

Vous pouvez utiliser une clé Wi-Fi pour publier les données. Si vous souhaitez utiliser la connexion Ethernet pour la collecte des données, vous devez configurer le Com'X 510 en mode Wi-Fi et réseau commuté. Dans tous les autres cas, vous devez configurer le Com'X 510 en mode Wi-Fi uniquement.

#### **Ethernet filaire**

Si le Com'X 510 n'utilise pas de modem GPRS/3G ni de module Wi-Fi pour la publication des données, vous pouvez configurer les ports Ethernet séparément.

### **Sélection d'une configuration réseau**

Pour sélectionner la configuration réseau du Com'X 510 :

- 1. Cliquez sur **Paramètres** > **Paramètres généraux** > **Paramètre du réseau**.
- 2. Sélectionnez la configuration réseau dans la liste déroulante **Choisissez votre configuration réseau**.
- 3. Si nécessaire, saisissez les paramètres pour chaque interface de connexion affichée. Reportez-vous aux sections correspondantes : *[Configuration des ports Ethernet](#page-33-0)* page [34,](#page-33-0) *[Paramètres GPRS/3G](#page-34-0)* page 35 et *[Configuration d'un réseau WiFi](#page-39-1)* page 40.
- 4. Cliquez sur **Enregistrer les modifications**.
- 5. Attendez au moins cinq minutes que le Com'X 510 redémarre (voir *[Cas de redémarrage](#page-31-0)* [page 32](#page-31-0)). Lorsque le redémarrage est effectué, le voyant d'alimentation prend la couleur verte.

### <span id="page-31-0"></span>**Cas de redémarrage**

Ce tableau présente les cas dans lesquels une modification de la configuration entraîne un redémarrage automatique :

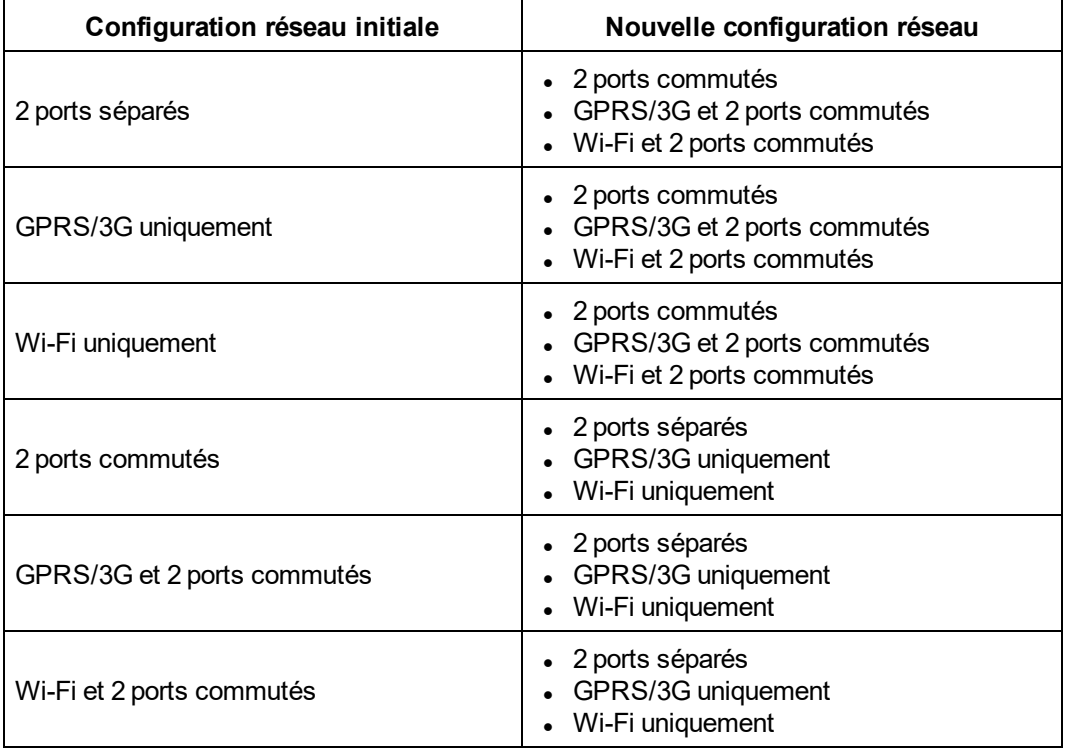

### **Paramètres de port Ethernet**

Le Com'X 510 comporte deux ports Ethernet.

Ces ports Ethernet peuvent être configurés en deux modes :

- Mode commutation : Les deux ports Ethernet partagent la même configuration.
- Mode amont/aval : Les deux ports Ethernet sont configurés séparément.

#### **Configuration en mode commutation**

La figure suivante illustre la configuration du port Ethernet en mode commutation :

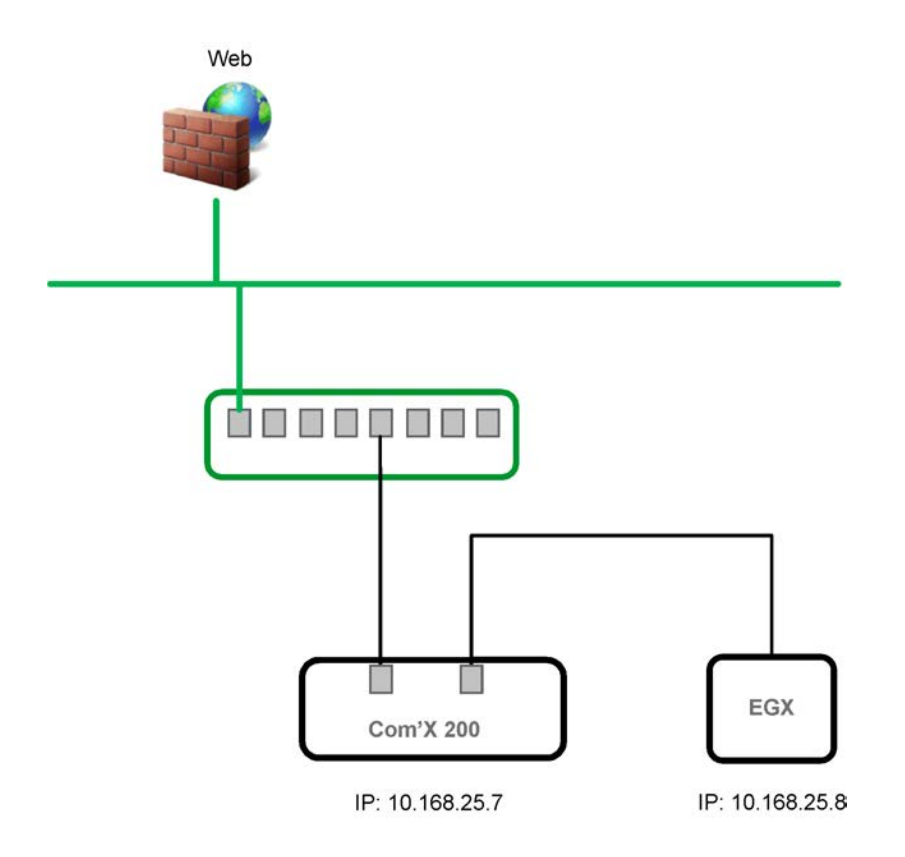

En mode commutation, les deux ports Ethernet ont les mêmes paramètres. L'utilisation de deux ports permet de simplifier le raccordement :

- L'un des ports peut être connecté à un commutateur sur le réseau local.
- L'autre port peut être connecté à un PC pour les tâches de configuration ou à un appareil d'enregistrement de données local muni d'un port Ethernet.

#### **Configuration en mode amont/aval**

La figure suivante illustre la configuration du port Ethernet en mode amont/aval :

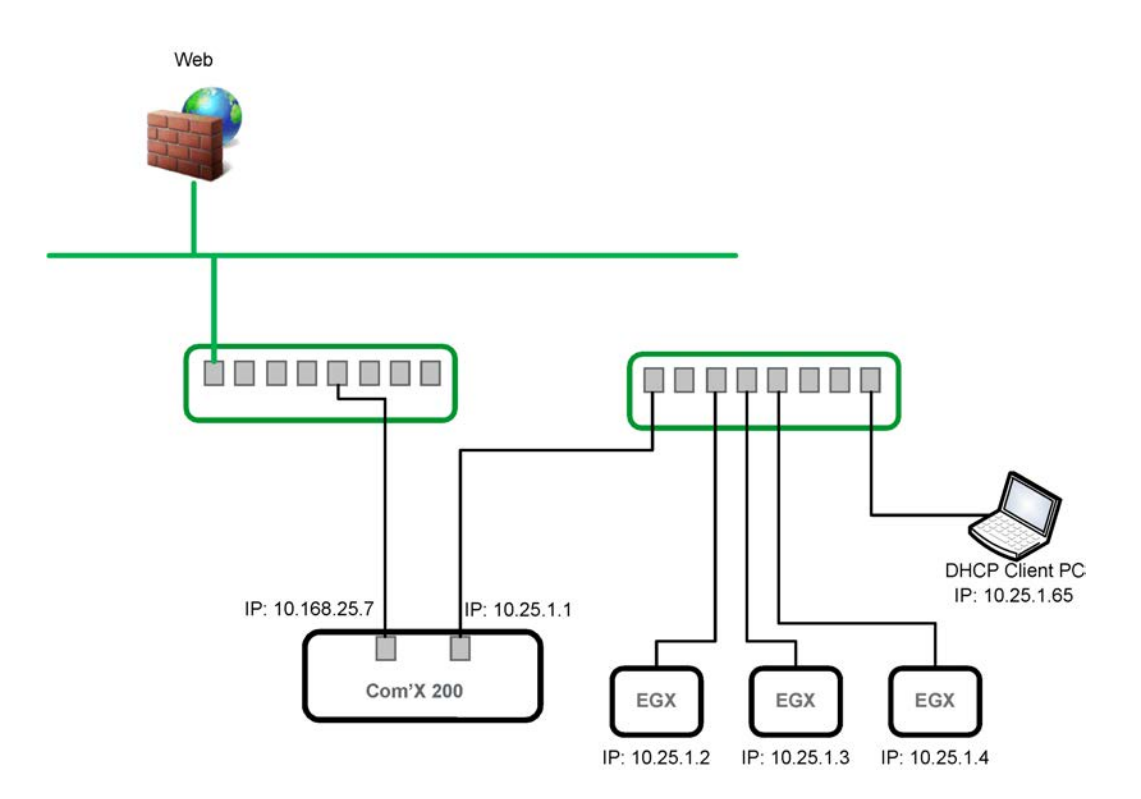

En mode amont/aval, les deux ports Ethernet sont configurés séparément et fonctionnent indépendamment l'un de l'autre :

- L'un des ports peut être utilisé pour la publication de données.
- L'un des ports peut être utilisé pour le recueil de données.

Le port utilisé pour la publication de données (eth1) peut être configuré en mode client DHCP ou en mode adresse IPv4 statique. Le port utilisé pour le recueil de données (eth2) peut être configuré en modes client DHCP, adresse IPv4 statique ou serveur DHCP.

#### **Paramètres de configuration Ethernet**

**Client DHCP** : L'adresse IP est automatiquement attribuée par Com'X 510. Sous Windows XP, il est recommandé d'utiliser une adresse IP fixe (voir *[Paramètres d'adresse](#page-184-0) IPv4* [page 185](#page-184-0)), obtenue par un modem DSL ou fournie par l'administrateur réseau.

**Adresse IPv4 statique** : Saisissez l'adresse IP, le masque de sous-réseau et l'adresse de passerelle par défaut. Les adresses sont attribuées au Com'X 510 par l'administrateur informatique.

### <span id="page-33-0"></span>**Configuration des ports Ethernet**

La capture d'écran ci-dessous présente l'état de l'interface lorsque vous avez choisi de configurer deux réseaux séparés :

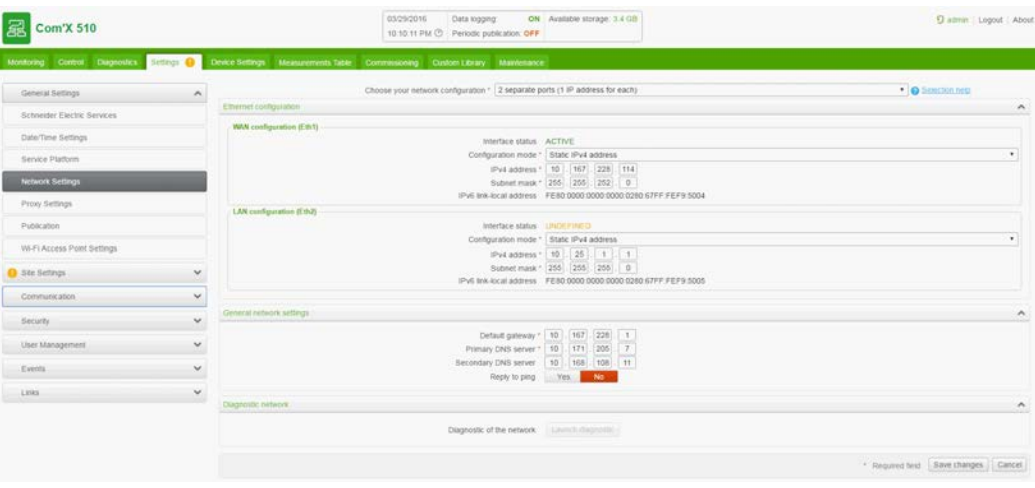

Pour configurer deux ports séparés :

- 1. Cliquez sur **Paramètres** > **Paramètres généraux** > **Paramètres du réseau**.
- 2. Sélectionnez le champ **Choisissez votre configuration réseau**.

**REMARQUE :** Si vous modifiez la configuration du port Ethernet que vous configurez, vous serez déconnecté via le navigateur. Démarrez une nouvelle session de navigation pour poursuivre la configuration.

- 3. Sélectionnez **2 ports séparés (1 adresse IP pour chacun)** dans la liste déroulante.
- 4. Sélectionnez **Client DHCP** et **Adresse IPv4 statique** dans la liste déroulante **Mode de configuration**.
- 5. Dans le menu réductible **Configuration Ethernet**, saisissez les paramètres des champs **Configuration réseau WAN (Eth1)** et **Configuration réseau LAN (Eth2)**. Le champ **État de l'interface** affiche **ACTIF** (si le câblage est correct).
- 6. Dans le menu réductible **Paramètres réseau généraux**, saisissez les adresses dans les champs **Passerelle par défaut**, **Serveur DNS principal** et, si nécessaire, **Serveur DNS secondaire**. C'est l'administrateur qui attribue les adresses au Com'X 510.
- 7. Pour désactiver les réponses ping, sélectionnez **Non** dans **Paramètres réseau généraux** > **Répondre aux ping**. Par défaut, la réponse aux ping est autorisée.
- <span id="page-34-0"></span>8. Cliquez sur **Sauvegarder les changements**.

### **Paramètres GPRS/3G**

Le tableau ci-dessous présente les paramètres GPRS/3G :

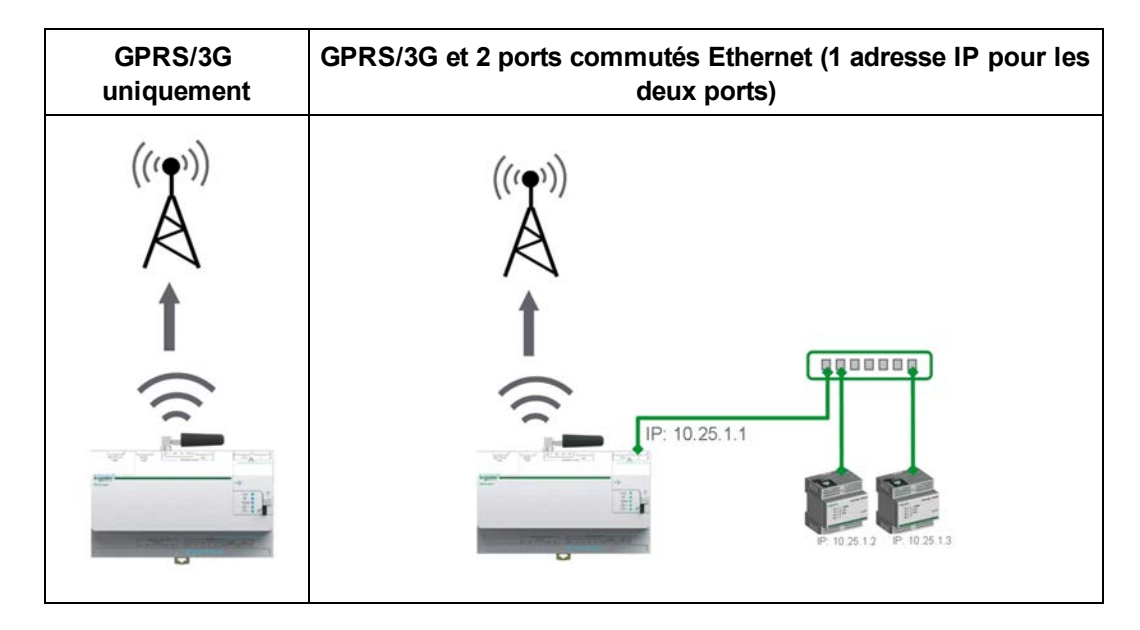

Vous pouvez ajouter l'accès GPRS/3G au Com'X 510 en installant un modem sous le capot.

Les options réseau dépendent du modem GPRS/3G connecté. Il existe deux références pour le modem GPRS :

- <sup>l</sup> **EBXA-GPRS-SIM** (voir *[Configuration des paramètres d'accès avec une carte SIM](#page-37-0) [EBXA-GPRS](#page-37-0)* page 38)
- <sup>l</sup> **EBXA-GPRS** (voir *[Configuration des paramètres d'accès avec un modem EBXA-GPRS](#page-37-1) ou 3G* [page 38](#page-37-1))

**REMARQUE :** les transmissions GPRS/3G et sans fil sont sensibles aux conditions environnementales locales, comme la météorologie, la disponibilité du réseau et d'autres dispositifs GPRS/3G. Prévoyez une hausse des coûts de communication si la connectivité est faible.

#### **Modems 3G**

Les modems 3G suivants ont été testés et sont compatibles avec Com'X 510. Reportezvous à la documentation du fabricant de chaque modem pour connaître ses spécifications techniques et obtenir des instructions d'installation détaillées.

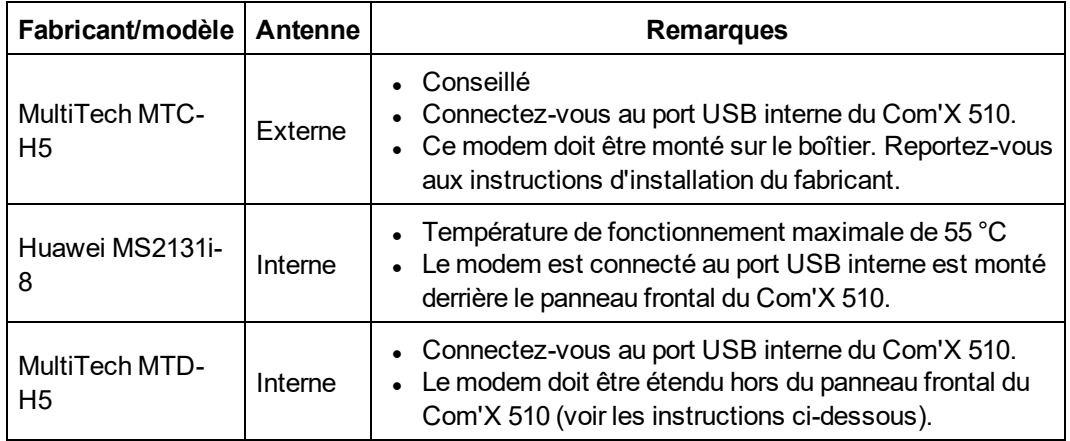
**Installation d'un modem 3G sur le Com'X 510**

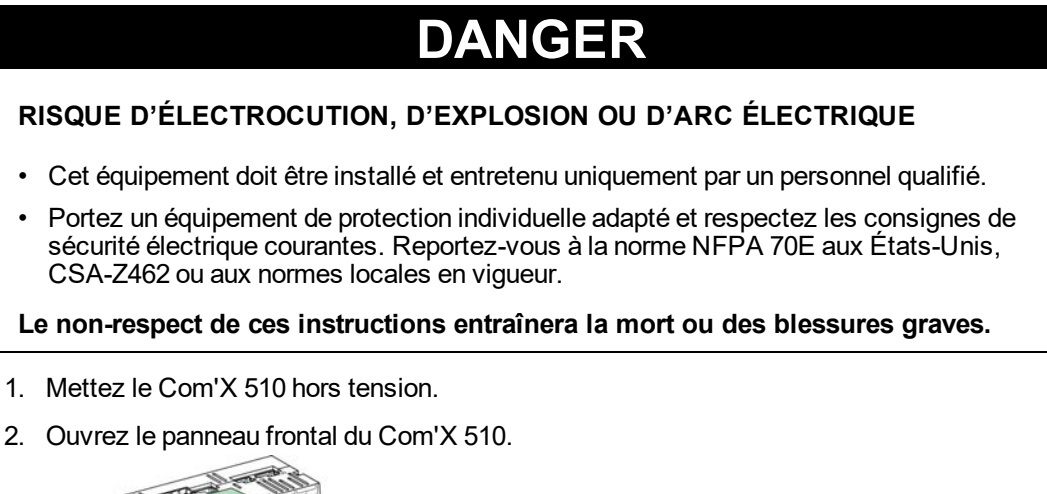

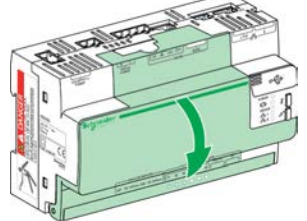

- 3. Connectez le modem 3G.
	- Connectez les modems montés à l'intérieur du Com'X 510 au port USB interne.

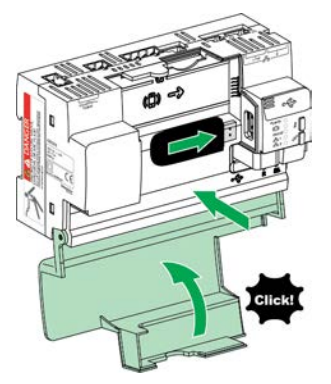

• Pour les modems 3G qui ne sont pas montés derrière le panneau frontal du Com'X 510, détachez la languette pour créer une ouverture pour le passage du câble, puis connectez le câble du modem au port USB interne.

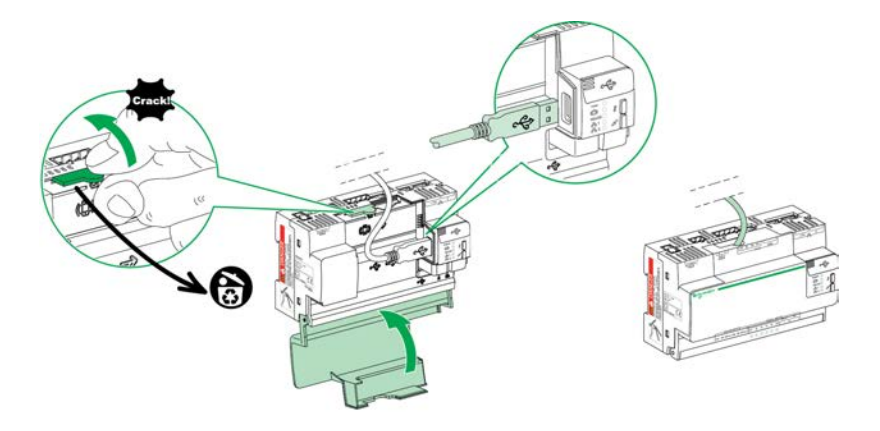

- 4. Fermez le panneau du Com'X 510 comme illustré ci-dessous.
- 5. Mettez le Com'X 510 sous tension. La DEL modem radio clignote pour indiquer que le modem a été détecté.

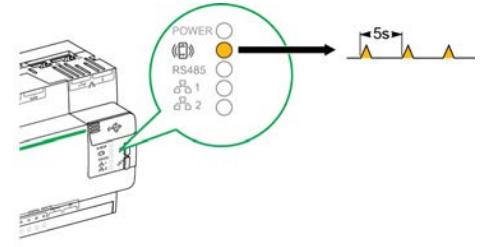

### **Configuration des paramètres d'accès avec une carte SIM EBXA-GPRS**

La carte SIM est intégrée au modem GPRS. Vous ne pouvez utiliser la carte SIM EBXA-GPRS pour la publication de données que si vous exportez les données vers Remote Service Platform. Les paramètres d'accès de ce modem GPRS sont définis par le Com'X 510.

La **carte SIM EBXA-GPRS** de référence doit être sélectionnée dans ce modem GPRS.

La figure suivante présente l'interface d'accès au modem GPRS avec une carte SIM EBXA-GPRS :

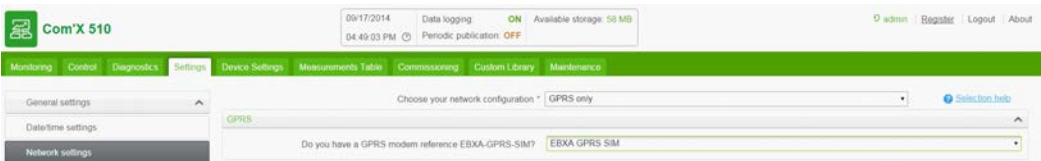

## **Configuration des paramètres d'accès avec un modem EBXA-GPRS ou 3G**

Le modem EBXA-GPR/3G nécessite :

- $\bullet$  une mini carte SIM de type 2FF.
- un contrat télécom prévoyant une capacité d'exportation de données d'au minimum 1 Mo/mois.

Nous recommandons d'utiliser une carte SIM M2M robuste, au lieu d'une carte SIM standard.

Exécutez cette procédure pour accéder aux paramètres GPRS/3G avec un modem EBXA-GPRS ou 3G :

- 1. Cliquez sur **Paramètres** > **Paramètres généraux** > **Paramètres du réseau**.
- 2. Installez la carte SIM dans le modem GPRS comme dans la fiche d'instructions EBXA-GPRS/EBXA-GPRS-SIM, référence 253537613. Dans le cas du modem 3G, installez la carte SIM dans le modem conformément aux instructions d'installation du fabricant.
- 3. Renseignez les champs **APN**, **Nom d'utilisateur**, **Mot de passe** et **Code PIN** avec les données mises à votre disposition par le fournisseur d'accès.
- 4. Cliquez sur **Sauvegarder les changements**.

**REMARQUE :** Le code PIN et le mot de passe de la carte SIM ne peuvent pas être modifiés par le Com'X 510.

### **Paramètres Wi-Fi**

Le tableau ci-dessous présente les paramètres Wi-Fi :

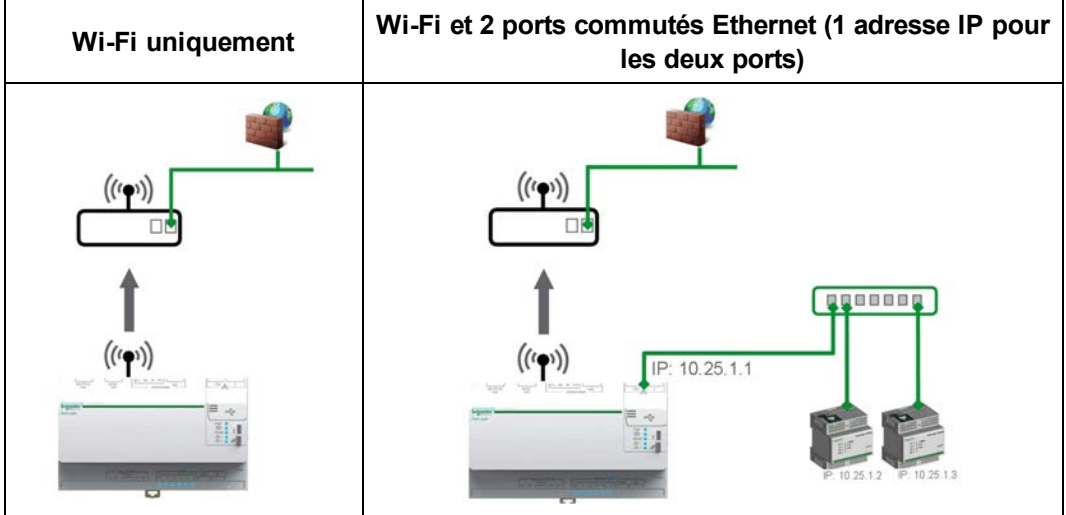

Dans le cas d'un accès temporaire, utilisez n'importe quel port USB, notamment pour configurer le Com'X 510. Voir *[Paramètres de point d'accès WiFi](#page-49-0)* page 50 pour plus d'informations.

Dans le cas d'une utilisation permanente, la clé USB Wi-Fi doit être installée hors de l'armoire pour des raisons de compatibilité électromagnétique. Schneider Electric fournit les accessoires qui permettent de monter la clé Wi-Fi hors de l'armoire.

# *AVIS*

### **COMPORTEMENT IMPRÉVU DE L'ÉQUIPEMENT**

N'installez pas la clé Wi-Fi à l'intérieur d'une armoire métallique.

**Le non-respect de ces instructions peut entraîner des dommages matériels.**

Le Com'X 510 n'active pas les connexions Point à point avec d'autres périphériques Wi-Fi. Le trafic Wi-Fi est contrôlé par l'infrastructure Wi-Fi du site.

## **Configuration d'un réseau WiFi**

- 1. Cliquez sur **Paramètres** > **Paramètres généraux** > **Paramètre du réseau**.
- 2. Sélectionnez **WiFi uniquement** ou **WiFi et 2 ports commutés** dans la liste déroulante **Choisissez votre configuration réseau**.

**REMARQUE :** Schneider Electric recommande d'utiliser WPA2.

- 3. Cliquez sur **Choisir un réseau WiFi** dans le menu déroulant WiFi.
- 4. Cliquez sur **Actualiser la liste des réseaux** pour parcourir tous les réseaux WiFi disponibles.
- 5. Sélectionnez le réseau WiFi qui vous intéresse. Si la clé n'apparaît pas automatiquement, saisissez-la dans le champ **Clé de sécurité**.
- 6. Sélectionnez **Autre réseau** si le réseau WiFi souhaité n'apparaît pas automatiquement dans la liste. Saisissez le nom SSID et la clé dans le champ **Clé de sécurité**.
- 7. Cliquez sur **Enregistrer les modifications**.

## **Paramètres proxy**

Les paramètres de proxy du Com'X 510 doivent être configurés dans les cas suivants :

- Si vous utilisez les protocoles HTTP ou HTTPS.
- Si l'administrateur réseau a mis en place un proxy sur le réseau local.

## **Configuration des paramètres proxy**

La figure suivante présente l'interface des paramètres proxy :

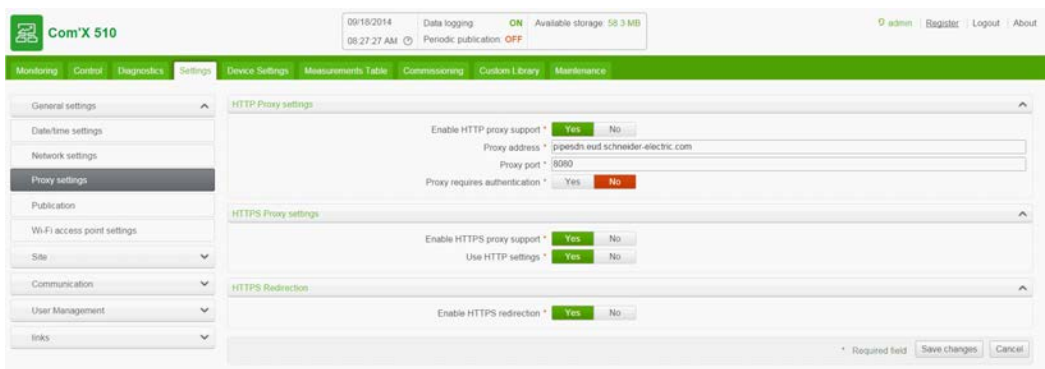

Procédez comme suit pour configurer les paramètres de proxy Internet du Com'X 510 :

- 1. Cliquez sur **Paramètres** > **Paramètres généraux** > **Paramètres proxy**.
- 2. Sélectionnez le champ **Paramètres proxy HTTP** ou **Paramètres proxy HTTPS**.
- 3. Cochez la case **Activer le support proxy HTTP**.
- 4. Saisissez l'adresse et le port du proxy dans les champs **Adresse proxy** et **Port proxy**.
- 5. Si l'authentification proxy est requise, sélectionnez **Oui** pour **Le proxy exige une authentification**, puis saisissez le nom d'utilisateur et le mot de passe pour le proxy.
- 6. Cliquez sur **Enregistrer les modifications**.

L'administrateur réseau vous fournira l'adresse et le numéro de port du proxy. Sinon, vous pouvez récupérer ces valeurs dans les **Options Internet** d'un PC connecté au réseau local.

### **Récupération des valeurs proxy**

La figure suivante représente l'interface permettant de récupérer les valeurs de proxy d'Internet Explorer :

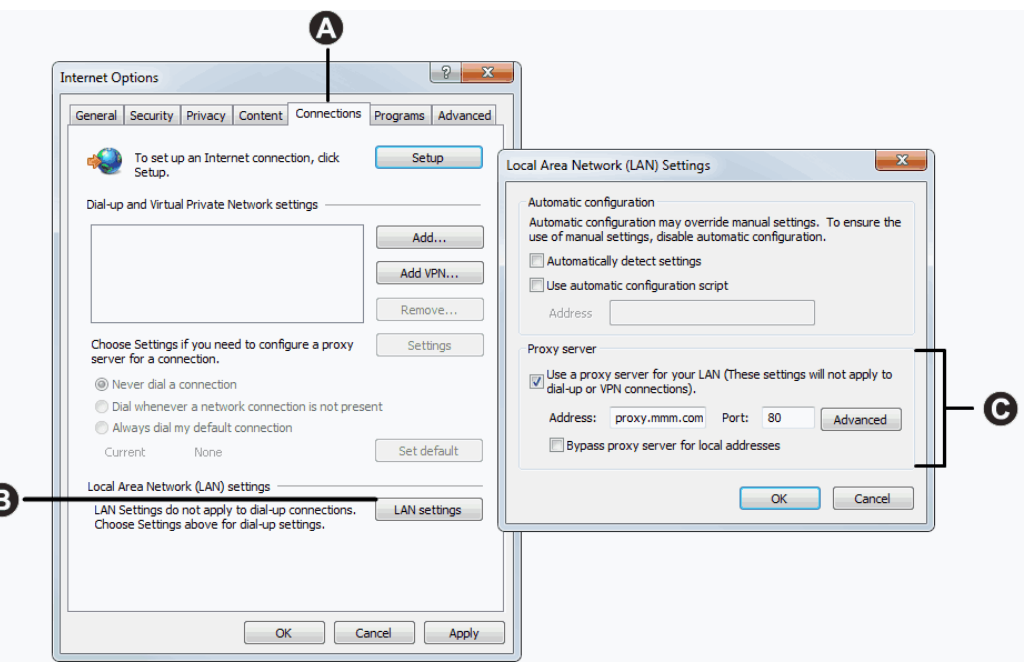

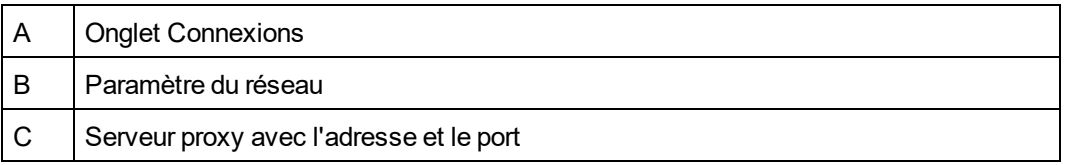

Procédez comme suit pour récupérer les valeurs proxy avec Internet Explorer :

- 1. Cliquez sur le menu **Outils**.
- 2. Sélectionnez **Options Internet** dans la liste déroulante.
- 3. Sélectionnez l'onglet **Connexions**.
- 4. Cliquez sur le bouton **Paramètre du réseau**.
- 5. Les valeurs du proxy sont affichées dans la fenêtre **Paramètre du réseau**.
- 6. Insérez les mêmes valeurs comme réglages proxy de Com'X 510.

## **Publication**

Utilisez le sous-onglet **Publication** pour sélectionner la plateforme à laquelle les données enregistrées sont envoyées.

Le Com'X 510 peut publier les données vers trois plateformes Schneider Electric (serveurs de base de données) :

- Energy Operation
- Remote Service Platform (RSP)
- Exportation CSV

Le Com'X 510 exporte les données dans le format de fichier correspondant à la plateforme sélectionnée. Les données peuvent ensuite être analysées dans le service auquel vous êtes abonné.

L'abonnement à Energy Operation ou RSP doit être configuré avec un représentant Schneider Electric avant la configuration de la **plateforme de destination** Com'X 510.

L'option **Export en CSV** permet également d'exporter les données du Com'X 510 vers votre propre serveur de base de données dans un fichier .csv.

### **Sélection de la plateforme et de la fréquence de publication**

La figure suivante montre l'interface permettant de sélectionner la plateforme et la fréquence de publication :

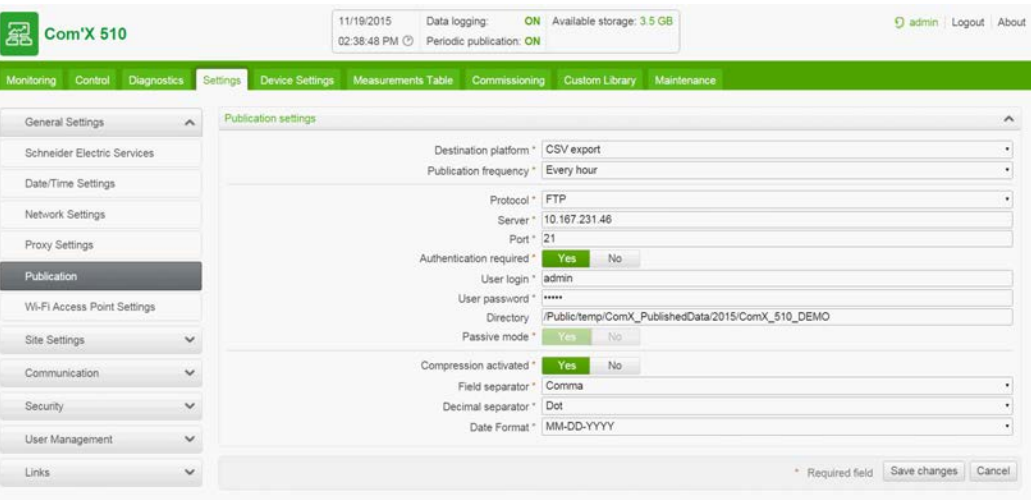

Procédez comme suit pour sélectionner la plateforme et la fréquence de publication :

- 1. Cliquez sur **Paramètres** > **Paramètres généraux** > **Publication**.
- 2. Cliquez sur la liste déroulante **Plateforme de destination**.
- 3. Dans la liste déroulante **Fréquence de publication**, sélectionnez la fréquence à laquelle les données doivent être envoyées :
	- Hebdomadaire : choisissez le jour de la semaine.
	- Quotidienne : les données seront envoyées à 1h00 heure locale.
	- Pour des fréquences plus rapprochées, les heures de publication sont calculées à partir de minuit. Par exemple, si vous sélectionnez **Toutes les 2 heures**, les données seront envoyées à minuit, 2h00, 4h00, etc. Si vous sélectionnez **Toutes les 3 heures**, les données seront envoyées à minuit, 3h00, 6h00, etc.
- 4. Cliquez sur **Enregistrer les modifications**.

**REMARQUE :** La première publication a lieu à la première heure correspondant à la fréquence sélectionnée après la tâche **Démarrer la publication périodique** (voir *[Mise en](#page-98-0) service* [page 99](#page-98-0)). Par exemple, si vous avez sélectionné **Toutes les 2 heures** et que la publication commence à 9h45, la première publication aura lieu à 10h00.

**REMARQUE :** Après avoir sélectionné la publication avec RSP, vous ne pouvez plus changer de plateforme de publication. Pour changer de plateforme, vous devrez rétablir les réglages d'usine (voir *[Rétablissement des réglages d'usine](#page-151-0)* page 152). Contactez votre support technique Schneider Electric local pour cette opération.

**REMARQUE :** Après avoir sélectionné RSP comme plateforme de publication, ne lancez pas la publication tant que l'association n'est pas terminée. (Voir *[Connexion à Remote](#page-49-1) [Service Platform](#page-49-1)* page 50.)

### **Définition du protocole de transfert**

Plusieurs modes d'exportation des données sont disponibles. Les protocoles affichés dans la liste déroulante **Protocole** varient selon la plateforme sélectionnée, comme indiqué dans le tableau ci-dessous :

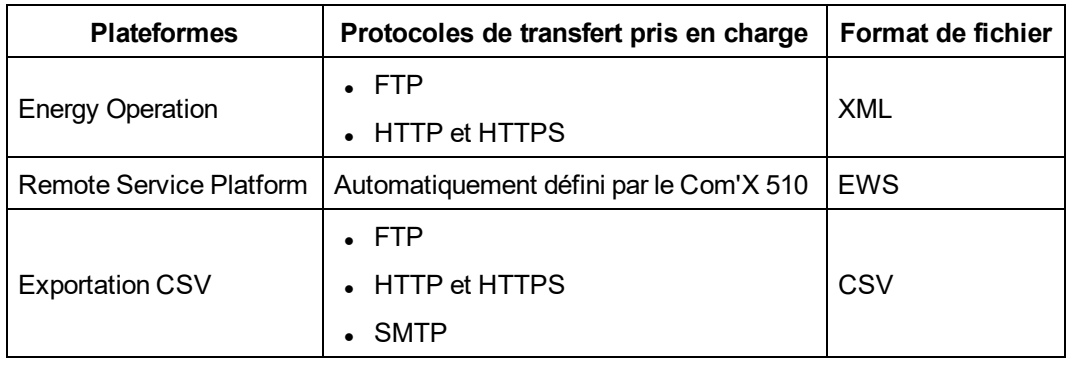

# *NOTE*

#### **RISQUE D'ACCÈS NON AUTORISÉ**

Utilisez le protocole de transfert HTTPS.

#### **Le non-respect de ces instructions peut endommager le matériel.**

Pour définir le protocole de transfert pour la publication, reportez-vous à l'une procédures suivantes :

- <sup>l</sup> *[Configuration du protocole de transfert FTP](#page-43-0)* page 44
- <sup>l</sup> *[Configuration des protocoles de transfert HTTP et HTTPS](#page-44-0)* page 45
- <span id="page-43-0"></span><sup>l</sup> *[Configuration du protocole de transfert SMTP](#page-46-0)* page 47

#### **Configuration du protocole de transfert FTP**

La figure suivante montre l'interface de configuration FTP :

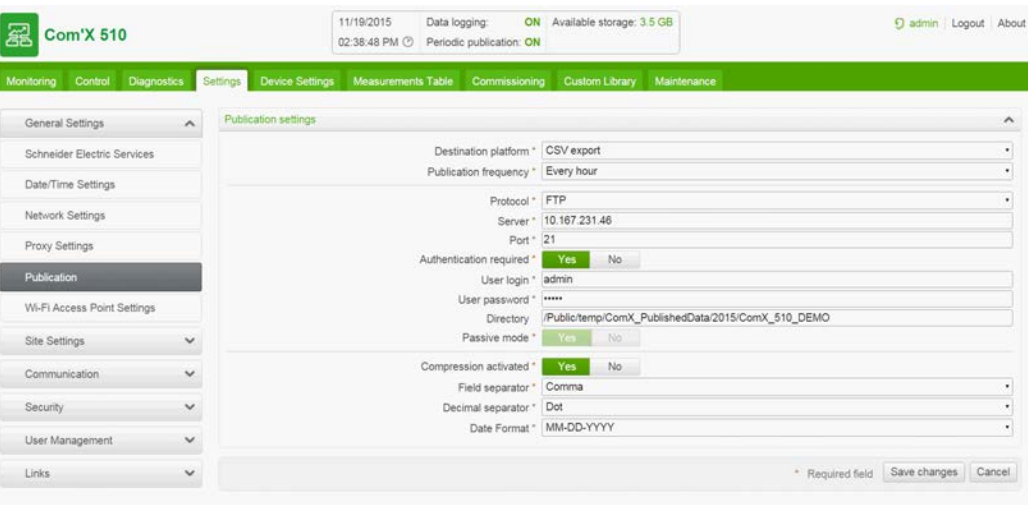

Pour transférer les données en utilisant le protocole FTP :

- 1. Cliquez sur **Paramètres** > **Paramètres généraux** > **Publication**.
- 2. Cliquez sur la liste déroulante **Plateforme de destination**.
- 3. Sélectionnez FTP dans la liste déroulante **Protocole**.
- 4. Dans le champ **Serveur**, tapez l'adresse du serveur chargé du transport des données.

**REMARQUE :** L'adresse serveur pour Energy Operation est automatiquement insérée. Ne modifiez pas l'adresse serveur.

- 5. Dans le champ **Port**, spécifiez le port de sortie. La valeur par défaut est 21.
- 6. Sélectionnez **Oui** dans le champ **Authentification requise** pour les plateformes qui exigent une authentification, par exemple Energy Operation.
- 7. Saisissez votre nom d'utilisateur et votre mot de passe. Pour les plateformes Schneider Electric, ces informations sont fournies avec le contrat d'abonnement Si nécessaire, contactez votre représentant Schneider Electric pour les obtenir.
- 8. Pour le format CSV, tapez les informations de répertoire du serveur distant dans le champ **Répertoire**.
- 9. Cliquez sur **Enregistrer les modifications**.

**REMARQUE :** FTP est un protocole non sécurisé ; l'identifiant et le mot de passe sont transmis sans chiffrement. Schneider Electric recommande plutôt d'utiliser le protocole HTTPS.

#### <span id="page-44-0"></span>**Configuration des protocoles de transfert HTTP et HTTPS**

La figure suivante montre l'interface de configuration HTTP et HTTPS :

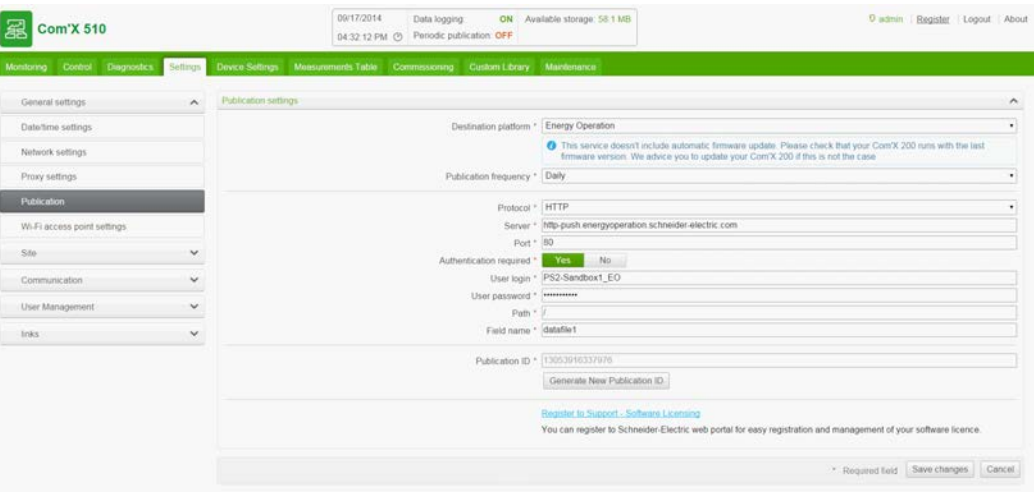

Procédez comme suit pour transfert les données avec les protocoles HTTP ou HTTPS :

- 1. Cliquez sur **Paramètres** > **Paramètres généraux** > **Publication**.
- 2. Cliquez sur la liste déroulante **Plateforme de destination**.
- 3. Dans la liste déroulante **Protocole**, sélectionnez HTTP ou HTTPS.
- 4. Dans le champ **Serveur**, tapez l'adresse du serveur chargé du transport des données. L'adresse du serveur :
	- est automatiquement insérée pour Energy Operation. Ne modifiez pas l'adresse de serveur pour cette plateforme.
- 5. Dans le champ **Port**, spécifiez le port de sortie. La valeur par défaut est 80 pour HTTP et 443 pour HTTPS.
- 6. Sélectionnez **Oui** dans le champ **Authentification requise** pour les plateformes qui exigent une authentification, par exemple Energy Operation.
- 7. Saisissez votre nom d'utilisateur et votre mot de passe. Pour les plateformes Schneider Electric, ces informations sont fournies avec le contrat d'abonnement Si nécessaire, contactez votre représentant Schneider Electric pour les obtenir.

**REMARQUE :** Le nom d'utilisateur et le mot de passe doivent respecter les majuscules et minuscules.

- 8. Dans le champ **Chemin**, tapez le chemin du script serveur exécuté par le serveur Web lorsque le Com'X 510 lui envoie les données. Le caractère **/** est déjà inséré dans le champ. Ne modifiez pas cette valeur si Energy Operation est sélectionné comme plateforme.
- 9. Suivant les instructions de votre administrateur réseau, effectuez l'une des opérations suivantes :
	- <sup>l</sup> Dans le champ **Nom du champ**, tapez le nom de fichier attendu par le serveur Web (CSV uniquement), ou
- **.** utilisez la valeur par défaut **datafile1**.
- 10. Cliquez sur **Enregistrer les modifications**.

**REMARQUE :** HTTP est un protocole non sécurisé ; l'identifiant et le mot de passe sont transmis sans chiffrement. Schneider Electric recommande plutôt d'utiliser le protocole HTTPS.

#### **Certificats HTTPS**

Vous pouvez sécuriser la connexion HTTP à votre serveur à l'aide de la technologie TLS/SSL.

Tout comme un navigateur Web, les principaux certificats disponibles au moment de la sortie du logiciel sont préchargés sur l'appareil. Voir *[Liste des autorités de certification](#page-179-0)* page 180. Schneider Electric propose une mise à jour de la liste des autorités de certification avec les mises à jour du logiciel embarqué.

Vos certificats HTTPS doivent pour cela avoir été émis par l'une des autorités de certification préconfigurées sur l'appareil. Vérifiez auprès de votre service informatique si le certificat HTTPS de votre serveur satisfait cette condition. Si tel n'est pas le cas, vous pouvez utiliser HTTP.

#### <span id="page-46-0"></span>**Configuration du protocole de transfert SMTP**

Le protocole SMTP est disponible uniquement pour utilisation avec une exportation CSV.

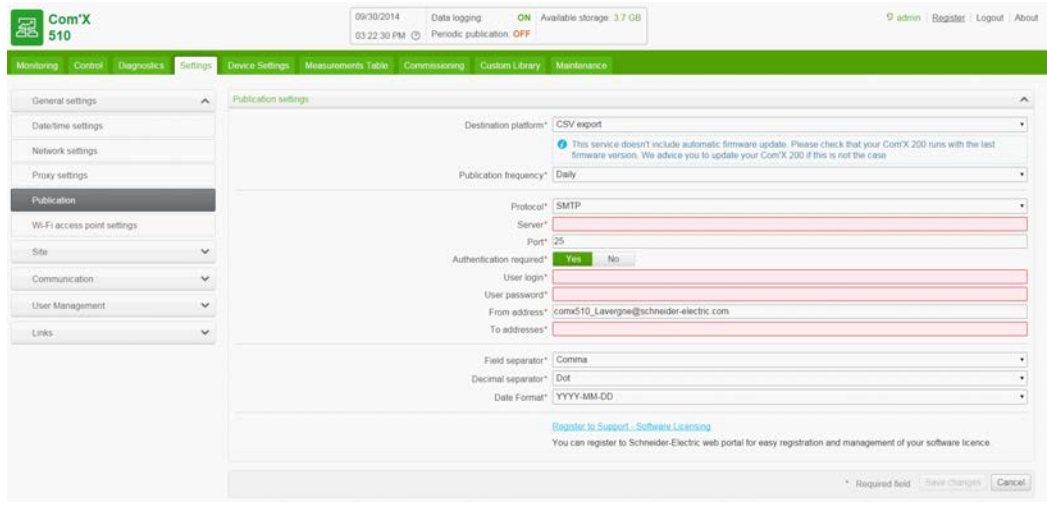

La figure suivante montre l'interface de configuration SMTP :

Pour envoyer le fichier de données par courriel avec le protocole SMTP :

- 1. Cliquez sur **Paramètres** > **Paramètres généraux** > **Publication**.
- 2. Sélectionnez Export en CSV dans la liste déroulante **Plateforme de destination**.
- 3. Sélectionnez SMTP dans la liste déroulante **Protocole**.
- 4. Dans le champ **Serveur**, tapez l'adresse du serveur chargé du transport des données.
- 5. Dans le champ **Port**, spécifiez le port de sortie. La valeur par défaut est 25.
- 6. Sélectionnez **Oui** dans le champ **Authentification requise** si le serveur SMTP exige une authentification.
- 7. Saisissez votre nom d'utilisateur et votre mot de passe. Ces informations sont fournies avec le contrat d'abonnement. Si nécessaire, contactez votre représentant informatique local pour les obtenir.

**REMARQUE :** Le nom d'utilisateur et le mot de passe doivent respecter les majuscules/minuscules.

8. Dans le champ **Expéditeur**, tapez l'adresse de l'expéditeur du courriel. Le réglage d'usine est le suivant : ComX200\_NomSite@schneider-electric.com.

**REMARQUE :** Le champ **Expéditeur** est requis pour la plupart des serveurs SMTP.

- 9. Dans le champ **Destinataire**, tapez l'adresse du ou des destinataires du courriel. Séparez les adresses par un point-virgule (;). Les fichiers exportés sont compressés au format ZIP afin de limiter la taille des pièces jointes au courriel.
- 10. Cliquez sur **Enregistrer les modifications**.

**REMARQUE :** SMTP est un protocole non sécurisé ; l'identifiant et le mot de passe sont transmis sans chiffrement. Schneider Electric recommande plutôt d'utiliser le protocole HTTPS.

### **Paramètres d'identification de publication**

Le tableau suivant décrit les paramètres d'identification de publication pour Energy Operation :

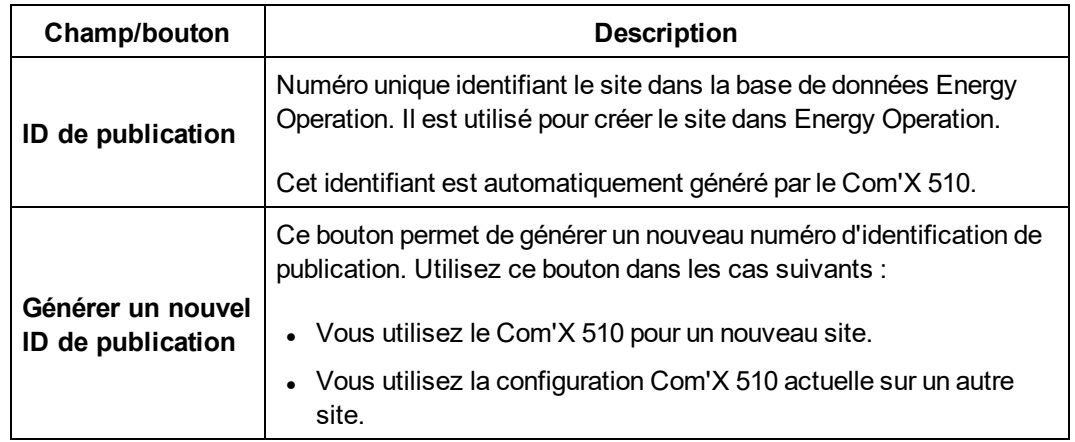

### **Format de fichier pour l'exportation CSV**

Un fichier est exporté pour chaque appareil.

Les fichiers sont exportés avec le format de nom suivant :  $\text{Nom}$  appareil DateHeure.csv, où Nom appareil est le nom attribué à votre appareil esclave. La date et l'heure sont ajoutées à la fin du nom de fichier dans le format suivant :

\_aaaammjjhhmmss.

Par exemple:

- Nom d'appareil: Bâtiment 1 armoire entrée
- Date/heure : 20130218115216

Le fichier exporté est nommé Bâtiment 1 armoire entrée\_20130218115216.csv et a été exporté le 18 février 2013 à 11:52:16.

Le tableau suivant fournit plus de détails sur chaque ligne d'un fichier CSV :

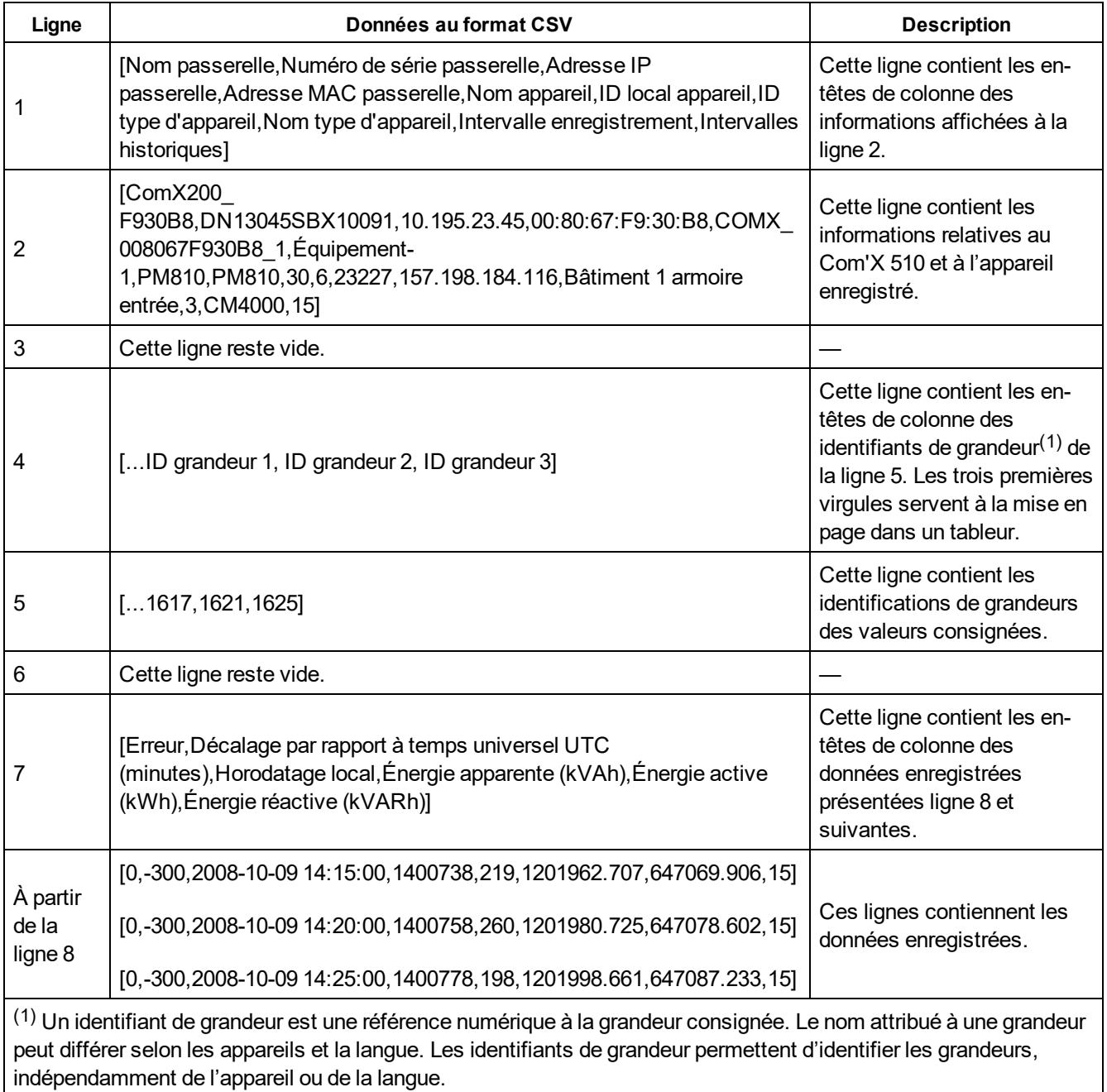

## <span id="page-49-1"></span>**Connexion à Remote Service Platform**

Si vous faites partie des abonnés RSP, la connexion à Remote Service Platform est automatiquement établie lorsque vous cliquez sur **Enregistrer les modifications** dans les paramètres de **Publication**. Le tableau suivant décrit l'état pendant la connexion à Remote Service Platform :

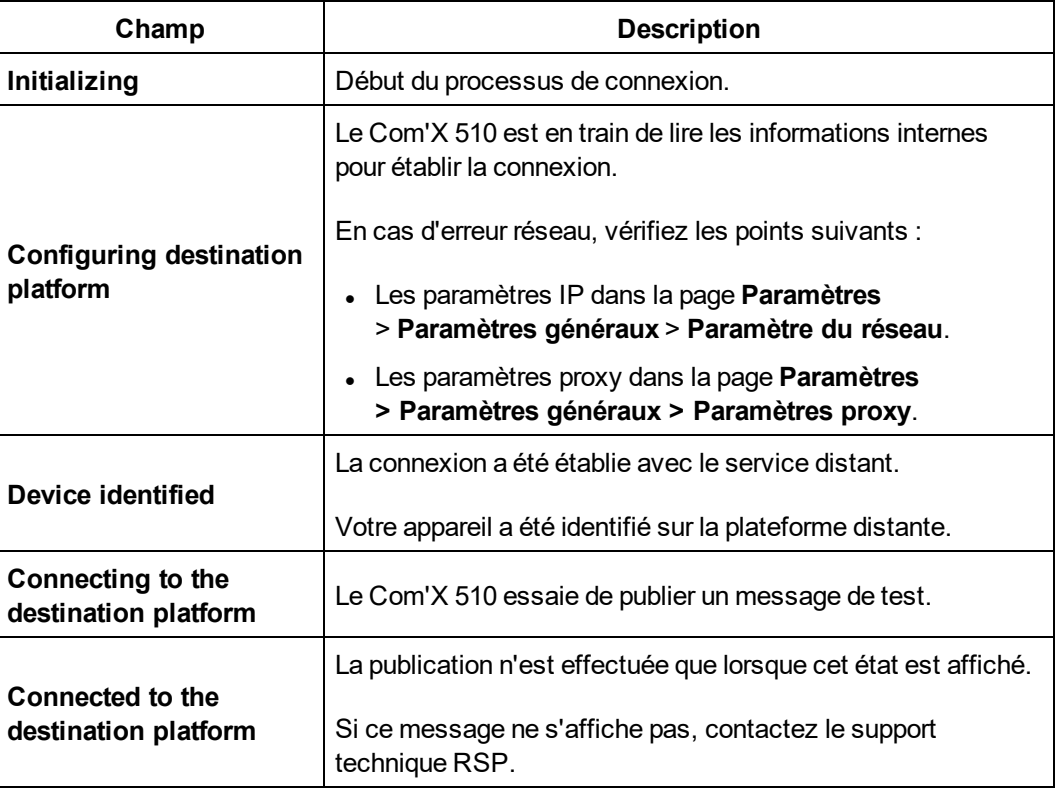

Lorsque vous utilisez la connexion RSP, les mises à niveau du logiciel embarqué sont automatiques. Si vous souhaitez utiliser la plateforme RSP sur une connexion GPRS, nous vous recommandons de mettre à jour le logiciel embarqué avant de configurer RSP. Pour plus d'informations, voir *[Mise à niveau du logiciel embarqué via RSP](#page-148-0)* page 149.

## <span id="page-49-0"></span>**Paramètres de point d'accès WiFi**

La clé USB WiFi peut servir de moyen de communication temporaire lors de la phase de mise en service. Vous pouvez ainsi utiliser un ordinateur portable ou une tablette pour configurer le Com'X 510.

Dans ce cas, la communication entre le Com'X 510 et l'ordinateur ou la tablette est directe. Le Com'X 510 fonctionne alors comme point d'accès WiFi.

L'accès WiFi peut être ajouté au Com'X 510 par le biais d'une clé USB WiFi connectée sous le couvercle ou sur la face avant. Schneider Electric recommande d'utiliser le port USB de face avant, qui permet de retirer facilement la clé USB une fois la configuration terminée.

L'installation de la clé USB WiFi directement sur un port du Com'X 510 n'est autorisée que pour constituer une connexion de point d'accès temporaire à des fins de configuration.

### **Activation du point d'accès WiFi**

La figure suivante présente les paramètres de point d'accès WiFi :

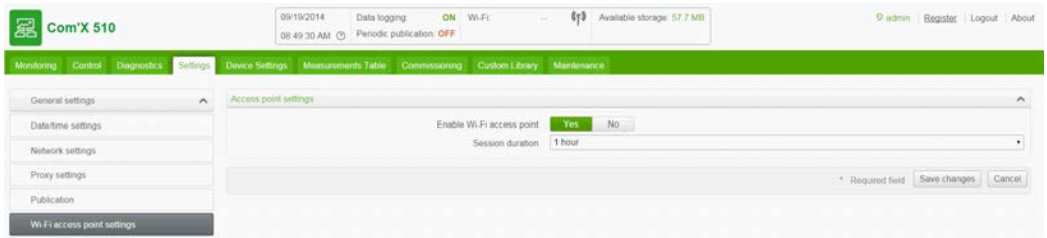

Suivez cette procédure pour activer le mode point d'accès WiFi :

- 1. Cliquez sur **Paramètres** > **Paramètres généraux** > **Paramètres de point d'accès WiFi**.
- 2. Cliquez sur **Oui** pour **activer le point d'accès WiFi**.
- 3. Sélectionnez la durée dans la liste déroulante **Durée d'une session** (par défaut : 1 heure).
- 4. Cliquez sur **Enregistrer les modifications**.

Si le paramètre **Durée d'une session** est modifié au cours d'une session de point d'accès WiFi, la modification entrera en vigueur à la prochaine session.

**REMARQUE :** Ce paramètre active uniquement le mode point d'accès. Pour lancer une session en mode point d'accès WiFi, appuyez sur le bouton WiFi  $\sqrt[3]{\phantom{a}}\,$  situé près du port USB en face avant (voir *[Accès en mode point d'accès Wi-Fi](#page-18-0)* page 19). Le voyant du bouton WiFi clignote en vert.

### **Désactivation de la fonction WiFi**

Pour terminer la session de point d'accès WiFi, appuyez sur le bouton WiFi sur le panneau avant du Com'X 510. Le voyant du bouton WiFi clignote en orange.

# **Paramètres du site**

## **Informations sur le site**

Le champ **Nom du site** affiché dans le menu déroulant **Informations sur le site** est utilisé comme nom de site par différentes plateformes. Toutes les mesures seront attribuées à cet emplacement de site.

Dans **Energy Operation**, le paramètre **Nom du site** est utilisé pour créer le nom d'emplacement de site qui apparaît dans l'environnement de la plateforme Energy Operation.

### **Configuration des informations sur le site**

Pour changer le nom de site :

- 1. Cliquez sur **Paramètres** > **Paramètres généraux** > **Informations sur le site.**
- 2. Saisissez le nom d'emplacement du site.

**REMARQUE :** Les caractères suivants sont interdits dans le nom de site : /:\*?<>| et espace.

3. Cliquez sur **Enregistrer les modifications**.

## **Enregistrement de données**

Le Com'X 510 peut enregistrer des données à intervalle prédéfini. Vous pouvez configurer l'intervalle d'enregistrement pour chaque type de source d'énergie, par exemple l'électricité, l'eau ou le gaz. Chaque appareil peut enregistrer les données pour un seul type de source d'énergie.

### **Définition des intervalles d'enregistrement**

Lorsque vous sélectionnez l'intervalle d'enregistrement et le nombre de grandeurs, vous devez tenir compte de la quantité de données à enregistrer sur l'ensemble des appareils. Si vous enregistrez trop de grandeurs par intervalle, la performance Com'X 510 risque de s'en ressentir, avec notamment une réponse plus lente des pages Web et des intervalles manqués.

Par exemple, pour un intervalle d'enregistrement de moins de cinq minutes, nous recommandons un maximum de 8 appareils avec un total de 50 grandeurs.

Pour définir les intervalles d'enregistrement :

- 1. Cliquez sur **Paramètres** > **Paramètres du site** > **Enregistrement des données**.
- 2. Sélectionnez votre pays.

**REMARQUE :** Les intervalles d'enregistrement de données sont automatiquement sélectionnés pour les différentes sources d'énergie de votre pays. Vous pouvez également modifier les intervalles individuellement.

3. Cliquez sur **Enregistrer les modifications**.

# **Paramètres des communications**

Cette section explique comment configurer les paramètres de communication du Com'X 510.

## **Accès Modbus TCP**

Le Com'X 510 est à la fois une passerelle Modbus TCP et, par le biais du serveur Modbus TCP interne, un appareil Modbus.

### **Passerelle Modbus TCP**

Le Com'X 510 fonctionne comme une passerelle Modbus pour les communications Ethernet filaires et WiFi entre un PC en amont et des appareils et instruments divers avec interface Ethernet situés en aval sur le réseau. Cette fonction permet à l'utilisateur d'un logiciel de surveillance local ou dans le cloud d'accéder aux informations des appareils pour le recueil de données, les tendances historiques et autres fonctions.

### **Accès à l'appareil Modbus esclave interne**

Le serveur Modbus TCP interne permet de lire les valeurs des entrées logiques et des entrées analogiques du Com'X 510 par le biais de différents registres Modbus (voir *[Mappage](#page-187-0) [des registres Modbus](#page-187-0)* page 188). Ces registres peuvent être lus par le biais de l'ID d'esclave Modbus 255.

Après avoir configuré les entrées du Com'X 510 dans **Paramètres des équipements**, les valeurs deviennent accessibles par la passerelle. Les valeurs de registre peuvent également être affichées sous l'onglet **Tableau des mesures** pour les mesures sélectionnées pour enregistrement (voir *[Sélection des mesures à enregistrer et à publier](#page-84-0)* page 85).

Le serveur Modbus TCP interne est actif lorsque les communications Modbus TCP/IP sont activées dans *[Gestion du pare-feu](#page-60-0)* page 61.

### **Logiciels auxiliaires pour la fonction de serveur Modbus TCP/IP**

Les appareils Modbus en aval sont accessibles à partir d'un PC en amont au moyen d'une application spécifique. Voici les applications Schneider Electric recommandées :

- Utilitaire de paramétrage à distance pour Masterpact et Compact NSX
- StruxureWare Logiciel Power Monitoring Expert

## **Paramètres de passerelle Modbus**

Les **paramètres de passerelle Modbus** permettent de personnaliser les paramètres réseau pour votre environnement spécifique. Les paramètres définis s'appliquent aux deux ports Ethernet.

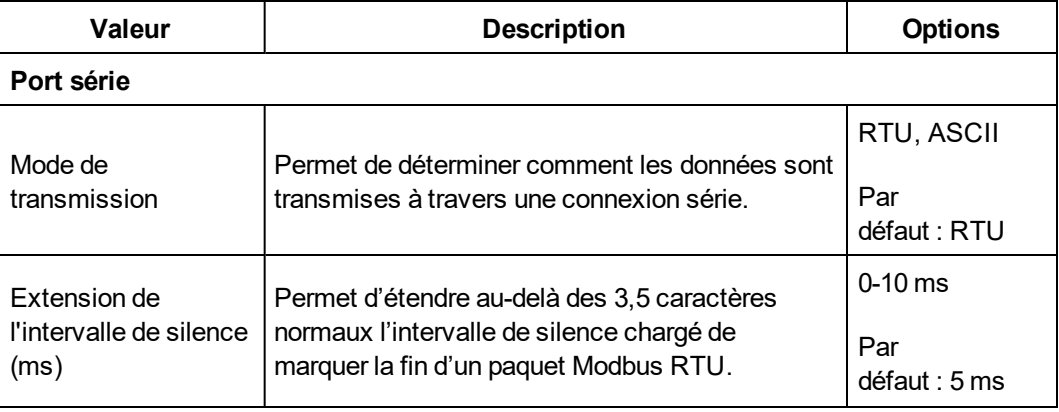

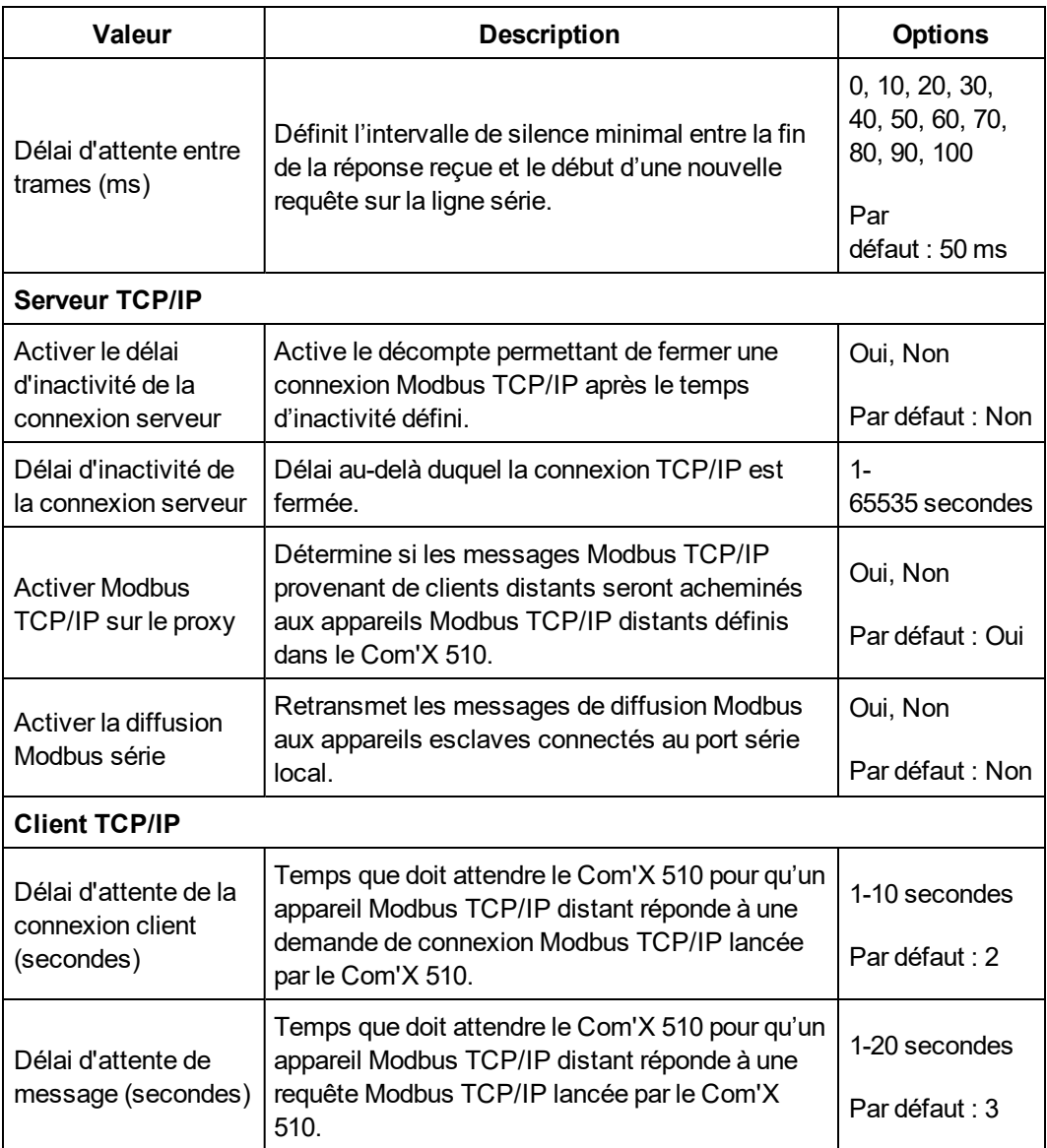

## **Configuration de la passerelle Modbus Com'X 510**

# *NOTE*

#### **MAUVAISES PERFORMANCES DU RÉSEAU**

Les paramètres de passerelle Modbus ne doivent être modifiés que par des techniciens qualifiés. De telles modifications ne doivent être effectuées qu'après lecture et assimilation de la documentation relative aux paramètres Modbus.

**Le non-respect de ces instructions pourrait entraîner une baisse des performances du réseau.**

Pour configurer les paramètres Com'X 510 Modbus :

- 1. Cliquez sur **Paramètres** > **Communication** > **Passerelle Modbus**.
- 2. Sélectionnez les options **Mode de transmission**, **Extension de l'intervalle de silence** et **Délai d'attente entre trames** pour le port série.
- 3. Sélectionnez **Oui** ou **Non** pour **Activer le délai d'inactivité de la connexion serveur**, **Activer Modbus TCP/IP sur le proxy** et **Activer la diffusion Modbus série** pour le serveur TCP/IP. Saisissez une valeur **Délai d'inactivité de la connexion serveur** en secondes, si cette option est activée.
- 4. Sélectionnez les valeurs client TCP/IP pour **Délai d'attente de la connexion client** et **Délai d'attente de message**.
- 5. Cliquez sur **Enregistrer les modifications**.

### **Paramètres d'ID local et ID des dispositifs**

Pour qu'un client Modbus TCP/IP externe puisse accéder à un dispositif connecté au Com'X 510, chaque dispositif doit être associé à un identifiant unique, ou à un **ID local**. Lors de la création d'un dispositif associé à un **ID esclave**, l'**ID local** lui est affecté automatiquement.

#### L'**ID esclave** correspond à

- l'identifiant Modbus configuré d'un dispositif connecté au port série RS485,
- l'identifiant Modbus configuré d'un dispositif Modbus TCP/IP connecté ou
- l'identifiant utilisé par une passerelle Modbus TCP/IP, qui connecte un dispositif à un réseau Ethernet.

Pour modifier l'**ID local**, choisissez **Paramètres** > **Communication** > **Passerelle Modbus** > **ID des dispositifs**. L'**ID local** doit être unique et ne peut être modifié que si l'enregistrement des données est désactivé pour le dispositif mis à jour. Voir *[Démarrage de](#page-99-0) [l'enregistrement de données](#page-99-0)* page 100

La page **Appareils** donne en outre les informations suivantes sur chaque dispositif :

- **.** ID esclave
- **Connexion** : « Port série », adresse IP des dispositifs distants ou ID Zigbee
- <sup>l</sup> **Type de dispositif** tel que défini dans **Paramètres des équipements**

### **Filtrage Modbus TCP/IP**

Cette fonction permet à l'administrateur de créer une liste blanche et d'attribuer le niveau d'accès des adresses IP au Com'X 510 et à ses appareils en aval.

Lorsqu'il est activé, le niveau d'accès par défaut est **Lecture** pour tout client Modbus TCP/IP qui ne figure pas dans la liste de filtrage. Si vous réglez le champ **Accès par défaut** sur **Aucun**, tous les clients TCP/IP qui ne figurent pas dans la liste de filtrage seront bloqués.

Pour créer un filtre :

- 1. Cliquez sur **Paramètres** > **Communication** > **Filtrage Modbus TCP/IP**.
- 2. Cliquez sur **Oui** pour activer le filtrage.
- 3. Dans la colonne « Liste blanche », entrez l'adresse IP selon laquelle vous souhaitez filtrer.

**REMARQUE :** Tout champ d'octet vide sera traité comme un joker. Les champs vides doivent commencer par l'octet le moins significatif et être contigus. Le filtre le plus restrictif est appliqué dans les cas de contradiction.

- 4. Sélectionnez le niveau d'accès : **Aucun**, **Lecture** ou **Complet**.
- 5. Vous pouvez éventuellement modifier l'**Accès par défaut** : **Lecture** ou **Aucun**.
- 6. Cliquez sur **Enregistrer les modifications**.

## **Port série Modbus**

La ligne série RS-485 est conforme à la norme industrielle. Configurée correctement, elle peut permettre de réduire les erreurs de transmission même dans un environnement dans lequel des perturbations électriques sont présentes.

Cette section décrit les propriétés de ligne série du réseau Modbus/RS-485 commandé par le Com'X 510.

### **Paramètres du port série Modbus**

Le Com'X 510 est le maître de la ligne série Modbus. Tous les autres appareils connectés à cette ligne série doivent être configurés comme esclaves Modbus. Les paramètres de l'appareil esclave tels que la **vitesse de transmission**, la **parité** et le **nombre de bits d'arrêt** doivent correspondre au Com'X 510. Ces paramètres sont réglés à partir de l'afficheur en face avant de chaque appareil.

Le bouton suivant décrit les paramètres du port série Modbus :

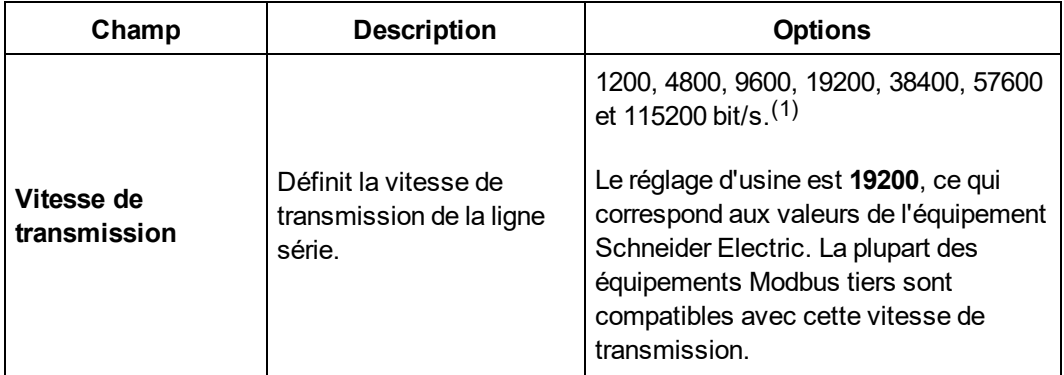

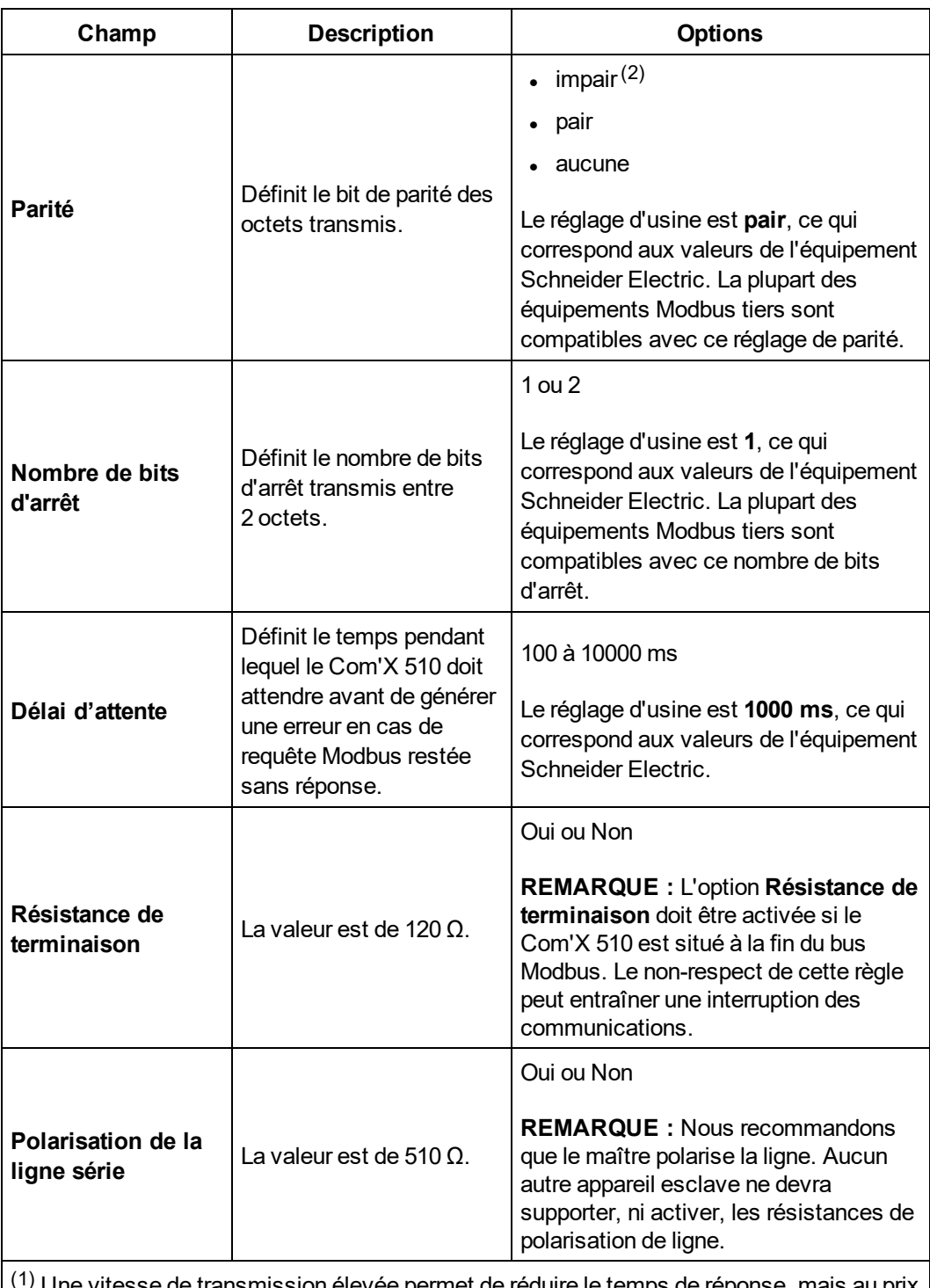

(1) Une vitesse de transmission élevée permet de réduire le temps de réponse, mais au prix d'une plus grande sensibilité à la perturbation. En cas de perturbation, vérifiez l'impédance sur la ligne série avant de réduire la vitesse de transmission.

(2) Les paramètres pair ou impair permettent un contrôle d'intégrité de l'octet susceptible de détecter une erreur de transmission au niveau de l'octet. À ce niveau, il n'y a aucun avantage à utiliser un tel contrôle : Le protocole Modbus offre un contrôle par redondance cyclique (CRC) qui assure l'intégrité de l'ensemble de la trame Modbus.

## **Configuration des paramètres du port série Modbus du Com'X 510**

# *NOTE*

#### **MAUVAISES PERFORMANCES DU RÉSEAU**

Les paramètres de port série Modbus ne doivent être modifiés que par des techniciens qualifiés. De telles modifications ne doivent être effectuées qu'après lecture et assimilation de la documentation relative à ces paramètres.

**Le non-respect de ces instructions pourrait entraîner une baisse des performances du réseau.**

Procédez comme suit pour configurer la connexion série Modbus du Com'X 510 :

- 1. Cliquez sur **Paramètres** > **Communication** > **Modbus série**.
- 2. Sélectionnez une valeur dans la liste déroulante **Vitesse de transmission**.
- 3. Sélectionnez une valeur dans la liste déroulante **Parité**.
- 4. Sélectionnez une valeur dans la liste déroulante **Nombre de bits d'arrêt**.
- 5. Sélectionnez une valeur dans la liste déroulante **Temporisation**.
- 6. Sélectionnez **Oui** dans le champ **Résistance de terminaison** si le bus est fermé par une terminaison.
- 7. Sélectionnez **Oui** dans le champ **Polarisation de la ligne série** si aucun autre appareil de la ligne ne fournit de polarisation.
- 8. Cliquez sur **Enregistrer les modifications**.

**REMARQUE :** N'utilisez pas le paramètre **Passerelle Modbus** dans cette page. Pour activer les communications Modbus TCP/IP par interface réseau, reportez-vous à la section *[Gestion du pare-feu](#page-60-0)* page 61.

## <span id="page-57-0"></span>**Paramètres Ethernet avancés**

Les paramètres Ethernet avancés permettent de personnaliser les paramètres réseau pour votre environnement spécifique. Les paramètres définis s'appliquent aux deux ports Ethernet.

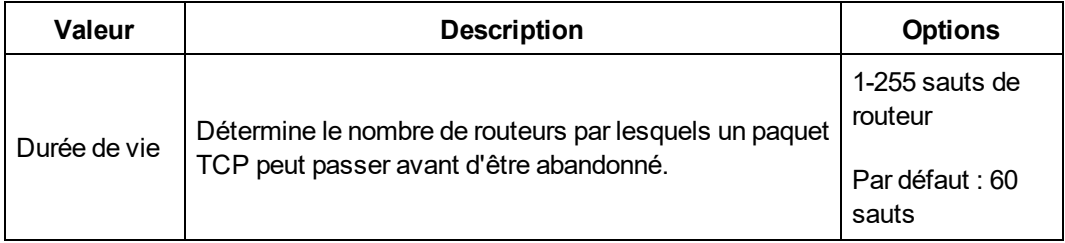

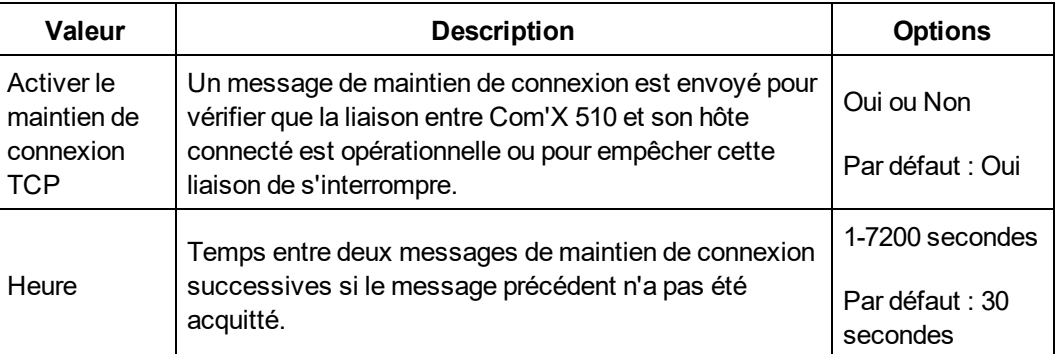

## **Configuration des paramètres Ethernet avancés**

# *NOTE*

#### **MAUVAISES PERFORMANCES DU RÉSEAU**

Les paramètres Ethernet avancés ne doivent être modifiés que par des techniciens qualifiés qui ont lu et assimilé la documentation relative à ces paramètres.

**Le non-respect de ces instructions pourrait entraîner une baisse des performances du réseau.**

- 1. Cliquez sur **Paramètres de communication** > **Paramètres Ethernet avancés**.
- 2. Saisissez la valeur **Durée de vie**.
- 3. L'option **Maintien de connexion TCP** est activée par défaut. Vous devez soit
	- saisir le temps de maintien de la connexion, soit
	- <sup>l</sup> cliquez sur « Non » pour désactiver **Maintien de connexion TCP**.
- 4. Cliquez sur **Enregistrer les modifications**.

Pour revenir aux valeurs *[Paramètres Ethernet avancés](#page-57-0)* page 58, cliquez sur **Par défaut.**

## <span id="page-58-0"></span>**Paramètres du réseau ZigBee**

ZigBee est une norme réseau sans fil pour les applications de contrôle à distance et de capteur. Vous pouvez ajouter jusqu'à 20 dispositifs ZigBee au Com'X 510 (la clé Zigbee **EBXA-USB-Zigbee** définit le nombre de dispositifs ZigBee autorisés).

### **Création d'un premier réseau ZigBee**

Schneider Electric fournit les accessoires qui permettent de monter la clé ZigBee hors de l'armoire. Pour plus d'informations, reportez-vous à la documentation Instruction de service ZigBee.

Suivez la procédure ci-après lorsqu'aucun réseau ZigBee n'a encore été créé pour le Com'X 510.

# *AVIS*

#### **COMPORTEMENT IMPRÉVU DE L'ÉQUIPEMENT**

Ne montez pas la clé ZigBee dans l'armoire ou sur le tableau lors de l'utilisation du paramètre d'émission haute puissance.

**Le non-respect de ces instructions peut entraîner des dommages matériels.**

- 1. Mettez le Com'X 510 hors tension.
- 2. Insérez la clé ZigBee au niveau de l'un des ports USB du Com'X 510, ou connectez-la au Com'X 510 à l'aide d'un câble d'extension USB.
- 3. Mettez le Com'X 510 sous tension et attendez que le voyant d'alimentation soit vert.

**REMARQUE :** le micrologiciel de la clé ZigBee est déployé avec celui du Com'X 510. Le Com'X 510 met à jour automatiquement le micrologiciel s'il existe une version plus récente.

- 4. Connectez-vous au Com'X 510, puis sélectionnez **Paramètres** > **Communication** > **Paramètres ZigBee**. L'écran Paramètres ZigBee s'affiche.
- 5. Dans le champ **Activer le ZigBee**, sélectionnez **Oui**.
- 6. (Facultatif) Dans le champ **Canal**, sélectionnez un canal ZigBee. Si vous conservez la valeur --, le Com'X 510 analyse tous les canaux disponibles et en sélectionne un automatiquement pour le réseau ZigBee. Il s'agit généralement du canal dont le signal est le plus puissant.
- 7. Dans le champ **Puissance d'émission**, sélectionnez l'une des options suivantes :
	- **Puissance standard** : sélectionnez cette option lorsque la clé ZigBee et tous les dispositifs ZigBee se trouvent sur le même tableau ou dans la même armoire.
	- **Puissance élevée** : sélectionnez cette option lorsque la clé ZigBee est connectée au Com'X 510 par le biais d'un câble d'extension USB. Vous devez confirmer que la clé ZigBee n'est pas sur le tableau ou dans l'armoire. Cliquez **OK** pour confirmer.
- 8. Cliquez sur **Sauvegarder les changements**.

Le paramétrage demande environ 60 secondes. Lorsque le réseau démarre, le champ **Etat du ZigBee** indique que le réseau est prêt à être utilisé et le voyant vert de la clé ZigBee clignote.

Vous devez alors utiliser la fonction de détection ZigBee (*[Détection de dispositifs ZigBee](#page-93-0)* [page 94](#page-93-0)) pour connecter les dispositifs au réseau.

### **Arrêt et redémarrage d'un réseau ZigBee**

Utilisez la procédure ci-après pour arrêter et redémarrer un réseau ZigBee afin d'en modifier les paramètres ou d'en assurer la maintenance.

1. Connectez-vous au Com'X 510, puis sélectionnez **Paramètres** > **Communication** > **Paramètres ZigBee**. L'écran **Paramètres ZigBee** s'affiche.

- 2. Dans le champ **Activer le ZigBee**, sélectionnez **Non** et cliquez sur **Sauvegarder les changements**. L'état du ZigBee indique qu'aucun réseau n'est défini. Vous pouvez désormais assurer la maintenance ou modifier les paramètres du réseau.
- 3. Dans le champ **Activer le ZigBee**, sélectionnez **Oui**.
- 4. Dans le champ **Créer un nouveau réseau ZigBee**, laissez la valeur **Non**.
- 5. Dans le champ **Puissance d'émission**, sélectionnez l'une des options suivantes :
	- <sup>l</sup> **Puissance standard** : sélectionnez cette option lorsque la clé ZigBee et tous les dispositifs ZigBee se trouvent sur le même tableau ou dans la même armoire.
	- **Puissance élevée** : sélectionnez cette option lorsque la clé ZigBee est connectée au Com'X 510 par le biais d'un câble d'extension USB. Vous devez confirmer que la clé ZigBee n'est pas sur le tableau ou dans l'armoire. Cliquez **OK** pour confirmer.
- 6. Cliquez sur **Sauvegarder les changements**. Le paramétrage demande quelques secondes. Lorsque le réseau démarre, le champ Etat du ZigBee indique que le réseau est prêt à être utilisé et le voyant vert de la clé ZigBee clignote.

### **Nouvelle création d'un réseau ZigBee**

Suivez la procédure ci-après pour modifier les canaux d'un réseau ZigBee déjà créé pour le Com'X 510.

**REMARQUE :** Lorsque vous effectuez cette procédure, vous devez déconnecter tous les équipements reliés au réseau ZigBee. Vous devez utiliser la fonction de détection ZigBee (*[Détection de dispositifs ZigBee](#page-93-0)* page 94) pour reconnecter les dispositifs au réseau.

- 1. Connectez-vous au Com'X 510, puis sélectionnez **Paramètres** > **Communication** > **Paramètres ZigBee**. L'écran **Paramètres ZigBee** s'affiche.
- 2. Dans le champ **Activer le ZigBee**, sélectionnez **Non** et cliquez sur **Sauvegarder les changements**. L'état du ZigBee indique qu'aucun réseau n'est défini. Vous pouvez désormais assurer la maintenance ou modifier les paramètres du réseau.
- 3. Dans le champ **Activer le ZigBee**, sélectionnez **Oui**.
- 4. Dans le champ **Créer un nouveau réseau ZigBee**, sélectionnez **Oui**.
- 5. Effectuez toutes les étapes à partir de l'étape 6 de la procédure *[Paramètres du réseau](#page-58-0) ZigBee* [page 59](#page-58-0) pour terminer le paramétrage.

# **Sécurité**

Sous « Sécurité » sont affichés les paramètres de pare-feu du Com'X 510 ainsi que le certificat de sécurité HTTPS actuellement utilisé. Vous pouvez configurer le pare-feu, charger un certificat fourni par votre administrateur réseau et contrôler la redirection HTTPS.

## <span id="page-60-0"></span>**Gestion du pare-feu**

**Gestion du pare-feu** permet d'activer ou de désactiver les ports pour le protocole HTTP et les protocoles Modbus TCP/IP sur les interfaces Ethernet 1, Ethernet 2, GPRS/3G et Wi-Fi, et de configurer le numéro de port Ethernet 1 et Ethernet 2.

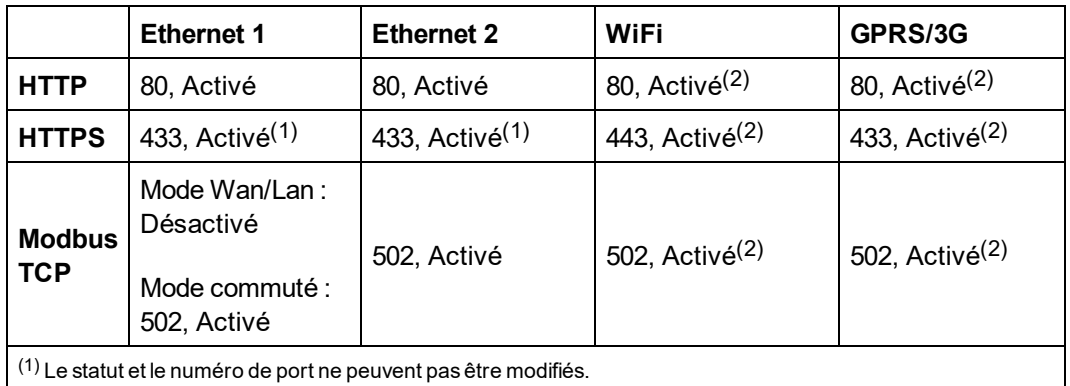

Le tableau ci-après présente les paramètres **Gestion du pare-feu** de chaque protocole par interface.

(2) Le numéro de port ne peut pas être modifié.

## **Configuration des paramètres de pare-feu**

Pour configurer les paramètres de pare-feu :

1. Cliquez sur **Paramètres** > **Sécurité** > **Gestion du pare-feu**. Configurez chaque interface par protocole selon les options ci-dessus.

**REMARQUE :** Les numéros de port modifiables peuvent être réglés sur la valeur par défaut ou sur n'importe quel numéro de port après 1023.

- 2. Vous pouvez également cliquer sur **Par défaut** pour rétablir les valeurs par défaut.
- 3. Cliquez sur **Enregistrer les modifications**.

### **Désactivation du bouton de réinitialisation du mot de passe du Com'X 510**

Pour un Com'X 510 installé à un emplacement accessible par tous, vous pouvez désactiver la fonction de réinitialisation du mot de passe du bouton **Sauvegarde** <sub>8</sub> situé sur la face

avant du Com'X 510.

Si vous oubliez le mot de passe administrateur par défaut, vous pouvez réinitialiser les paramètres d'usine du Com'X 510 pour réinitialiser le mot de passe par défaut. Toutes les données consignées sont alors supprimées, de même que les comptes utilisateur et la configuration.

# *AVIS*

#### **MOT DE PASSE IRRÉCUPÉRABLE**

Enregistrez les informations relatives aux utilisateurs et aux mots de passe du dispositif en lieu sûr.

**Le non-respect de ces instructions peut entraîner des pertes de données.**

Il est recommandé d'enregistrer une configuration de sauvegarde avant de désactiver le bouton de réinitialisation du mot de passe.

- 1. Cliquez sur **Paramètres** > **Sécurité** > **Gestion du pare-feu**.
- 2. Cliquez sur **Activer la réinitialisation du mot de passe admin par défaut**.
- 3. Cliquez sur **Non** pour désactiver le bouton de réinitialisation du mot de passe.
- 4. Cliquez sur **Sauvegarder les changements**.

## **Certificats**

Cette page permet d'afficher le certificat de sécurité HTTPS courant, de charger sur le Com'X 510 un certificat fourni par votre administrateur réseau et de réinitialiser l'appareil aux réglages d'usine.

### **Chargement d'un nouveau certificat**

Nous vous recommandons de créer une sauvegarde de votre configuration avant d'installer un nouveau certificat. Pour mettre à jour le certificat HTTPS :

- 1. Cliquez à l'intérieur de la zone de texte **Installer un nouveau certificat**.
- 2. Dans le navigateur, sélectionnez votre fichier \*.pem, puis cliquez sur **Ouvrir**.
- 3. Cliquez sur **Installer**. La fenêtre **Détails du certificat installé** affiche le nouveau certificat.

Pour supprimer le certificat actuel et rétablir le certificat par défaut du Com'X 510, cliquez sur **Réinitialiser**.

## **Redirection HTTPS**

# *NOTE*

#### **ACCÈS NON AUTORISÉ**

Ne désactivez pas la redirection HTTPS si des informations sensibles ou privées transitent sur votre réseau local.

**Le non-respect de ces instructions peut endommager le matériel.**

La redirection HTTPS permet de sécuriser la communication entre le PC et Com'X 510. Elle est activée par défaut.

Schneider Electric recommande d'utiliser la **redirection HTTPS**. Si vous désactivez la redirection HTTPS, vous supprimez le contrôle de sécurité de votre navigateur et compromettez la sécurité globale de votre réseau local.

# **Gestion des utilisateurs**

La **Gestion des utilisateurs** permet de créer des groupes d'utilisateurs avec des autorisations configurables pour les fonctions Com'X 510. Vous pouvez ensuite créer des comptes utilisateur individuels et attribuer chaque utilisateur à un groupe selon les autorisations requises.

Seul un administrateur peut ajouter, modifier ou supprimer des utilisateurs et des groupes. Pour configurer les groupes d'utilisateurs, voir *[Paramètres de groupe](#page-63-0)*. Pour ajouter des utilisateurs, voir *[Utilisateurs](#page-65-0)*.

## <span id="page-63-0"></span>**Paramètres de groupe**

Il existe deux groupes d'utilisateurs par défaut : *administrator* et *guest*. Vous pouvez créer d'autres groupes, par exemple *Ingénieurs*, *Opérateurs*, *Maintenance*, etc. (Voir *[Création d'un](#page-64-0) [groupe](#page-64-0)*.)

Les autorisations de groupe sont les suivantes :

- **Afficher** : autorisation d'affichage seul pour la fonction sélectionnée.
- <sup>l</sup> **Modifier** : autorisation de lecture et d'écriture pour la fonction sélectionnée. **Afficher** doit également être sélectionné pour que la fonction apparaisse dans la vue Web.

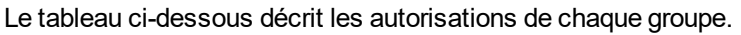

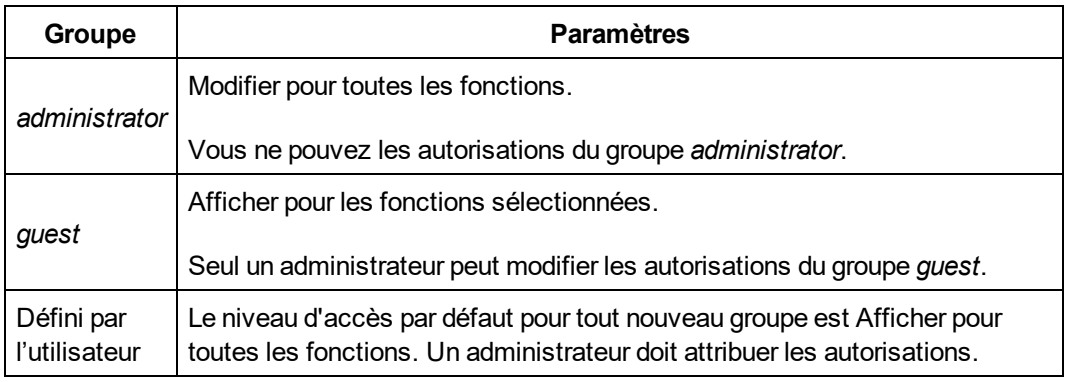

### **Interface des paramètres de groupe**

La figure ci-dessous montre l'interface permettant d'ajouter, de modifier ou de supprimer un groupe.

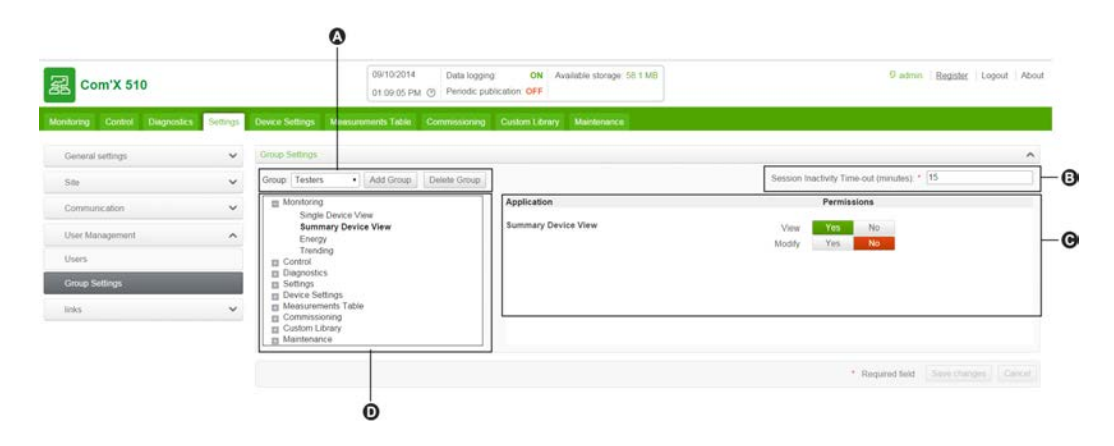

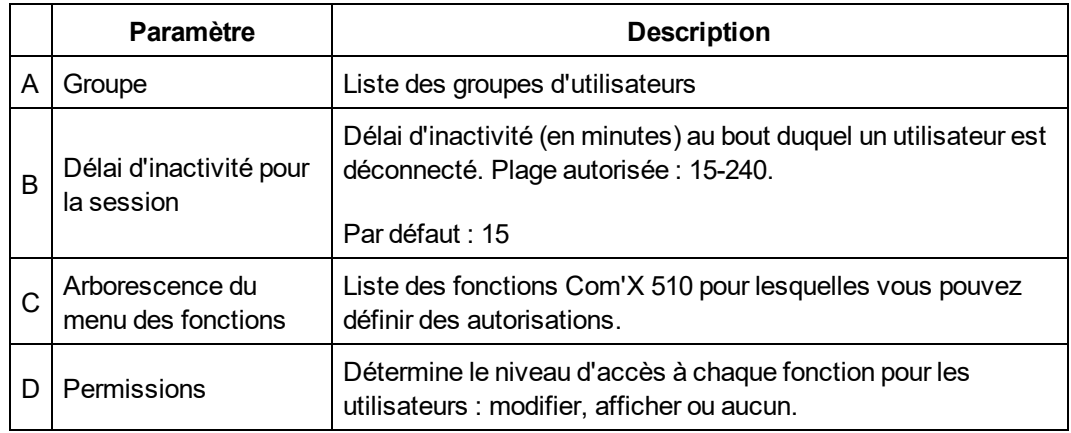

### <span id="page-64-0"></span>**Création d'un groupe**

Seul un administrateur peut créer un nouveau groupe. Pour créer un groupe :

- 1. Cliquez sur **Paramètres** > **Gestion des utilisateurs** > **Paramètres du groupe**.
- 2. Cliquez sur **Ajouter un groupe**. Une nouvelle fenêtre s'affiche.
- 3. Saisissez le nom du groupe, puis cliquez sur **Confirmer**. Le groupe est ajouté dans la liste **Groupe**.

**REMARQUE :** Vous ne pouvez modifier le nom après avoir créé un groupe.

Le niveau d'accès par défaut pour tout nouveau groupe est Afficher pour toutes les fonctions. Pour configurer les autorisations, voir *[Modification des paramètres de groupe](#page-64-1)*.

### <span id="page-64-1"></span>**Modification des paramètres de groupe**

Vous ne pouvez changer le nom d'un groupe ni modifier les autorisations du groupe *administrator*. Pour modifier les autres paramètres de groupe :

- 1. Cliquez sur **Paramètres** > **Gestion des utilisateurs** > **Paramètres du groupe**.
- 2. Sélectionnez le groupe à modifier dans le menu déroulant **Groupe**.
- 3. Saisissez la valeur **Délai d'inactivité pour la session (minutes)**.
- 4. Sélectionnez une fonction dans l'arborescence pour afficher les autorisations correspondantes.
- 5. Pour modifier les autorisations, sélectionnez **Oui** ou **Non** pour **Afficher** ou **Modifier**.

**REMARQUE :** Si vous sélectionnez *Non* pour **Afficher**, la fonction en question sera inaccessible.

- 6. Répétez les étapes 5 et 6 pour chaque fonction.
- 7. Cliquez sur Enregistrer les modifications pour appliquer les nouvelles autorisations.

### **Suppression d'un groupe**

Vous ne pouvez supprimer un groupe d'utilisateurs auquel un ou plusieurs utilisateurs sont affectés. Commencez par retirer les utilisateurs du groupe en procédant comme suit.

- 1. Cliquez sur **Paramètres** > **Gestion des utilisateurs** > **Paramètres du groupe**.
- 2. Sélectionnez le groupe à supprimer dans le menu déroulant **Groupe**.

**REMARQUE :** Vous ne pouvez supprimer les groupes par défaut *administrator* et *guest*.

3. Cliquez sur **Supprimer un groupe**, puis cliquez sur **Oui** pour confirmer.

### <span id="page-65-0"></span>**Utilisateurs**

Il existe deux comptes utilisateur par défaut : *admin* et *guest*. Un administrateur peut créer des utilisateurs supplémentaires et leur attribuer des autorisations (voir *[Paramètres de](#page-63-0) [groupe](#page-63-0)*).

Le tableau ci-dessous décrit les identifiants de connexion pour les utilisateurs.

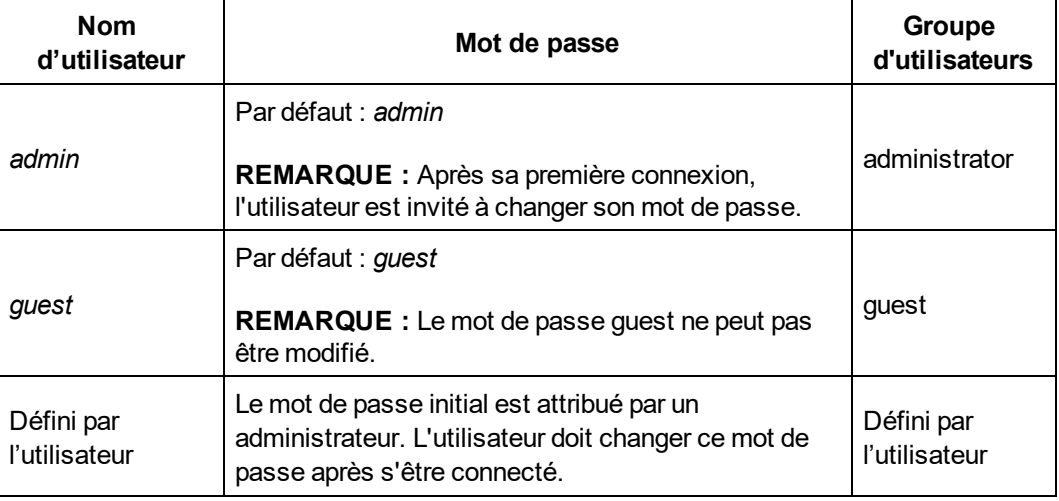

### **Paramètres utilisateur**

La figure ci-dessous montre l'interface permettant d'ajouter, de modifier ou de supprimer un utilisateur.

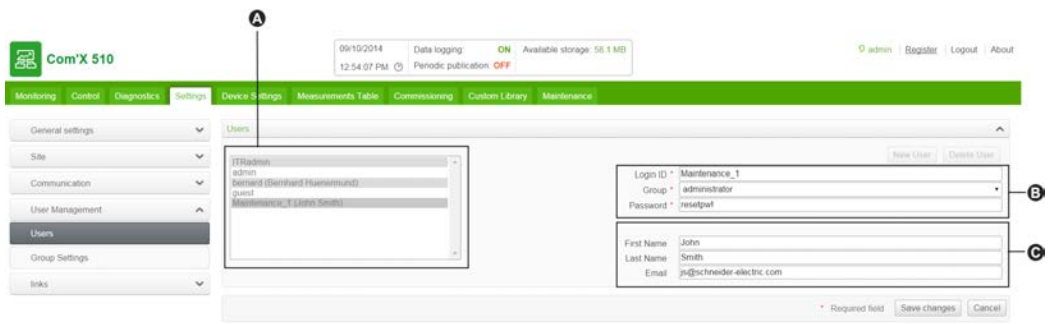

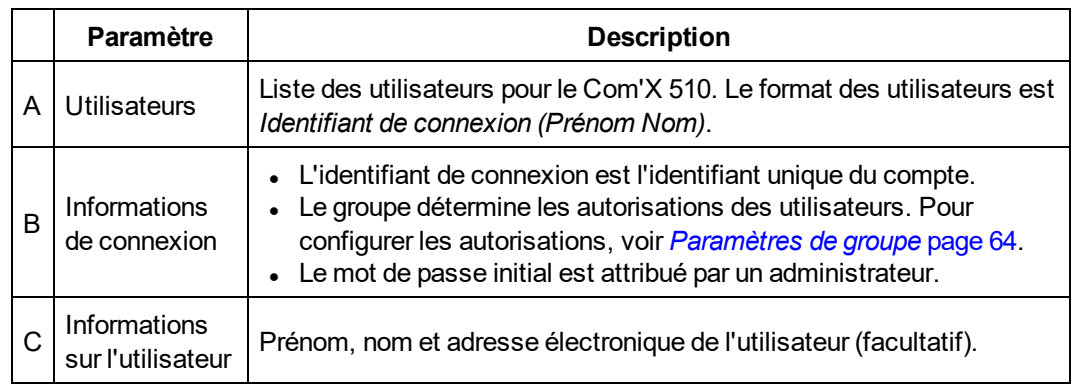

### **Création d'un utilisateur**

- 1. Cliquez sur **Paramètres** > **Gestion des utilisateurs**  > **Utilisateurs**.
- 2. Cliquez sur **Nouvel utilisateur**.
- 3. Saisissez le nom d'utilisateur et le mot de passe.

**REMARQUE :** Il n'est pas possible pour un administrateur de changer le nom d'utilisateur ou le mot de passe une fois que le compte utilisateur a été créé.

- 4. Sélectionnez un groupe d'utilisateurs dans la liste déroulante **Groupe** (voir *[Paramètres](#page-63-0) [de groupe](#page-63-0)*).
- 5. Saisissez le prénom, le nom et l'adresse électronique de l'utilisateur.
- 6. Cliquez sur **Enregistrer les modifications**.

### **Modification d'un utilisateur**

Il n'est pas possible pour un administrateur de changer le nom d'utilisateur ou le mot de passe une fois que le compte utilisateur a été créé. Si vous oubliez votre nom d'utilisateur ou votre mot de passe, contactez un administrateur pour supprimer le compte et en créer un nouveau.

Pour modifier les autres paramètres d'utilisateur :

- 1. Cliquez sur **Paramètres** > **Gestion des utilisateurs** > **Utilisateurs**.
- 2. Sélectionnez l'utilisateur à modifier.
- 3. Modifiez les champs souhaités, puis cliquez sur **Enregistrer les modifications**.

L'utilisateur doit changer ce mot de passe à sa première connexion. Voir *[Modification du mot](#page-20-0) [de passe](#page-20-0)* page 21.

### **Suppression d'un utilisateur**

Si un utilisateur est connecté lorsque vous supprimez son compte, il reçoit un avis d'expiration de session. Toute modification non enregistrée par l'utilisateur sera perdue.

Pour supprimer un utilisateur :

- 1. Cliquez sur **Paramètres** > **Gestion des utilisateurs** > **Utilisateurs**.
- 2. Double-cliquez sur le nom de l'utilisateur que vous voulez supprimer.

**REMARQUE :** Vous ne pouvez supprimer les utilisateurs *administrator* et *guest*.

3. Cliquez sur **Supprimer un utilisateur**, puis cliquez sur **Oui** pour confirmer.

# **Événements**

Les **événements** se composent des événements prédéfinis et personnalisés qui peuvent être envoyés à Facility Insights. Avant de configurer des événements, contactez l'assistance Schneider Electric Facility Insights afin de confirmer que des événements sont disponibles.

Pour activer/désactiver des événements prédéfinis ou personnalisés cliquez sur **Paramètres** > **Événements** > **Paramètres d'événements**.

## **Événements prédéfinis**

Les événements prédéfinis sont définis par Facility Insights. L'activation des événements prédéfinis permet aux utilisateurs de FI d'envoyer des informations sur les événements de Com'X 510 vers FI. Votre partenaire Schneider Electric peut vous aider à maîtriser l'utilisation de ces événements pour signaler des conditions de pré-déclenchement, analyser des déclenchements et programmer une maintenance périodique.

Il est impossible de modifier ou d'acquitter des événements prédéfinis à partir du Com'X 510.

## **Événements personnalisés**

**Événements personnalisés** permet de définir des conditions d'événement par glisserdéposer à l'aide du générateur d'événements :

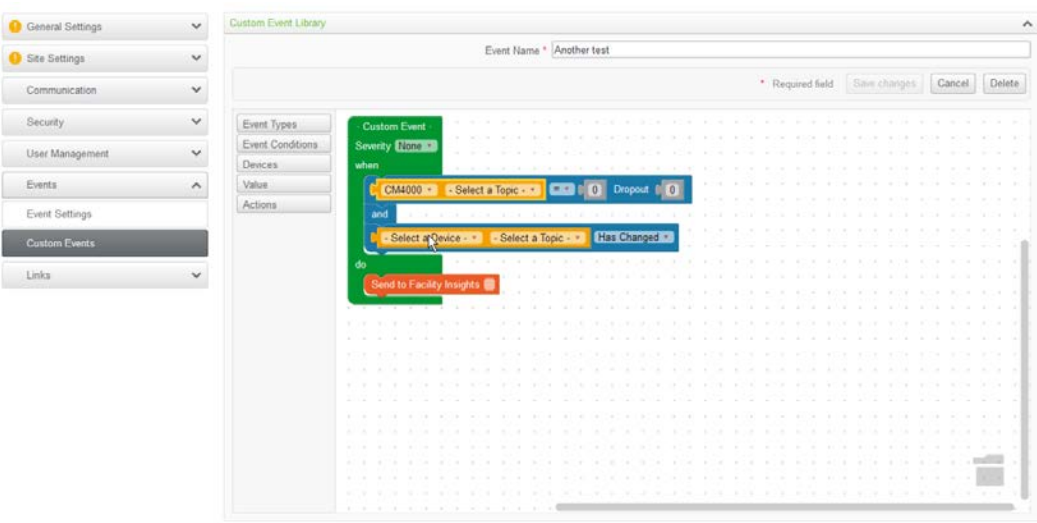

Un événement comporte les blocs ci-dessous disponibles dans le menu du générateur d'événements.

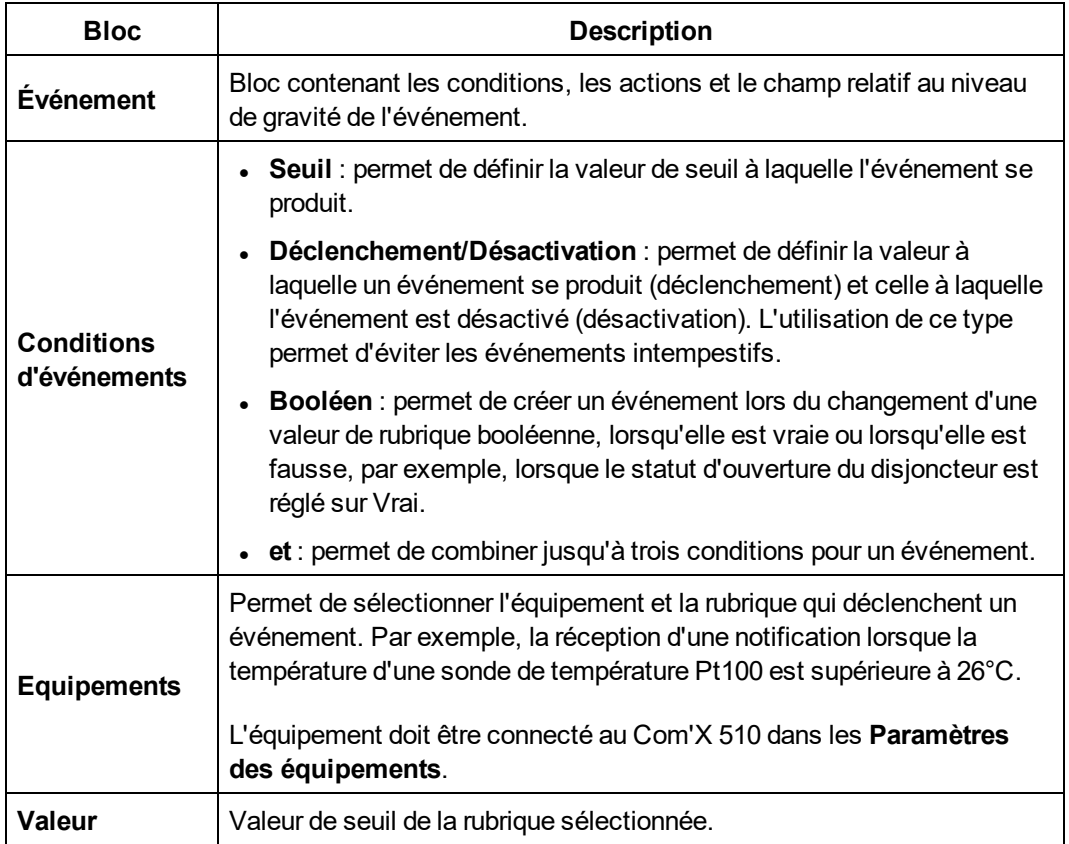

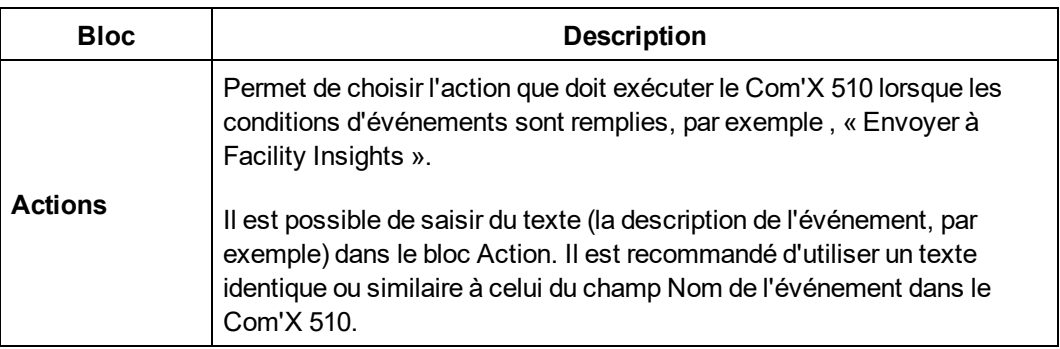

# **Création d'un événement personnalisé**

Avant de créer un événement, vous devez vous familiariser avec les listes et les valeurs des registres des équipements.

# **A AVERTISSEMENT**

#### **RESULTATS DE DONNEES INEXACTS**

- Ne configurez pas le logiciel de façon incorrecte, car cela peut générer des rapports et/ou des résultats de données inexacts.
- Ne vous appuyez pas uniquement sur les messages et les informations affichés par le logiciel pour vos actions de maintenance ou de service.
- Ne comptez pas uniquement sur les données affichées dans les rapports du logiciel pour déterminer le bon fonctionnement du système ou le respect des normes et des exigences applicables.
- Les données affichées dans le logiciel ne doivent en aucun cas se substituer à la pratique sur le lieu de travail ou à la maintenance des équipements.

**Le non-respect de ces instructions peut entraîner la mort, des blessures graves, des dommages matériels ou la perte définitive des données.**

Pour créer un nouvel événement :

- 1. Cliquez sur **Paramètres** > **Événements** > **Événements personnalisés**, puis cliquez sur **Nouvel événement personnalisé**. Le générateur d'événements s'affiche.
- 2. Dans le menu du générateur d'événements, cliquez sur **Types d'événements**, puis amenez le bloc d'événement vert dans l'espace de travail.
- 3. Sélectionnez la **Gravité** de l'événement : Aucune, Faible (alerte) ou Élevée (erreur).

**REMARQUE :** pour les utilisateurs de Facility Insights, ce champ correspond au niveau de gravité dans Facility Insights.

4. Dans le menu du générateur d'événements, cliquez sur **Conditions d'événements**, puis glissez un bloc Conditions dans le champ « lorsque » jusqu'à sa mise en place.

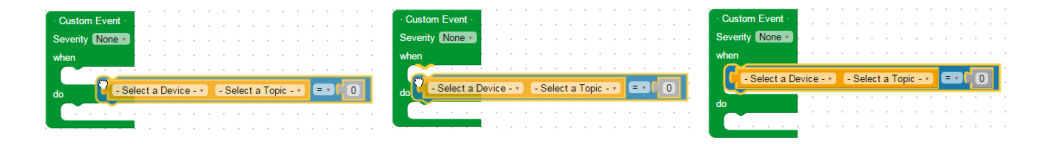

- 5. Définissez les **Conditions d'événements**.
	- a. Sélectionnez l'équipement et la rubrique.
	- b. Dans le cas d'un événement booléen, sélectionnez une valeur booléenne : **Modifié**, **Vrai** ou **Faux**.
	- c. Dans le cas d'un événement de seuil ou de déclenchement/désactivation, sélectionnez un opérateur (=, < ou >) et entrez une valeur de déclenchement. Le cas échéant, entrez une valeur de désactivation.
- 6. Si l'événement est associé à plusieurs conditions, vous pouvez procéder comme cidessus pour en ajouter jusqu'à deux de plus. Le bloc logique « et » permet de joindre plusieurs conditions.

**REMARQUE :** vous devez choisir le même équipement pour chaque condition au sein d'un événement.

- 7. Dans le bloc Action, saisissez le message à envoyer à la plate-forme de destination (facultatif).
- 8. Placez les blocs inutilisés dans la corbeille située dans le coin inférieur droit.
- 9. Saisissez un nom, puis cliquez sur **Sauvegarder les changements**.

## **Modification ou suppression d'un événement personnalisé**

- 1. Cliquez sur **Paramètres** > **Événements** > **Événements personnalisés**.
- 2. Cliquez sur le nom de l'événement.
- 3. Modifiez le bloc d'événements et cliquez sur **Enregistrer les modifications**, ou cliquez sur **Supprimer** pour supprimer l'événement de la **Bibliothèque d'événements personnalisés**.

Reportez-vous à *[Dépannage du Com'X 510](#page-159-0)* page 160 si vous ne recevez pas l'événement via le bloc **Action** sélectionné.

### **Copie d'un événement**

Pour créer un nouvel événement à partir d'un événement existant :

- 1. Cliquez sur **Paramètres** > **Événements** > **Événements personnalisés**.
- 2. Cliquez sur le nom de l'événement existant.
- 3. Cliquez sur le bloc d'événement vert dans l'espace de travail, puis appuyez sur les touches Ctrl+C.
- 4. Cliquez sur **Annuler** pour revenir à la **Bibliothèque d'événements personnalisés**.
- 5. Cliquez sur **Nouvel événement personnalisé**. Cliquez dans l'espace de travail, puis appuyez sur les touches Ctrl+V pour y coller le bloc d'événement.
- 6. Modifiez l'équipement, la rubrique ou les valeurs, puis cliquez sur **Enregistrer les modifications**.

## **Liens**

Le Com'X 510 prend en charge deux types de liens vers la documentation :

- Accès par fichier local (stocké sur le Com'X 510)
- Accès par URL

Le Com'X 510 comporte des liens prédéfinis. Ces éléments peuvent être modifiés mais non supprimés.

## **Configuration des liens**

Pour ajouter des liens au Com'X 510 :

- 1. Cliquez sur **Paramètres** > **Liens** > **Configurer les liens**. La page **Liens** s'affiche.
- 2. Entrez le nom et la description du lien.
- 3. Entrez un nombre de 1 à 100 dans le champ **Priorité**.

**REMARQUE :** Les priorités négatives ont réservées aux liens prédéfinis. Les liens s'affichent par ordre décroissant de priorité.

- 4. Cliquez sur le type de lien, puis :
	- a. Pour **Lien vers un fichier**, cliquez sur Parcourir pour naviguer jusqu'au fichier.
	- b. Pour **Lien vers une page Web**, entrez l'URL.
- 5. Cliquez sur **Ajouter**. Le lien est ajouté à la liste de configuration et à la liste **Afficher les liens** (voir *[Affichage des liens](#page-71-0)* page 72).

Vous pouvez changer le type d'un lien après l'avoir créé. Pour modifier un lien, cliquez sur **Modifier**, faites les modifications souhaitées, puis cliquez sur **Mettre à jour**.

Pour supprimer un lien, cochez la case sous le nom du lien, puis cliquez sur **Supprimer**.

## <span id="page-71-0"></span>**Affichage des liens**

Pour afficher les liens, cliquez sur **Paramètres** > **Liens** > **Afficher les liens**. Cliquez sur le lien pour ouvrir le fichier ou la page Web.

Vous pouvez cliquer sur **Configurer les liens** dans le coin inférieur droit pour revenir à la page de configuration des liens.
## **Gestion des pages personnalisées**

Vous pouvez créer et ajouter des pages Web personnalisées au Com'X 510 pour présenter des bâtiments, par exemple.

Cette section explique comment ajouter des pages personnalisées au Com'X 510. Pour plus d'informations sur les API et sur la façon de créer une page personnalisée, consultez le document *Com'X 510 Custom Web Page Technote*, 7EN72-0199.

# **A AVERTISSEMENT**

#### **RESULTATS DE DONNEES INEXACTS**

- Ne configurez pas le logiciel de façon incorrecte, car cela peut générer des rapports et/ou des résultats de données inexacts.
- Ne vous appuyez pas uniquement sur les messages et les informations affichés par le logiciel pour vos actions de maintenance ou de service.
- Ne comptez pas uniquement sur les données affichées dans les rapports du logiciel pour déterminer le bon fonctionnement du dispositif ou le respect des normes et des exigences applicables.
- Les données affichées dans le logiciel ne doivent en aucun cas se substituer à la pratique sur le lieu de travail ou à la maintenance des équipements.

**Le non-respect de ces instructions peut entraîner la mort, des blessures graves, des dommages matériels ou la perte définitive des données.**

## **Ajout d'une page Web personnalisée**

Le fichier init.js est requis pour chaque page Web. Les fichiers auxquels fait référence init.js sont également requis pour que la page soit valide et puisse être affichée.

Avant de télécharger des fichiers, comparez la taille du jeu de fichiers de la page personnalisée avec la valeur **Mémoire disponible**.

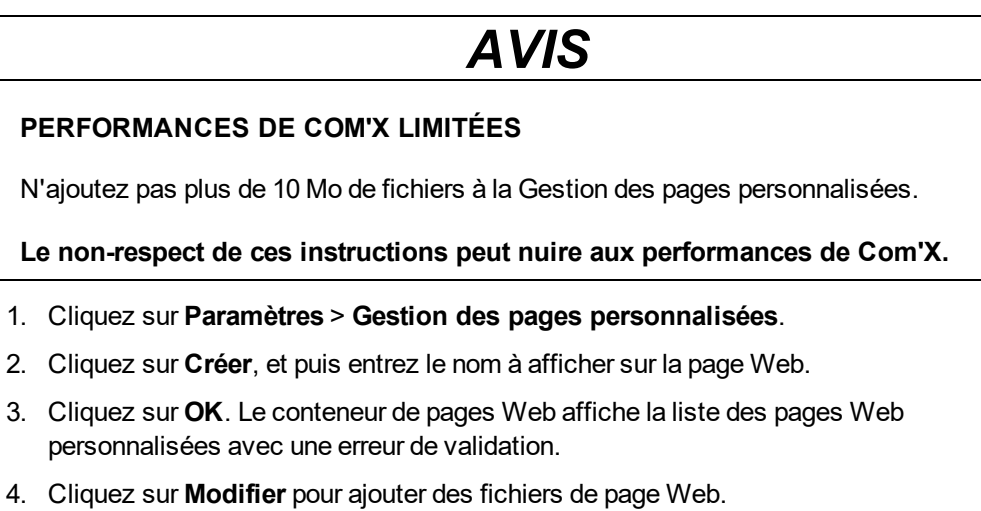

- 5. Cliquez sur **Charger**, puis sélectionnez les fichiers de page personnalisée sur votre ordinateur.
- 6. Cliquez sur **OK**. Le Com'X 510 valide la présence des fichiers appelés par init.js.

Pour afficher la nouvelle page Web ajoutée, vous devez vous déconnecter, puis vous reconnecter.

## **Suppression de pages Web personnalisées**

Vous pouvez sélectionner des pages à supprimer, ou supprimer individuellement des fichiers pour chaque page. Il est recommandé de supprimer les pages inutilisées.

- 1. Cliquez sur **Paramètres** > **Gestion des pages personnalisées**.
- 2. Sélectionnez les pages à supprimer, puis cliquez sur **Supprimer** et sur **Oui** pour confirmer.
- 3. Vous pouvez également cliquer sur **Modifier** pour supprimer les fichiers d'une page Web unique. Sélectionnez les fichiers à supprimer, puis cliquez sur **Supprimer** et sur **Oui** pour confirmer.

## **Téléchargement d'une page personnalisée**

Vous pouvez enregistrer un page Web personnalisée en vue de son utilisation sur un autre Com'X 510.

- 1. Cliquez sur **Paramètres** > **Gestion des pages personnalisées**.
- 2. Cliquez sur **Modifier** pour afficher les fichiers de la page Web.
- 3. Sélectionnez les fichiers à télécharger, puis cliquez sur **Télécharger**. Suivez les instructions du navigateur pour enregistrer et afficher les fichiers téléchargés.

### **Affichage d'une page Web personnalisée**

Pour afficher des pages personnalisées, vous devez appartenir à un groupe d'utilisateurs autorisé. Voir *[Gestion des utilisateurs](#page-63-0)* page 64 pour plus d'informations sur les autorisations des pages.

Après avoir ajouté, modifié ou supprimé le contenu d'une page personnalisée, vous devez vous déconnecter, puis vous reconnecter pour visualiser les mises à jour. La surveillance ne permet pas d'afficher une page non valide.

Pour afficher une page personnalisée, cliquez sur **Surveillance** > **Pages personnalisées**, puis cliquez sur le nom de la page à afficher.

# **Paramètres des appareils**

Le Com'X 510 peut prend en charge jusqu'à 64 appareils. Ce chapitre explique comment gérer les appareils (ajouter, modifier et supprimer) et afficher leurs paramètres.

# **A AVERTISSEMENT**

#### **RISQUE DE RÉSULTATS INEXACTS**

• Toute configuration incorrecte du logiciel pourra entraîner des rapports et/ou des résultats inexacts.

**Le non-respect de ces instructions peut entraîner la mort, des blessures graves, des dégâts matériels ou une perte irréversible de données.**

## **Vue d'ensemble des paramètres d'appareils**

Les appareils pris en charge par le Com'X 510 sont listés énumérés à la section *[Liste des](#page-178-0) [appareils pris en charge](#page-178-0)* page 179. Vous pouvez également créer des modèles personnalisés à partir de types de modèles personnalisés ajoutés dans **Librairie personnalisée**.

La figure suivante montre l'interface **Paramètres des équipements** qui permet de définir les appareils connectés au Com'X 510, par exemple des passerelles Ethernet, des compteurs Modbus, des compteurs d'impulsions ou des capteurs analogiques :

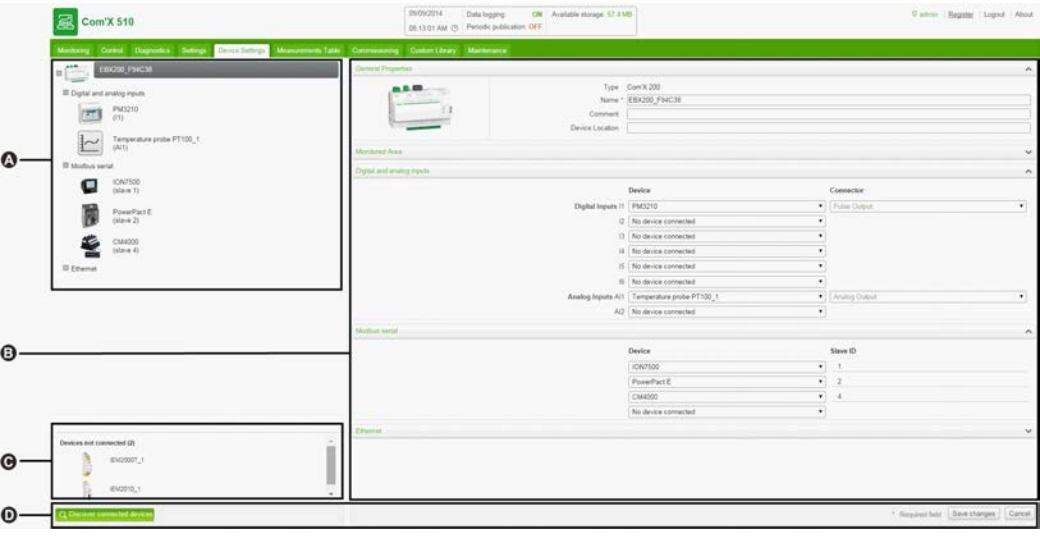

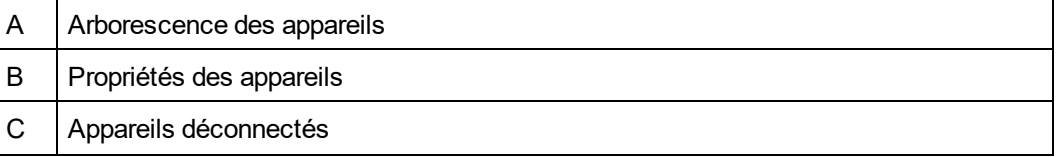

D Boutons d'action

#### **Arborescence des appareils**

L'arborescence des appareils représente l'architecture de communication de l'installation. Le Com'X 510 occupe toujours le niveau le plus élevé de l'arborescence. Les appareils sont groupés par interfaces de connexion : ports Ethernet, port Modbus, entrées logiques et entrées analogiques.

Pour les entrées logiques et analogiques, chaque appareil apparaît avec son champ **Nom** et le numéro de l'entrée à laquelle il est connecté.

**REMARQUE :** Les sorties d'un compteur principal (par exemple impulsions kVARh, kWh) peuvent être connectées à différentes entrées logiques.

Pour la passerelle Modbus TCP vers ligne série Modbus, chaque appareil apparaît avec ses champs **Nom** et **Identifiant esclave**.

Cliquez sur un appareil pour afficher ses propriétés dans **Propriétés générales**.

#### **Appareils déconnectés**

Cette zone affiche les appareils qui ne sont pas connectés à l'installation. Les mesures fournies par ces appareils ne sont pas enregistrées.

#### **Propriétés des appareils**

Cette zone permet d'effectuer les opérations suivantes pour l'appareil sélectionné :

- <sup>l</sup> Définir certaines métadonnées telles que le nom, l'emplacement physique et, pour un compteur, la source d'énergie, la consommation d'énergie et la zone du bâtiment qui est surveillée.
- Configurer ou modifier les paramètres tels que le poids d'impulsion pour un compteur d'impulsions, l'identifiant d'esclave pour un compteur Modbus, l'adresse IP pour une passerelle, ainsi que les mesures à enregistrer et publier vers la plateforme hébergée sélectionnée.
- Connecter et déconnecter des appareils en aval à partir des listes déroulantes, si l'appareil sélectionné le permet. Il y a une zone pour chaque type de connexion. Seuls les appareils pouvant être connectés à ce type de connexion sont listés.

La figure suivante présente l'interface des propriétés d'appareil :

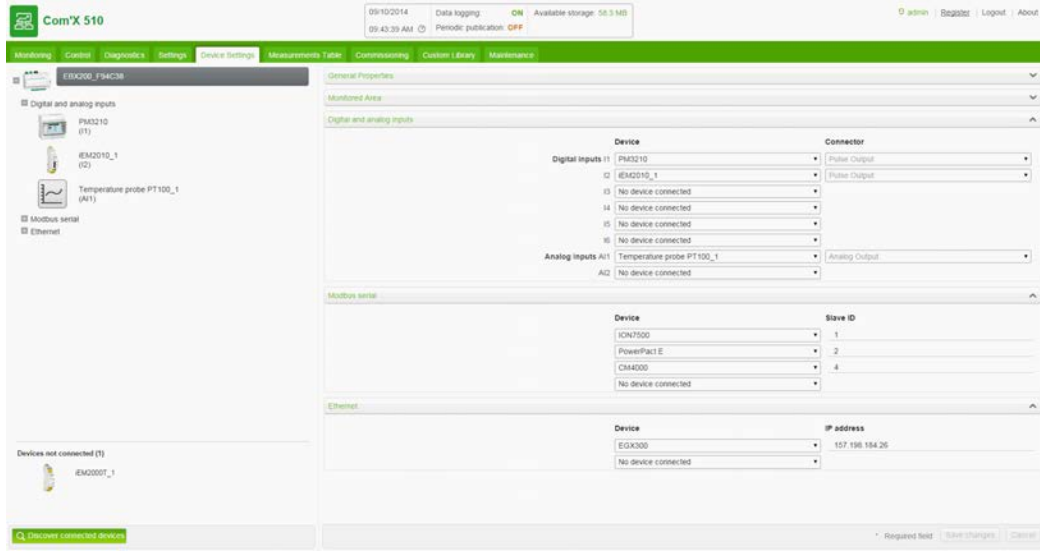

### **Boutons d'action**

Le tableau ci-dessous décrit les boutons de l'interface :

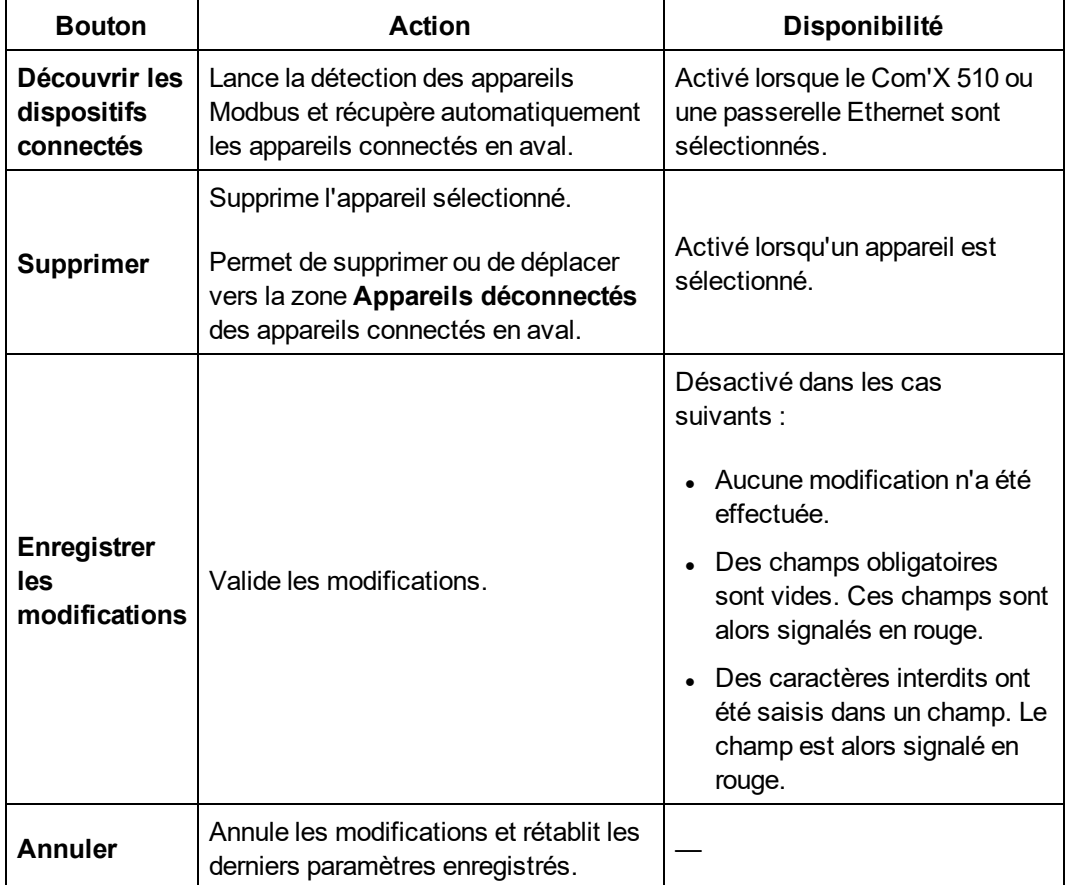

## <span id="page-77-0"></span>**Propriétés communes**

Les zones **Propriétés générales** et **Zones surveillées** sont disponibles pour tous les appareils.

## **Propriétés générales**

Tous les appareils sont associés à un ensemble de propriétés générales : **Type**, **Nom**, **Commentaire**, **Produit** et **Emplacement du dispositif**.

La figure suivante présente l'interface des propriétés générales :

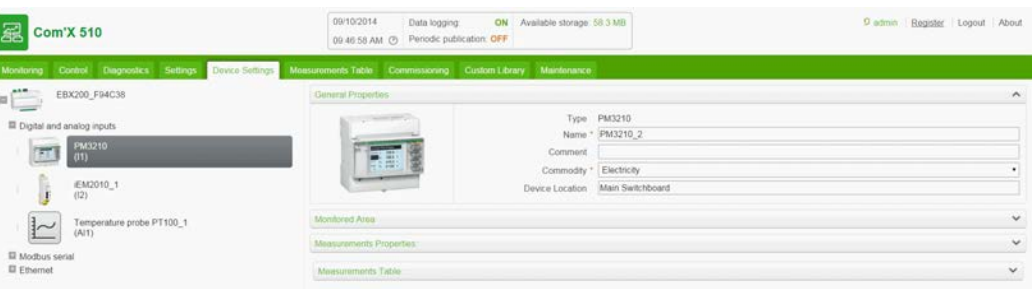

Le tableau suivant présente les propriétés générales du Com'X 510 :

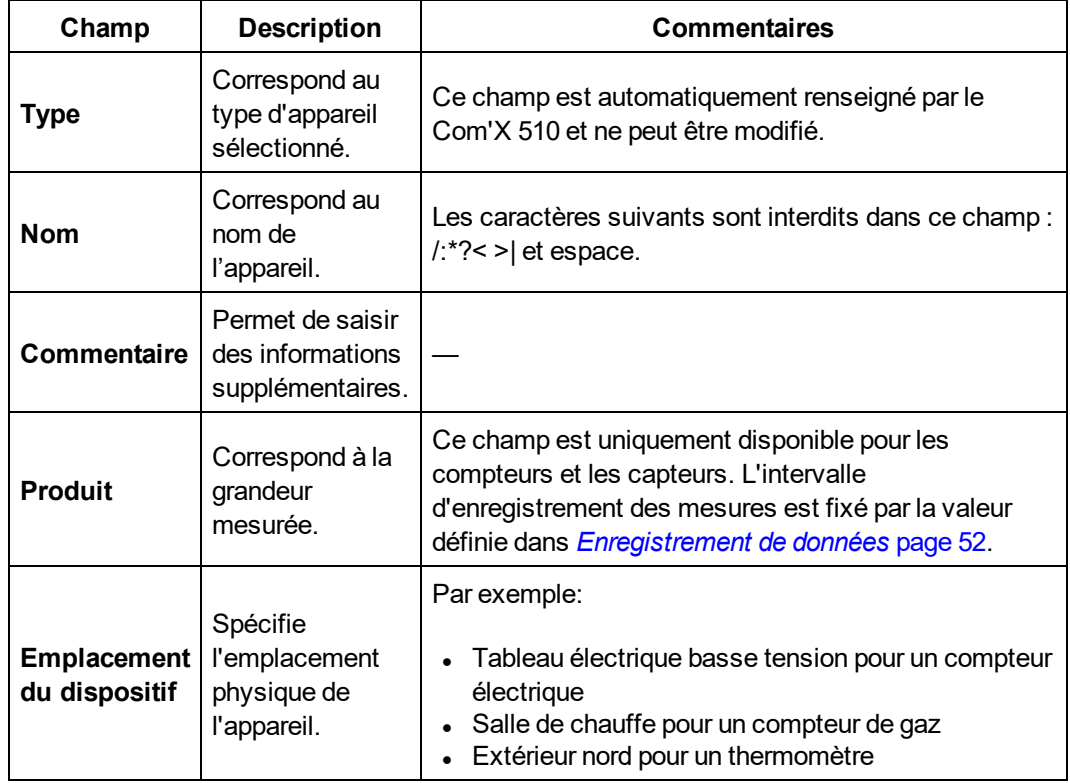

Le nom de l'appareil sert à créer et à identifier l'appareil dans Energy Operation et dans Energy Online :

- Le compteur est créé dans Energy Operation par association entre le nom de l'appareil et une mesure. Par exemple, la mesure d'énergie active pour un PM3250 nommé Ventilation Q01 crée un compteur nommé Ventilation Q01 Énergie active.
- **Le nom de l'appareil correspond au champ Recorder name dans Energy Online.**

#### **Zone surveillée**

La figure suivante montre l'interface de zone surveillée :

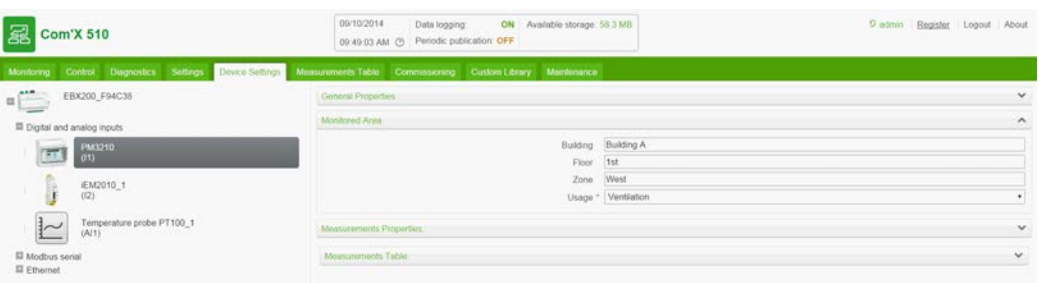

Cette zone vous permet de définir la zone du bâtiment mesurée par le compteur ou le capteur. Un site peut être composé de plusieurs bâtiments. Chaque bâtiment peut comporter plusieurs étages. Chaque étage peut être composé de plusieurs zones. Pour définir la topologie du site, vous renseignez les champs **Bâtiment**, **Étage** et **Zone**.

Le champ **Utilisation** facilite l'identification de l'appareil dans le **tableau des mesures**. Vous pouvez utiliser un nom prédéfini ou un nom personnalisé.

**REMARQUE :** Pour saisir un nom d'étage, vous devez d'abord saisir un nom de bâtiment. Pour saisir un nom de zone, vous devez d'abord saisir un nom d'étage.

#### **Exemple : Zone surveillée**

L'exemple suivant montre comment définir le nom des bâtiments, des étages et des zones, ainsi que l'utilisation des compteurs et capteurs pour un site composé de 2 bâtiments :

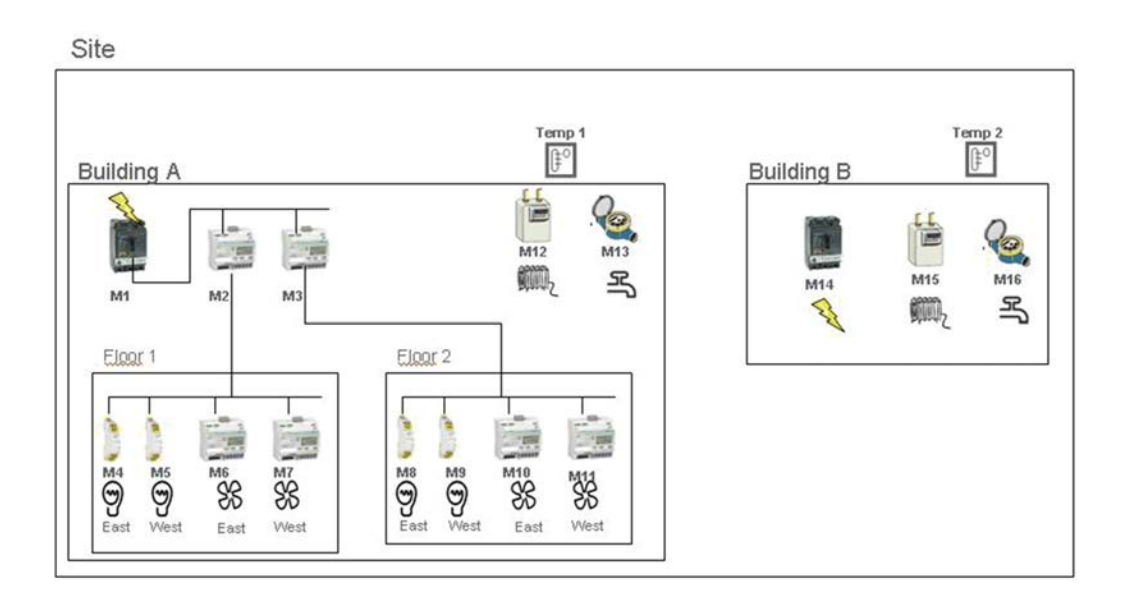

Le tableau suivant donne des exemples de nom pour les différents champs du menu déroulant **Zone surveillée** :

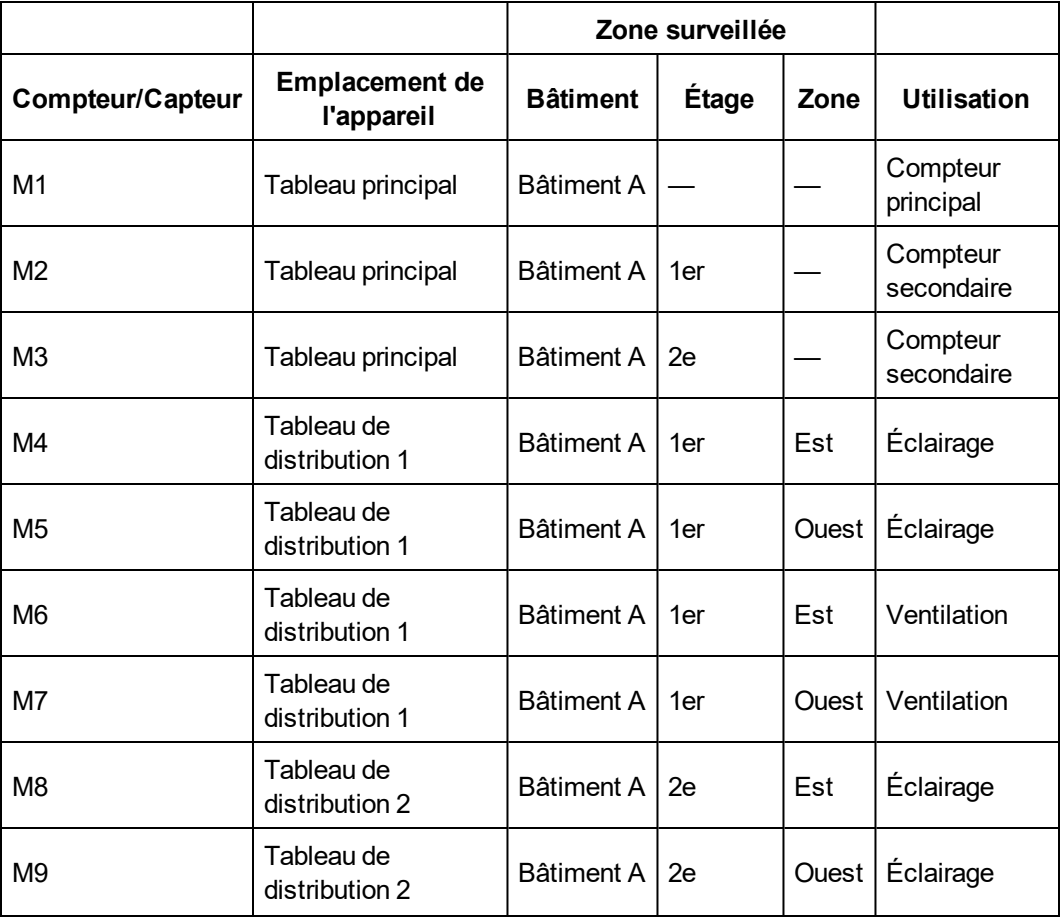

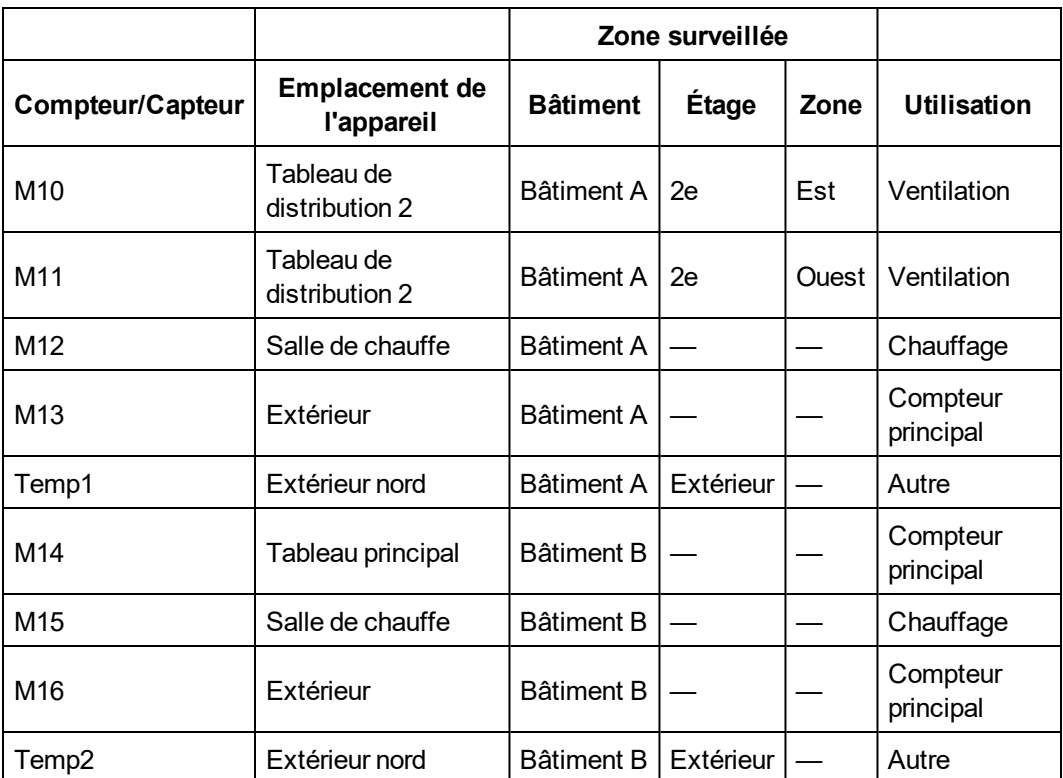

**REMARQUE :** Energy Operation récupère ces informations dans Com'X 510 pour créer l'architecture de mesure du site.

## <span id="page-80-1"></span>**Gestion des appareils**

La gestion des appareils inclut :

- <sup>l</sup> *[Ajout d'un appareil en aval](#page-80-0)* page 81
- <sup>l</sup> *[Modification d'un appareil](#page-81-0)* page 82
- <sup>l</sup> *[Déconnexion d'un appareil](#page-81-1)* page 82
- <sup>l</sup> *[Reconnexion d'un appareil](#page-82-0)* page 83
- <sup>l</sup> *[Remplacement d'un appareil](#page-82-1)* page 83
- <sup>l</sup> *[Suppression d'un appareil](#page-83-0)* page 84

### <span id="page-80-0"></span>**Ajout d'un appareil en aval**

Procédez comme suit pour ajouter un appareil en aval :

- 1. Cliquez sur l'onglet principal **Paramètres des équipements**.
- 2. Dans l'arborescence, cliquez sur l'appareil en amont auquel l'appareil en aval est connecté. Par exemple, sélectionnez le Com'X 510 pour connecter un appareil au Com'X 510.
- 3. Sélectionnez le menu déroulant correspondant au type d'appareil à connecter :
	- <sup>l</sup> Cliquez sur le menu déroulant **Entrées numériques et analogiques** pour les appareils connectés aux entrées logiques et analogiques du Com'X 510, par exemple des compteurs d'impulsions ou des capteurs analogiques.
	- <sup>l</sup> Cliquez sur le menu déroulant **Modbus série** pour un appareil Modbus. Les appareils Modbus peuvent aussi être détectés automatiquement à l'aide du bouton **Découvrir les dispositifs connectés** (voir *[Détection des appareils connectés](#page-174-0)* page 175).
	- <sup>l</sup> Cliquez sur le menu déroulant **Ethernet** pour une passerelle Modbus TCP / ligne série Modbus ou un appareil à connexion IP.
- 4. Sélectionnez **Créer un nouveau dispositif** dans la liste déroulante **Appareil**.
- 5. Sélectionnez dans la liste déroulante **Type de dispositif** le type d'appareil à créer.

**REMARQUE :** Seuls les appareils pouvant être connectés à cette interface sont listés. Une fois l'appareil créé, vous ne pouvez plus en modifier le type.

- 6. Configurez l'appareil. Reportez-vous aux sections correspondant à la catégorie d'appareil :
	- <sup>l</sup> *[Ajout d'une entrée logique](#page-171-0)* page 172
	- <sup>l</sup> *[Ajout d'une entrée analogique](#page-173-0)* page 174
	- <sup>l</sup> *[Ajout d'un appareil série Modbus Schneider Electric](#page-174-1)* page 175
	- <sup>l</sup> *[Paramètres de configuration des appareils Ethernet](#page-92-0)* page 93
- 7. Cliquez sur **Créer**. L'appareil apparaît dans l'arborescence.

### <span id="page-81-0"></span>**Modification d'un appareil**

Procédez comme suit pour modifier un appareil :

- 1. Cliquez sur l'onglet principal **Paramètres des équipements**.
- 2. Cliquez sur l'appareil dans l'arborescence.
- 3. Modifiez les paramètres dans le menu déroulant correspondant.
- 4. Cliquez sur **Enregistrer les modifications**.

**REMARQUE :** Le type d'appareil ne peut pas être modifié. Si l'appareil est mal configuré, supprimez-le puis recréez-le.

### <span id="page-81-1"></span>**Déconnexion d'un appareil**

Procédez comme suit pour déconnecter un appareil d'un autre appareil en amont.

- 1. Cliquez sur l'onglet principal **Paramètres des équipements**.
- 2. Cliquez sur l'appareil parent dans l'arborescence.
- 3. Sélectionnez **Aucun dispositif connecté** dans la liste déroulante **Connecté à**. L'appareil apparaît dans le menu déroulant **Dispositifs non connectés** sous l'arborescence.
- 4. Cliquez sur **Enregistrer les modifications**.

**REMARQUE :** L'appareil n'apparaît plus dans **Tableau des mesures**. Plus aucune mesure provenant de cet appareil ne sera envoyée à la plateforme hébergée. L'appareil reste disponible dans Données en temps réel.

## <span id="page-82-0"></span>**Reconnexion d'un appareil**

Procédez comme suit pour reconnecter un appareil à un autre appareil en amont.

- 1. Cliquez sur l'onglet principal **Paramètres des équipements**.
- 2. Dans l'arborescence, cliquez sur l'appareil en amont auquel vous souhaitez connecter l'appareil en aval. Par exemple, sélectionnez le Com'X 510 pour reconnecter un appareil au Com'X 510.
- 3. Dans le menu déroulant **Entrées numériques et analogiques**, sélectionnez l'appareil à reconnecter à l'entrée logique requise.
- 4. Cliquez sur **Enregistrer les modifications**.

### <span id="page-82-1"></span>**Remplacement d'un appareil**

Suivez cette procédure pour remplacer un dispositif existant par un autre dispositif de type similaire. Cette procédure peut être utilisée pour remplacer un dispositif standard par un dispositif personnalisé sans perdre les propriétés du dispositif d'origine.

- 1. Cliquez sur l'onglet principal **Paramètres des équipements**.
- 2. Dans l'arborescence des dispositifs, cliquez sur le dispositif en amont auquel le dispositif à remplacer est connecté. Par exemple, sélectionnez le Com'X 510 pour remplacer un dispositif connecté au Com'X 510.
- 3. Sélectionnez le menu réductible qui correspond au type de dispositif à remplacer :
	- **Le menu réductible Entrées numériques et analogiques** des dispositifs connectés aux entrées numériques et analogiques de Com'X 510 (par exemple, les compteurs d'impulsions ou des capteurs analogiques).
	- <sup>l</sup> Menu réductible **Série Modbus** pour dispositif Modbus. Modbus peut également être détecté automatiquement à l'aide du bouton **Découvrir les dispositifs connectés** (*[Détection des appareils connectés](#page-88-0)* page 89).
	- **Menu réductible Ethernet** pour dispositif Modbus TCP/Modbus.
	- **ZigBee** : le remplacement d'un dispositif ZigBee démarre la fonction de détection de dispositifs ZigBee (voir *[Détection de dispositifs ZigBee](#page-93-0)* page 94). La détection s'arrête au premier dispositif ZigBee trouvé. Si plusieurs dispositifs ZigBee sont proches les uns des autres, le premier à être détecté n'est pas forcément celui que vous recherchez. Dans ce cas, répétez la procédure.

4. Sélectionnez le dispositif que vous souhaitez remplacer.

**REMARQUE :** Sélectionnez un dispositif de remplacement identique (ou similaire) qui prend en charge les mêmes données de mesure publiées que le dispositif d'origine.

- 5. Cliquez sur **Remplacer** en bas de l'onglet principal **Paramètres des équipements**. La boîte de dialogue **Remplacer l'équipement** s'ouvre alors.
- 6. Dans la boîte de dialogue **Remplacer l'équipement**, sélectionnez le type de dispositif de remplacement et cliquez sur **Remplacer**.

**REMARQUE :** Lorsque vous remplacez un dispositif existant, le nouveau dispositif est associé au **Nom** de l'ancien, à moins que vous ne le renommiez.

7. Si nécessaire, modifiez le **Nom** et d'autres paramètres du dispositif de remplacement, puis cliquez sur **Sauvegarder les changements** en bas de l'onglet principal **Paramètres des équipements**.

### <span id="page-83-0"></span>**Suppression d'un appareil**

Suivez cette procédure pour supprimer un dispositif :

- 1. Cliquez sur l'onglet principal **Paramètres des équipements**.
- 2. Cliquez sur le dispositif à supprimer dans l'arborescence des dispositifs.

**REMARQUE :** Ne désactivez pas le réseau ZigBee lors du retrait de dispositifs ZigBee.

3. Cliquez sur **Supprimer** pour confirmer la suppression du dispositif.

## **Mesures et métadonnées exportées pour chaque plateforme hébergée**

Ce tableau récapitule les données exportées pour chaque plateforme hébergée :

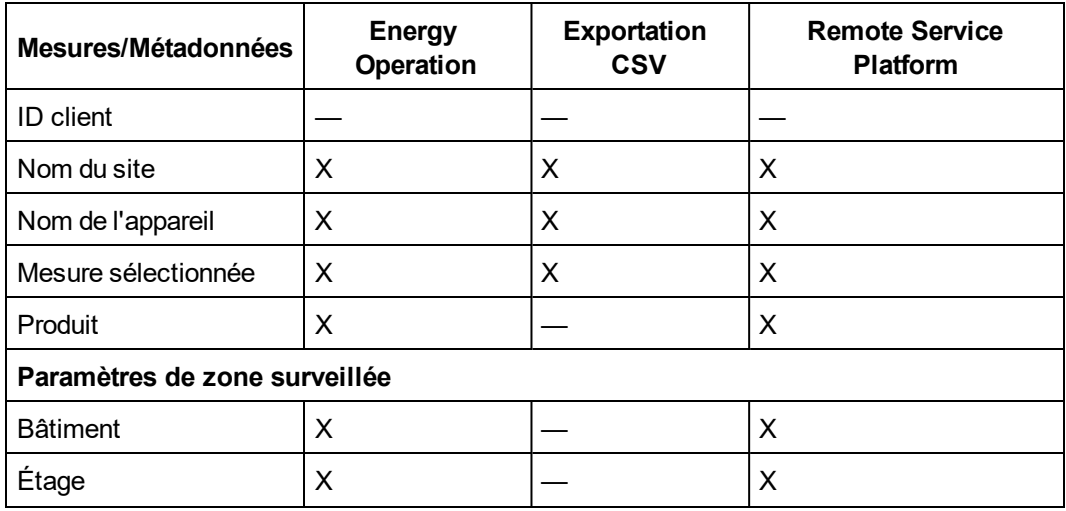

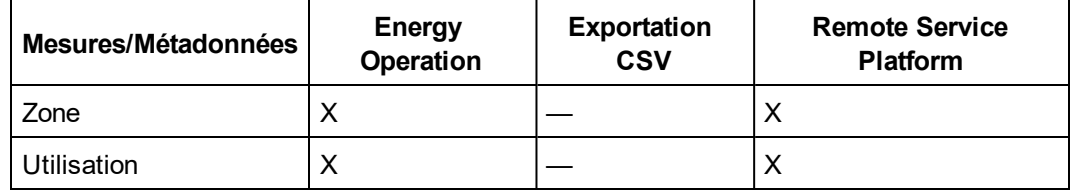

### <span id="page-84-0"></span>**Sélection des mesures à enregistrer et à publier**

Lorsque vous sélectionnez l'intervalle d'enregistrement et le nombre de grandeurs, vous devez tenir compte de la quantité de données à enregistrer sur l'ensemble des appareils. Si vous enregistrez trop de grandeurs par intervalle, la performance du Com'X 510 risque de s'en ressentir, avec notamment une réponse plus lente des pages Web et des intervalles manqués.

Par exemple, pour un intervalle d'enregistrement de moins de cinq minutes, nous recommandons un maximum de 8 appareils avec un total de 50 grandeurs.

La figure suivante représente l'interface du tableau de mesures :

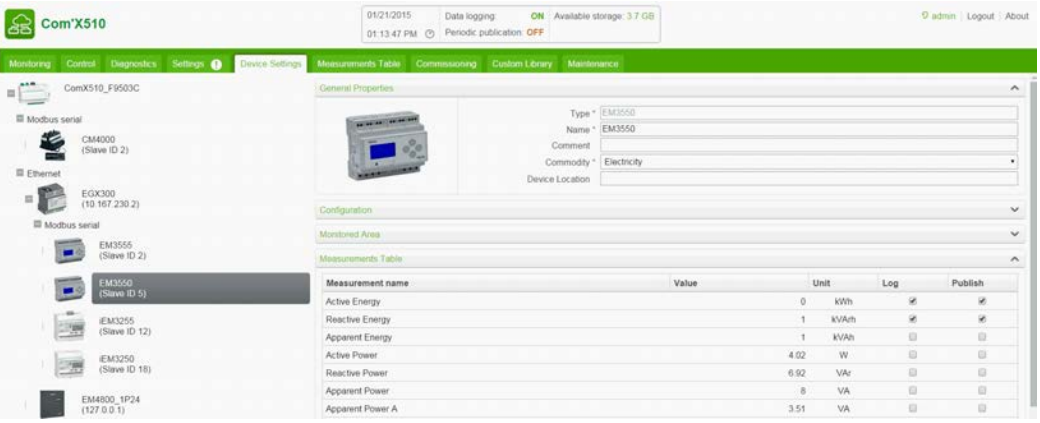

Procédez comme suit pour sélectionner les mesures à enregistrer et à publier sur une plateforme :

- 1. Cliquez sur l'onglet principal **Paramètres des équipements**.
- 2. Cliquez sur l'appareil ou le capteur dans l'arborescence.
- 3. Cliquez sur le menu déroulant **Table des mesures**.
- 4. Cochez la case **Journal** pour la mesure à enregistrer.
- 5. Cochez la case **Publier** pour envoyer les données à la plateforme sélectionnée *[Sélection de la plateforme et de la fréquence de publication](#page-42-0)* page 43 (facultatif).
- 6. Cliquez sur **Enregistrer les modifications**.

#### **Réglages d'usine pour le tableau des mesures**

Ces mesures sont sélectionnées par défaut :

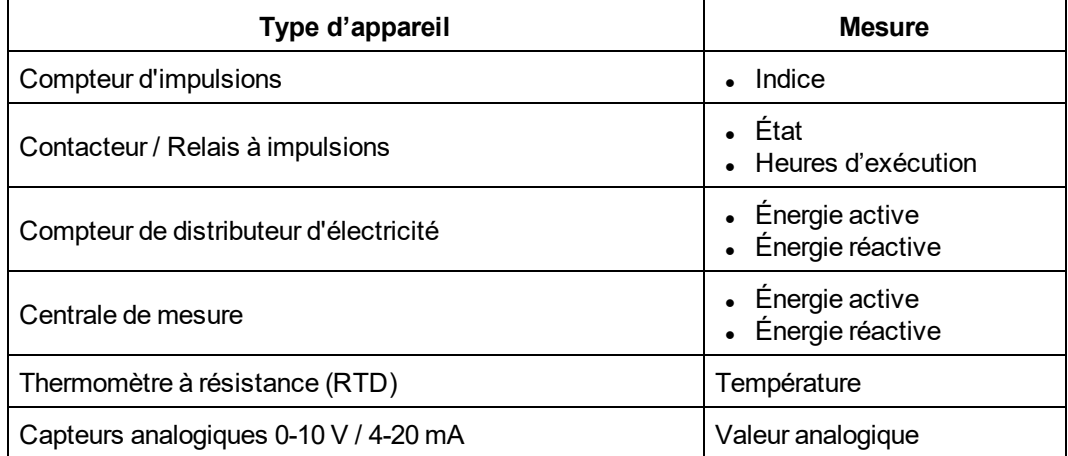

#### **Icônes de notification**

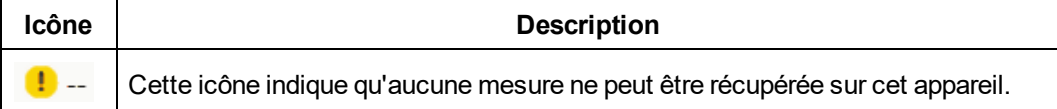

# <span id="page-85-1"></span>**Appareils pouvant être connectés aux entrées logiques**

Les appareils équipés d'entrées logiques sont le Com'X 510, le système Acti 9 Smartlink et le SIM10M.

Cette section décrit les compteurs d'impulsions pris en charge par le Com'X 510 (voir *[Compteurs d'impulsions par défaut](#page-85-0)* page 86) et les compteurs d'impulsions personnalisés (voir *[Compteur d'impulsions personnalisé](#page-86-0)* page 87).

## <span id="page-85-0"></span>**Compteurs d'impulsions par défaut**

#### **Propriétés de mesure**

La figure suivante montre l'interface des propriétés de mesure pour un compteur d'impulsions Schneider Electric par défaut :

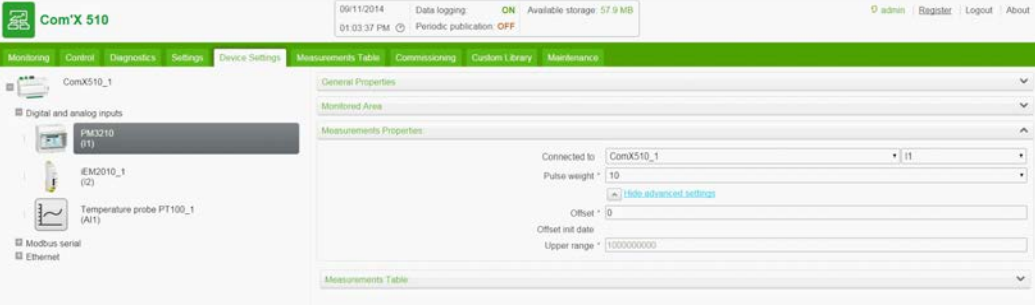

Le tableau suivant décrit les propriétés de mesure pour un compteur d'impulsions Schneider Electric par défaut :

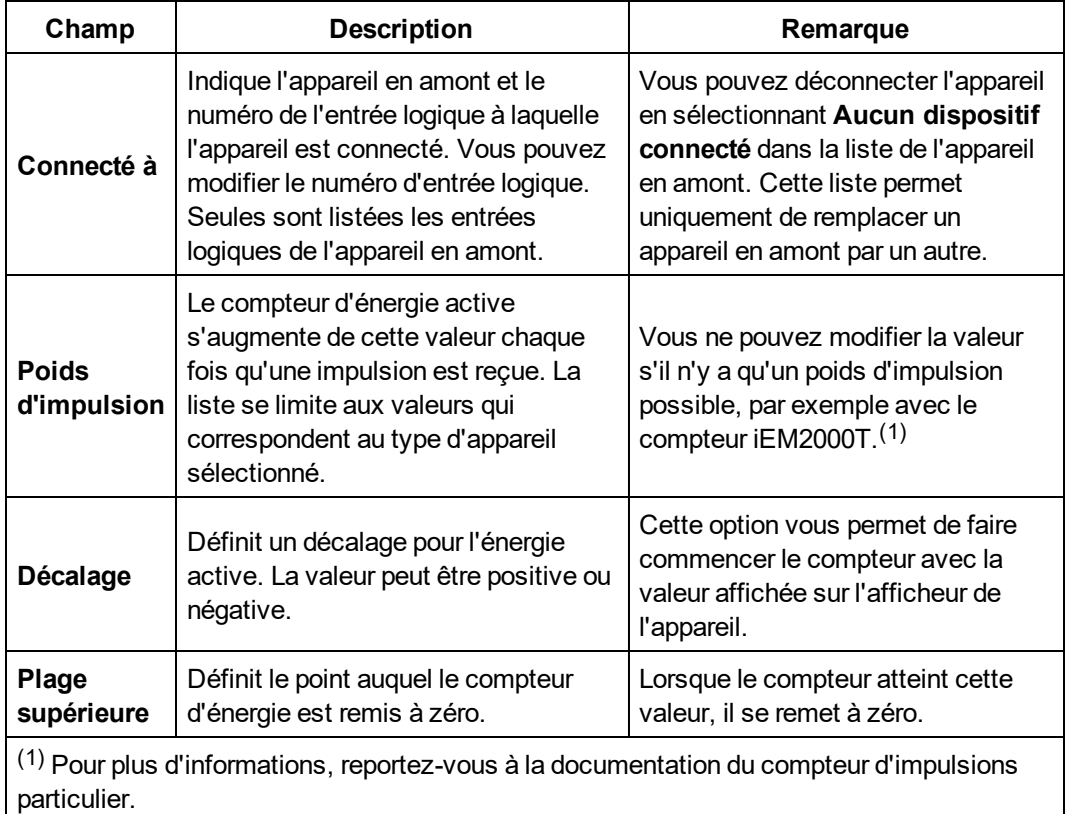

### **Tableau de mesures**

La figure suivante montre l'interface du tableau de mesures pour un compteur d'impulsions Schneider Electric :

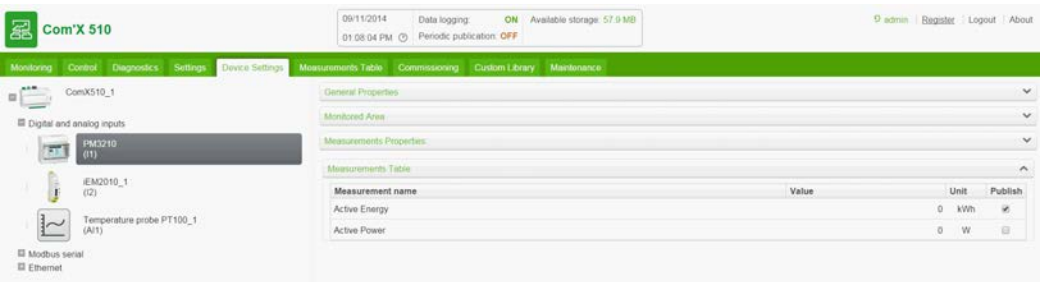

La puissance active est calculée en fonction de la fréquence des impulsions reçues.

## <span id="page-86-0"></span>**Compteur d'impulsions personnalisé**

Vous pouvez ajouter un compteur d'impulsions basé sur un modèle de compteur d'impulsions personnalisé. Avant d'ajouter un appareil personnalisé, vous devez créer le modèle personnalisé correspondant (voir *[Modèles personnalisés](#page-118-0)* page 119) dans **Librairie**

**personnalisée**.

## **Appareils pouvant être connectés aux entrées analogiques**

Les appareils équipés d'entrées analogiques sont le Com'X 510 et le SIM10M.

Cette section décrit les thermomètres à résistance pris en charge par le Com'X 510 (voir *[Thermomètres à résistance](#page-87-0)* page 88) et les appareils analogiques personnalisés (voir *[Appareils analogiques personnalisés](#page-87-1)* page 88).

## <span id="page-87-0"></span>**Thermomètres à résistance**

#### **Propriétés de mesure**

Les thermomètres à résistance (ou RTD) Pt100/Pt1000 mesurent la température en la corrélant à la résistance d'un élément.

Les thermomètres RTD peuvent uniquement être connectés aux entrées logiques du Com'X 510.

La plage de températures va de –50 à +104 °C.

Lorsque vous connectez une sonde RTD au Com'X 510, il n'y a aucun paramètre particulier à configurer.

#### **Tableau de mesures**

Par défaut, la température est enregistrée et publiée sur la plateforme sélectionnée.

## <span id="page-87-1"></span>**Appareils analogiques personnalisés**

Vous pouvez ajouter un appareil analogique basé sur un modèle d'appareil analogique personnalisé. Avant d'ajouter un appareil personnalisé, vous devez créer le modèle personnalisé correspondant (voir *[Modèles personnalisés](#page-118-0)* page 119) dans **Librairie personnalisée**.

## **Appareils Modbus**

Cette section inclut :

- <sup>l</sup> *[Détection des appareils connectés](#page-88-0)* page 89
- <sup>l</sup> *[Ajout manuel d'un appareil Modbus](#page-90-0)* page 91
- <sup>l</sup> *[Connexion d'appareils à l'Acti 9 Smartlink](#page-91-0)* page 92

## <span id="page-88-0"></span>**Détection des appareils connectés**

La **fonction de détection Modbus** permet au Com'X 510 de détecter les appareils connectés localement au port série Modbus et aux passerelles Modbus TCP vers ligne série Modbus.

La figure suivante représente l'interface **Détection Modbus** :

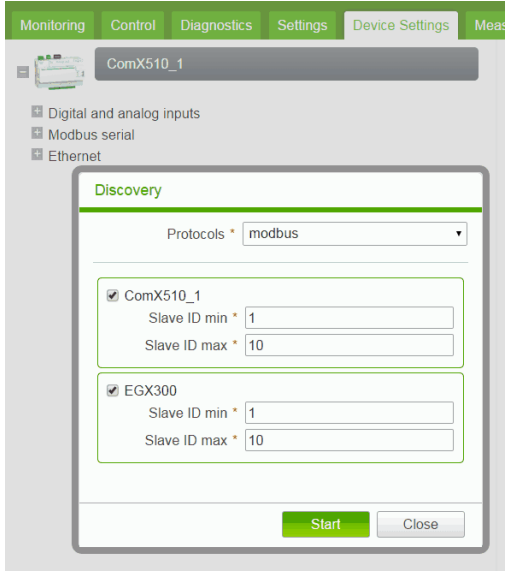

Procédez comme suit pour détecter les appareils Modbus connectés :

- 1. Cliquez sur l'onglet principal **Paramètres des équipements**.
- 2. Cliquez sur le Com'X 510 dans l'arborescence. Vous pouvez aussi cliquer sur la passerelle dans l'arborescence pour détecter uniquement les appareils en aval connectés à la passerelle, par exemple un EGX.
- 3. Cliquez sur **Découvrir les dispositifs connectés** pour ouvrir la fenêtre **Détection Modbus**.
- 4. Entrez un **Identifiant esclave minimum** et un **Identifiant esclave maximum**. La plage par défaut est 1-10, la plage admissible 1-247.
- 5. Cliquez sur **Démarrer** pour détecter les appareils. Les appareils détectés sont listés dans la fenêtre **Détection Modbus**. Cliquez sur **Stop** pour arrêter le processus **Détection Modbus**.
- 6. Désélectionnez tous les appareils que vous ne souhaitez pas ajouter, puis cliquez sur **Créer**. La fenêtre **Détection Modbus** se ferme et les appareils détectés apparaissent dans l'arborescence comme suit :
	- Les appareils créés à partir d'un modèle par défaut sont automatiquement associés par l'application au modèle correspondant.

• Les appareils créés à partir d'un modèle personnalisé ajouté dans Librairie personnalisée sont associés par l'application au premier modèle de la liste des appareils personnalisés. Dans ce cas, vous devez sélectionner le modèle personnalisé correspondant dans la liste des types d'appareil.

## **État Modbus détecté**

La figure suivante représente l'interface lorsque l'état de l'appareil est détecté :

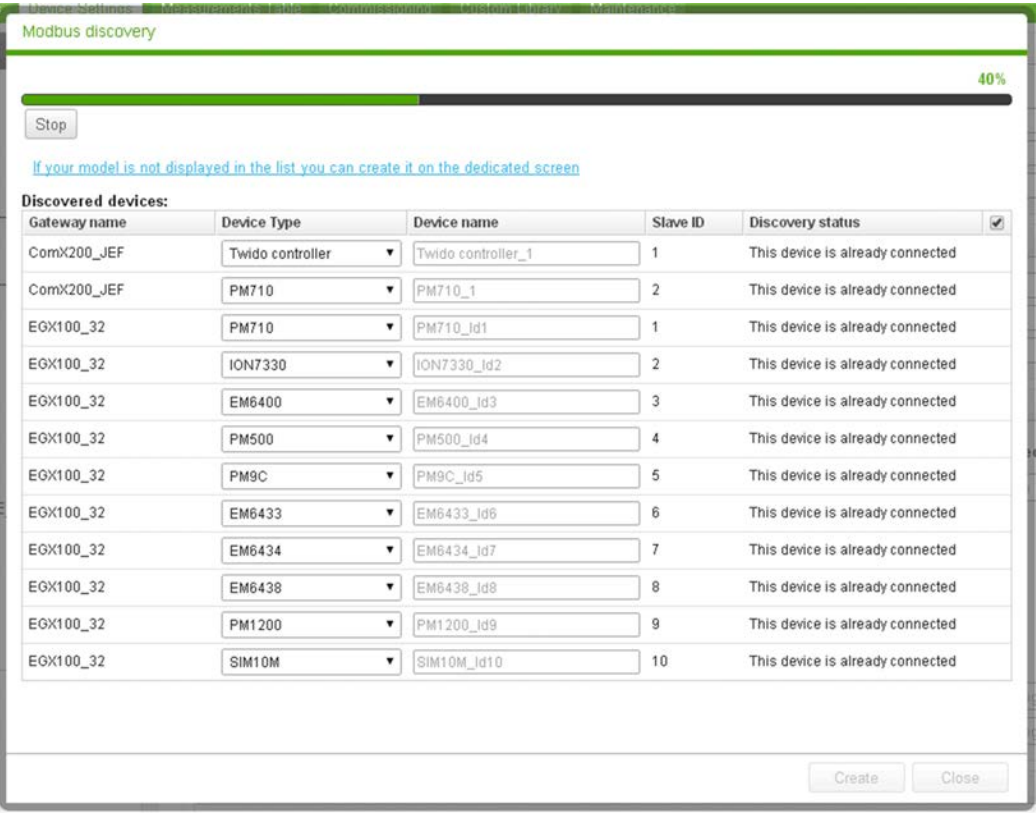

Le tableau suivant présente l'état détecté de l'appareil :

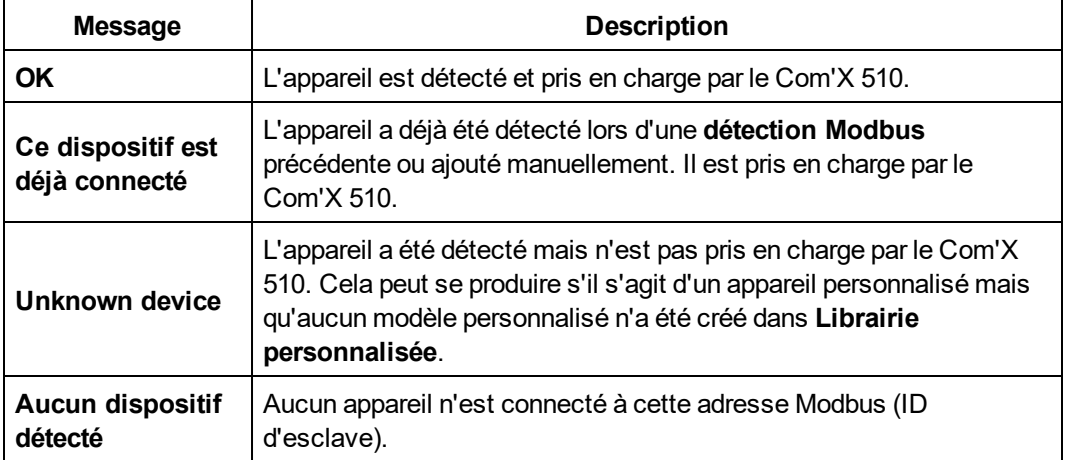

**REMARQUE :** Reportez-vous à *[Modification d'un appareil](#page-81-0)* page 82 pour changer les paramètres de l'appareil.

## <span id="page-90-0"></span>**Ajout manuel d'un appareil Modbus**

Les appareils Modbus qui ne sont pas connectés ne peuvent pas être détectés, mais vous pouvez les ajouter manuellement en procédant comme suit. Vous pouvez ajouter soit un appareil Modbus par défaut, soit un appareil Modbus personnalisé que vous aurez précédemment créé dans **Librairie personnalisée**.

La figure suivante présente l'interface permettant d'ajouter manuellement un appareil Modbus :

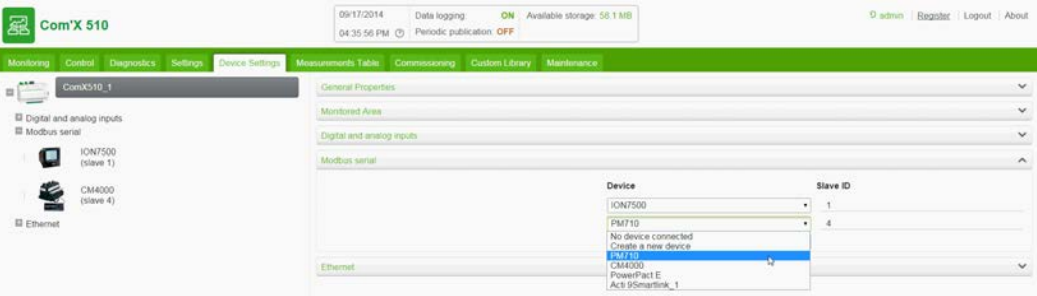

Procédez comme suit pour ajouter manuellement un appareil Modbus :

- 1. Cliquez sur l'onglet principal **Paramètres des équipements**.
- 2. Sélectionnez dans l'arborescence un appareil en amont équipé d'un port série Modbus.

Par exemple, vous devez sélectionner le Com'X 510 pour connecter un appareil Modbus au Com'X 510.

- 3. Cliquez sur l'en-tête du menu déroulant **Modbus série** pour l'ouvrir.
- 4. Sélectionnez **Créer un nouveau dispositif** dans la liste déroulante **Appareil**.
- 5. Sélectionnez un **Type de dispositif** dans la liste déroulante.

**REMARQUE :** Seuls les appareils pouvant être connectés à un port série Modbus sont listés.

6. Renseignez les champs **ID d'esclave** et **ID local** dans le menu déroulant **Configuration**. Voir *[Propriétés communes](#page-77-0)* page 78 pour renseigner les autres paramètres.

**REMARQUE :** L'**ID d'esclave** est l'identifiant du port série auquel il est connecté. L'**ID local** est l'identifiant utilisé par le Com'X 510.

7. Cliquez sur **Créer**. L'appareil apparaît dans l'arborescence.

## <span id="page-91-0"></span>**Connexion d'appareils à l'Acti 9 Smartlink**

L'Acti 9 Smartlink est un module E/S distant. Il transmet les données d'un système Acti 9 vers le Com'X 510, la passerelle EGX100 ou la passerelle EGX300 par le biais du réseau de communication ligne série Modbus.

Le Modbus RS-485 Acti 9 Smartlink comporte 11 canaux. Chaque canal comporte deux entrées logiques et une sortie logique.

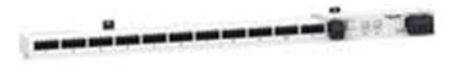

La figure suivante montre l'interface des propriétés générales pour la connexion d'appareils à l'Acti 9 Smartlink :

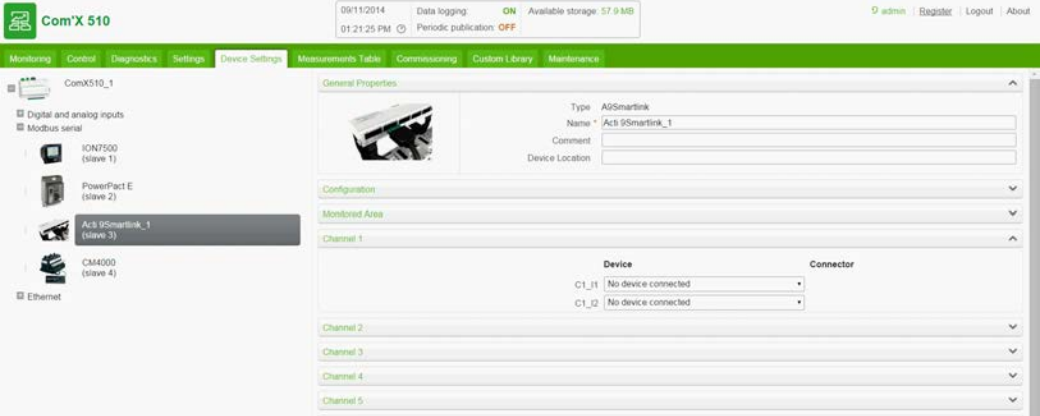

Procédez comme suit pour connecter des appareils à l'Acti 9 Smartlink :

- 1. Cliquez sur l'onglet principal **Paramètres des équipements**.
- 2. Cliquez sur l'Acti 9 Smartlink dans l'arborescence.
- 3. Dans le menu déroulant **Propriétés générales**, sélectionnez le canal (C1, C2, etc.) auquel l'appareil est connecté. Cliquez sur l'en-tête pour développer la zone du canal.
- 4. Sélectionnez **Créer un nouveau dispositif** dans la liste déroulante sélectionnée. Les deux listes déroulantes correspondent aux entrées logiques C1\_I1 et C1\_I2.
- 5. Sélectionnez dans la liste déroulante le type d'appareil à créer.

**REMARQUE :** Seuls les appareils pouvant être connectés à cette interface sont listés : Schneider Electric Compteurs de distributeur d'énergie, contacteurs, relais à impulsions ou compteur d'impulsions. Vous devez éventuellement créer votre propre appareil personnalisé.

- 6. Configurez l'appareil (voir *[Appareils pouvant être connectés aux entrées logiques](#page-85-1)* page [86\)](#page-85-1).
- 7. Cliquez sur **Créer**. L'appareil apparaît dans l'arborescence en aval de l'Acti 9 Smartlink.

**REMARQUE :** Si vous utilisez le câble préfabriqué fourni avec le contacteur iACT24 ou le relais à impulsions iATL24, l'appareil doit être connecté via l'entrée logique 1 du canal. Cette entrée transmet l'état de l'appareil.

## **Appareils Ethernet**

Cette section inclut :

- <sup>l</sup> *[Appareils Ethernet par défaut](#page-92-1)* page 93
- <sup>l</sup> *[Paramètres de configuration des appareils Ethernet](#page-92-0)* page 93
- <sup>l</sup> *[Appareils Ethernet personnalisés](#page-93-1)* page 94

### <span id="page-92-1"></span>**Appareils Ethernet par défaut**

Vous pouvez ajouter les appareils suivants au système :

- Passerelles Modbus TCP/IP vers ligne série Modbus. Ces passerelles permettent de recueillir les données des appareils série.
- Compteurs Modbus TCP/IP.
- Passerelle Modbus TCP/IP vers série personnalisée permettant de recueillir les données des appareils série.

**REMARQUE :** Pour recueillir les données d'un appareil PM800 avec carte Ethernet et utiliser ce PM800 comme passerelle, vous devez définir 2 appareils : l'appareil lui-même (par exemple PM850ECC) et la passerelle (passerelle PM8ECC Modbus).

### <span id="page-92-0"></span>**Paramètres de configuration des appareils Ethernet**

La figure présente l'interface de configuration des appareils Ethernet :

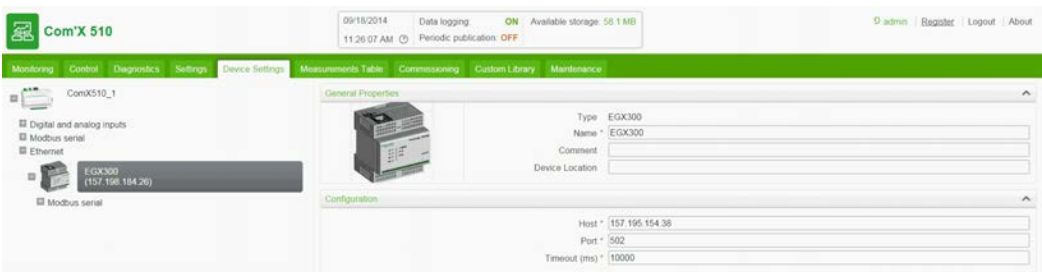

Le tableau suivant explique comment configurer les appareils Ethernet :

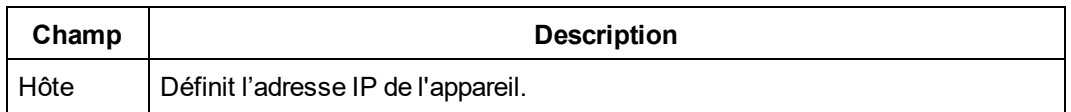

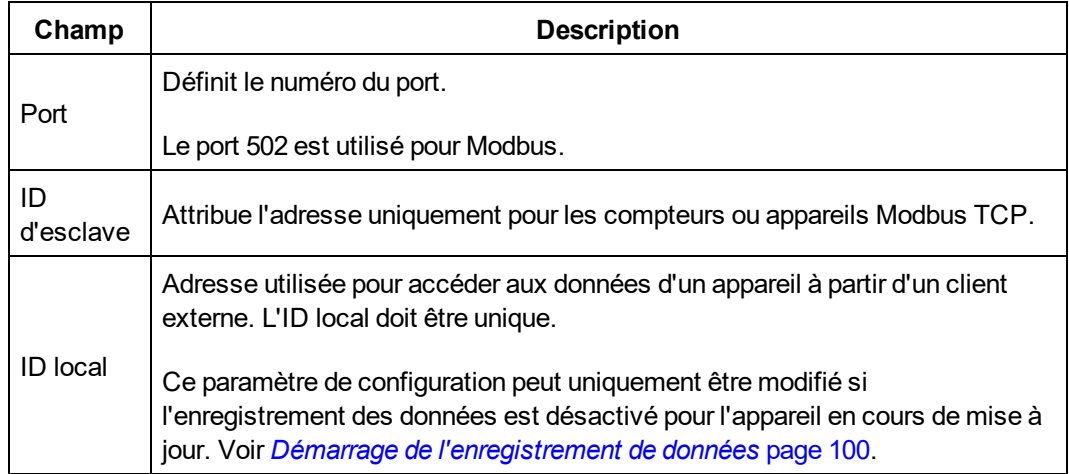

### <span id="page-93-1"></span>**Appareils Ethernet personnalisés**

Vous pouvez ajouter un appareil Ethernet basé sur un modèle d'appareil Ethernet personnalisé. Avant d'ajouter un appareil personnalisé, vous devez créer le modèle personnalisé correspondant (voir *[Création d'un modèle personnalisé](#page-118-1)* page 119) dans **Librairie personnalisée**.

## <span id="page-93-0"></span>**Détection de dispositifs ZigBee**

La fonction de détection ZigBee permet au Com'X 510 de détecter des dispositifs ZigBee qui sont dans la portée.

### **Détection de dispositifs**

Ne démarrez pas simultanément le mode de détection ZigBee de plusieurs Com'X 510. Si deux réseaux ZigBee ou plus sont en mode détection, les dispositifs ZigBee y sont installés de façon aléatoire.

Exécutez cette procédure pour détecter les dispositifs ZigBee connectés :

- 1. Cliquez sur Com'X 510 dans l'arborescence des dispositifs.
- 2. Cliquez sur le bouton Découvrir les dispositifs connectés pour ouvrir la fenêtre Détection.
- 3. Sélectionnez le protocole de communication ZigBee.
- 4. Entrez le délai de Temporisation (en minutes).
- 5. Cliquez sur Démarrer pour détecter les dispositifs. Les dispositifs détectés sont répertoriés dans la fenêtre de détection ZigBee. Cliquez sur Arrêter pour arrêter le processus de détection ZigBee.

**REMARQUE :** Pour détecter des dispositifs ZigBee, il est par ailleurs nécessaire d'activer le mode de détection sur les différents dispositifs.

6. Fermez la fenêtre de détection ZigBee. Tous les dispositifs détectés apparaissent dans l'arborescence des dispositifs.

Lors de la création d'un dispositif, un **ID local** lui est affecté automatiquement. Pour modifier l'**ID local**, choisissez **Paramètres** > **Communication** > **Passerelle Modbus** > **ID des dispositifs**.

# **Tableau des mesures**

La zone **Tableau de mesures** permet d'afficher tous les compteurs et capteurs du système qui enregistrent des données.

Seules les données sélectionnées pour enregistrement sont affichées dans **Tableau de mesures**.

## **Affichage du tableau des mesures**

Les appareils sont groupés par source d'énergie. La figure suivante présente l'interface **Tableau de mesures** :

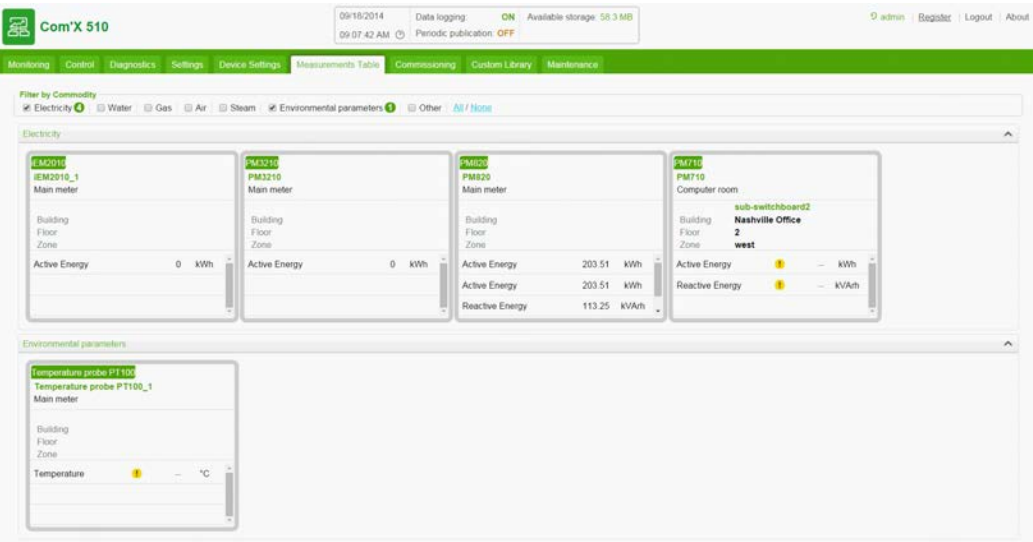

Pour afficher tous les compteurs et capteurs :

- 1. Cliquez sur l'onglet principal **Tableau de mesures**.
- 2. Sélectionnez les compteurs dans le champ **Filtré par Produit** :
	- **.** Cliquez sur **Tous** pour afficher toutes les sources d'énergie à la fois.
	- **.** Cliquez sur **Aucune** pour masquer toutes les sources d'énergie à la fois.
	- Cochez la case correspondante pour afficher toutes les mesures d'une source d'énergie.
	- Décochez la case correspondante pour masquer toutes les mesures d'une source d'énergie.

# **Mise en service**

La fonction **Mise en service** permet d'effectuer les opérations suivantes :

- Vérifier que la configuration est complète
- Lancer et arrêter l'enregistrement de données
- Envoyer l'architecture de mesures à Energy Operation. Cette option n'est disponible que si Energy Operation est sélectionné comme plateforme de publication.
- Exporter les données enregistrées manuellement vers la plateforme hébergée sélectionnée
- Lancer la publication périodique des données vers la plateforme hébergée sélectionnée

## **Interface de mise en service**

La figure suivante représente l'interface de mise en service :

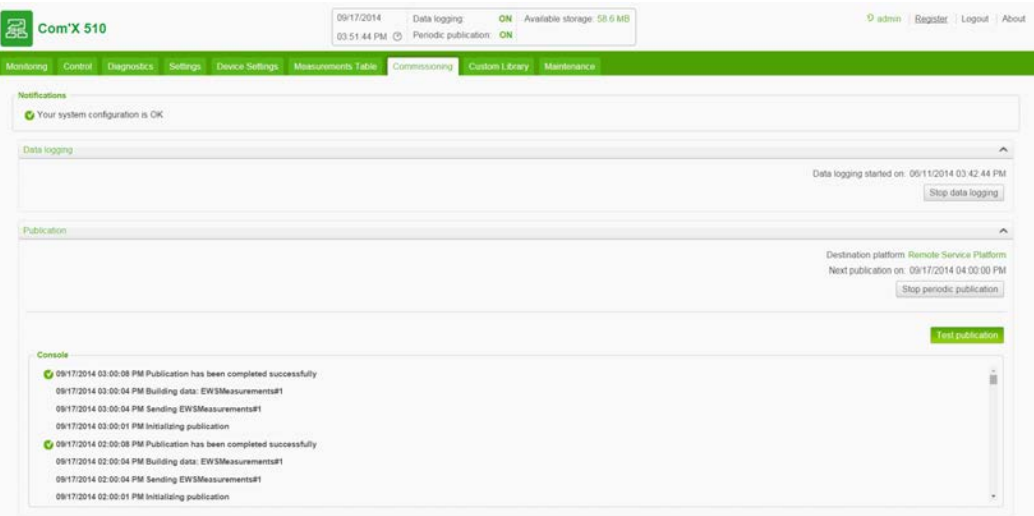

Le tableau reprend les champs de mise en service :

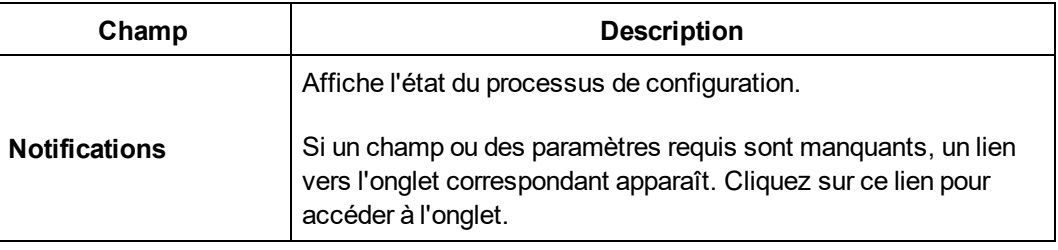

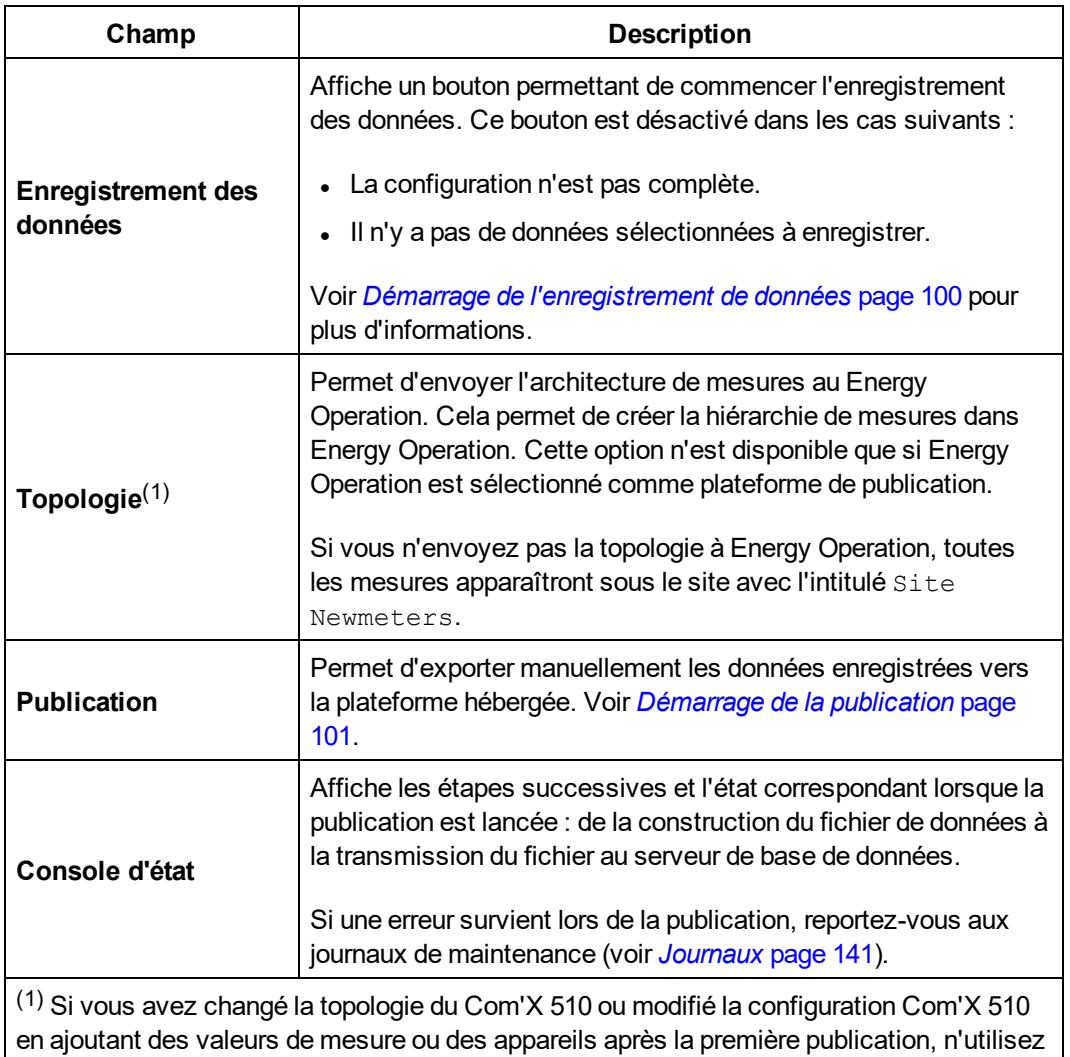

<span id="page-99-0"></span>**Démarrage de l'enregistrement de données**

Electric local.

Avant de commencer l'enregistrement de données, vous devez effectuer un certain nombre d'opérations :

pas le bouton **Envoyer la topologie complète**. Contactez le support technique Schneider

- Terminer la configuration du Com'X 510
- <sup>l</sup> Configurer les appareils qui doivent enregistrer les données (voir *[Gestion des appareils](#page-80-1)* [page 81](#page-80-1))
- **Sélectionner les données à enregistrer (voir [Sélection des mesures à enregistrer et à](#page-84-0)** *publier* [page 85](#page-84-0))

Pour activer l'enregistrement de données :

- 1. Cliquez sur **Mise en service** > **Enregistrement des données**.
- 2. Cliquez sur **Démarrer l'enregistrement des données**. La date et l'heure de déclenchement de l'enregistrement sont indiquées.

Pour désactiver l'enregistrement de données, cliquez sur **Mise en service** > **Enregistrement de données** > **Arrêter l'enregistrement des données**.

## <span id="page-100-0"></span>**Démarrage de la publication**

Si vous publiez les données vers Energy Operation, vous devez transmettre la topologie à Energy Operation, comme expliqué à la section *[Publication des données vers Energy](#page-176-0) Operation* [page 177.](#page-176-0)

Après avoir configuré les appareils pour la publication :

1. Cliquez sur le bouton **Test de publication** pour envoyer les données à la plateforme hébergée.

**REMARQUE :** Lorsque vous utilisez RSP, ne lancez pas la publication tant que l'état « Connected to the destination platform » pour la plateforme RSP n'apparaît pas dans le menu de publication.

2. Cliquez sur le bouton **Démarrer la publication périodique** pour envoyer les données à la plateforme hébergée selon la fréquence définie dans **Paramètres de publication**.

# **Surveillance**

Le Com'X 510 fournit des vues de données et de tendances en temps réel, ainsi que des tendances historiques et des tableaux de bord. Les données des appareils reliés aux entrées logiques et analogiques ne sont pas disponibles sous l'onglet **Surveillance**.

## **Données en temps réel**

Les pages de données en temps réel affichent les mesures de base des appareils sélectionnés en temps réel ainsi que les résumés des appareils.

## <span id="page-102-0"></span>**Vue d'appareil unique**

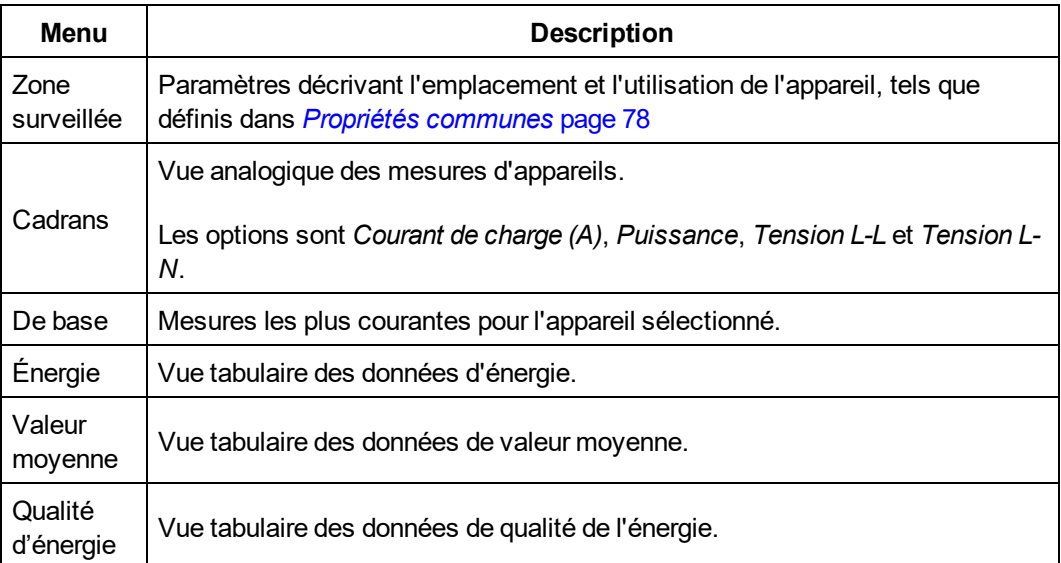

La page **Vue d'appareil unique** affiche les informations suivantes pour l'appareil sélectionné.

La figure suivante montre l'interface utilisateur **Vue d'appareil unique** :

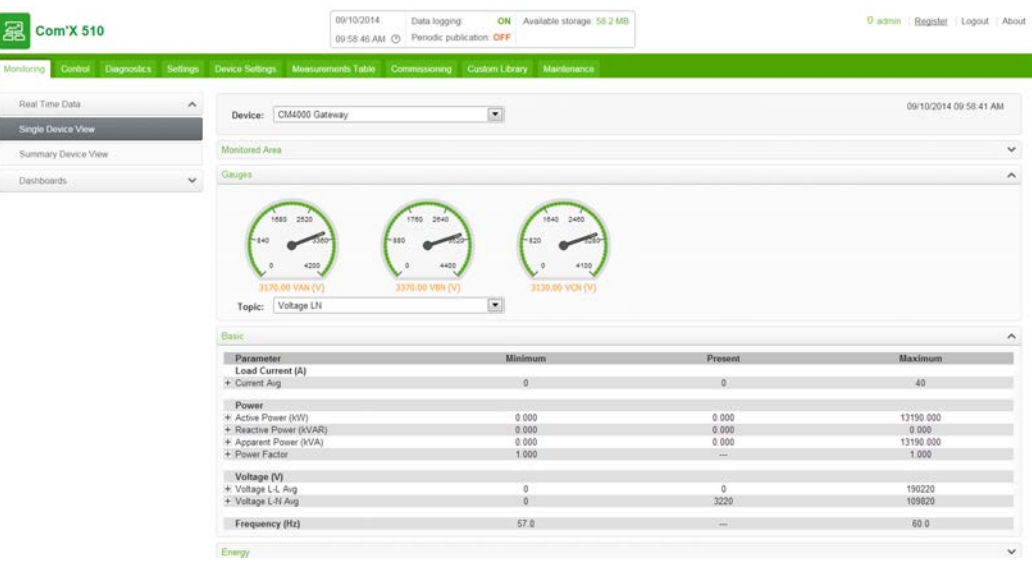

#### **Affichage des données en temps réel pour un appareil unique**

Pour afficher les données pour un appareil unique :

- 1. Cliquez sur **Surveillance** > **Données en temps réel** > **Vue d'appareil unique**
- 2. Sélectionnez un appareil dans la liste déroulante **Appareil**. Les cadrans affichent les données pour l'appareil sélectionné.
- 3. Cliquez sur les menus déroulants pour afficher chaque série de données décrite dans *[Vue d'appareil unique](#page-102-0)*.

## **Vue récapitulative d'appareils**

La page Vue récapitulative appareils affiche des récapitulatifs concernant le ou les appareils sélectionnés. Voici les mesures affichées dans chaque récapitulatif.

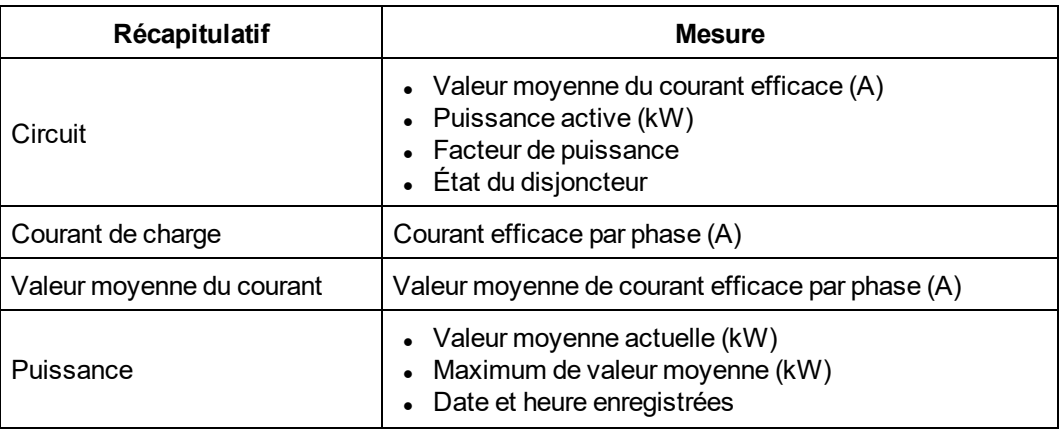

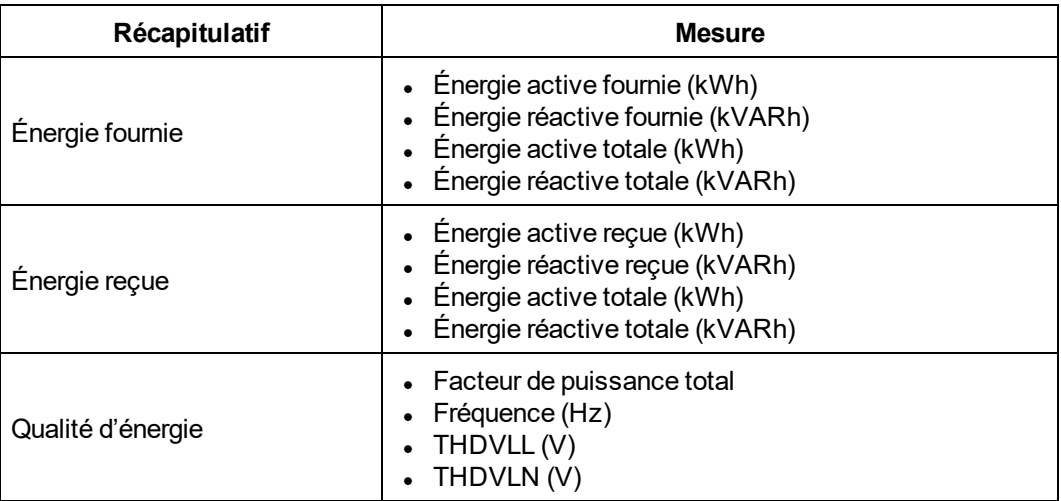

#### **Affichage d'un récapitulatif d'appareil**

Pour afficher un tableau récapitulatif d'appareil :

- 1. Cliquez sur **Surveillance** > **Données en temps réel** > **Vue récapitulative appareils.**
- 2. Sélectionnez le récapitulatif à afficher.
- 3. Sélectionnez le ou les appareils dans la liste **Sélection des appareils**. Les données s'affichent.

Même si vous naviguez hors de la Vue récapitulative appareils, les mesures resteront sélectionnées pour la session actuelle.

#### **Tendances en temps réel**

La fonction **Tendances en temps réel** permet d'afficher et d'enregistrer en temps réel (sous forme d'image ou au format .csv) des points de données provenant de plusieurs appareils et/ou des grandeurs.

#### **Affichage d'un graphique ou d'un tableau des tendances en temps réel**

Pour afficher les tendances en temps réel de plusieurs appareils et grandeurs :

- 1. Cliquez sur **Surveillance** > **Données en temps réel** > **Tendances en temps réel**.
- 2. Sélectionnez des appareils dans **Appareils disponibles**, puis sélectionnez une ou plusieurs grandeurs dans la liste **Grandeurs disponibles**.

**REMARQUE :** Seules les grandeurs communes aux appareils sélectionnés sont disponibles pour les tendances. Le nombre maximal des grandeurs auxquelles appliquer les tendances dépend du nombre de appareils sélectionnés. Le produit du nombre de appareils et de grandeurs sélectionnés doit être de 9 au maximum.

3. Sélectionnez la méthode de mise à jour de l'axe :

- **La méthode Fixe** ajoute des points de données de la gauche vers la droite et l'axe des abscisses est constant.
- **La méthode Auto** retrace des points de données et redessine l'axe des abscisses après chaque échantillon.
- 4. Choisissez une durée de tendance comprise entre 1 et 15 minutes.

**REMARQUE :** Des échantillons de données sont prélevés toutes les secondes, mais la fréquence peut être plus longue suivant la charge de communications sur le sous-réseau série et/ou les appareils distants.

- 5. Cliquez sur **Démarrer l'échantillonnage**. La mise à jour du graphique commence.
- 6. Il est possible d'arrêter la tendance prématurément par un clic sur **Arrêter l'échantillonnage**. Si vous cliquez de nouveau sur **Démarrer l'échantillonnage**, une nouvelle tendance démarre.
- 7. Cliquez sur **VIEW POINTS** pour afficher les données sous forme de tableau.

Pendant l'échantillonnage, vous pouvez modifier l'axe et le type de ligne, et quitter la fonction **Tendances en temps réel**. L'intervalle de timeout [d'inactivité](#page-63-1) de session commence lorsque l'échantillon est terminé ou arrêté.

#### **Enregistrement de points de données des tendances en temps réel ou d'un graphique**

Lorsque l'intervalle des tendances est terminé ou après l'arrêt de l'échantillonnage, vous pouvez exporter les données dans un fichier au format .csv ou enregistrer le graphique sous forme d'image.

- 1. Cliquez sur **EXPORT DATA**, puis suivez les instructions du navigateur pour enregistrer le fichier. Vous pouvez aussi cliquer sur **VIEW POINTS**, puis sur **Exporter les données**.
- 2. Pour enregistrer le graphique sous forme d'image, cliquez dessus avec le bouton droit de la souris avant de cliquer sur **Enregistrer l'image sous**. Suivez les instructions du navigateur pour enregistrer le fichier.

## **Tableaux de bord**

Il y a deux types de tableau de bord : **Énergie** et **Calcul de tendance**.

Les tableaux de bord **Énergie** affichent les informations de consommation d'énergie agrégées sur une certaine période.

Le Com'X 510 prend en charge les quatre périodes pour chaque tableau de bord décrit cidessous.

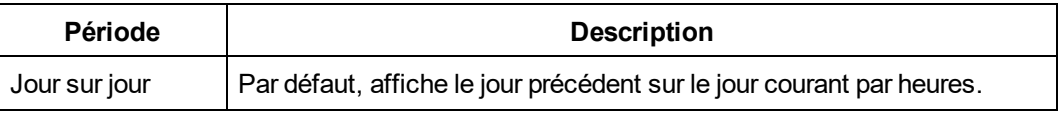

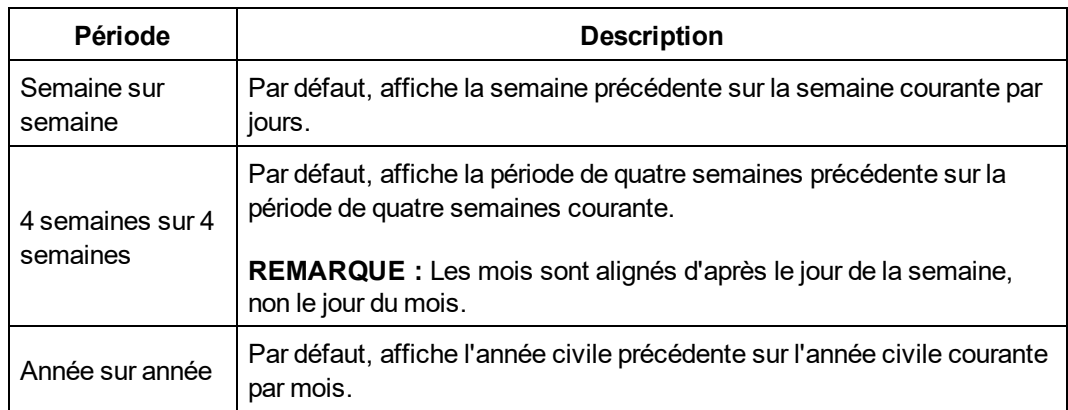

**Tendances historiques** affiche chaque point de données recueilli pour les appareils/grandeurs et la période choisis.

## <span id="page-106-0"></span>**Affichage d'un graphique ou d'un tableau de tableau de bord**

Pour afficher un tableau de bord :

- 1. Cliquez sur **Surveillance** > **Tableaux de bord**.
- 2. Cliquez sur une catégorie de tableau de bord : **Énergie** ou **Tendances historiques**.
- 3. Sélectionnez un appareil dans **Appareils disponibles**, puis une grandeur dans **Grandeurs disponibles**.

**REMARQUE :** Avec le tableau de bord **Tendances historiques**, vous pouvez choisir un appareil unique associé à plusieurs grandeurs (12 maximum) ou plusieurs appareils (4 maximum) associés à une grandeur unique.

- 4. Sélectionnez le tableau de bord **Période** (Énergie uniquement). Le graphique demandé apparaît.
- 5. Si vous le souhaitez, vous pouvez affiner le tableau de bord :
	- a. Cliquez sur l'icône du calendrier et pour sélectionner une nouvelle date de début

pour la **Période**. Avec le tableau de bord **Tendances historiques**, vous pouvez également sélectionner une date de fin pour afficher jusqu'à 92 jours.

- b. Choisissez le type de graphique.
- c. Cliquez sur le séparateur entre la liste des appareils et le graphique pour réduire la zone de sélection et augmenter la zone d'affichage du tableau de bord.
- 6. Cliquez sur **VIEW POINTS** pour afficher les données sous forme de tableau.

Vous pouvez passer le pointeur de la souris sur un point de données pour afficher la valeur, la date et l'heure. Voir <![CDATA[ ]]>*[Utilisation du tableau de bord en mode kiosque](#page-107-0)* page 108 pour afficher le tableau de bord en plein écran.

**REMARQUE :** Le graphique est mis à jour uniquement si la **Période** inclut le jour actuel. Sinon, le tableau de bord reste statique.

## **Enregistrement de points de données du tableau de bord ou d'un graphique**

Vous pouvez enregistrer des données provenant d'un tableau de bord (Énergie ou Tendances historiques) dans un fichier au format .csv ou sous forme d'image, comme expliqué cidessous.

- 1. Affichez le tableau de bord comme expliqué dans *[Affichage d'un graphique ou d'un](#page-106-0) [tableau de tableau de bord](#page-106-0)* page 107.
- 2. Cliquez sur **EXPORT DATA**, puis suivez les instructions du navigateur pour enregistrer le fichier. Vous pouvez aussi cliquer sur **VIEW POINTS** pour afficher un aperçu des données avant de cliquer sur **Exporter les données**.
- 3. Pour enregistrer le graphique sous forme d'image, cliquez dessus avec le bouton droit de la souris avant de cliquer sur **Enregistrer l'image sous**. Suivez les instructions du navigateur pour enregistrer le fichier.

## **Enregistrement d'un lien de tableau de bord**

Vous pouvez enregistrer un lien de tableau de bord pour éviter d'avoir à sélectionner le tableau de bord dans le menu principal chaque fois que vous souhaitez y accéder. Le tableau ci-dessous présente les différentes méthodes permettant d'enregistrer un lien de tableau de bord.

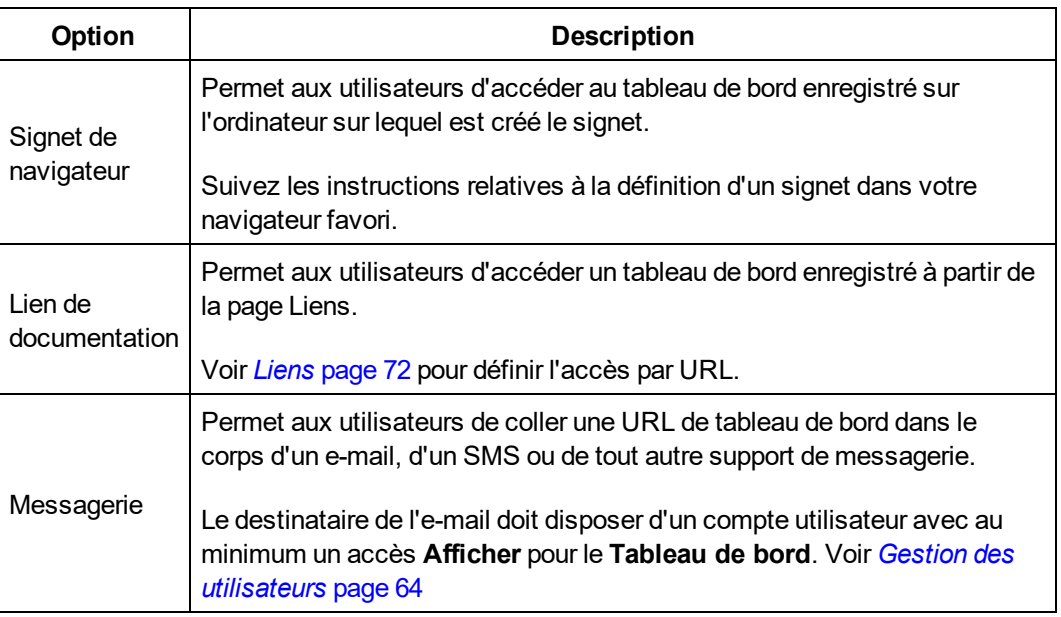

## <span id="page-107-0"></span>**Utilisation du tableau de bord en mode kiosque**

Tout utilisateur membre d'un groupe avec des autorisations de modification est sujet au paramètre **Délai d'inactivité pour la session** configuré dans **Paramètres du groupe**.
Pour afficher un tableau de bord en mode kiosque sans délai d'inactivité, nous vous recommandons de vous connecter comme utilisateur membre du groupe par défaut *Guest*. Vous pouvez également créer un groupe d'utilisateurs spécial pour le kiosque avec des autorisations de lecture seule pour les tableaux de bord, sans aucune autre autorisation d'affichage, ni de modification (voir *[Paramètres de groupe](#page-63-0)* page 64).

Pour afficher le tableau de bord en mode kiosque :

- 1. Affichez le tableau de bord comme expliqué dans *[Affichage d'un graphique ou d'un](#page-106-0) [tableau de tableau de bord](#page-106-0)* page 107.
- 2. Cliquez sur **Kiosque**. Le tableau de bord s'ouvre en plein écran.

**REMARQUE :** Le graphique se met à jour uniquement si le jour courant est compris dans la **Période**. Sinon, le tableau de bord reste statique.

# **Exportation des données historiques**

Exportation des données historiques permet de définir des grandeurs afin de télécharger et d'exporter un fichier .csv pour chaque appareil. Le format d'enregistrement des données historiques et le format de dénomination des fichiers sont les mêmes que pour une publication **Exportation CSV**. (Voir *[Format de fichier pour l'exportation CSV](#page-47-0)* page 48

Les grandeurs disponibles ne contiennent que les grandeurs configurées pour l'enregistrement (voir *[Sélection des mesures à enregistrer et à publier](#page-84-0)* page 85).

### **Exportation des données historiques**

- 1. Cliquez sur **Surveillance** > **Tableaux de bord** > **Exportation des données historiques**.
- 2. Sélectionnez un appareil, puis une ou plusieurs **Grandeurs disponibles**.
- 3. Cliquez sur  $\gg$  pour placer les appareils/grandeurs dans la file d'attente.
- 4. Répétez la procédure pour chaque appareil, puis cliquez sur **Télécharger**. Un fichier .zip de format Com'X Name\_Date&time.zip est ajouté à l'emplacement de téléchargement par défaut.

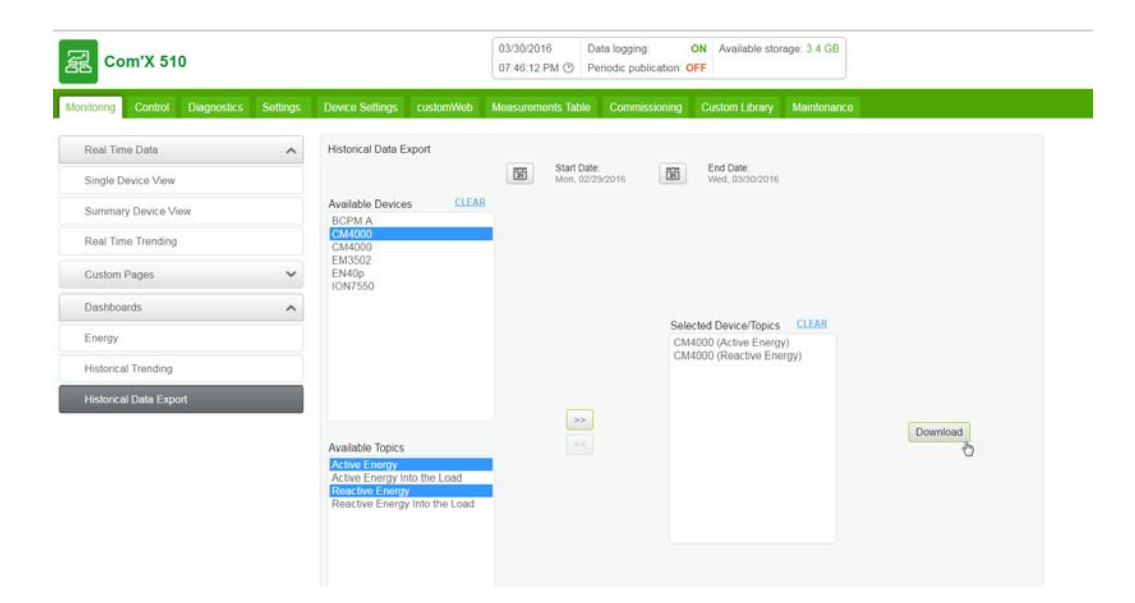

# **Pages Web personnalisées**

Vous pouvez afficher des pages personnalisées dans **Surveillance** > **Pages personnalisées**. Pour ajouter des pages personnalisées au Com'X 510, voir *[Gestion des](#page-72-0) [pages personnalisées](#page-72-0)* page 73.

# **Commande**

# **Réinitialisation de l'appareil**

Le Com'X 510 permet d'exécuter manuellement une ou plusieurs commandes de réinitialisation prédéfinies. Pour consulter la liste des paramètres que vous pouvez réinitialiser sur votre appareil, suivez la procédure *[Réinitialisation des paramètres de](#page-110-0) l'appareil* [page 111](#page-110-0).

# <span id="page-110-0"></span>**Réinitialisation des paramètres de l'appareil**

Pour réinitialiser les paramètres de l'appareil :

- 1. Cliquez sur **Commande** > **Réinitialisations** > **RAZ compteur**.
- 2. Sélectionnez les appareils que vous souhaitez réinitialiser dans la liste **Sélection des appareils**.
- 3. Sélectionnez l'option de réinitialisation dans **Réinitialiser options**.
- 4. Entrez le mot de passe pour chaque appareil qui exige un mot de passe. Le bouton **Réinitialiser** devient disponible.

**REMARQUE :** La case à cocher du mot de passe est renseignée par défaut et cochée par défaut. Vous pouvez décocher la case du mot de passe par défaut et entrer un autre mot de passe.

5. Cliquez sur **Réinitialiser**.

Les paramètres d'appareil sélectionné sont réinitialisés et l'état devient « ok ».

**REMARQUE :** Les valeurs de date et d'heure ne sont rapportées que si l'appareil offre cette fonction. Par exemple, si le périphérique ne prend pas en charge la valeur Min/Max pour « Date/heure de la dernière réinitialisation », la valeur Min/Max n'apparaît pas ici.

# **Réglage de l'heure sur les appareils**

Le **Temps localisé** est la date et l'heure courantes sur l'appareil sélectionné, ajustées en fonction du fuseau horaire sélectionné dans les **Paramètres Date/heure** du Com'X 510.

Pour réinitialiser l'heure sur un appareil :

- 1. Cliquez sur **Commande** > **Régler l'horloge**.
- 2. Sélectionnez les appareils que vous souhaitez réinitialiser dans la liste **Sélection des appareils**.
- 3. Cliquez sur **Obtenir l'heure** pour afficher le **Temps localisé**.

4. Cliquez sur **Régler la date et l'heure** pour envoyer la date et l'heure (UTC) du Com'X 510 à l'appareil. L'état affiché est soit **Réussite** soit **Échec**.

# **Diagnostics**

La fonction **Diagnostics** fournit des statistiques sur le Com'X 510 et sur les dispositifs connectés. Elle permet par ailleurs d'effectuer des lectures manuelles de registres et de vérifier l'état des communications des dispositifs connectés.

# **Statistiques**

Les **statistiques** affichent les valeurs accumulées depuis la dernière réinitialisation du Com'X 510.

En cas de perte de l'alimentation du Com'X 510, de réinitialisation de l'appareil suite à une modification de la configuration ou autre événement, toutes les valeurs cumulées sont remises à zéro.

### **Affichage des statistiques**

- 1. Cliquez sur **Diagnostics** > **Statistiques**.
- 2. Cliquez sur l'une des catégories suivantes : **Réseau** ou **Modbus.**
- 3. Cliquez sur le menu déroulant pour le groupe de statistiques que vous souhaitez afficher.
- 4. Cliquez sur **Rafraîchir** pour actualiser les données.

**REMARQUE :** Les statistiques réseau sont mises à jour toutes les 10 secondes environ.

Voir *[Interprétation des statistiques](#page-112-0)* page 113 pour une liste des paramètres disponibles.

#### **Réinitialisation des statistiques**

Pour réinitialiser une catégorie de statistiques :

- 1. Cliquez sur **Diagnostics** > **Statistiques**.
- 2. Cliquez sur l'une des catégories suivantes : **Réseau** ou **Modbus.**
- 3. Cliquez sur **Réinitialiser**, puis cliquez sur **Oui** pour confirmer la réinitialisation. Tous les paramètres de tous les menus déroulants sont réinitialisés.

#### <span id="page-112-0"></span>**Interprétation des statistiques**

Cette section décrit les statistiques disponibles pour le Com'X 510 et pour les appareils connectés.

- <sup>l</sup> *[Statistiques Modbus](#page-113-0)* page 114
- <sup>l</sup> *[Statistiques réseau](#page-114-0)* page 115

## <span id="page-113-0"></span>**Statistiques Modbus**

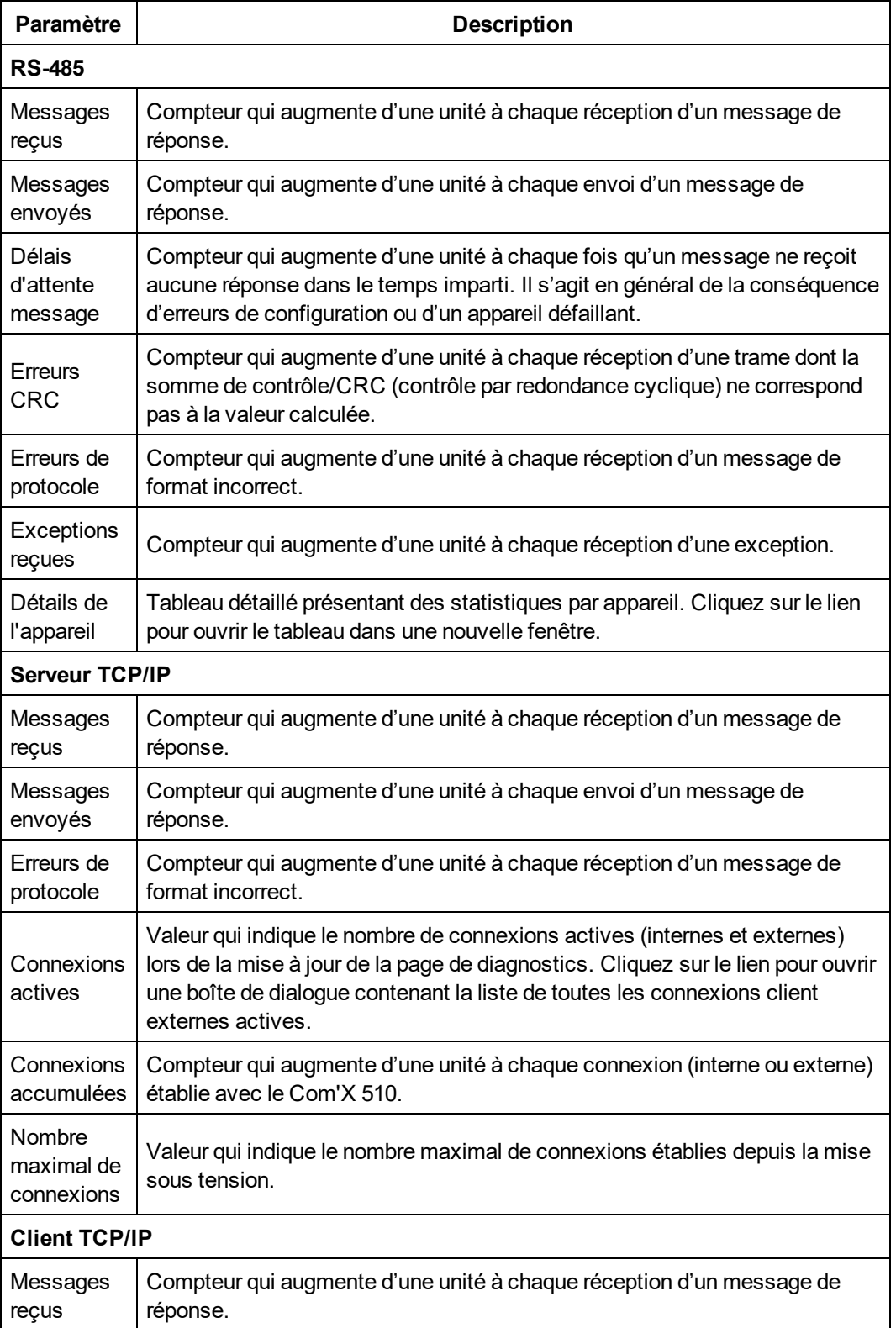

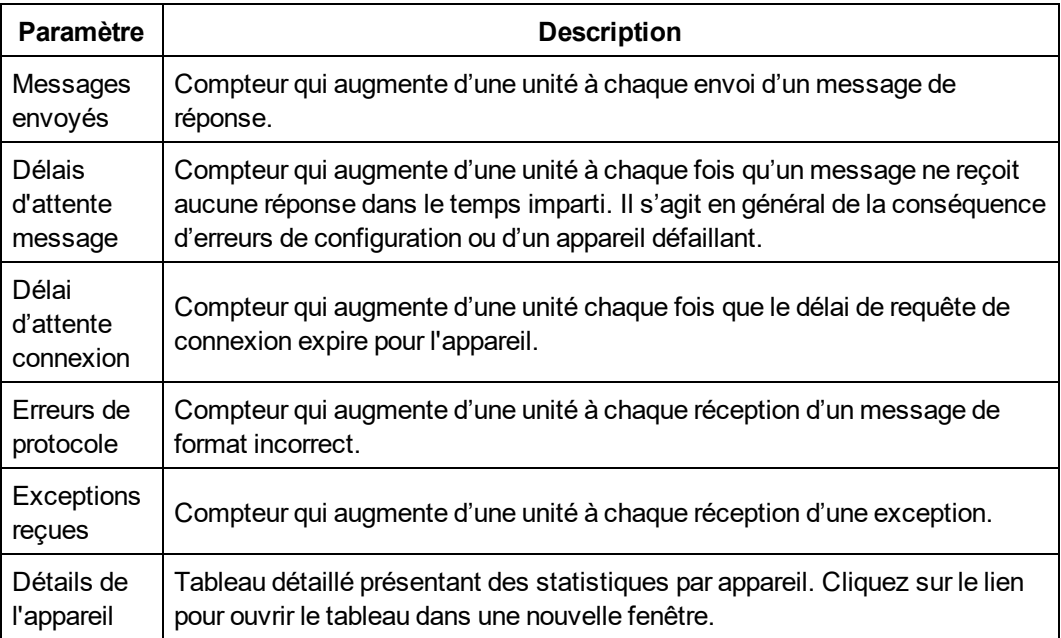

## <span id="page-114-0"></span>**Statistiques réseau**

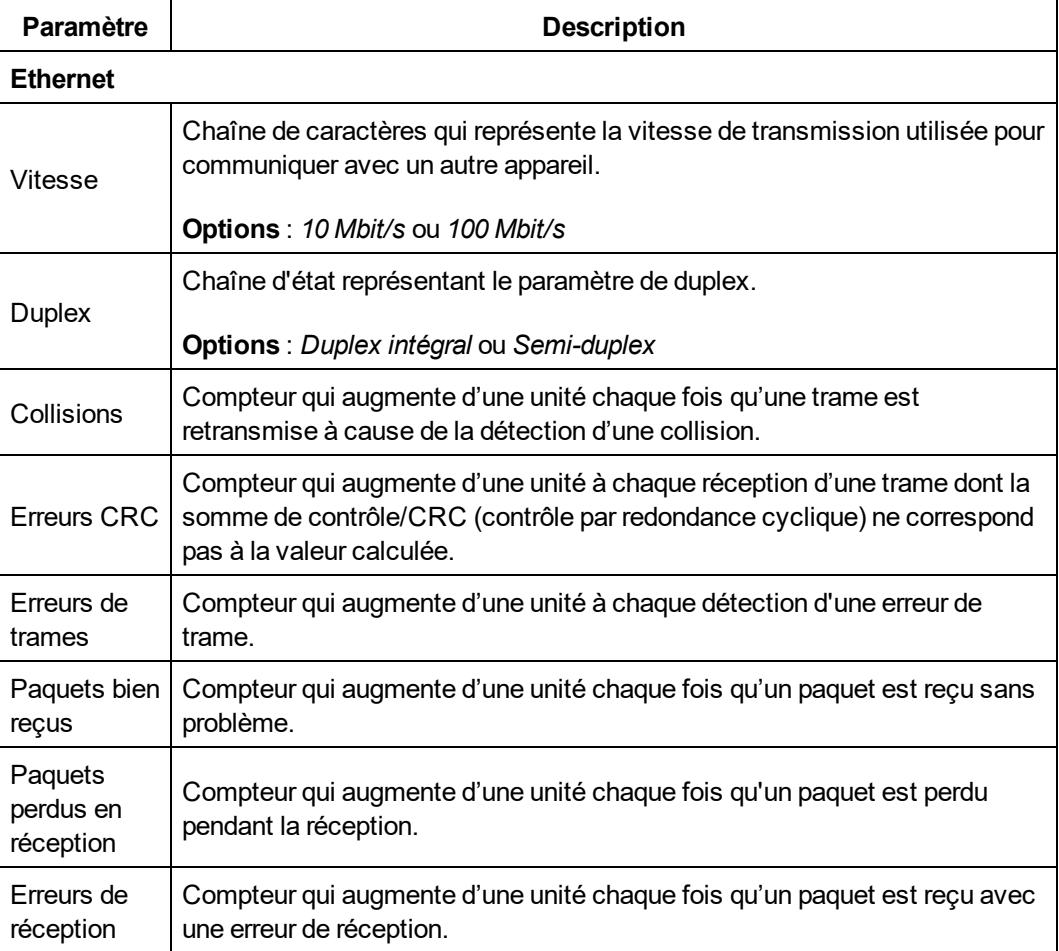

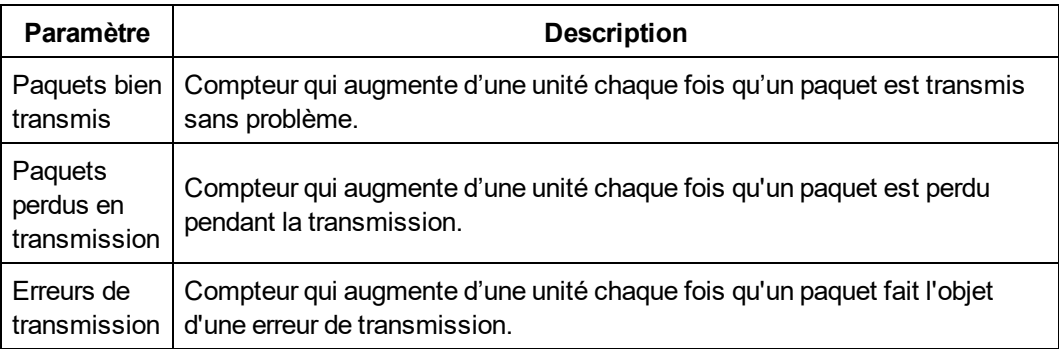

# **Lecture de registres d'appareils**

La fonction **Lecture de registres d'appareils** permet au Com'X 510 de lire les registres Modbus des appareils locaux et distants.

Vous trouverez ci-dessous les paramètres **Lecture de registres d'appareils**.

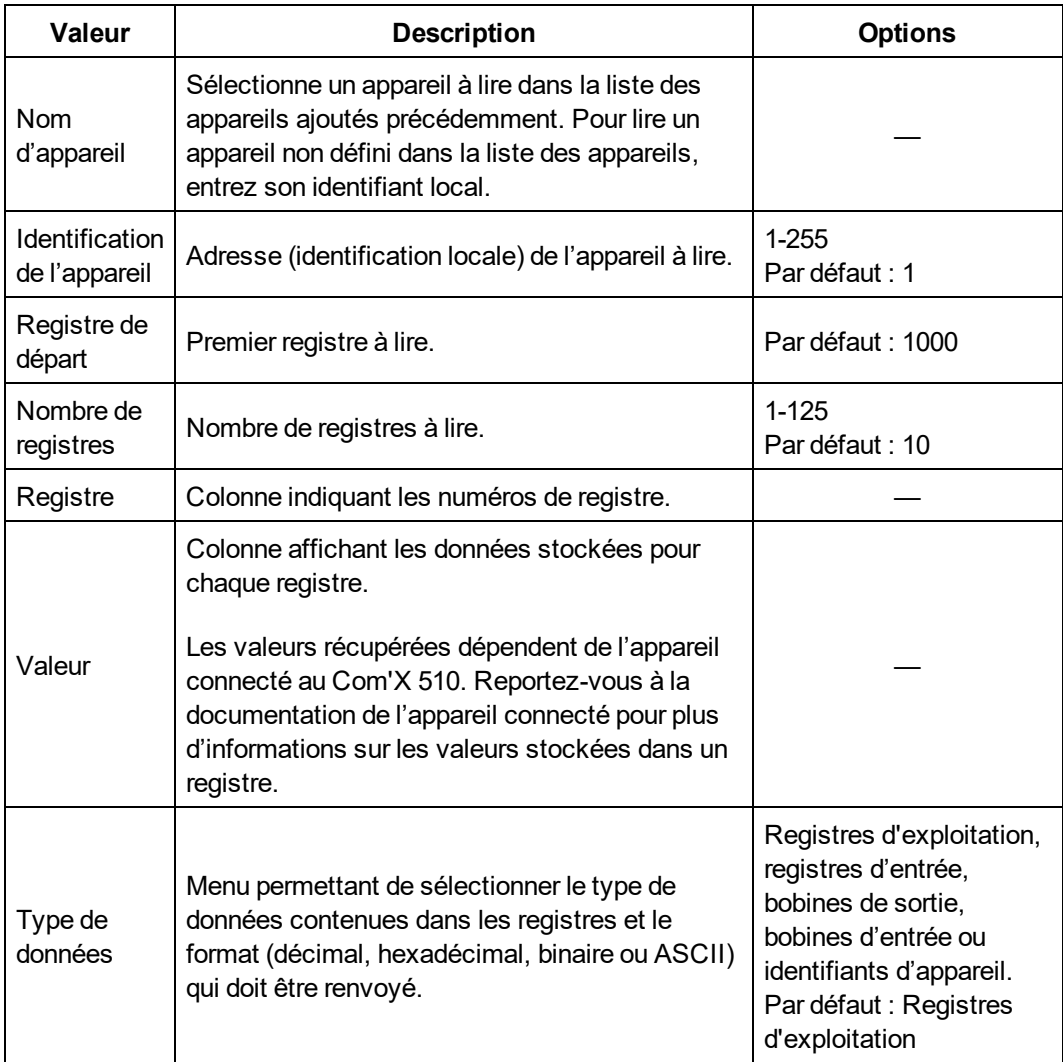

### **Lecture des registres d'appareils**

Pour lire les registres d'appareils :

- 1. Cliquez sur **Diagnostics** > **Lecture de registres d'appareils**.
- 2. Sélectionnez un appareil dans la liste déroulante **Nom d'appareil** ou sélectionnez **Sélection par ID d'appareil** pour les appareils qui n'apparaissent pas dans la liste d'appareils.
- 3. Si vous choisissez **Sélection par ID d'appareil**, entrez l'**ID local**. Si vous avez sélectionné un nom d'appareil à l'étape précédente, ce champ est automatiquement renseigné et ne peut être modifié.

**REMARQUE :** L'**ID d'esclave** est l'identifiant du port série auquel il est connecté. L'**ID local** est l'identifiant utilisé par le Com'X 510.

- 4. Entrez le registre de départ et le nombre de registres à lire.
- 5. Sélectionnez un type de données.
- 6. Si vous avez sélectionné **Registre d'exploitation** ou **Registres d'entrée**, choisissez le format des données à renvoyer.
- 7. Cliquez sur **Lecture**.

# **Vérification des communications**

L'état de communication d'un appareil est évalué pour chaque communication établie par le Com'X 510, par exemple lorsque vous utilisez les données en temps réel.

Lorsque le **Délai Hors service** est activé, le Com'X 510 suspend les communications vers un appareil après deux messages d'expiration de délai consécutifs. Le Com'X 510 traite alors cet appareil comme hors service et ne tente plus de communiquer avec lui jusqu'à la fin du **Délai Hors service**.

Ce paramètre permet de réduire le trafic réseau inutile en éliminant les messages envoyées à un appareil dont l'état hors service est connu. Vous pouvez contourner la temporisation en lançant manuellement une vérification des communications.

Si vous n'activez pas le **Délai Hors service**, le Com'X 510 continue d'essayer de communiquer avec l'appareil, et les expirations de délai pour des appareils qui ne répondent pas affectera la bande passante des clients externes.

Au sous-onglet Vérification des communications, vous pouvez exécuter [manuellement](#page-117-0) la vérification des [communications](#page-117-0), ainsi que [configurer](#page-117-1) le délai Hors service pour le rétablissement des communications.

### <span id="page-117-0"></span>**Exécution d'un contrôle manuel de communication**

Dans certains cas, il peut s'avérer préférable de ne pas attendre l'intervalle de vérification automatique des communications et d'exécuter la vérification manuellement. Pour effectuer manuellement une vérification des communications :

- 1. Cliquez sur **Diagnostics** > **Vérification des communications**.
- 2. Cliquez sur **Vérifier l'état des appareils**.
- 3. Vous pouvez également cliquer sur **Arrêter la vérification d'état** pour arrêter la vérification.

La colonne État affiche **En service** ou **Hors service**.

### <span id="page-117-1"></span>**Définition du délai Hors service**

Pour définir le **Délai Hors service** :

- 1. Cliquez sur **Diagnostics** > **Vérification des communications**.
- 2. Sélectionnez **Oui** pour **Activer le délai Hors service**.
- 3. Sélectionnez **Délai Hors service**. Les options sont 1, 2, 3, 4, 5, 10, 15, 30 et 60 minutes (par défaut : 15).
- 4. Cliquez sur **Enregistrer les modifications**.

# **Librairie personnalisée**

## **Modèles personnalisés**

Le Com'X 510 permet d'utiliser des modèles personnalisés. On appelle modèle personnalisé tout modèle autre que les modèles préintégrés au Schneider Electric. Pour utiliser un modèle personnalisé, vous devez d'abord créer un nouveau modèle personnalisé. Un modèle personnalisé peut être :

- . basé sur un modèle personnalisé précédemment créé ;
- un modèle entièrement nouveau.

Si vous utilisez un modèle personnalisé précédemment créé, le nouveau modèle hérite les propriétés du modèle sur lequel il est basé. Cette hérédité simplifie la tâche de création d'un nouveau modèle personnalisé, puisqu'il vous suffit d'ajouter ou de modifier les propriétés uniques du nouveau modèle personnalisé pour le créer.

#### **Création d'un modèle personnalisé**

Pour créer un nouveau modèle personnalisé :

- 1. Cliquez sur l'onglet principal **Librairie personnalisée**.
- 2. Cliquez sur **+Créer** en bas à gauche de la page. La boîte de dialogue **Créer un modèle personnalisé** apparaît :

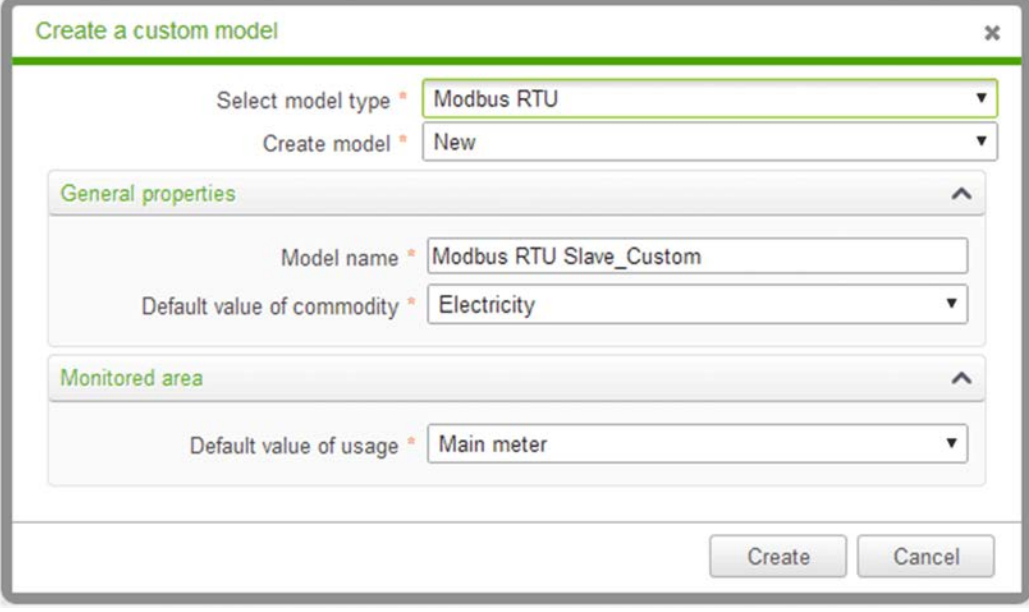

3. Définissez le nouveau modèle en configurant les paramètres suivants :

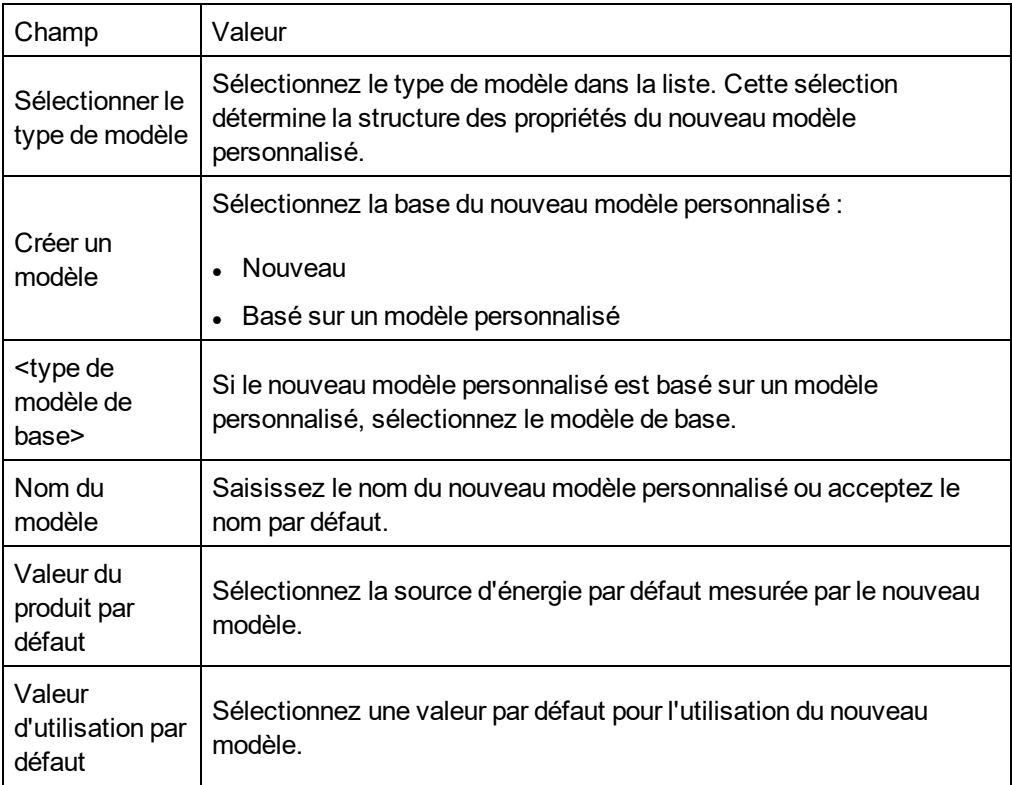

4. Cliquez sur **Créer**. La boîte de dialogue se ferme et la page des propriétés pour le nouveau modèle personnalisé s'ouvre pour la configuration initiale.

Reportez-vous aux sections suivantes pour une description des configurations des propriétés de modèle personnalisé.

# **Appareils Modbus personnalisés**

Le Com'X 510 peut aussi communiquer avec n'importe quel appareil Modbus tiers. Ce type d'appareil Modbus est appelé esclave Modbus personnalisé de ligne série.

Le Com'X 510 permet de communiquer avec un esclave Modbus personnalisé de ligne série de deux manières :

- Directement via son propre port série
- Via une passerelle ModbusTCP vers ligne série Modbus

## **Création d'un esclave Modbus personnalisé**

Pour créer un nouveau modèle d'esclave Modbus personnalisé :

- 1. Cliquez sur l'onglet principal **Librairie personnalisée**.
- 2. Cliquez sur **+Créer** en bas à gauche de la page. La boîte de dialogue **Créer un modèle personnalisé** apparaît.

3. Entrez les paramètres suivants :

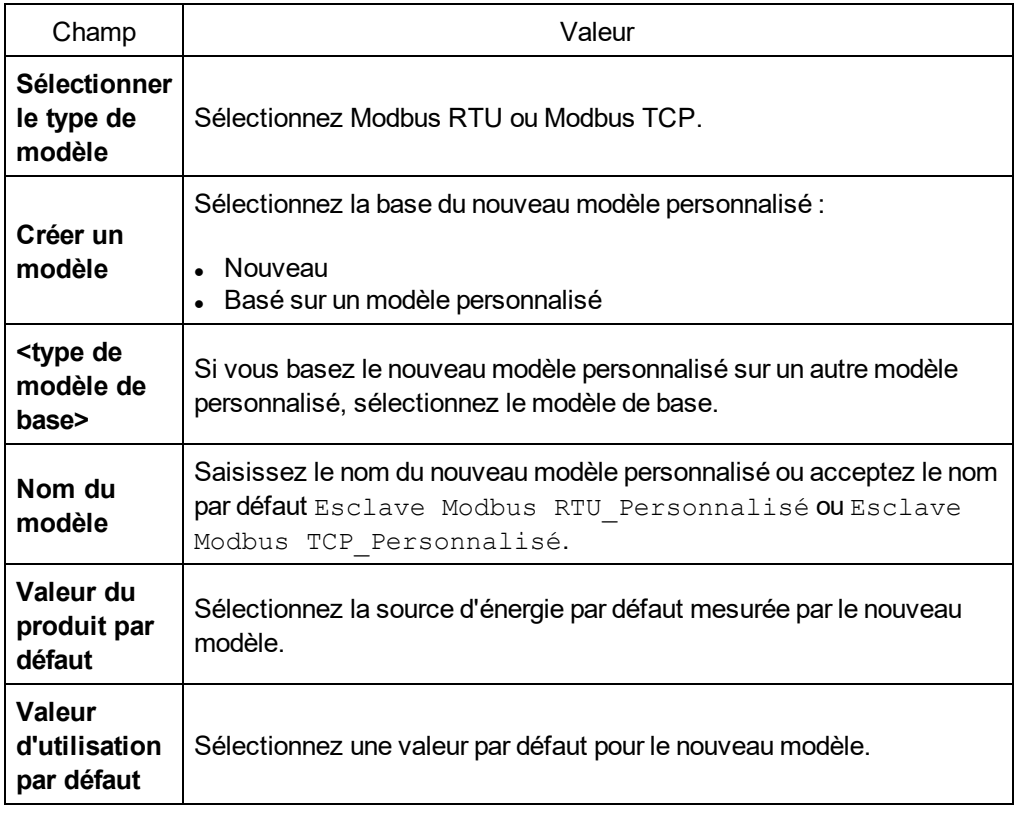

4. Cliquez sur **Créer**. La boîte de dialogue se ferme et la page des propriétés pour le nouveau modèle personnalisé s'ouvre pour la configuration initiale.

### **Définition d'un esclave Modbus personnalisé**

Après avoir créé le nouveau modèle d'esclave Modbus personnalisé, vous pouvez en terminer la définition dans la **Librairie personnalisée**.

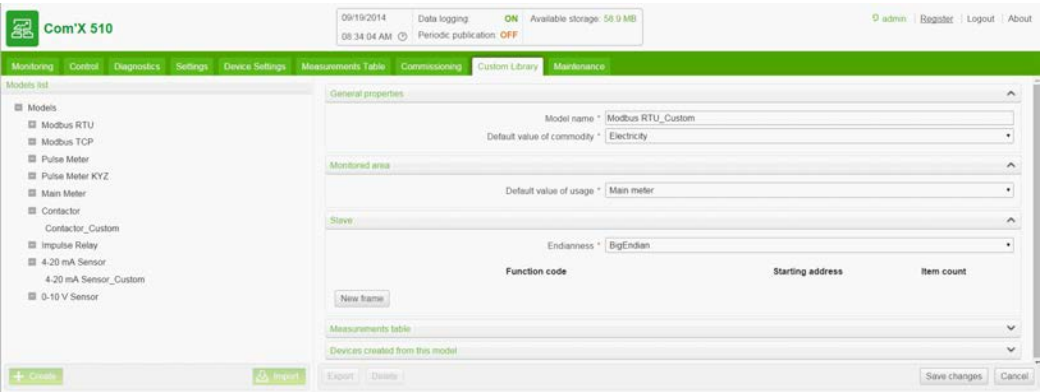

Procédez comme suit pour ajouter un esclave Modbus générique au modèle personnalisé créé ci-dessus :

- 1. Sélectionnez le nouveau modèle dans l'arborescence, puis cliquez sur le menu déroulant **Esclave**.
- 2. Sélectionnez l'ordre de lecture dans la liste déroulante **Endianness**. Ce paramètre décrit l'ordre des registres à utiliser lorsqu'une variable est formatée avec plus d'un registre.

**REMARQUE :** La valeur Endianness dépend de l'appareil et doit être sélectionnée dans les paramètres de Com'X 510. Par exemple, le PM700 est « big endian » tandis que le PM800 est « little endian ». Le paramètre Endianness ne s'applique pas aux variables formatées avec des registres 16 bits.

3. Cliquez sur **Nouvelle trame**.

Passez à la procédure *[Création d'une trame Modbus](#page-121-0)* page 122 pour définir une nouvelle trame.

### **Exemples de registre Modbus esclave personnalisé**

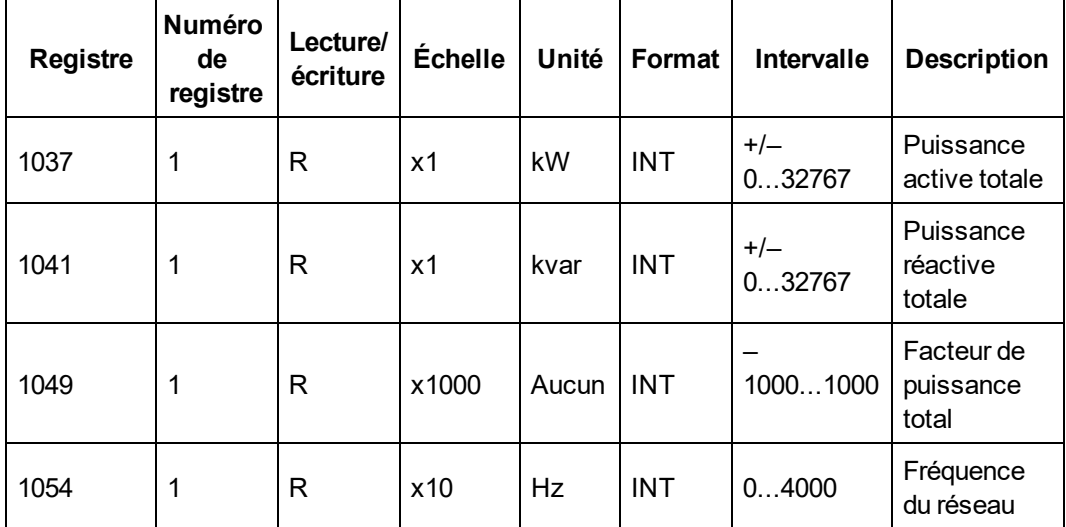

Lorsque vous lisez la documentation de l'appareil, toutes les variables peuvent être lues avec 1 trame de registres (code de fonction 03) à partir du registre 1037 et jusqu'au registre 1054 (nombre = 18).

### <span id="page-121-0"></span>**Création d'une trame Modbus**

Dans le protocole Modbus, l'échange des données s'effectue par trames. Une trame est une requête de lecture d'un ensemble de variables successives. Plusieurs trames peuvent être nécessaires pour accéder à toutes les variables d'un appareil. Pour améliorer les performances, réduisez le nombre de trames en mappant plusieurs variables à la même trame.

Lorsque vous cliquez sur **Nouvelle trame**, une nouvelle ligne apparaît avec les réglages par défaut :

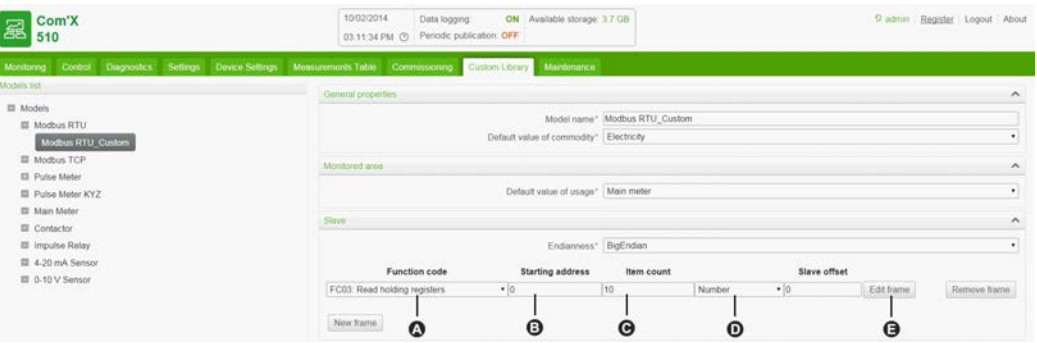

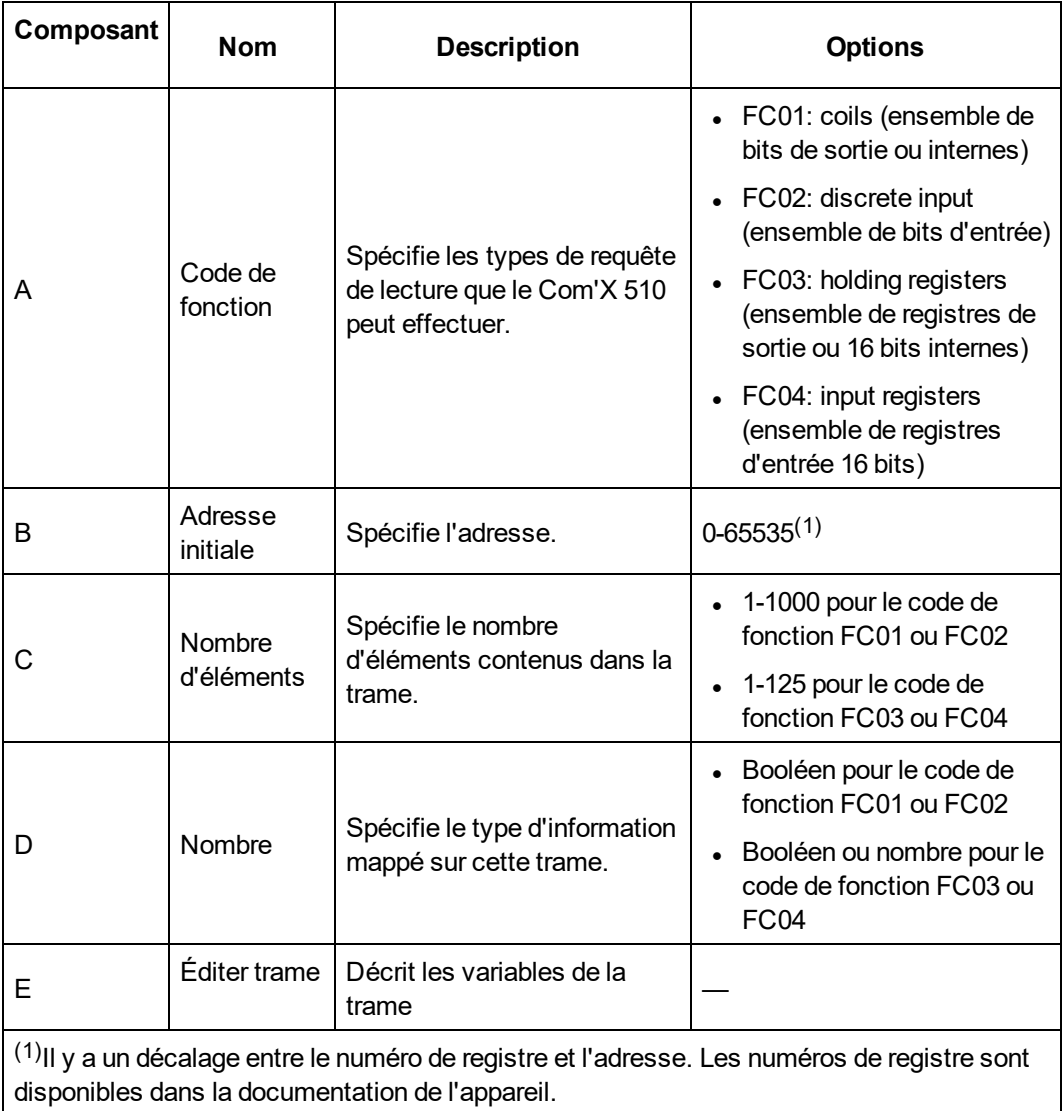

Lorsque vous avez terminé d'ajouter et de configurer les paramètres de trame, cliquez sur **Enregistrer les modifications**.

## **Création de variables Modbus**

Cliquez sur **Éditer trame**. La boîte de dialogue qui apparaît vous permet de configurer chaque variable.

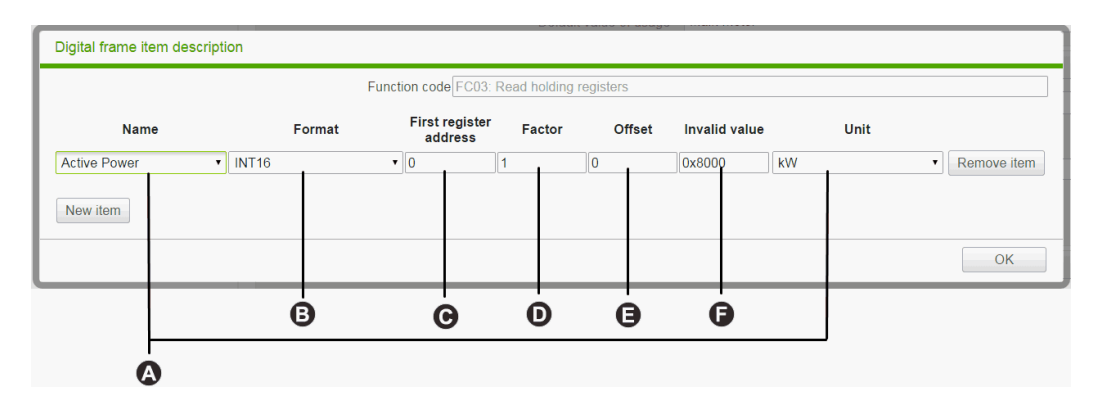

Cliquez sur **Nouvel élément** pour créer une nouvelle variable et renseignez les différents champs :

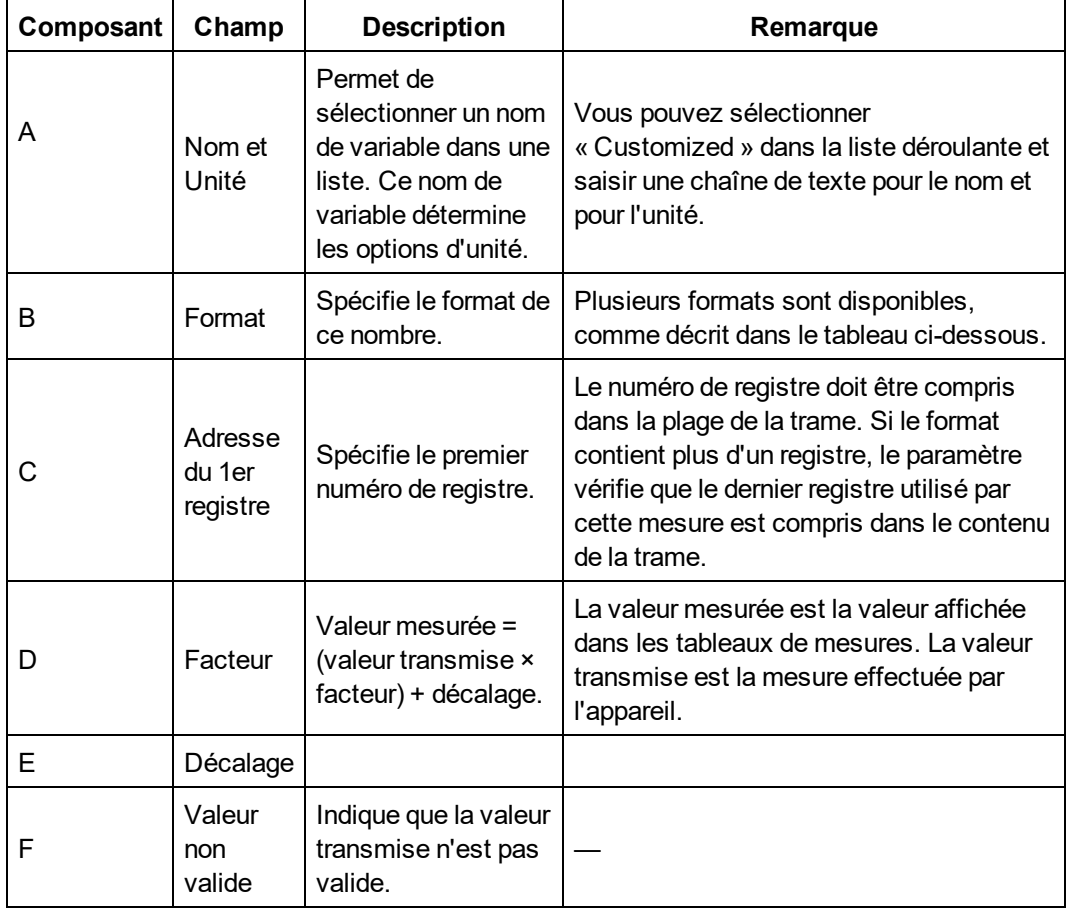

Lorsque vous avez terminé d'ajouter ou de configurer les paramètres de trame, cliquez sur **OK** pour fermer la boîte de dialogue puis cliquez sur **Enregistrer les modifications**.

Le tableau suivant décrit les formats disponibles :

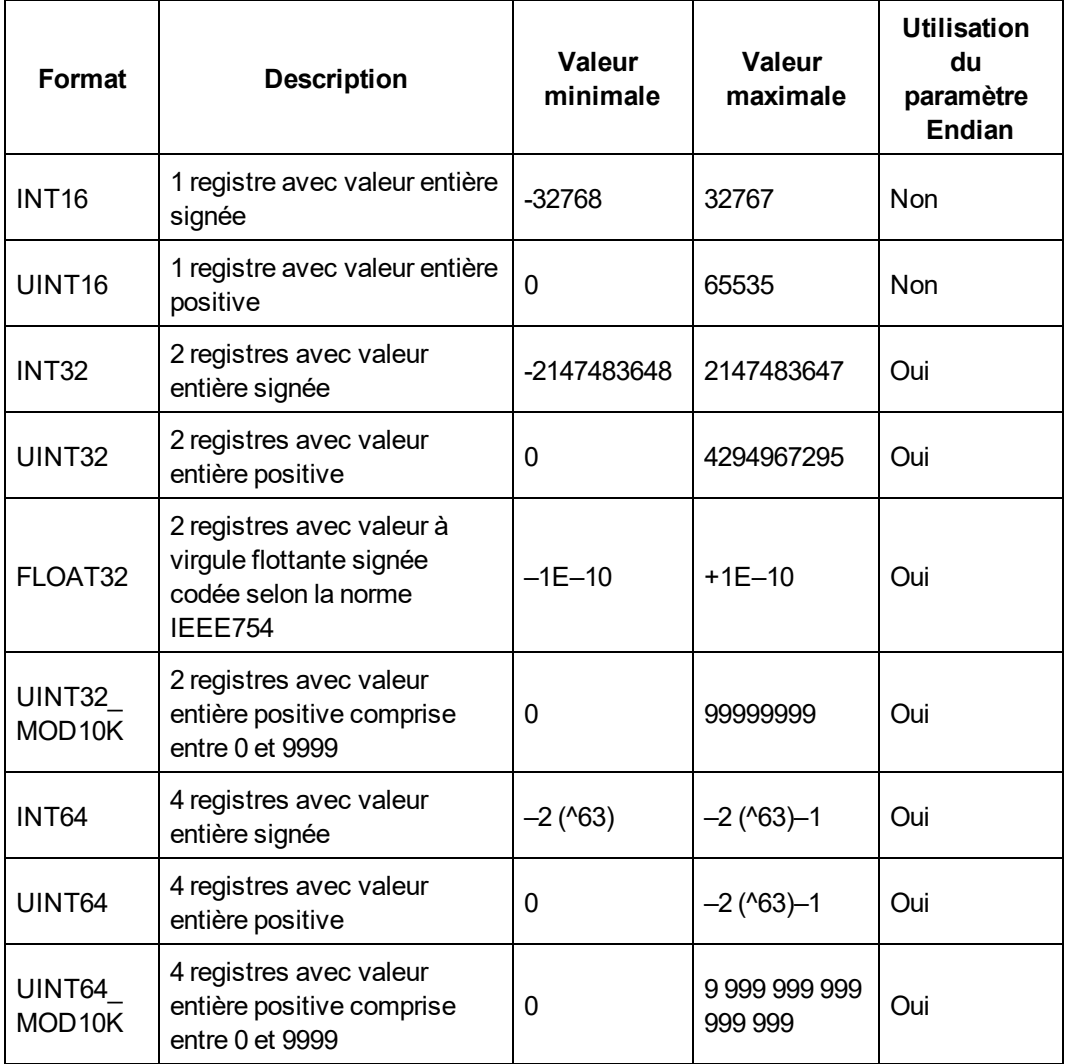

#### **Exemple de création de variable Modbus**

La figure suivante montre un exemple de paramétrage :

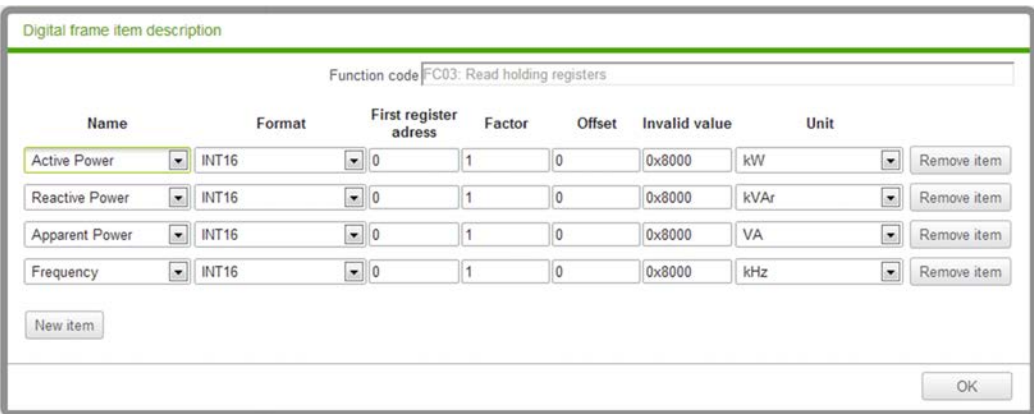

## **Ajout d'un appareil Modbus personnalisé**

Après avoir créé un appareil Modbus personnalisé dans Librairie personnalisée, vous pouvez l'ajouter à votre réseau comme n'importe quel appareil Modbus : reportez-vous aux procédures *[Détection des appareils connectés](#page-88-0)* page 89 ou *[Ajout manuel d'un appareil](#page-90-0) Modbus* [page 91](#page-90-0).

# **Modèle de compteur d'impulsions personnalisé**

Pour créer un compteur d'impulsions personnalisé, personnalisez les propriétés de mesure suivantes :

- <sup>l</sup> Élément de calcul
- Unité de calcul
- $\cdot$  Élément de flux
- Unité de flux

## <span id="page-125-0"></span>**Création d'un compteur d'impulsions personnalisé**

Pour créer un nouveau modèle de compteur d'impulsions générique personnalisé, procédez de la manière suivante :

- 1. Cliquez sur l'onglet principal **Librairie personnalisée**.
- 2. Cliquez sur **+Créer** dans la partie inférieure gauche de la page. La boîte de dialogue **Créer un modèle personnalisé** apparaît.
- 3. Entrez les paramètres suivants :

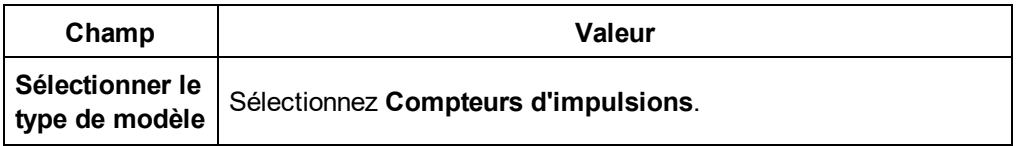

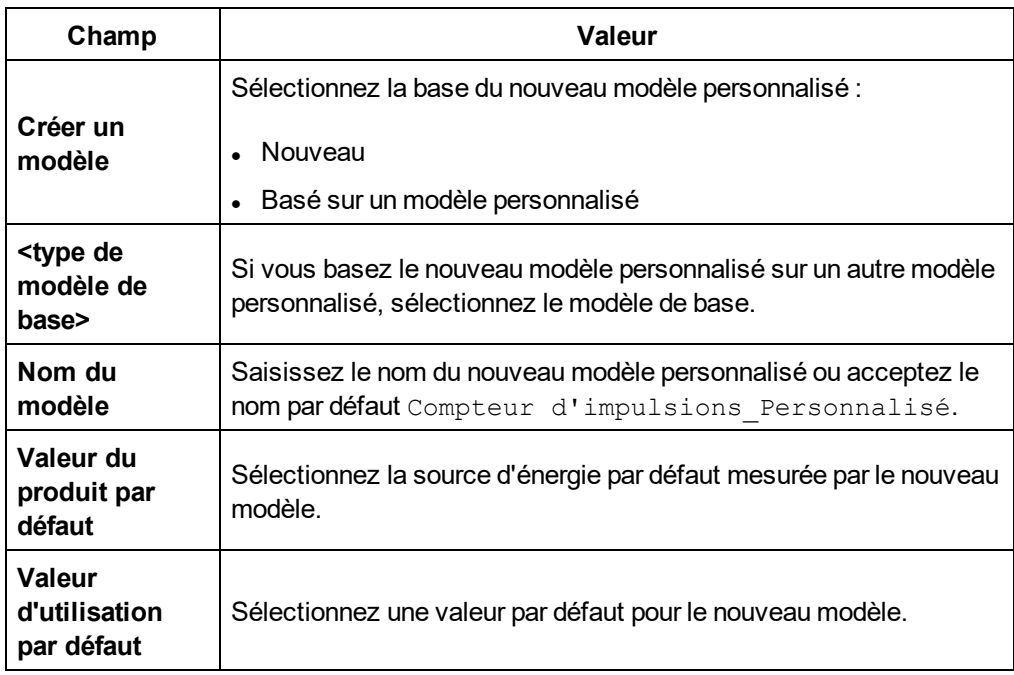

4. Cliquez sur **Créer**. La boîte de dialogue se ferme et la page des propriétés pour le nouveau modèle personnalisé s'ouvre pour la configuration initiale.

#### **Propriétés de mesure**

La figure suivante montre les propriétés de mesure pour un nouveau modèle de compteur d'impulsions personnalisé :

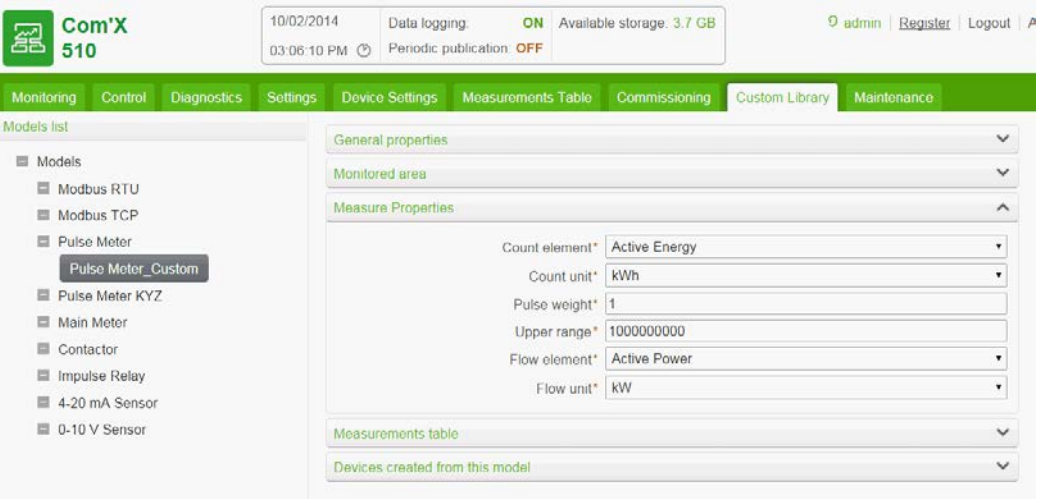

Les propriétés de mesure sont les suivantes :

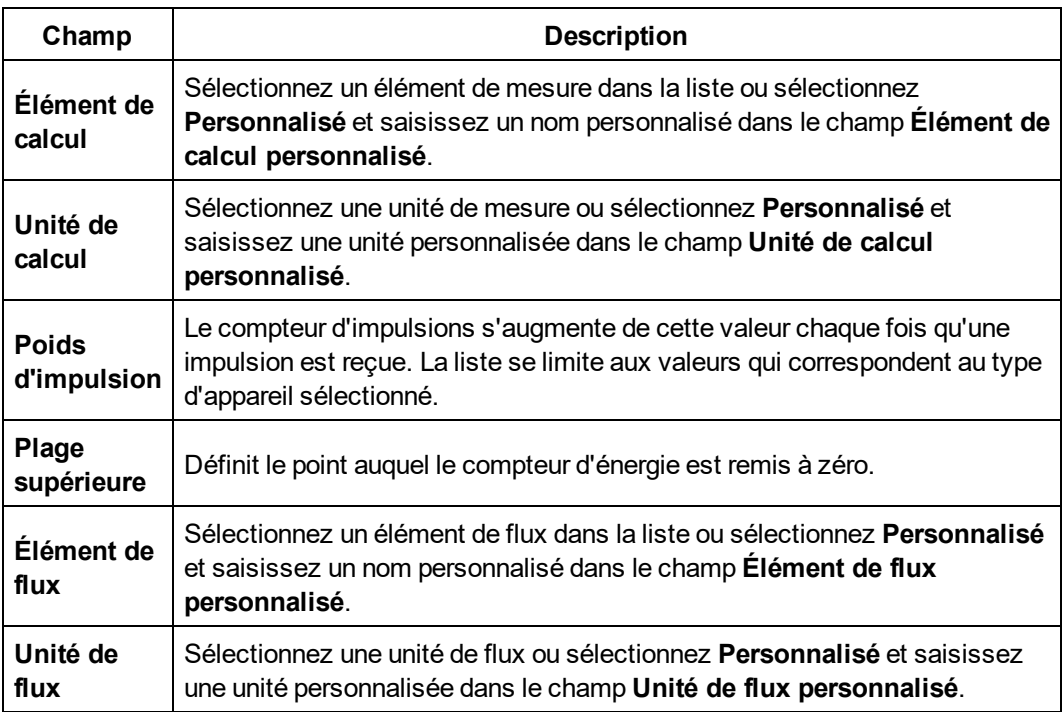

### **Tableau des mesures**

Les propriétés de mesure que vous sélectionnez, notamment les propriétés personnalisées, apparaissent dans le tableau des mesures. La figure suivante montre un exemple d'éléments et d'unités de comptage et de flux personnalisés :

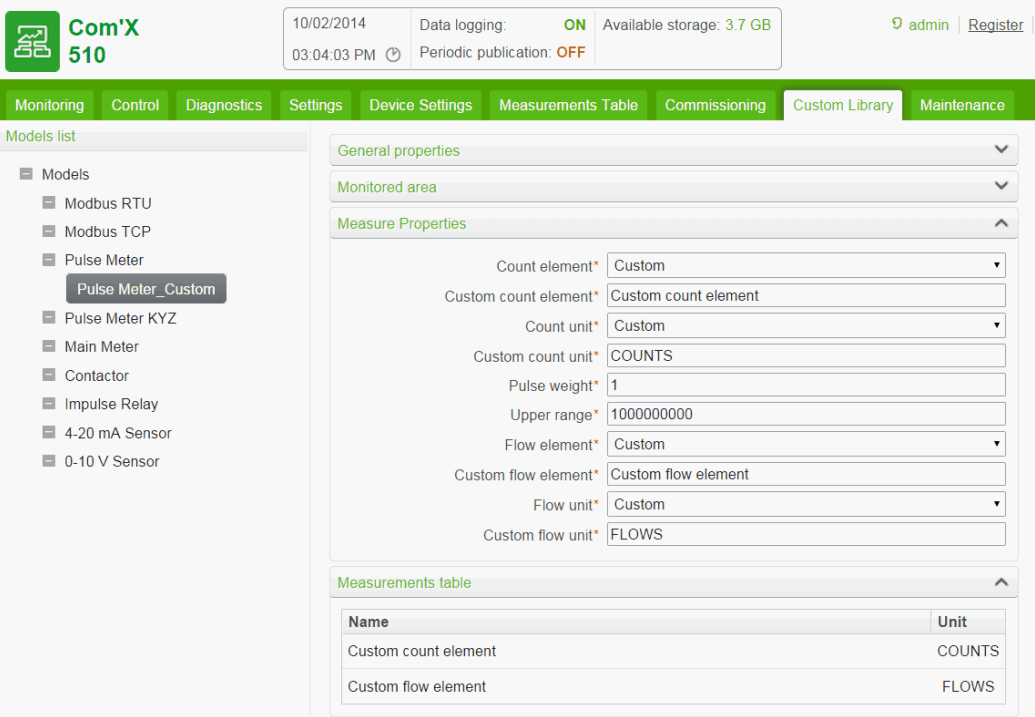

# **Modèle de compteur d'impulsions KYZ personnalisé**

Le modèle de compteur d'impulsions KYZ personnalisé comprend une fonction de fermeture de contacts secs qui change d'état chaque fois que le compteur avance.

Le Com'X 510 détecte ce changement d'état et le compteur augmente de la valeur du poids d'impulsion.

**REMARQUE :** Chaque instance d'un compteur d'impulsions KYZ personnalisé doit être directement connectée aux entrées logiques du Com'X 510.

#### **Propriétés de mesure**

Le modèle de compteur d'impulsions KYZ personnalisé présente les mêmes propriétés de mesure et éléments du tableau de mesure que ceux décrits dans la section *[Création d'un](#page-125-0) [compteur d'impulsions personnalisé](#page-125-0)* page 126.

#### **Compteur d'index**

La figure ci-dessous montre la différence entre un compteur d'impulsions KYZ et un compteur d'impulsions standard (poids d'impulsion = 10) :

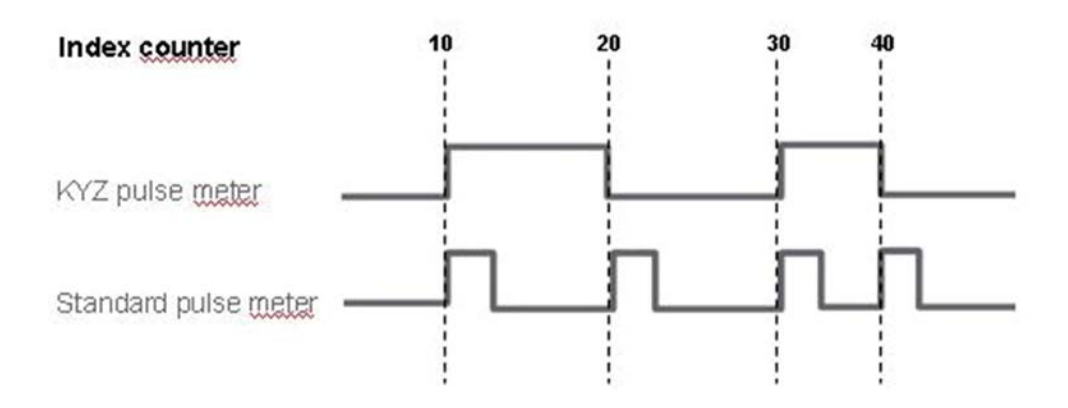

## **Modèle d'appareil principal personnalisé**

Le modèle d'appareil principal personnalisé est composé de deux sorties à impulsions et quatre sorties de contact. Vous pouvez créer un appareil principal personnalisé en personnalisant les propriétés de mesure suivantes pour chacune des deux sorties à impulsions :

- Élément de calcul
- <sup>l</sup> Unité de calcul
- Élément de flux
- <sup>l</sup> Unité de flux

Les propriétés de signal des quatre sorties de contact offrent les mêmes options de configuration que l'appareil principal Schneider Electric standard.

### **Création d'un appareil principal personnalisé**

Pour créer un nouveau modèle d'appareil principal personnalisé, procédez de la manière suivante :

- 1. Cliquez sur l'onglet principal **Librairie personnalisée**.
- 2. Cliquez sur **+Créer** en bas à gauche de la page. La boîte de dialogue **Créer un modèle personnalisé** apparaît.
- 3. Entrez les paramètres suivants :

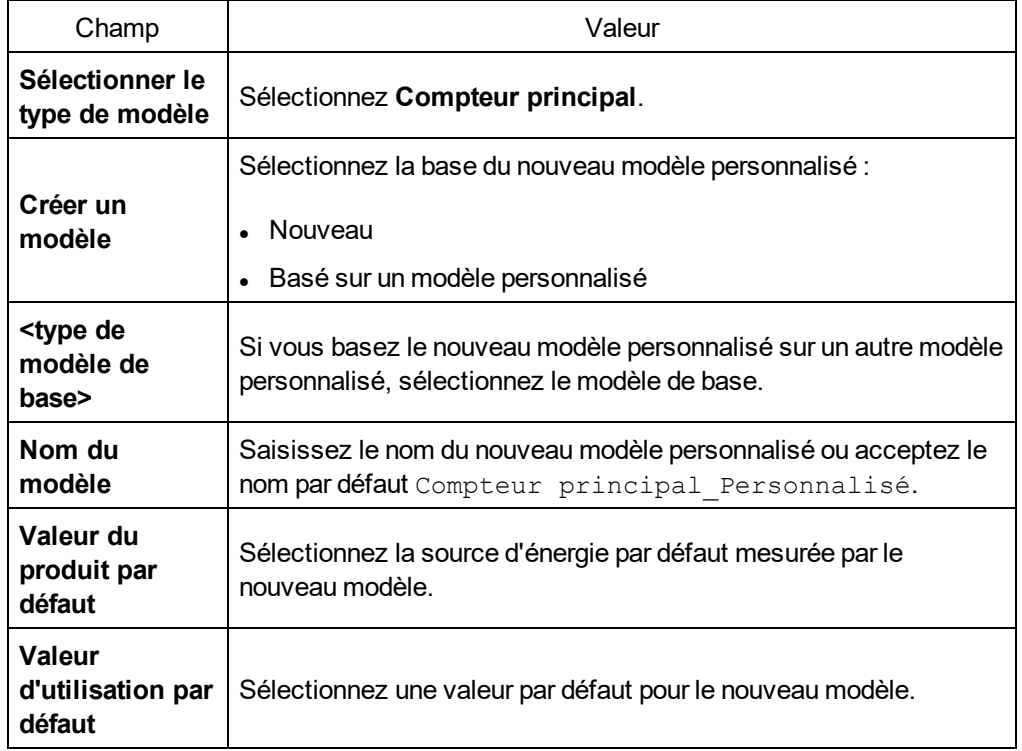

4. Cliquez sur **Créer**. La boîte de dialogue se ferme et la page des propriétés pour le nouveau modèle personnalisé s'ouvre pour la configuration initiale.

### **Propriétés de mesure et de signal pour un appareil principal**

La figure suivante montre les propriétés de mesure et de signal pour un nouveau Modèle d'appareil principal personnalisé :

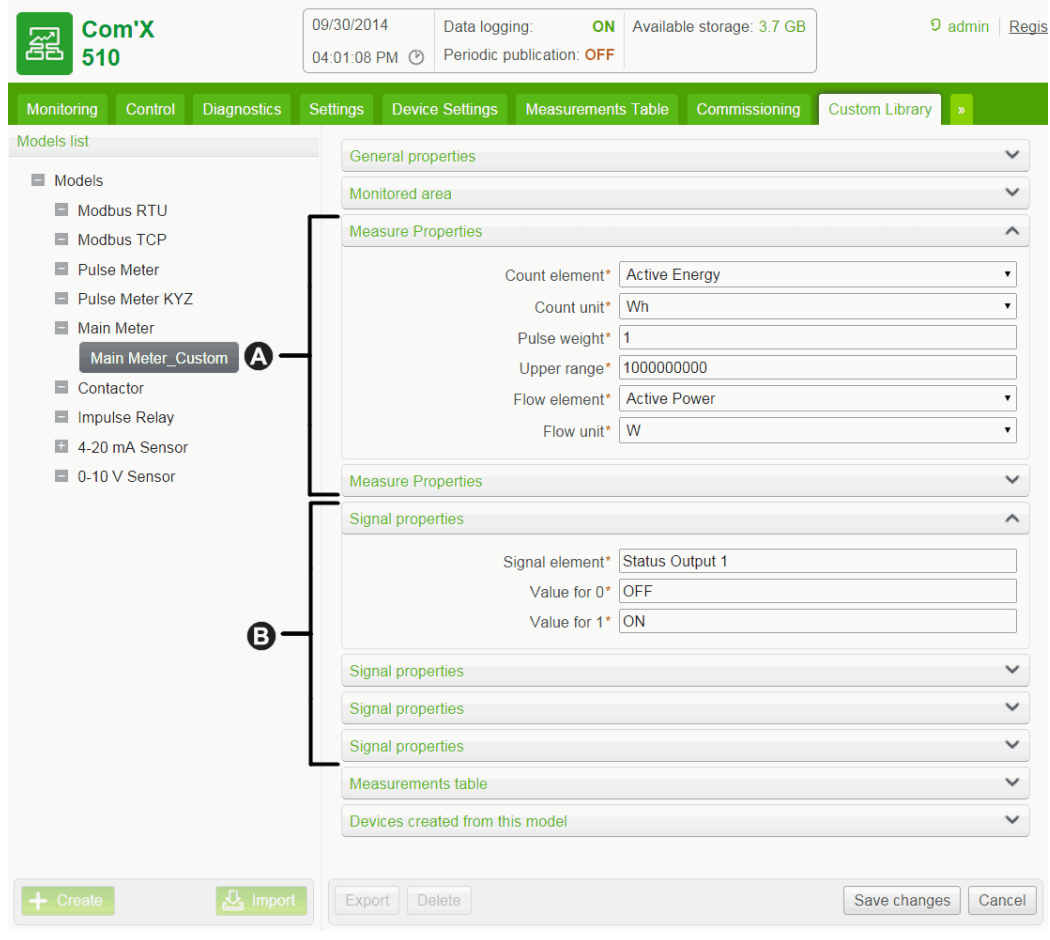

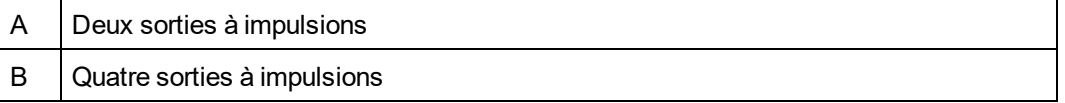

Chaque sortie à impulsions offre les propriétés de mesure suivantes :

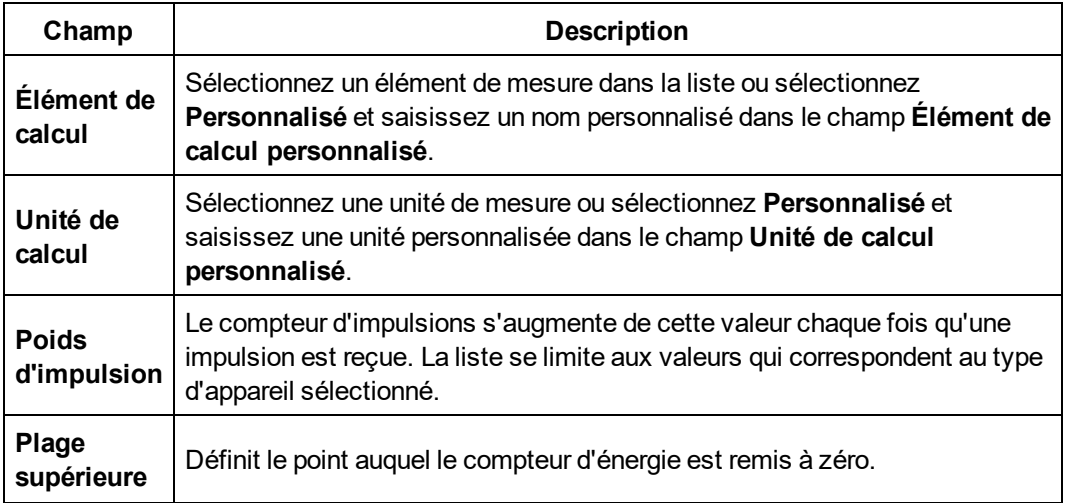

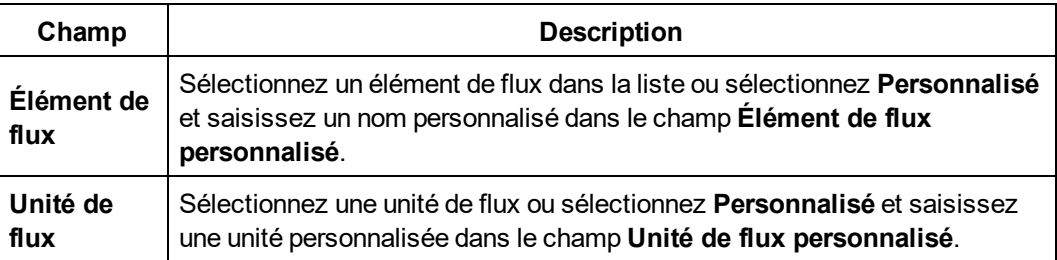

Chaque sortie de contact offre les propriétés de signal suivantes :

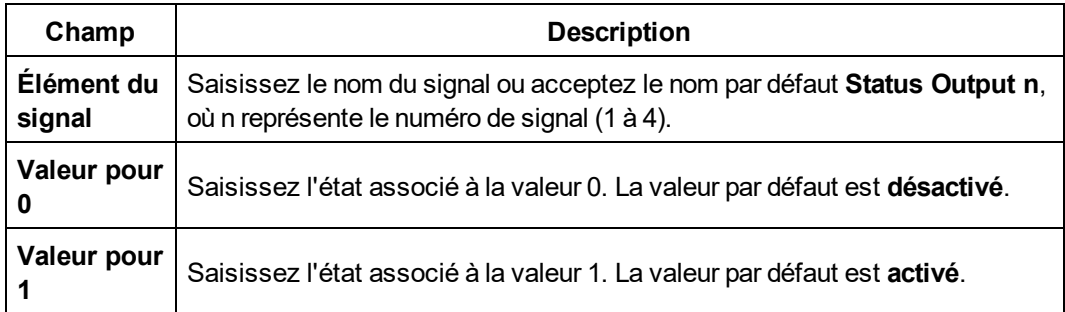

#### **Tableau des mesures**

Les propriétés de mesure et de signal que vous sélectionnez, notamment les propriétés personnalisées pour les sorties à impulsions, apparaissent dans le tableau des mesures. L'exemple suivant montre des éléments et unités de comptage et de flux personnalisés pour la deuxième propriété de mesure :

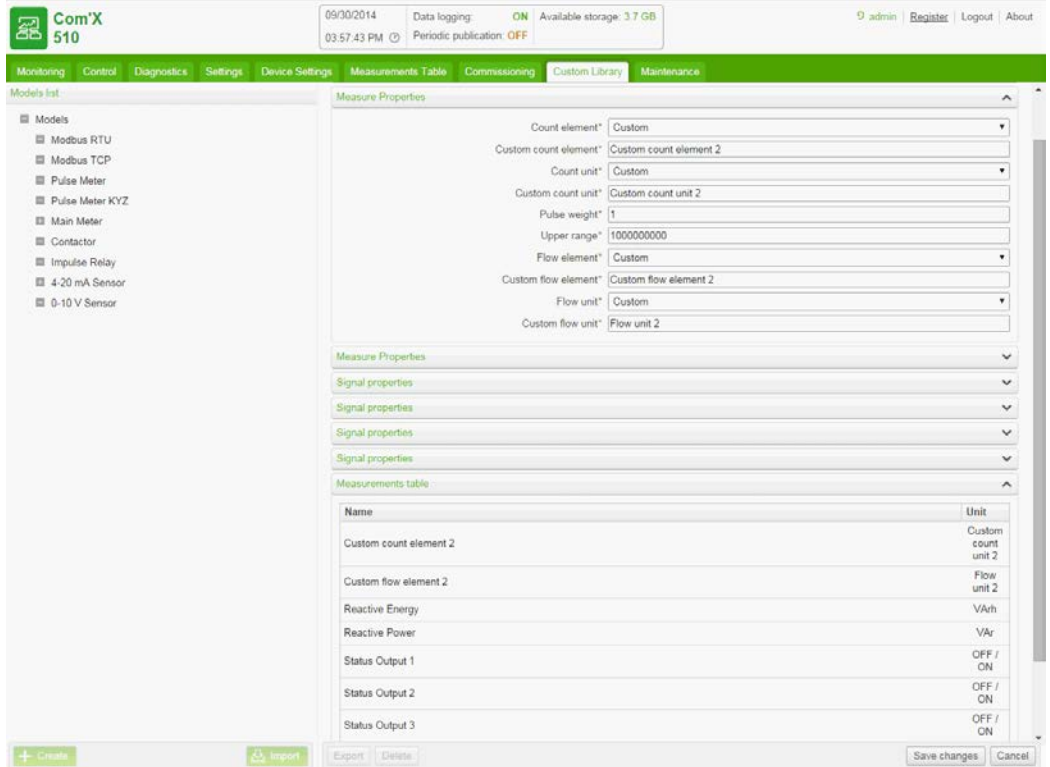

### **Ajout d'un appareil principal personnalisé**

Après avoir créé un modèle d'appareil principal personnalisé dans **Librairie personnalisée**, vous pouvez ajouter des instances de cet appareil principal personnalisé dans **Paramètres des équipements**.

Lorsque vous ajoutez un appareil principal personnalisé, les deux sorties à impulsions sont automatiquement connectées à l'appareil en amont. Vous pouvez connecter les quatre sorties de contact comme expliqué à la section *[Connexion d'un appareil principal standard](#page-132-0)* [page 133.](#page-132-0)

### <span id="page-132-0"></span>**Connexion d'un appareil principal standard**

Il y a deux manières de connecter les sorties de contact.

La première consiste à utiliser le menu déroulant de propriétés de l'appareil principal standard :

- 1. Cliquez sur l'onglet principal **Paramètres des équipements**.
- 2. Sélectionnez l'appareil principal dans l'arborescence.
- 3. Sélectionnez **Sortie d'impulsions n° 1** dans le menu déroulant **Propriétés générales**.

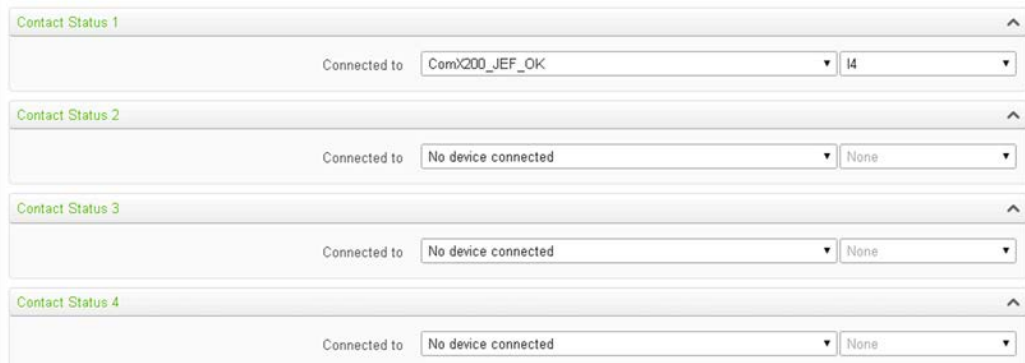

- 4. Sélectionnez le nombre de sorties logiques dans la liste déroulante.
- 5. Recommencez les étapes 3 et 4 pour régler les propriétés **Sortie d'impulsions n° 2**.
- 6. Cliquez sur **Enregistrer les modifications**.

La deuxième méthode consiste à utiliser la zone des propriétés de l'appareil en amont :

- 1. Cliquez sur l'onglet principal **Paramètres des équipements**.
- 2. Sélectionnez l'appareil en amont dans l'arborescence.
- 3. Cliquez sur le menu déroulant **Entrées numériques et analogiques**.
- 4. Sélectionnez le nom de l'appareil compétence dans la liste déroulante **Appareil**.
- 5. Sélectionnez la sortie de contact à connecter dans la liste déroulante **Connecteur**.

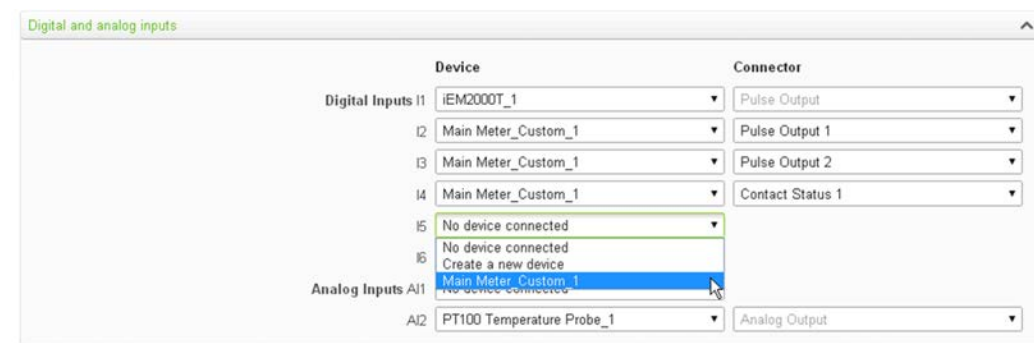

6. Cliquez sur **Enregistrer les modifications**.

L'arborescence indique que l'appareil principal est connecté à une entrée logique supplémentaire.

# **Contacteur ou relais à impulsions personnalisé**

La connexion d'un contacteur ou relais à impulsions à une entrée logique permet de surveiller cette sortie d'état. Le compteur fonctionne dès que le contact est fermé.

### **Création d'un contacteur ou relais à impulsions personnalisé**

Pour créer un nouveau modèle de compteur d'impulsions générique personnalisé, procédez de la manière suivante :

- 1. Cliquez sur l'onglet principal **Librairie personnalisée**.
- 2. Cliquez sur **+Créer** en bas à gauche de la page. La boîte de dialogue **Créer un modèle personnalisé** apparaît.
- 3. Entrez les paramètres suivants :

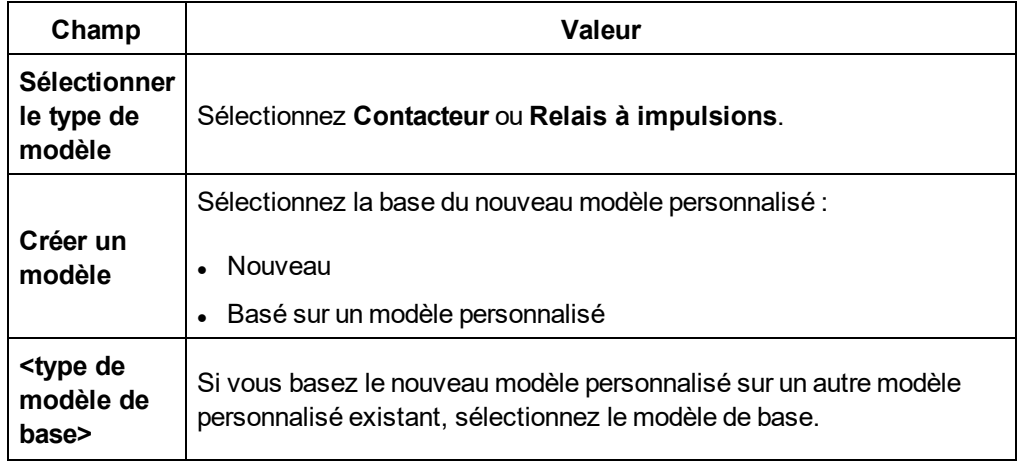

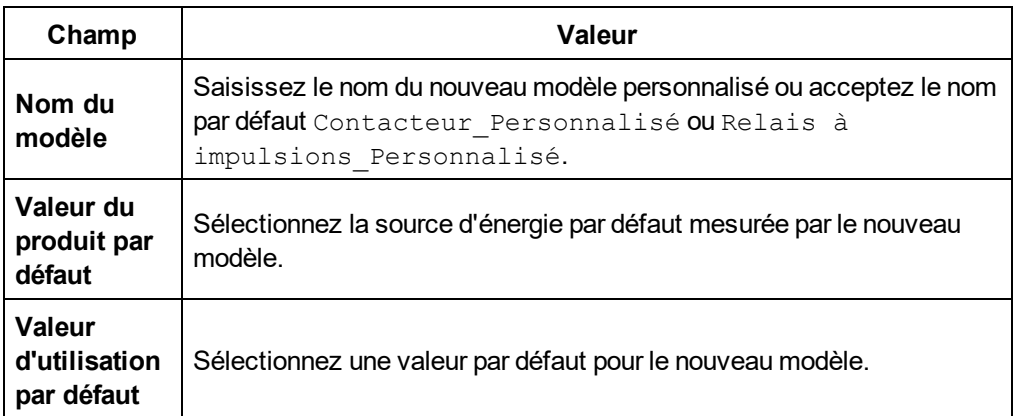

4. Cliquez sur **Créer**. La boîte de dialogue se ferme et la page des propriétés pour le nouveau modèle personnalisé s'ouvre pour la configuration initiale.

#### **Propriétés des mesures**

Le tableau suivant montre les propriétés de mesure d'un contacteur ou de relais à impulsions :

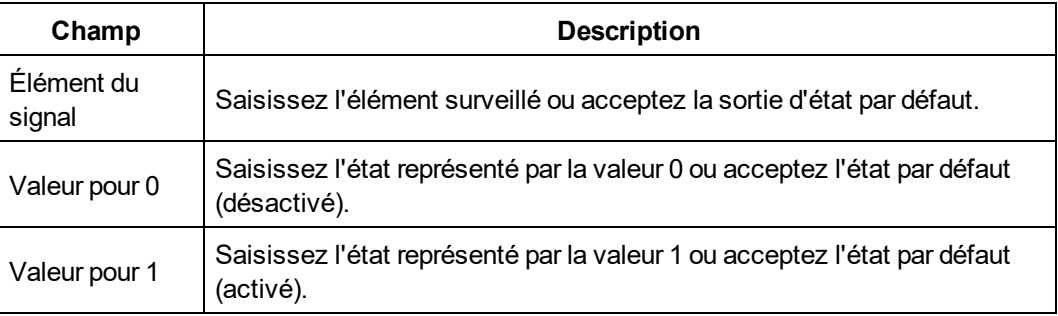

#### **Tableau des mesures**

La figure suivante représente l'interface du tableau de mesures :

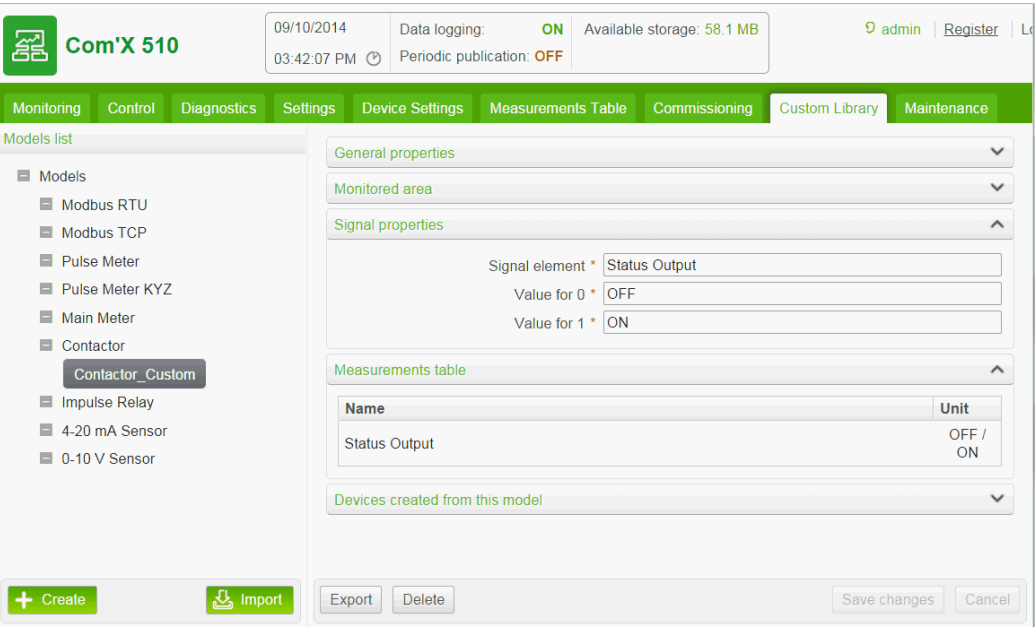

Par défaut, les mesures sont enregistrées et publiées sur la plateforme hébergée.

# **Création d'un modèle de capteur analogique personnalisé**

Le Com'X 510 offre deux modèles de capteur analogique :

- $-4...20$  mA
- $.010V$

Chaque modèle de capteur analogique personnalisé ne surveille qu'un seul point. Pour créer un modèle de capteur analogique personnalisé, personnalisez les propriétés suivantes :

- Élément de calcul
- Unité de calcul

## **Création d'un capteur analogique personnalisé**

Pour créer un nouveau capteur analogique personnalisé, procédez de la manière suivante :

- 1. Cliquez sur l'onglet principal **Librairie personnalisée**.
- 2. Cliquez sur **+Créer** dans la partie inférieure gauche de la page. La boîte de dialogue **Créer un modèle personnalisé** apparaît.
- 3. Entrez les paramètres suivants :

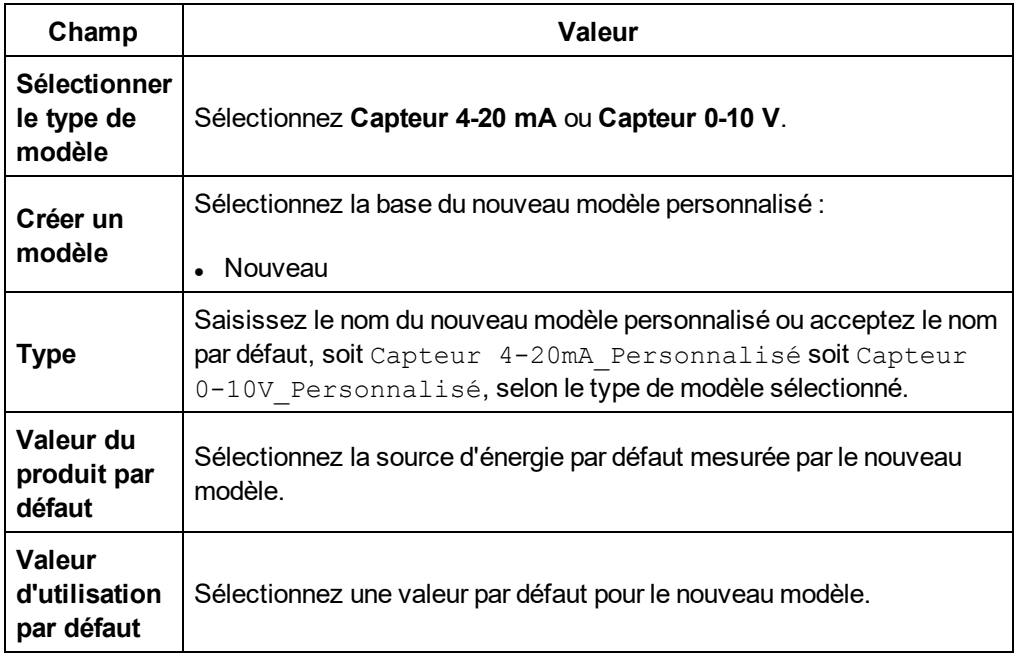

4. Cliquez sur **Créer**. La boîte de dialogue se ferme et la page des propriétés pour le nouveau modèle personnalisé s'ouvre pour la configuration initiale.

#### **Propriétés de mesure et de signal**

La figure suivante montre les propriétés de la zone surveillée pour un nouveau modèle personnalisé de capteur analogique 4...20 mA :

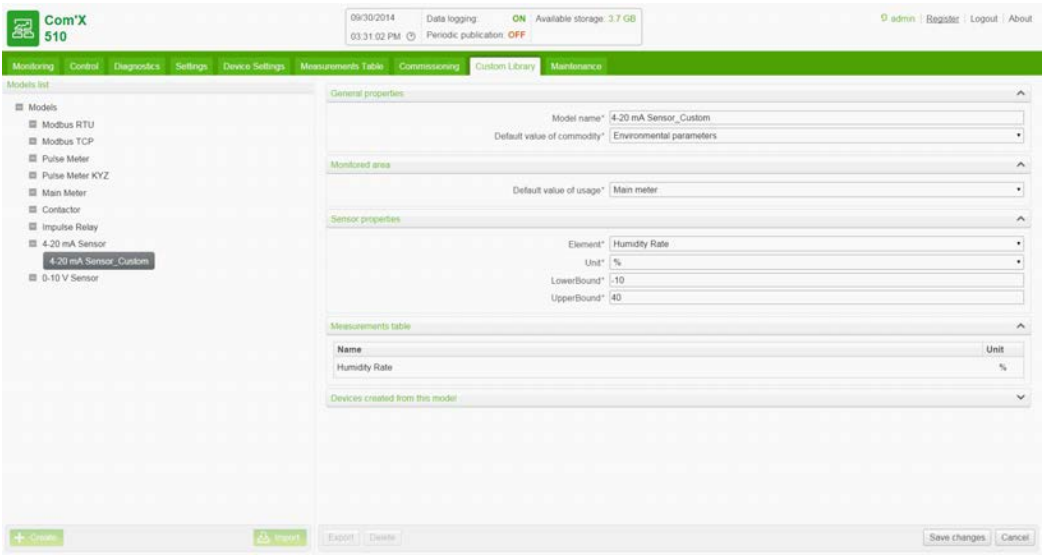

Chaque sortie à impulsions offre les propriétés de mesure suivantes :

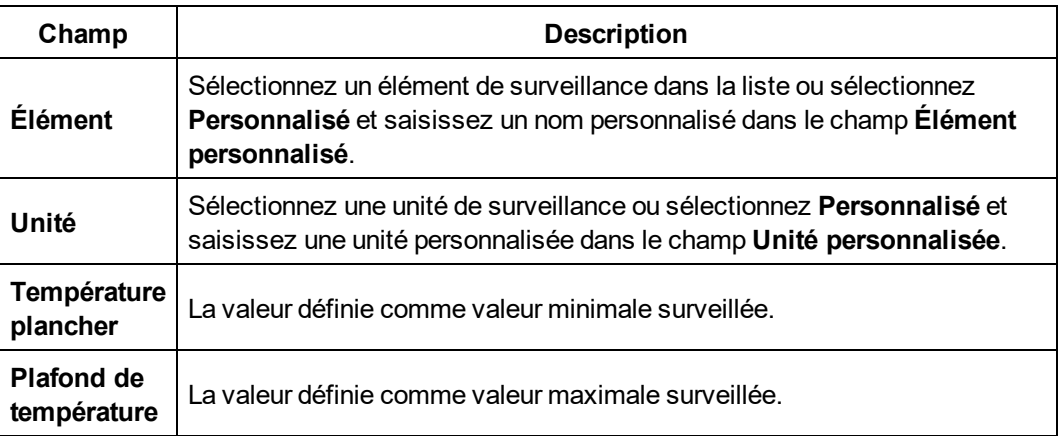

#### **Tableau des mesures**

Les propriétés de surveillance que vous sélectionnez, notamment les propriétés personnalisées, apparaissent dans le tableau des mesures. La figure suivante montre un exemple d'éléments et d'unité de comptage personnalisés :

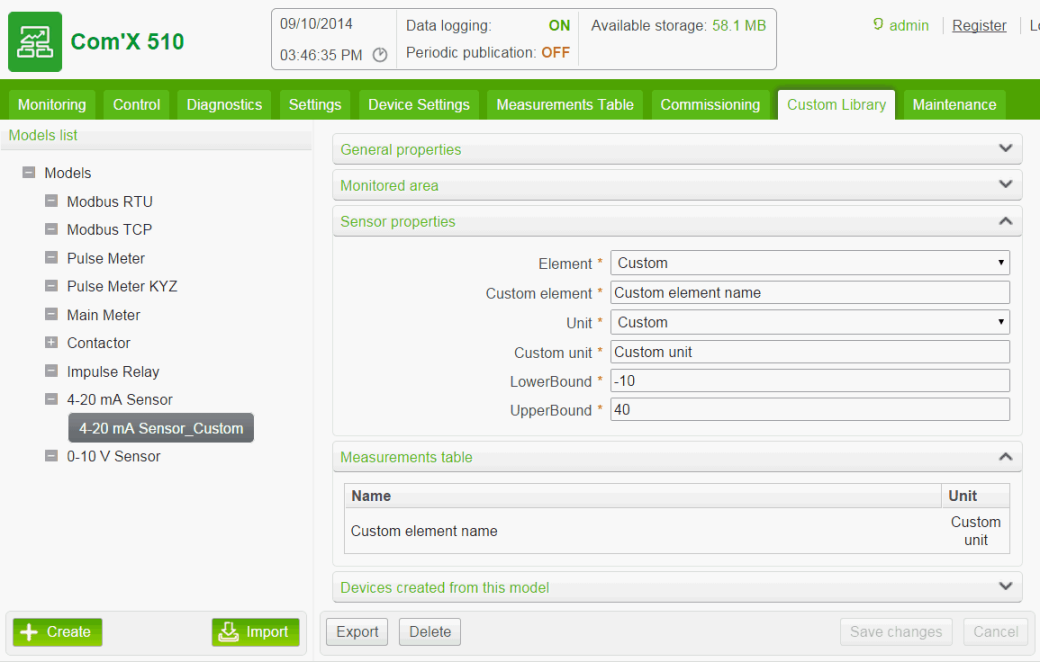

# **Utilisation de modèles personnalisés**

Cette section décrit ce qui suit :

- <sup>l</sup> *[Modification d'un modèle personnalisé](#page-138-0)* page 139
- <sup>l</sup> *[Suppression d'un modèle personnalisé](#page-138-1)* page 139
- <sup>l</sup> *[Exportation d'un ou plusieurs modèles personnalisés](#page-138-2)* page 139
- <sup>l</sup> *[Importation d'un ou plusieurs modèles personnalisés](#page-139-0)* page 140

#### <span id="page-138-0"></span>**Modification d'un modèle personnalisé**

Pour modifier les paramètres d'un modèle personnalisé existant :

- 1. Cliquez sur l'onglet principal **Librairie personnalisée**.
- 2. La liste des modèles existants s'affiche. Effectuez l'une des opérations suivantes :
	- Cliquez sur **Modèles** dans l'arborescence de navigation pour afficher la liste de tous les modèles.
	- <sup>l</sup> Cliquez sur **Modèles** puis sur **<Type de modèle>** (soit le type de modèle que vous souhaitez modifier) pour afficher la liste des modèles du type en question.
- 3. Sélectionnez dans la liste le modèle que vous souhaitez modifier.
- 4. Effectuez vos modifications dans les propriétés configurables du modèle sélectionné.
- 5. Cliquez sur **Enregistrer les modifications**.

### <span id="page-138-1"></span>**Suppression d'un modèle personnalisé**

Vous ne pouvez supprimer un modèle à partir duquel des appareils ont été créés. Pour supprimer un modèle personnalisé existant :

- 1. Cliquez sur l'onglet principal **Librairie personnalisée**.
- 2. La liste des modèles existants s'affiche. Effectuez l'une des opérations suivantes :
	- Cliquez sur Models dans l'arborescence de navigation pour afficher la liste de tous les modèles.
	- <sup>l</sup> Cliquez sur **Modèles** puis sur **<Type de modèle>** (soit le type de modèle que vous souhaitez supprimer) pour afficher la liste des modèles du type en question.
- 3. Effectuez l'une des opérations suivantes :
	- Pour supprimer un seul modèle, cliquez sur l'icône de suppression ( $\bullet$ ) dans la ligne du modèle que vous souhaitez supprimer.
	- Pour supprimer plusieurs modèles, cochez les modèles à supprimer, puis cliquez sur **Supprimer**.

**REMARQUE :** Un modèle est supprimé lorsque vous exécutez la commande Supprimer. Aucune boîte de dialogue ne s'affiche pour vous demander de confirmer la commande de suppression.

#### <span id="page-138-2"></span>**Exportation d'un ou plusieurs modèles personnalisés**

Pour exporter un ou plusieurs modèles personnalisés :

- 1. Cliquez sur l'onglet principal **Librairie personnalisée**.
- 2. Naviguez jusqu'au modèle que vous souhaitez exporter. Effectuez l'une des opérations suivantes :
	- **.** Cliquez sur **Modèles** dans l'arborescence de navigation pour afficher la liste de tous les modèles.
	- <sup>l</sup> Cliquez sur **Modèles**, puis sur **<Type de modèle>** (soit le type de modèle que vous souhaitez modifier).
- 3. Effectuez l'une des opérations suivantes :
	- **Pour exporter un seul modèle, cliquez sur l'icône Exporter** ( $\alpha$ ) dans la ligne du modèle que vous souhaitez exporter.
	- Pour exporter plusieurs modèles, cochez les modèles à exporter, puis cliquez sur **Exporter**.

Les modèles exportés sont compressés dans un fichier .zip et envoyés vers le dossier de téléchargement par défaut de votre navigateur.

### <span id="page-139-0"></span>**Importation d'un ou plusieurs modèles personnalisés**

Pour importer un ou plusieurs modèles personnalisés :

- 1. Cliquez sur l'onglet principal **Librairie personnalisée**.
- 2. Cliquez sur **Importer**. La boîte de dialogue d'importation de modèles s'affiche.
- 3. Cliquez sur **Parcourir**. La boîte de dialogue **Ouvrir** s'affiche.
- 4. Dans la boîte de dialogue **Ouvrir**, localisez et sélectionnez le ou les modèles personnalisés à importer, puis cliquez sur **Ouvrir**.
- 5. Dans la boîte de dialogue **Importer les modèles**, cliquez sur **Importer**.
- 6. Une fois le processus d'importation terminée, cliquez sur **Fermer**. Le ou les modèles importés apparaissent dans **Librairie personnalisée** sous le type d'appareil en question.

# **Maintenance**

## **Journaux**

L'onglet **Journaux** affiche la liste des événements consignés avec la date et l'heure enregistrées et une brève description de l'événement.

Le Com'X 510 affiche des journaux couvrant au moins les 10 minutes précédant une coupure de courant ou la mise hors tension.

Schneider Electric recommande de contrôler régulièrement les journaux pour s'assurer que le nombre d'accès refusés, de mises à niveau imprévues du micrologiciel ou de restaurations de sauvegarde non planifiées n'est pas trop élevé. Ces événements peuvent constituer des indices d'attaques. Si tel est le cas, contactez le support technique local de Schneider Electric.

Cette capture d'écran affiche l'interface des journaux :

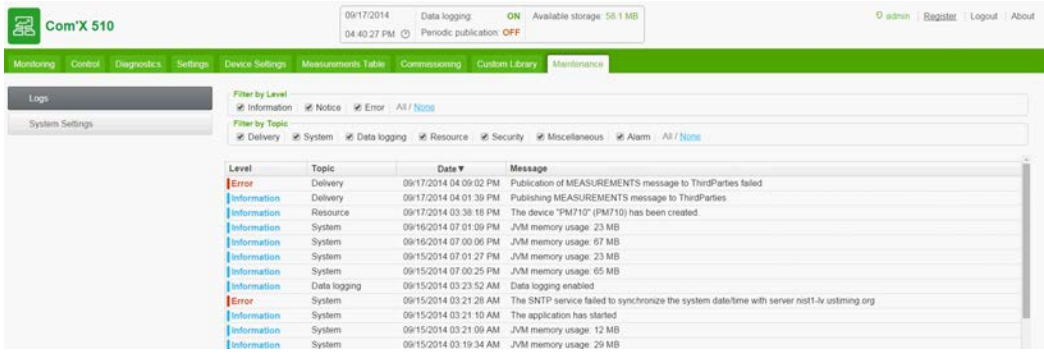

#### **Téléchargement des journaux du Com'X 510**

**Obtenir les informations de diagnostic** permet de télécharger les journaux du Com'X 510.

Le fichier téléchargé n'est pas lisible par les logiciels les plus courants. L'assistance technique de Schneider Electric seule pourra tirer parti de ce fichier.

### **Événements enregistrés**

Les événements enregistrés sont :

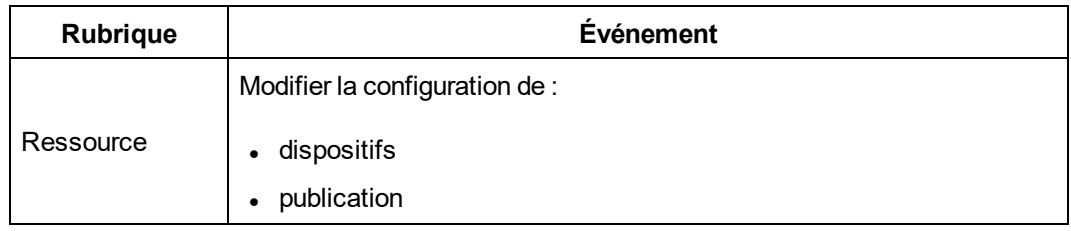

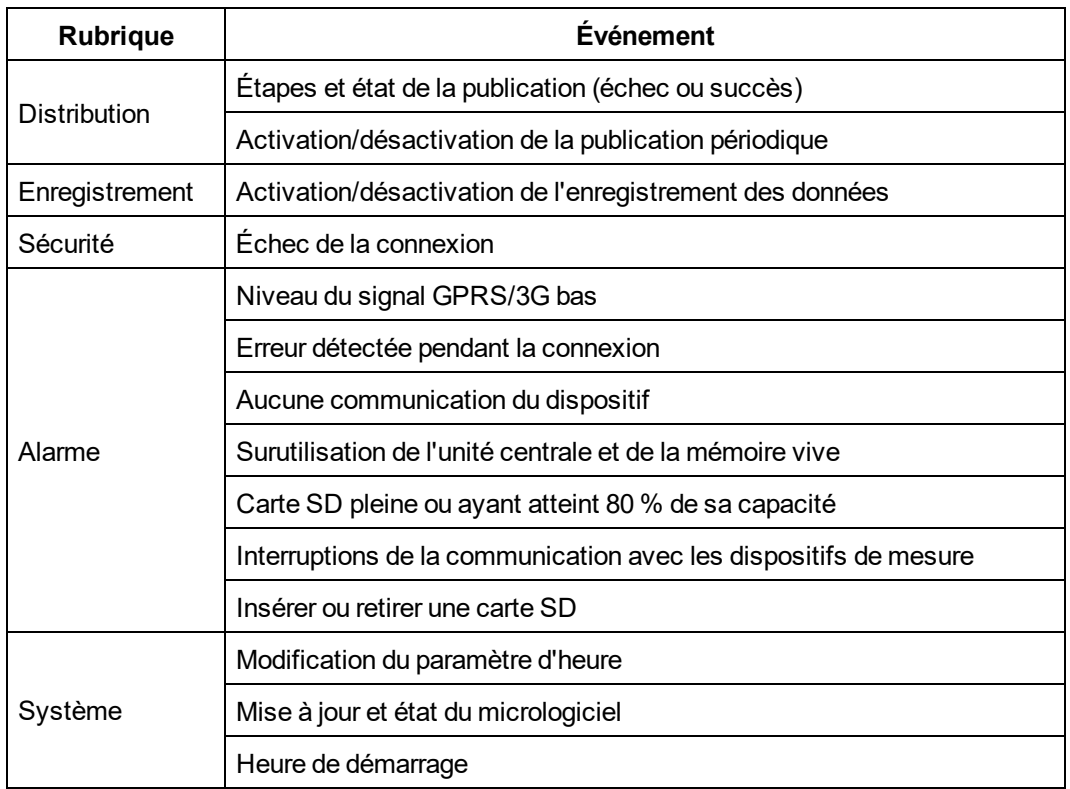

# **Paramètres système**

Paramètressystème vous permet d'[enregistrer](#page-141-0) et de [restaurer](#page-144-0) une configuration, de [mettre](#page-147-0) à niveau le logiciel [embarqué](#page-147-0) du Com'X 510 etd'[activer](#page-148-0) l'accès distant pour l'assistance.

## <span id="page-141-0"></span>**Enregistrer la configuration**

La configuration complète du Com'X 510 peut être enregistrée dans un fichier à restaurer sur le même Com'X 510. Vous devez enregistrer une configuration de sauvegarde avant et après chaque mise à niveau du micrologiciel (voir *[Mise à niveau du logiciel embarqué](#page-147-0)* page 148).

Les fichiers de sauvegarde contiennent des informations sensibles (comme des mots de passe réseau).

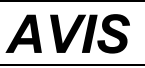

#### **RISQUE D'ACCÈS NON AUTORISÉ**

Ne communiquez pas un fichier de sauvegarde à des personnes non autorisées.

**Le non-respect de ces instructions peut entraîner des dommages matériels.**

Le nom du fichier a le format Com'X 510nom micrologiciel version AAAAMMJJ-HHMM.zip. Par exemple, MonCom'X 510 V1.0 20130110 1020.zip indique que le fichier est généré comme suit :

- $\bullet$  à partir d'un Com'X 510 nommé MonCom'X 510,
- $\bullet$  fonctionne sous la version de firmware 1.0,
- $\cdot$  le 10 janvier 2013 à 10:20.

La configuration ne peut être enregistrée qu'une fois que la configuration initiale ou la mise à jour est terminée.

**REMARQUE :** Cette fonction n'est pas disponible sur l'iPad.

#### **Enregistrement local de la configuration**

Pour sauvegarde la configuration localement :

- 1. Cliquez sur **Maintenance** > **Paramètres système**.
- 2. Cliquez sur **Sauvegarder la configuration** dans le menu déroulant **Gestion de la configuration**. En fonction du navigateur utilisé, une boîte de dialogue s'affiche pour ouvrir le fichier de configuration, l'enregistrer ou annuler.
- 3. Sélectionnez l'option de la boîte de dialogue pour enregistrer le fichier. La date et l'heure de la dernière sauvegarde de la configuration sont affichées sous le bouton **Sauvegarder la configuration**.
- 4. Dans le champ **Choose File**, sélectionnez l'emplacement où enregistrer le fichier de configuration sur l'ordinateur.

#### **Enregistrement de la configuration avec Remote Service Platform**

Pour enregistrer la configuration avec Remote Service Platform :

- 1. Cliquez sur **Maintenance** > **Paramètres système**.
- 2. Cliquez sur **Sauvegarder la configuration vers RSP** dans le menu déroulant **Copie de secours de la plateforme RSP**. L'état de la connexion suit la progression suivante :
	- Connection au serveur ...
	- Sauvegarde en cours ...
	- Configuration transférée avec succès

**REMARQUE :** Si vous ne parvenez pas à vous connecter au serveur RSP pour charger la sauvegarde, réessayez ultérieurement ou contactez le support technique Schneider Electric.

3. Sélectionnez l'option de la boîte de dialogue pour enregistrer le fichier. La date et l'heure du dernier enregistrement sont affichées sous le bouton **Sauvegarder la configuration vers RSP** dans le format suivant : **[Dernière sauvegarde de configuration effectuée le mm/jj/aaaa hh:mm:ss]**.

#### **Enregistrement de la configuration pour duplication sur un autre Com'X 510**

Lorsque vous sauvegardez un fichier de configuration existant pour le dupliquer sur un autre appareil, le fichier de sauvegarde contient toute la configuration d'origine hormis les paramètres suivants :

- Le champ **Nom** est réglé sur Com'X 510\_xxyyzz, où xxyyzz représente les trois derniers octets hexadécimaux de l'adresse MAC de l'appareil.
- **Le champ Nom du site** est laissé vide (un nouvel identifiant de site Energy Operation est créé).

**REMARQUE :** N'utilisez pas cette procédure avec une sauvegarde d'un appareil connecté à RSP.

Pour dupliquer la configuration afin de l'appliquer à un autre Com'X 510 :

- 1. Cliquez sur **Maintenance** > **Paramètres système**.
- 2. Cliquez sur **Sauvegarder pour duplication** dans le menu déroulant **Gestion de la configuration**. Le fichier de duplication est stocké sur le PC local dans l'emplacement de téléchargement par défaut du navigateur.

#### **Enregistrement de la configuration via le port USB**

## **DANGER**

#### **RISQUE D'ÉLECTROCUTION, D'EXPLOSION OU D'ARC ÉLECTRIQUE**

- Cet équipement doit être installé et entretenu uniquement par un personnel qualifié.
- Portez un équipement de protection individuelle adapté et respectez les consignes de sécurité électrique courantes. Reportez-vous à la norme NFPA 70E aux États-Unis, CSA-Z462 ou aux normes locales en vigueur.

**Le non-respect de ces instructions entraînera la mort ou des blessures graves.**

Pour enregistrer la configuration sur une clé USB :

1. Insérez la clé USB dans le port USB du panneau avant du Com'X 510.

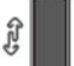

- 2. Appuyez sur le bouton **Backup** pendant au moins trois secondes. Pendant la sauvegarde, le voyant USB se comporte comme suit :
	- Si aucune erreur n'est détectée lors de la sauvegarde, le voyant USB clignote en vert toutes les 500 ms.
	- Si une erreur est détectée, le voyant USB clignote en vert toutes les 250 ms pendant trois secondes.
3. Si aucune erreur n'est détectée pendant la sauvegarde, l'opération est terminée lorsque le clignotement cesse. Vous pouvez alors retirer la clé USB du panneau avant du Com'X 510.

## <span id="page-144-2"></span>**Restauration de la configuration**

Suivez l'une des procédures ci-dessous pour restaurer la configuration :

- <sup>l</sup> *[Restauration de la configuration à l'aide d'un fichier local](#page-144-0)* page 145
- **[Restauration de la configuration à l'aide d'une clé USB](#page-144-1) page 145**
- <span id="page-144-0"></span>**[Restauration de la configuration via RSP](#page-145-0) page 146**

### **Restauration de la configuration à l'aide d'un fichier local**

Lorsque vous restaurez la configuration à l'aide d'un fichier local (voir *[Enregistrer la](#page-141-0) [configuration](#page-141-0)* page 142), le mot de passe actuel reste inchangé.

**REMARQUE :** Vous ne devez pas restaurer une sauvegarde effectuée sans connexion à Remote Service Platform vers un appareil après établissement d'une connexion RSP.

Procédez comme suit pour restaurer la configuration sur le même Com'X 510 :

- 1. Cliquez sur **Maintenance** > **Paramètres système**.
- 2. Cliquez sur le menu déroulant **Gestion de la configuration**.
- 3. Dans le champ **Fichier**, sélectionnez le fichier à charger pour restaurer la configuration.
- 4. Cliquez sur **Ouvrir** pour afficher le fichier sélectionné.
- 5. Cliquez sur **Appliquer la configuration**.
- 6. Attendez que le Com'X 510 ait redémarré. Lorsque le redémarrage est effectué, le voyant d'alimentation prend la couleur verte.
- 7. Connectez-vous au Com'X 510.
- 8. Vérifiez la configuration sous l'onglet des paramètres, puis relancez la publication à partir de l'onglet **Mise en service**.

#### <span id="page-144-1"></span>**Restauration de la configuration à l'aide d'une clé USB**

## **DANGER**

#### **RISQUE D'ÉLECTROCUTION, D'EXPLOSION OU D'ARC ÉLECTRIQUE**

- Cet équipement doit être installé et entretenu uniquement par un personnel qualifié.
- Portez un équipement de protection individuelle adapté et respectez les consignes de sécurité électrique courantes. Reportez-vous à la norme NFPA 70E aux États-Unis, CSA-Z462 ou aux normes locales en vigueur.

#### **Le non-respect de ces instructions entraînera la mort ou des blessures graves.**

Procédez comme suit pour restaurer un fichier de configuration enregistré localement (voir *[Enregistrer la configuration](#page-141-0)* page 142) sur le même Com'X 510 à l'aide d'une clé USB :

- 1. Copiez le fichier de configuration sauvegardée dans un dossier nommé « Restore » à la racine de la clé USB.
- 2. Mettez le Com'X 510 hors tension, puis connectez la clé USB dans le port USB du panneau avant du Com'X 510.
- 3. Mettez le Com'X 510 sous tension et attendez qu'il ait redémarré. Lorsque le redémarrage est effectué, le voyant d'alimentation prend la couleur verte.
- 4. Connectez-vous au Com'X 510.
- 5. Vérifiez la configuration sous l'onglet des paramètres, puis relancez la publication à partir de l'onglet **Mise en service**.

### <span id="page-145-0"></span>**Restauration de la configuration via RSP**

Contactez le support technique Schneider Electric pour demander la restauration de la configuration enregistrée sur Remote Service Platform. Le support technique Schneider Electric pourra lancer la restauration à votre demande. À la fin de la restauration, le Com'X 510 redémarre.

Connectez-vous au Com'X 510, vérifiez la configuration sous l'onglet des paramètres, puis relancez la publication à partir de l'onglet **Mise en service**.

### **Chargement d'un fichier de configuration dupliqué à partir d'un autre Com'X 510**

Pour charger un fichier de configuration dupliqué, utilisez l'une des procédures suivantes :

- <sup>l</sup> *[Chargement d'un fichier de configuration dupliqué à l'aide d'un fichier local](#page-145-1)* page 146
- <sup>l</sup> *[Chargement d'un fichier de configuration dupliqué à l'aide d'une clé USB](#page-146-0)* page 147

Vous ne pouvez charger le fichier de configuration d'un autre Com'X 510 à distance via RSP.

#### <span id="page-145-1"></span>**Chargement d'un fichier de configuration dupliqué à l'aide d'un fichier local**

Après avoir effectué la procédure *[Enregistrement de la configuration pour duplication sur un](#page-143-0) [autre Com'X 510](#page-143-0)* page 144, procédez comme suit pour charger un fichier de configuration dupliqué à partir d'un autre Com'X 510 :

- 1. Cliquez sur l'onglet principal **Maintenance**.
- 2. Cliquez sur le sous-onglet **Paramètres système**.
- 3. Cliquez sur **Parcourir** dans le menu déroulant **Gestion de la configuration**.
- 4. Sélectionnez le fichier de configuration enregistré localement.
- 5. Cliquez sur **Ouvrir** pour afficher le fichier sélectionné.
- 6. Cliquez sur **Appliquer la configuration**.
- 7. Attendez que le Com'X 510 ait redémarré. Lorsque le redémarrage est effectué, le voyant d'alimentation prend la couleur verte.
- 8. Reconnectez-vous au Com'X 510.
- 9. Cliquez sur **Paramètres** > **Paramètres du site** > **Informations sur le site.**
- 10. Tapez le nouveau nom d'emplacement du site, puis cliquez sur **Enregistrer les modifications**.

**REMARQUE :** Les caractères suivants sont interdits dans le nom d'emplacement du site : /:\*?<>| et espace.

- 11. Cliquez sur l'onglet **Paramètres des équipements**.
- 12. Sélectionnez le Com'X 510 dans l'arborescence.
- 13. Tapez le nom du Com'X 510 dans le menu déroulant **Propriétés générales**.
- 14. Cliquez sur **Enregistrer les modifications**.
- 15. Cliquez sur l'onglet **Tableau des mesures** pour vérifier que la connexion, le paramètre et le fonctionnement sont corrects pour le nouveau site.
- 16. Sélectionnez l'onglet **Mise en service** pour activer l'enregistrement et la publication des données vers la plateforme de destination (voir *[Mise en service](#page-98-0)* page 99 pour plus d'informations).

#### <span id="page-146-0"></span>**Chargement d'un fichier de configuration dupliqué à l'aide d'une clé USB**

# **DANGER**

#### **RISQUE D'ÉLECTROCUTION, D'EXPLOSION OU D'ARC ÉLECTRIQUE**

- Cet équipement doit être installé et entretenu uniquement par un personnel qualifié.
- Portez un équipement de protection individuelle adapté et respectez les consignes de sécurité électrique courantes. Reportez-vous à la norme NFPA 70E aux États-Unis, CSA-Z462 ou aux normes locales en vigueur.

#### **Le non-respect de ces instructions entraînera la mort ou des blessures graves.**

Pour charger un fichier de configuration dupliqué d'un autre Com'X 510 à l'aide d'une clé USB :

- 1. Copiez le fichier de configuration dupliqué dans un dossier nommé « Restore » à la racine de la clé USB.
- 2. Mettez le Com'X 510 hors tension, puis connectez la clé USB dans le port USB du panneau avant du Com'X 510.
- 3. Mettez le Com'X 510 sous tension et attendez qu'il ait redémarré. Lorsque le redémarrage est effectué, le voyant d'alimentation prend la couleur verte.
- 4. Effectuez les étapes 8 à 16 de la procédure *[Chargement d'un fichier de configuration](#page-145-1) [dupliqué à l'aide d'un fichier local](#page-145-1)* page 146.

# **Mise à niveau du logiciel embarqué**

Le Com'X 510 peut être mis à jour à l'aide d'un micrologiciel sécurisé par le biais de la page Web ou du port USB situé sur la face avant du Com'X 510. Vous devez enregistrer une configuration de sauvegarde avant et après chaque mise à niveau du micrologiciel (voir *[Enregistrer la configuration](#page-141-0)* page 142).

Pour obtenir la dernière mise à jour du micrologiciel, visitez le site www.schneiderelectric.com sur la page du Com'X 510 ou contactez votre représentant commercial local.

**REMARQUE :** les mises à niveau du micrologiciel ne peuvent aboutir que si les date et heure du Com'X 510 sont correctement configurées (voir *[Paramètres de date et d'heure](#page-28-0)* page [29](#page-28-0)).

### **Mise à niveau du logiciel embarqué via la page Web**

Pour mettre à niveau le logiciel embarqué par l'interface Web:

- 1. Enregistrez le fichier du logiciel embarqué sur votre ordinateur.
- 2. Cliquez sur **Maintenance** > **Paramètres système**.
- 3. Cliquez sur **Parcourir** dans le menu déroulant **Mise à niveau du micrologiciel**.
- 4. Cliquez sur **Ouvrir**. Le fichier sélectionné apparaît dans le champ à côté du bouton **Parcourir**.
- 5. Cliquez sur **Mettre à niveau le micrologiciel**. Le message **Application indisponible** apparaît pendant la mise à niveau.
- 6. Attendez que le Com'X 510 ait redémarré. Lorsque le redémarrage est effectué, le voyant d'alimentation prend la couleur verte.
- 7. Connectez-vous au Com'X 510.
- 8. Pour vérifier que le nouveau logiciel embarqué a bien été installé, reportez-vous à la page **À propos**.

#### **Mise à niveau du logiciel embarqué via le port USB**

## **DANGER**

#### **RISQUE D'ÉLECTROCUTION, D'EXPLOSION OU D'ARC ÉLECTRIQUE**

- Cet équipement doit être installé et entretenu uniquement par un personnel qualifié.
- Portez un équipement de protection individuelle adapté et respectez les consignes de sécurité électrique courantes. Reportez-vous à la norme NFPA 70E aux États-Unis, CSA-Z462 ou aux normes locales en vigueur.

#### **Le non-respect de ces instructions entraînera la mort ou des blessures graves.**

Procédez comme suit pour mise à niveau le logiciel embarqué par le biais du port USB:

- 1. Enregistrez le fichier de logiciel embarqué à la racine de la clé USB.
- 2. Renommez le fichier upgrade.sp1.
- 3. La racine de la clé USB ne doit contenir aucun fichier nommé avec le même numéro de série que le Com'X 510.
- 4. Mettez le Com'X 510 hors tension.
- 5. Insérez la clé USB dans le port USB dans le panneau avant.
- 6. Mettez le Com'X 510 sous tension.
- 7. Attendez que le Com'X 510 ait redémarré. Lorsque le redémarrage est effectué, le voyant d'alimentation prend la couleur verte.
- 8. Connectez-vous au Com'X 510 par le biais du PC et cliquez sur le lien **À propos** pour vérifier que le nouveau logiciel embarqué a bien été installé.

#### **Mise à niveau du logiciel embarqué via RSP**

La mise à niveau du logiciel embarqué via RSP est gérée par le support technique Schneider Electric.

Une fois la mise à niveau du logiciel embarqué effectuée, le Com'X 510 redémarre. L'enregistrement et la publication sont automatiquement relancés.

La mise à niveau du logiciel embarqué a lieu à 1h40 afin de perturber le moins possible l'enregistrement et la publication de données.

**REMARQUE :** Nous déconseillons d'effectuer la mise à niveau du logiciel embarqué du Com'X 510 via RSP sur une connexion GPRS. La vitesse de la connexion GPRS étant limitée à 20 Kbit/s, la mise à jour pourrait durée plusieurs heures.

### **Activation de l'accès à distance**

La fonction **Accès à distance** permet au support technique Schneider Electric de se connecter à distance au Com'X 510 pour vérifier les paramètres et résoudre des problèmes sans avoir à se déplacer sur le site du client.

**REMARQUE :** Schneider Electric ne tente d'établir une connexion que lorsque c'est nécessaire. S'il faut passer par un proxy, vous devez le configurer.

Lorsqu'elle est activée, la fonction **Accès à distance** permet de créer une connexion entre Com'X 510 et les services distants Schneider Electric.

Pour activer **l'accès à distance** :

- 1. Cliquez sur **Maintenance** > **Paramètres système**.
- 2. Sous **Applications**, ne réglez l'option **Accès à distance pour le support** sur **ON** que si le support technique Schneider Electric vous le demande. Sinon, laissez l'option **Accès à distance** réglée sur **OFF** (valeur par défaut).

La fonction **Accès à distance** est automatiquement désactivée trois heures après avoir été activée. Vous pouvez également désactiver manuellement la fonction **Accès à distance** en procédant comme ci-dessus.

# **Remplacement du Com'X 510**

Pour remplacer le Com'X 510 au moyen d'un fichier local, remplacez l'ancien Com'X 510 par un nouveau et utilisez l'une des méthodes décrites dans *[Restauration de la configuration](#page-144-2)* [page 145.](#page-144-2)

Pour remplacer un Com'X 510 via RSP, voir *[Remplacement d'un Com'X 510 dans RSP](#page-149-0)* page [150](#page-149-0).

### <span id="page-149-0"></span>**Remplacement d'un Com'X 510 dans RSP**

**REMARQUE :** Avant d'installer le nouvel appareil, assurez-vous que l'appareil a été remplacé dans **Service Management**.

Procédez comme suit pour remplacer l'appareil :

- 1. Mettez le nouvel appareil sous tension et connectez-le.
- 2. Cliquez sur **Paramètres** > **Paramètres généraux** > **Paramètre du réseau** et configurez les paramètres réseau selon besoin.
- 3. Configurez le sous-onglet **Paramètres proxy**, si nécessaire.
- 4. Cliquez sur **Paramètres** > **Paramètres généraux** > **Paramètres Date/heure** et réglez la date et l'heure courantes.
- 5. Cliquez sur **Paramètres** > **Paramètres généraux** > **Publication**.
- 6. Dans le champ **Plateforme de destination**, sélectionnez Remote Service Platform.
- 7. Enregistrez les modifications.
- 8. Vérifiez que l'état de la connexion indique **Connected to the destination platform**.
- 9. Appelez le support technique Schneider Electric et demandez une restauration. Le Com'X 510 redémarre.
- 10. Lancez la publication à partir de l'onglet **Mise en service**.

### **État pendant la connexion au RSP**

Le tableau suivant décrit l'état pendant la connexion au RSP :

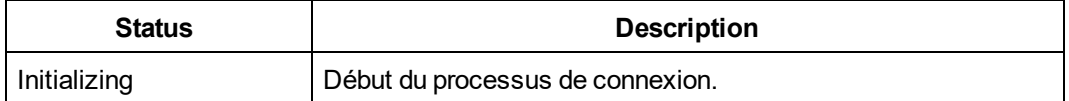

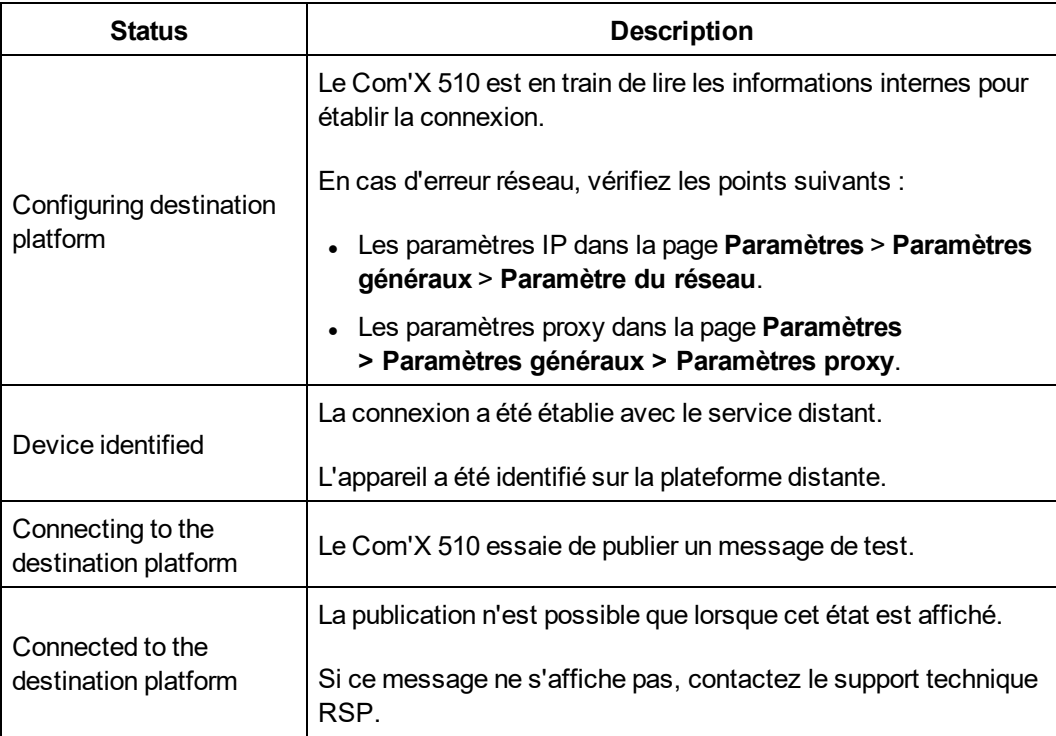

# <span id="page-150-0"></span>**Réinitialisations**

La réinitialisation du mot de passe n'affecte pas les autres paramètres de configuration ni les données.

Le serveur Web est un outil pour la lecture et l'écriture de données. Il contrôle l'état du système, avec un accès complet à toutes les données de votre application. Lors de votre toute première connexion, vous serez invité à changer le mot de passe afin d'éviter tout accès non autorisé à l'application.

**REMARQUE :** Un mot de passe sécurisé ne doit en aucun cas être communiqué au personnel non autorisé. Le mot de passe ne doit contenir aucune information personnelle ou évidente.

Le nouveau mot de passe doit contenir les types de caractère suivants :

- 8 caractères
- 1 lettre majuscule
- <sup>l</sup> 1 chiffre
- 1 caractère spécial

# **Réinitialisation locale du mot de passe**

Si vous égarez votre mot de passe, procédez comme suit pour réinitialiser le mot de passe administrateur par défaut avec les valeurs d'usine :

**REMARQUE :** La fonction de réinitialisation du mot de passe doit être activée. Voir *[Désactivation du bouton de réinitialisation du mot de passe du Com'X 510](#page-61-0)* page 62 pour vérifier l'état de la fonction de réinitialisation du mot de passe.

- 1. Appuyez sur le bouton **Sauvegarde** sur la face avant du Com'X 510 pendant au moins 10 s jusqu'à ce que la DEL d'alimentation verte clignote trois fois.
- 2. Relâchez le bouton.
- 3. Pour accéder aux pages de Web de configuration Com'X 510, utilisez les paramètres suivants :
	- <sup>l</sup> Nom d'utilisateur : *admin*
	- <sup>l</sup> Mot de passe : *admin*

## **Réinitialisation du mot de passe via RSP**

Le support technique Schneider Electric peut réinitialiser le mot de passe à distance. Contactez le support technique pour demander une réinitialisation du mot de passe.

### **Rétablissement des réglages d'usine**

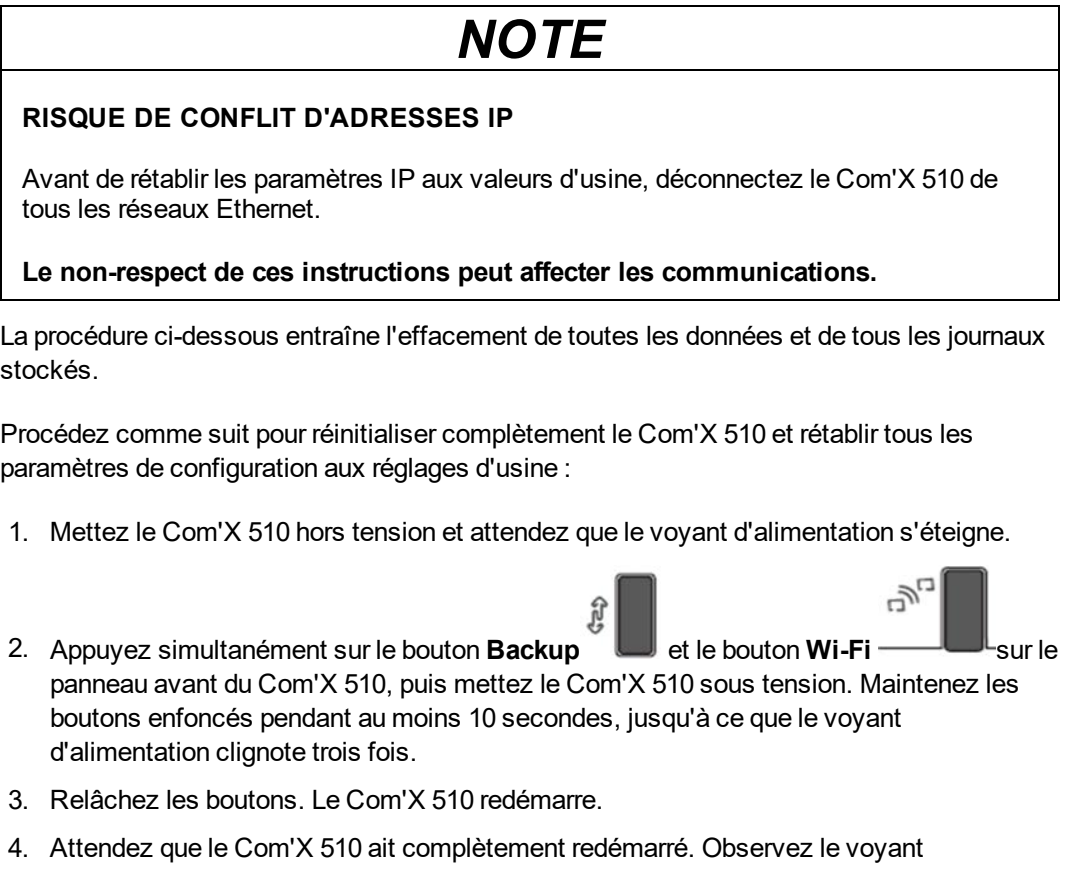

d'alimentation :

- Il est orange pendant le démarrage du Com'X 510.
- · Il est vert lorsque le Com'X 510 a été réinitialisé aux réglages d'usine et est prêt à être configuré.
- 5. Suivez les instructions de la section *[Accès à l'interface utilisateur Com'X 510](#page-16-0)* page 17 pour accéder aux pages Web Com'X 510.

# **Liste des contrôles à effectuer avant de quitter le site du client**

Cette liste n'est pas exhaustive.

Schneider Electric conseille de vérifier la liste de contrôle suivante avant de quitter le site du client.

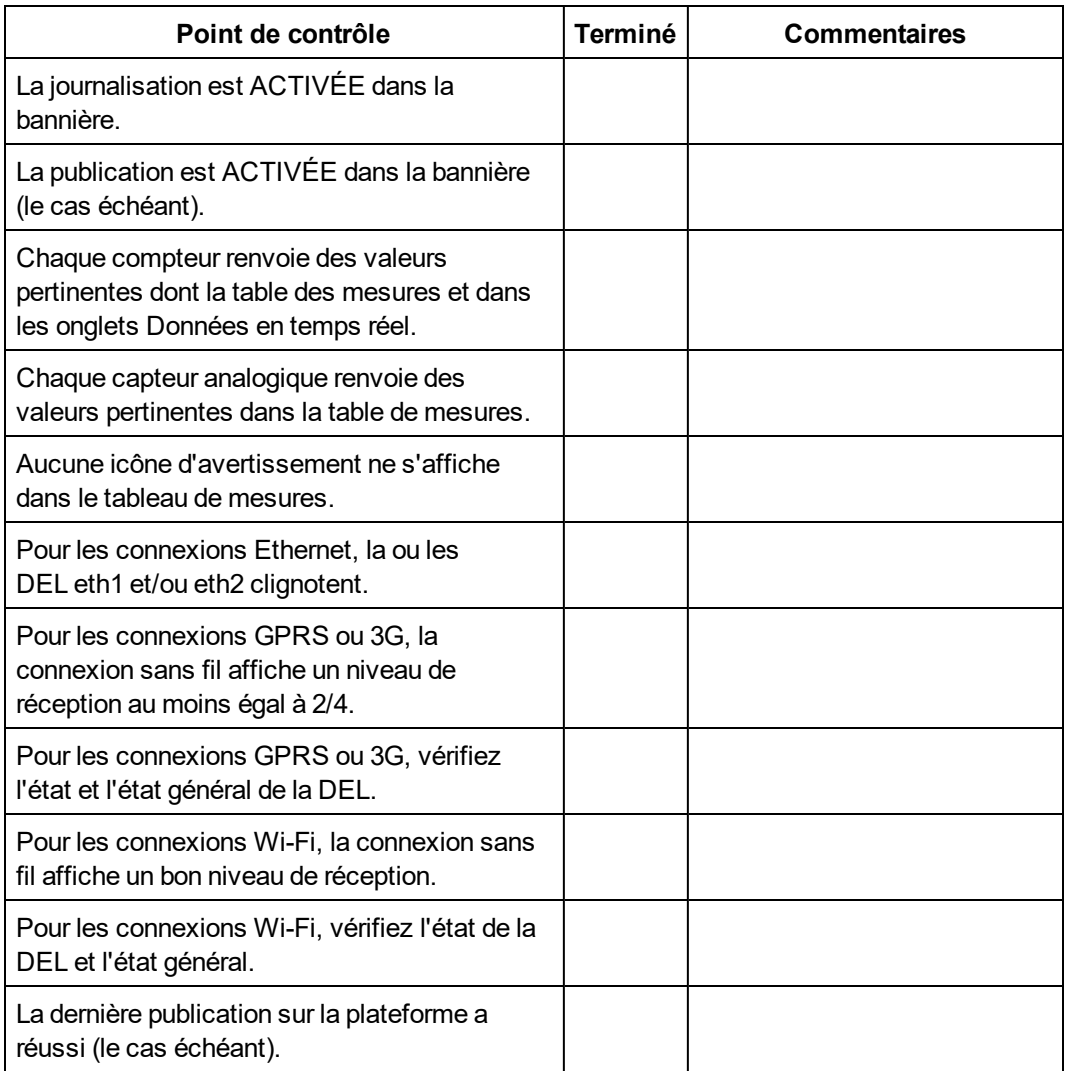

# **Dépannage**

# **Dépannage des appareils de mesure**

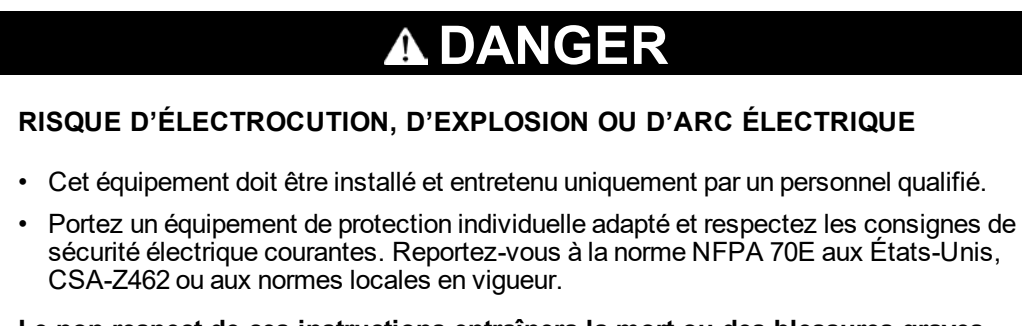

**Le non-respect de ces instructions entraînera la mort ou des blessures graves.**

## **Dépannage des entrées logiques**

Le tableau suivant explique comment résoudre les problèmes courants des entrées logiques.

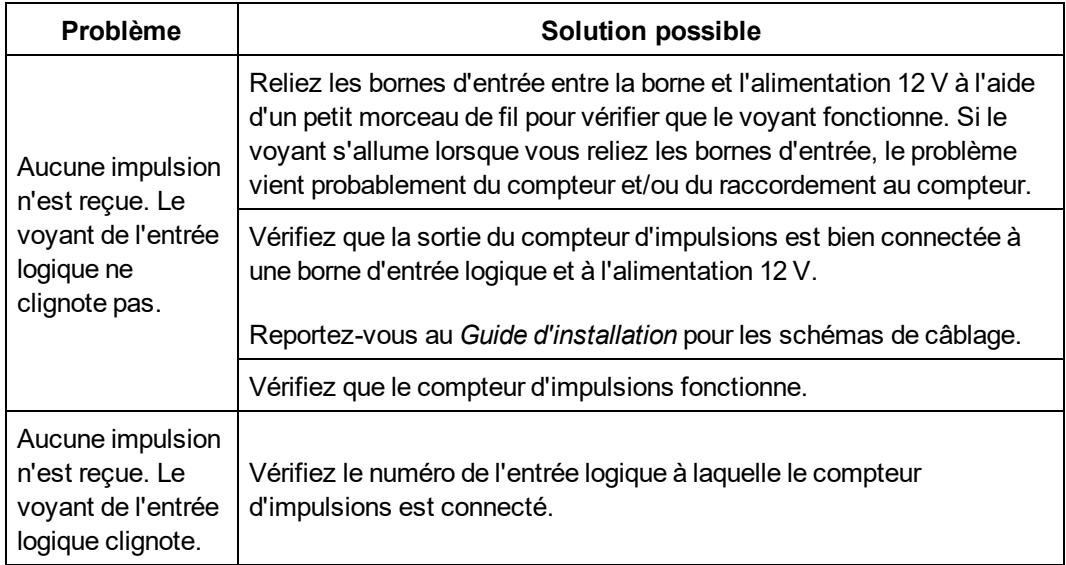

## **Dépannage des entrées analogiques**

Le tableau suivant explique comment résoudre les problèmes courants des entrées analogiques.

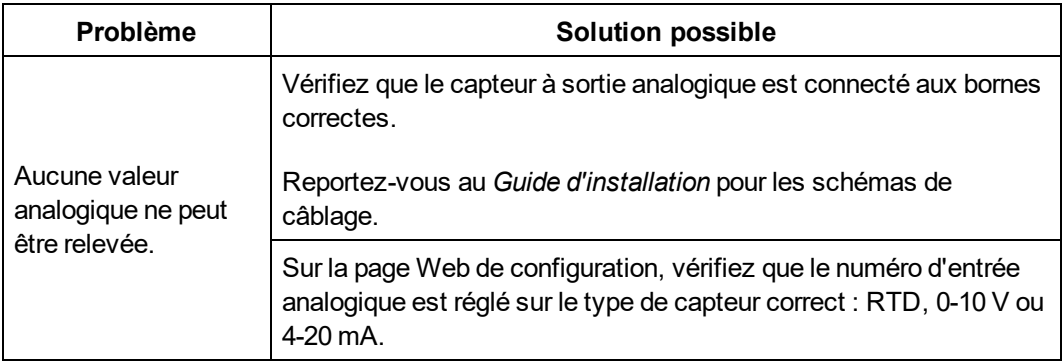

# **Dépannage des appareils Modbus**

#### **DANGER** 4

#### **RISQUE D'ÉLECTROCUTION, D'EXPLOSION OU D'ARC ÉLECTRIQUE**

- Cet équipement doit être installé et entretenu uniquement par un personnel qualifié.
- Portez un équipement de protection individuelle adapté et respectez les consignes de sécurité électrique courantes. Reportez-vous à la norme NFPA 70E aux États-Unis, CSA-Z462 ou aux normes locales en vigueur.

#### **Le non-respect de ces instructions entraînera la mort ou des blessures graves.**

Le tableau suivant explique comment résoudre les problèmes courants des appareils Modbus.

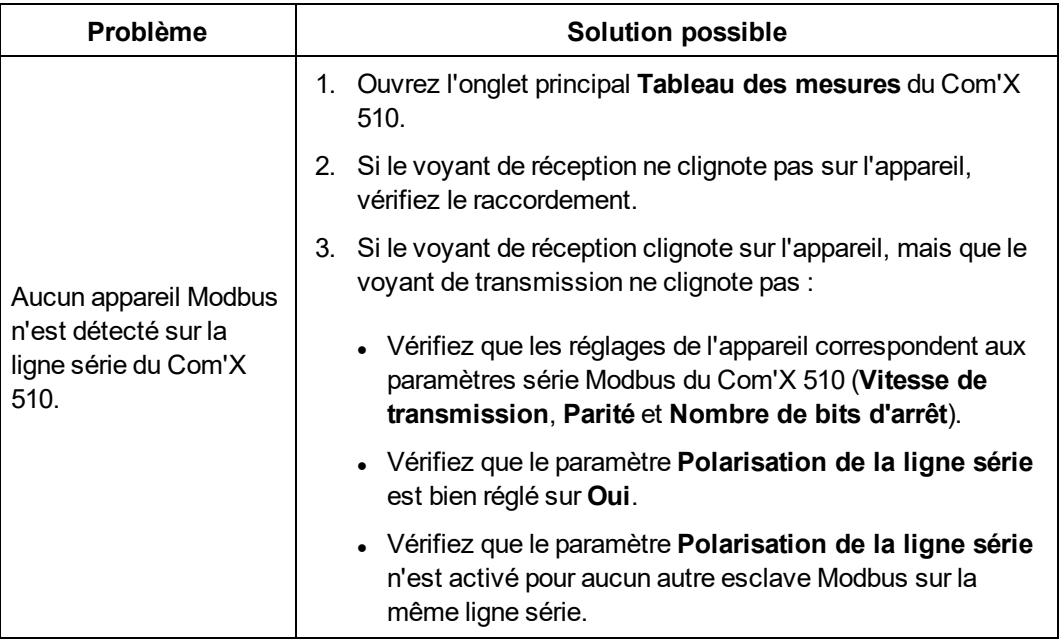

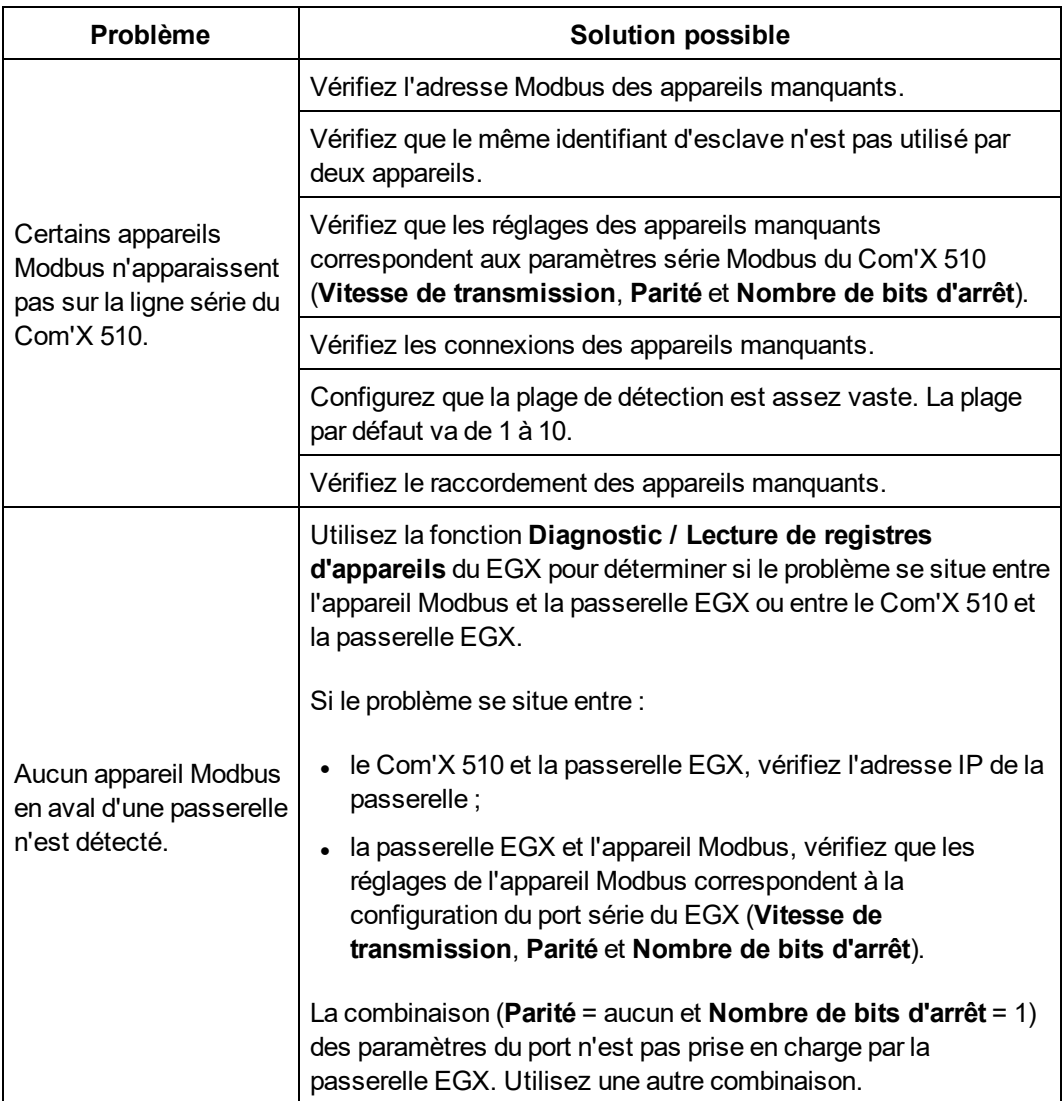

# **Dépannage du réseau**

# **DANGER**

#### **RISQUE D'ÉLECTROCUTION, D'EXPLOSION OU D'ARC ÉLECTRIQUE**

- Cet équipement doit être installé et entretenu uniquement par un personnel qualifié.
- Portez un équipement de protection individuelle adapté et respectez les consignes de sécurité électrique courantes. Reportez-vous à la norme NFPA 70E aux États-Unis, CSA-Z462 ou aux normes locales en vigueur.

**Le non-respect de ces instructions entraînera la mort ou des blessures graves.**

## **Dépannage Ethernet**

Le tableau suivant explique comment résoudre les problèmes Ethernet courants.

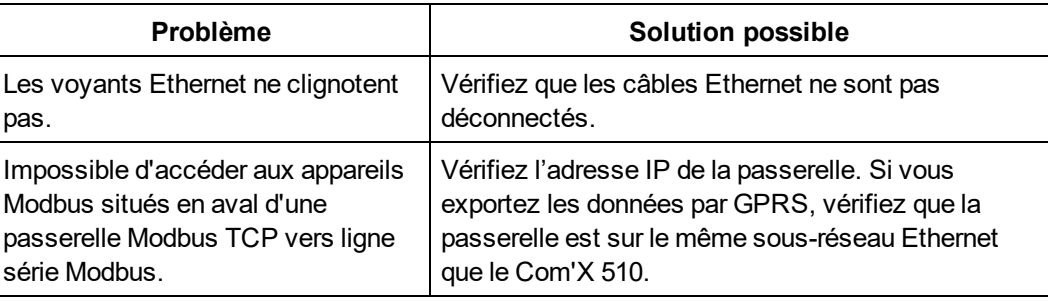

# **Dépannage GPRS**

Le tableau suivant explique comment résoudre les problèmes GPRS courants.

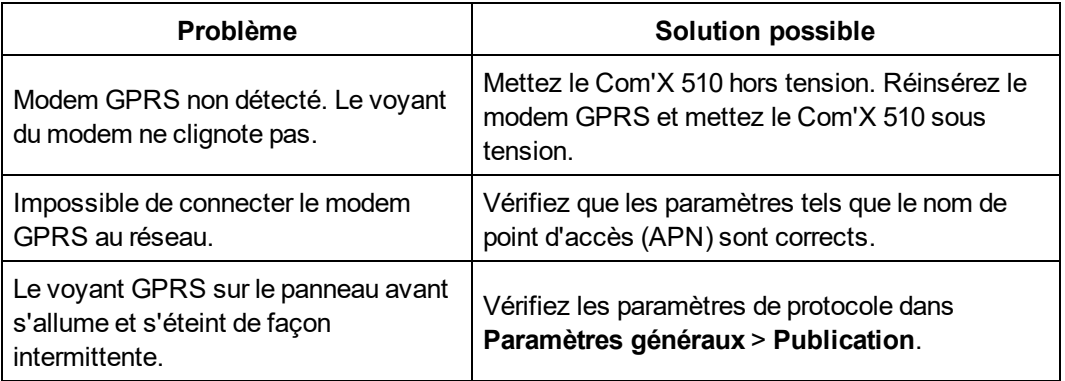

## **Dépannage WiFi**

Le tableau suivant explique comment résoudre les problèmes WiFi courants.

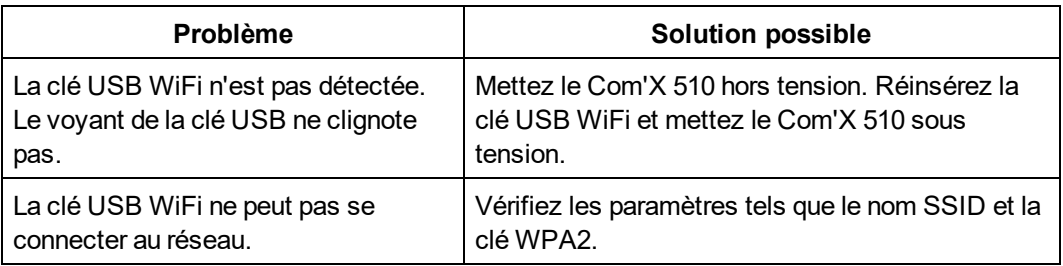

# **Dépannage du Com'X 510**

# **Accès au Com'X 510**

Ce tableau explique comment résoudre les problèmes d'accès au Com'X 510.

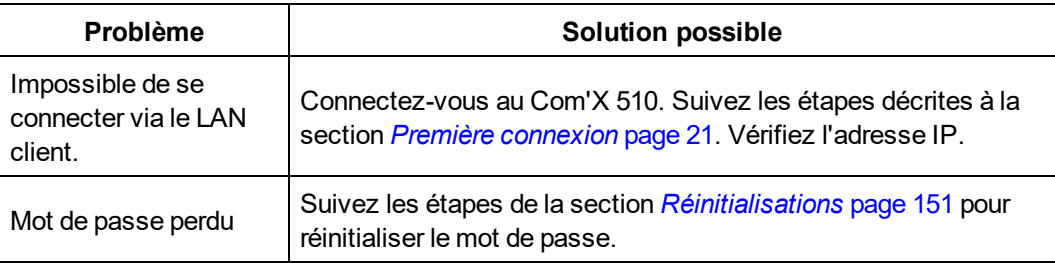

## **Pages Web**

Ce tableau explique comment résoudre les problèmes d'affichage des pages Web du Com'X 510.

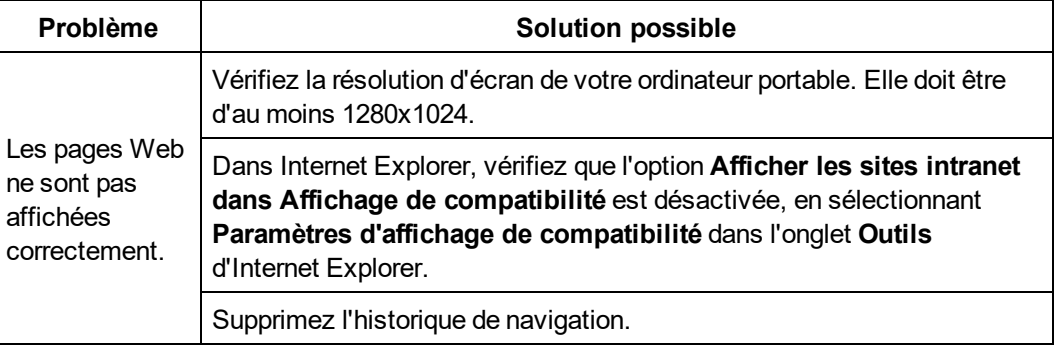

## **Sélection de la Remote Service Platform**

Ce tableau explique comment résoudre les problèmes de connexion à la Remote Service Platform.

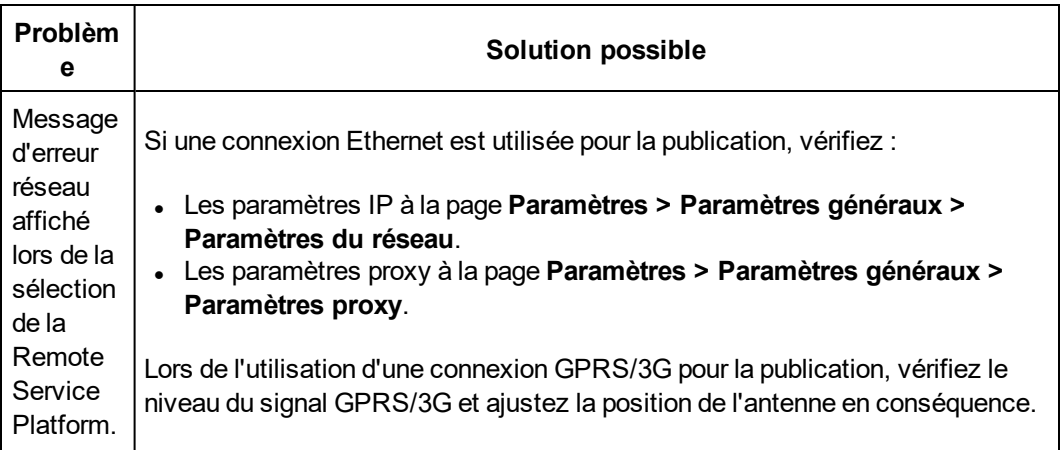

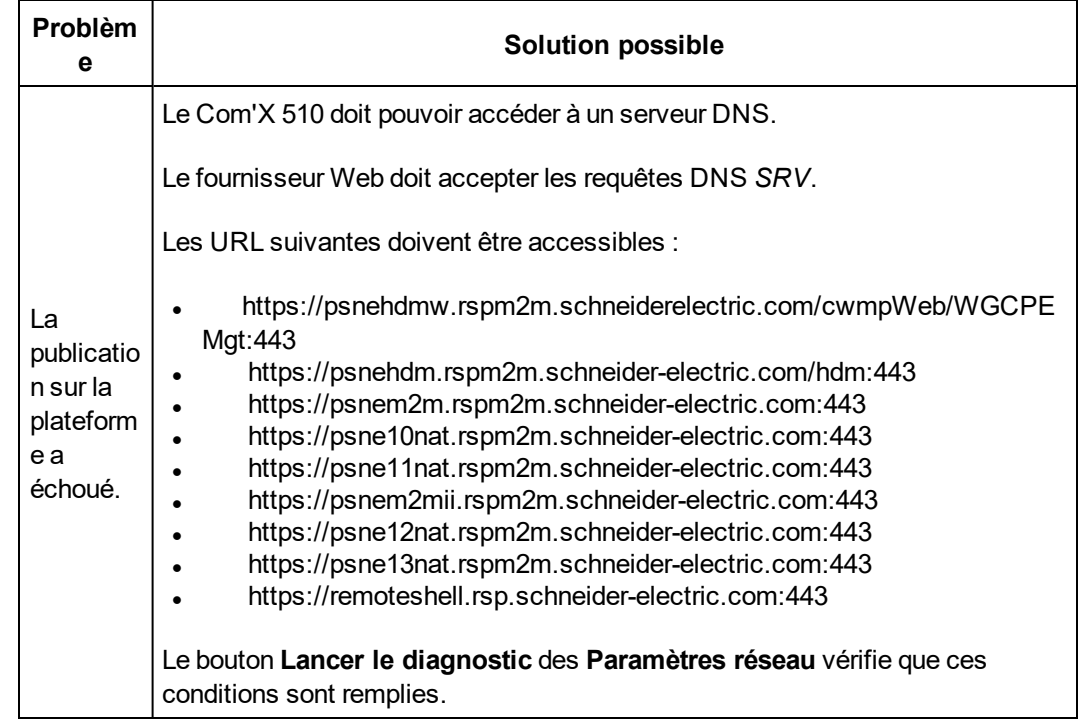

# **Publication des données**

Ce tableau explique comment résoudre les problèmes rencontrés pendant la publication des données :

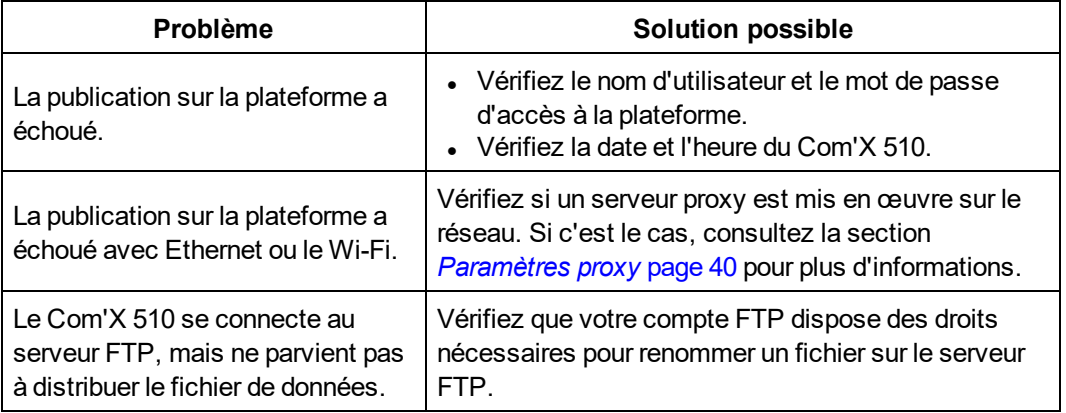

# **Mise à niveau du micrologiciel**

Ce tableau explique comment résoudre les problèmes rencontrés pendant la mise à niveau du micrologiciel.

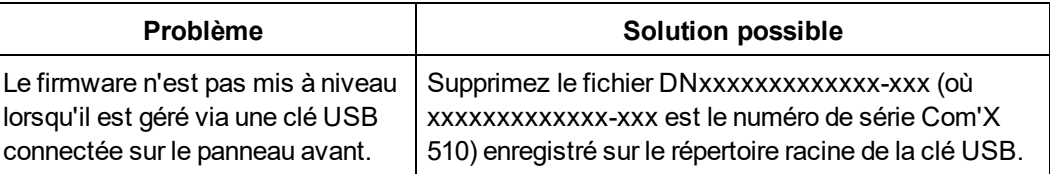

# **Événements**

Ce tableau explique comment résoudre les problèmes rencontrés lors de l'envoi d'événements.

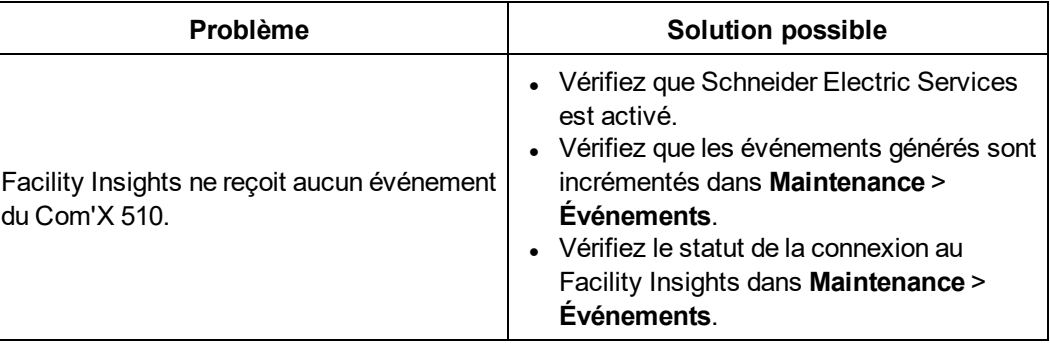

# **Annexes**

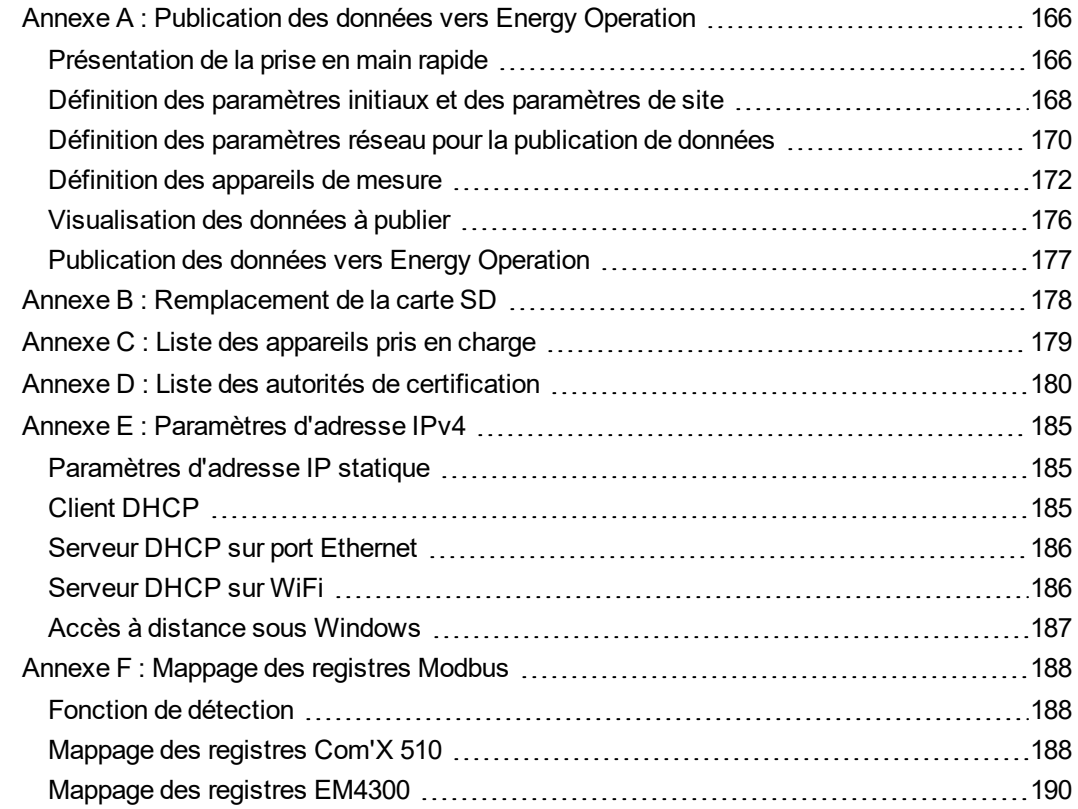

# <span id="page-165-0"></span>**Annexe A : Publication des données vers Energy Operation**

Utilisez le chapitre suivant comme tutoriel pour configurer le Com'X 510 pour utilisation avec Energy Operation.

# **A AVERTISSEMENT**

#### **RISQUE DE RÉSULTATS INEXACTS**

• Toute configuration incorrecte du logiciel pourra entraîner des rapports et/ou des résultats inexacts.

**Le non-respect de ces instructions peut entraîner la mort, des blessures graves, des dégâts matériels ou une perte irréversible de données.**

## <span id="page-165-1"></span>**Présentation de la prise en main rapide**

Le guide de démarrage rapide explique comment configurer les installations simples suivantes :

- Publication sur la plateforme Schneider Electric Energy Operation via Ethernet ou GPRS/3G.
- Appareils de mesure connectés directement au Com'X 510.

### **Exemple : Données utilisées pour la publication**

Le tableau ci-dessous donne un exemple des champs utilisés pour la publication :

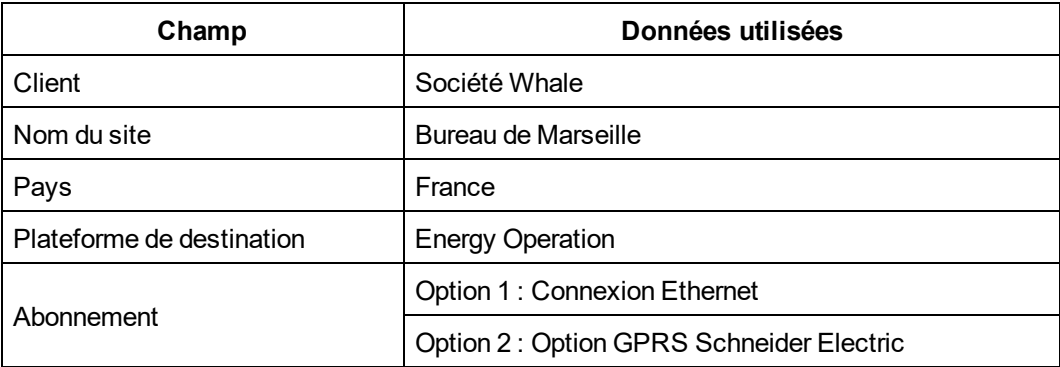

#### **Système de consignation**

Le tableau ci-dessous donne des informations sur le Com'X 510 :

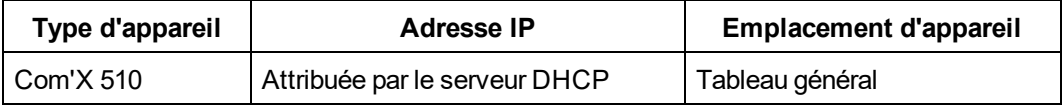

#### **Appareils utilisés pour l'acquisition des données**

Ce tableau fournit des informations sur les dispositifs d'entrée numérique utilisés pour l'acquisition des données :

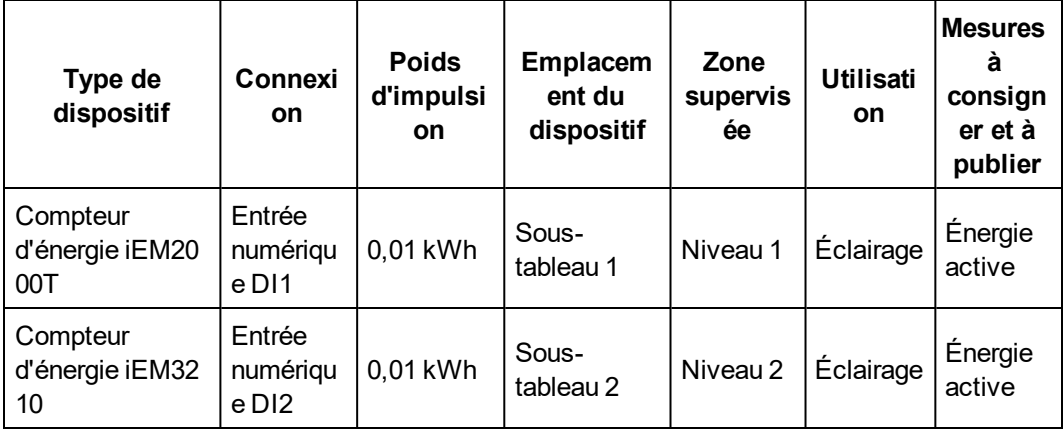

Ce tableau fournit des informations sur les dispositifs d'entrée analogiques utilisés pour l'acquisition des données :

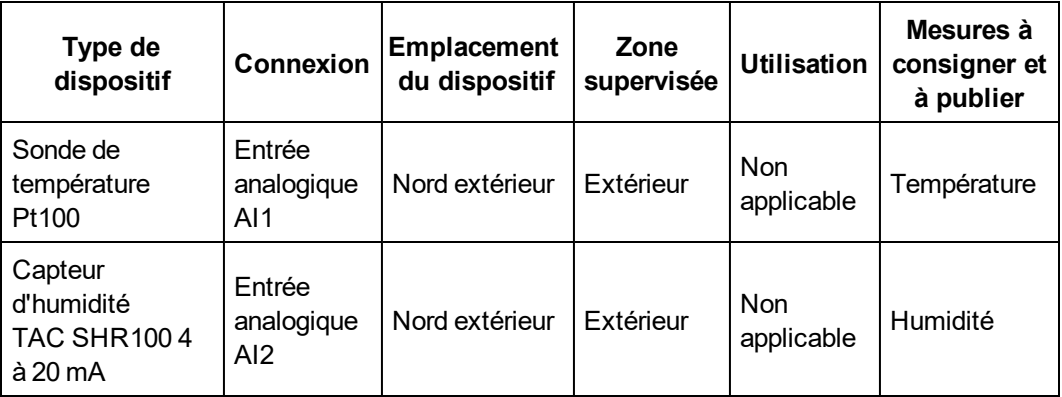

Ce tableau fournit des informations sur les dispositifs Modbus utilisés pour l'acquisition des données :

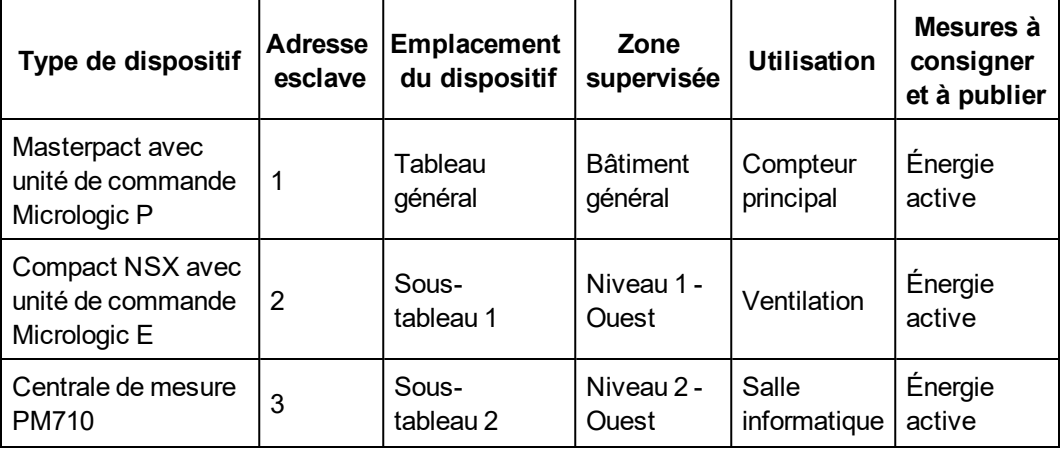

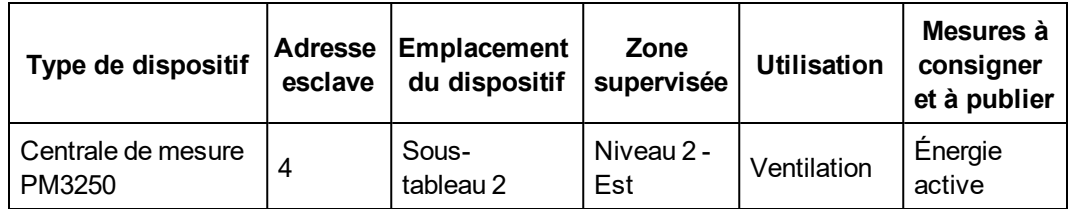

#### **Diagramme récapitulatif**

Ce schéma résume les informations nécessaires à la publication des données :

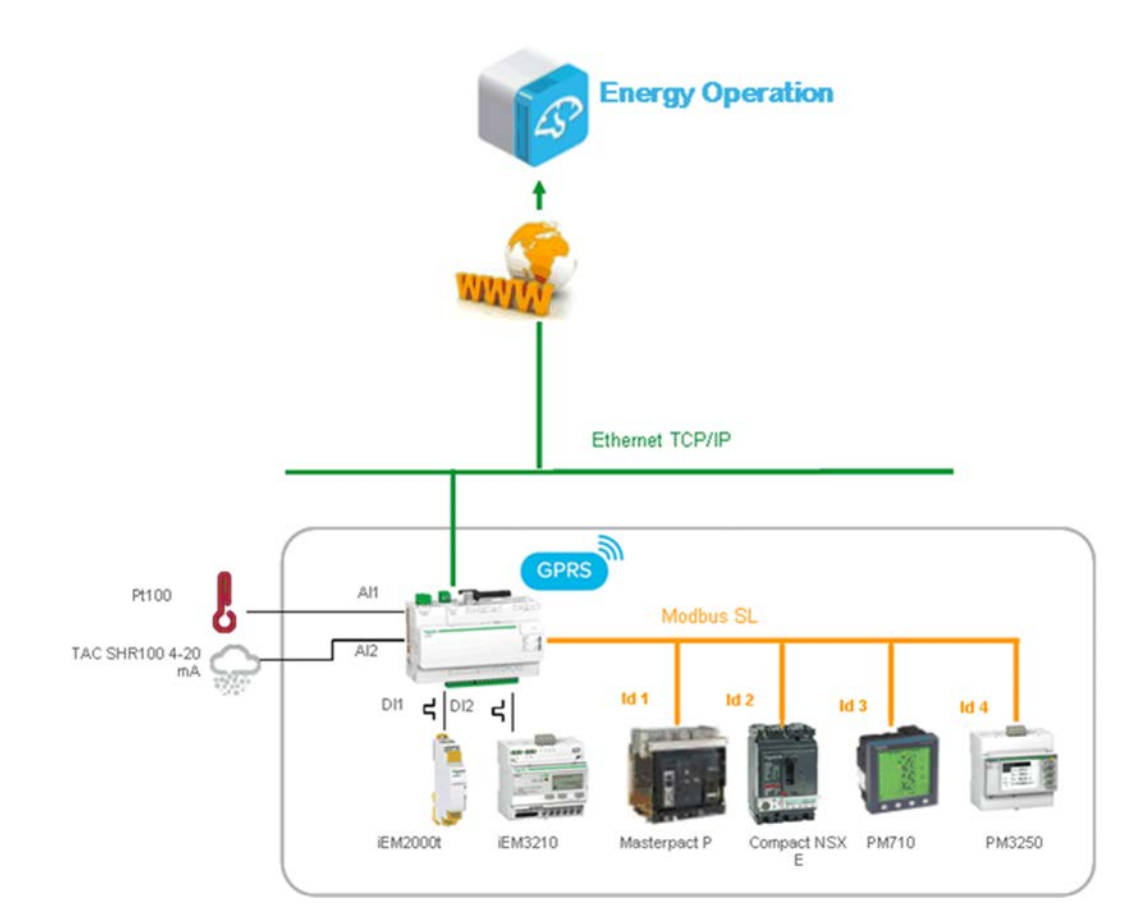

### <span id="page-167-0"></span>**Définition des paramètres initiaux et des paramètres de site**

- 1. *[Configuration des informations sur le site](#page-167-1)* page 168
- 2. *[Configuration des paramètres de date et d'heure](#page-168-0)* page 169
- 3. *[Définition des intervalles d'enregistrement](#page-168-1)* page 169
- <span id="page-167-1"></span>4. *[Configuration des paramètres de publication](#page-168-2)* page 169

### **Configuration des informations sur le site**

**Informations sur le site** définit le nom d'emplacement du site où ont lieu les mesures.

Ces informations sont utilisées par Energy Operation comme nom de site sous lequel toutes les mesures seront regroupées.

Pour changer le nom de site :

- 1. Cliquez sur **Paramètres** > **Paramètres généraux** > **Informations sur le site.**
- 2. Saisissez le nom d'emplacement du site.

**REMARQUE :** Les caractères suivants sont interdits dans le nom de site : /:\*?<>| et espace.

<span id="page-168-0"></span>3. Cliquez sur **Enregistrer les modifications**.

#### **Configuration des paramètres de date et d'heure**

Pour régler la date et l'heure :

- 1. Cliquez sur **Paramètres** > **Paramètres généraux** > **Paramètres Date/heure**.
- 2. Sélectionnez le **Fuseau horaire** approprié dans la liste déroulante. Si le fuseau horaire DST est sélectionné, l'horloge sera automatiquement adaptée à l'heure d'été.
- 3. Cliquez sur **Enregistrer les modifications**.
- 4. Cliquez sur le bouton **Aujourd'hui** pour régler automatiquement la date et l'heure selon l'horloge de votre ordinateur.

**REMARQUE :** Après avoir sélectionné la publication RSP dans **Paramètres** > **Paramètres généraux** > **Publication**, vous ne devez pas changer les paramètres de date et d'heure tant que l'association n'est pas terminée.

#### <span id="page-168-1"></span>**Définition des intervalles d'enregistrement**

Procédez comme suit pour définir les intervalles d'enregistrement :

- 1. Cliquez sur **Paramètres** > **Paramètres du site** > **Enregistrement des données**.
- 2. Sélectionnez votre pays.

**REMARQUE :** Les intervalles d'enregistrement de données sont automatiquement sélectionnés pour les différentes sources d'énergie de votre pays.

<span id="page-168-2"></span>3. Cliquez sur **Enregistrer les modifications**.

#### **Configuration des paramètres de publication**

Procédez comme suit pour configurer les paramètres de publication des données Energy Operation par **FTP** :

- 1. Cliquez sur **Paramètres** > **Paramètres généraux** > **Publication**.
- 2. Sélectionnez **Energy Operation** dans la liste déroulante **Plateforme de destination**.
- 3. Sélectionnez **HTTPS** dans la liste déroulante **Protocole**.

**REMARQUE :** Le serveur et le port sont préconfigurés.

- 4. Tapez le nom d'utilisateur et le mot de passe pour le serveur HTTPS. Ces informations sont fournies avec le contrat d'abonnement Energy Operation. Si nécessaire, contactez votre représentant Schneider Electric pour les obtenir.
- 5. Cliquez sur **Enregistrer les modifications**.

**REMARQUE :** Pour utiliser un autre protocole, comme HTTP ou FTP, voir *[Définition du](#page-43-0) [protocole de transfert](#page-43-0)* page 44.

### <span id="page-169-0"></span>**Définition des paramètres réseau pour la publication de données**

Le port Ethernet 1  $\overline{G}$  doit être connecté au réseau local. Le voyant Eth1 clignote lorsque la connexion est établie.

Le port Ethernet 1 est réglé sur le client DHCP par défaut. Le Com'X 510 obtient donc son adresse IP directement d'un serveur DHCP existant.

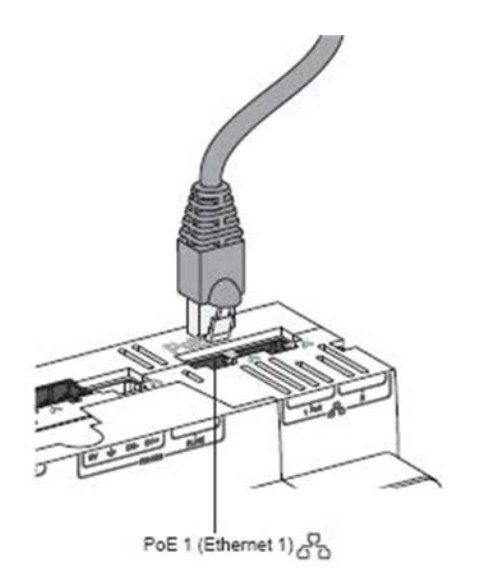

Vous devez ensuite configurer la publication des données : *[Configuration de la publication de](#page-169-1) [données sur Ethernet](#page-169-1)* page 170 ou *[Configuration de la publication de données sur GPRS/3G](#page-170-0)* [page 171](#page-170-0)

### <span id="page-169-1"></span>**Configuration de la publication de données sur Ethernet**

La capture d'écran ci-dessous présente l'interface des paramètres réseau :

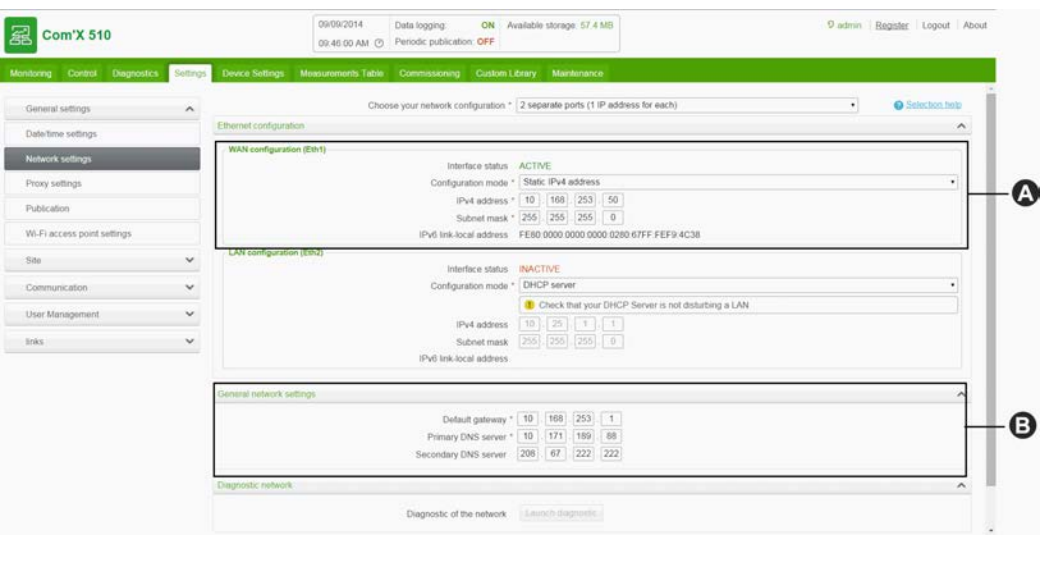

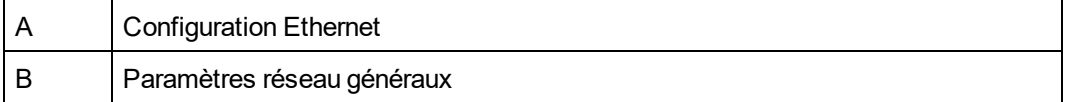

Respectez cette procédure pour afficher les paramètres réseau affectés au port Ethernet 1 :

- 1. Cliquez sur **Paramètres** > **Paramètres généraux** > **Paramètres du réseau**.
- 2. Sélectionnez **2 ports séparés (1 adresse IP pour chacun)** dans la liste déroulante **Choisissez votre configuration réseau**. Les paramètres réseau sont affichés dans les menus réductibles **Configuration Ethernet** et **Paramètres généraux du réseau**. L'état du port **ACTIF** dans **Configuration réseau WAN (Eth1)**.
- 3. Pour désactiver les réponses ping, sélectionnez **Non** dans **Paramètres réseau généraux** > **Répondre aux ping**. Par défaut, la réponse aux ping est autorisée.
- <span id="page-170-0"></span>4. Cliquez sur **Sauvegarder les changements**.

#### **Configuration de la publication de données sur GPRS/3G**

Un modem GPRS ou 3G avec une carte SIM doit être branché sur le Com'X 510 pour la communication GPRS/3G. La DEL du modem clignote toutes les 5 secondes si elle est correctement détectée.

- 1. Cliquez sur **Paramètres** > **Paramètres généraux** > **Paramètres du réseau**.
- 2. Cliquez sur **GPRS/3G uniquement** dans la liste déroulante **Configuration du réseau**.
- 3. Saisissez l'**APN** fourni avec la carte SIM.
- 4. Saisissez le **nom d'utilisateur**, le **mot de passe** et le **Code PIN** fournis par l'opérateur (le cas échéant).
- 5. Cliquez sur **Sauvegarder les changements**.
- 6. Vérifiez si le modem GPRS ou 3G est activé. Lorsqu'il est connecté, la DEL du modem

est fixe et sa couleur dépend du niveau du signal GPRS ou 3G, comme indiqué ci-après. Vérifiez l'état du modem GPRS ou 3G et le niveau de signal sur la bannière.

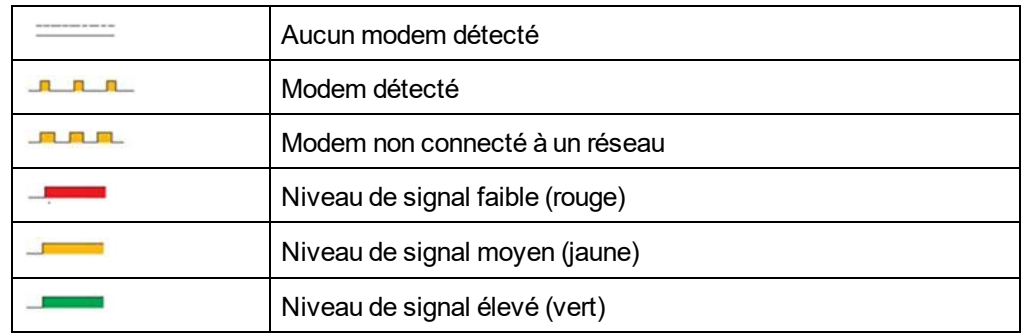

## <span id="page-171-0"></span>**Définition des appareils de mesure**

### **Ajout d'une entrée logique**

La figure suivante présente l'interface permettant d'ajouter manuellement une entrée logique :

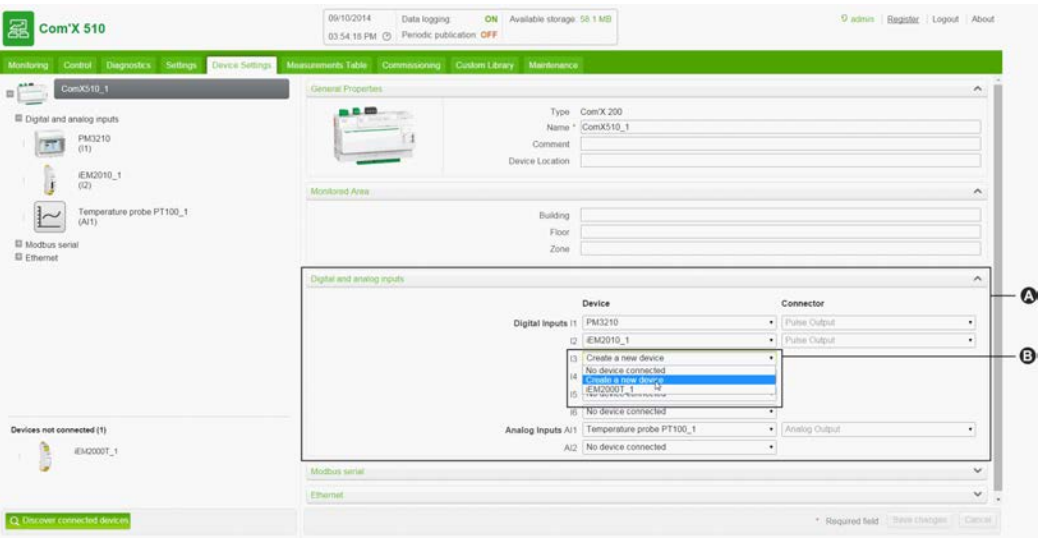

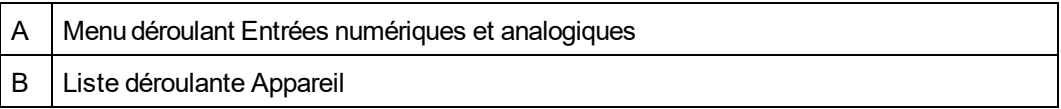

Procédez comme suit pour ajouter un appareil sur une entrée logique (par exemple, le compteur d'impulsions iEM2000T) :

- 1. Cliquez sur l'onglet principal **Paramètres des équipements**.
- 2. Cliquez sur le Com'X 510 dans l'arborescence.
- 3. Dans le menu déroulant **Entrées numériques et analogiques**, sélectionnez **Créer un nouveau dispositif** pour l'entrée logique à laquelle le compteur d'impulsions est connecté.
- 4. Dans la fenêtre contextuelle, sélectionnez la valeur Schneider Electric **Type de dispositif** (iEM2000T) dans la liste déroulante.
- 5. Remplissez les champs du menu déroulant **Propriétés générales** comme suit :
	- **Nom** : iEM2000T 1
	- **Commentaire** : aucun
	- **· Produit** : électricité
	- <sup>l</sup> **Emplacement du dispositif** : sous-tableau 1

Voir *[Propriétés communes](#page-77-0)* page 78 pour plus d'informations.

- 6. Renseignez **Zone surveillée** comme suit :
	- **Bâtiment** : Bureau Marseille
	- <sup>l</sup> **Étage** : 1
	- Zone : ouest
	- **· Utilisation** : éclairage

Voir *[Propriétés communes](#page-77-0)* page 78 pour plus d'informations.

- 7. Remplissez les champs du menu déroulant **Propriétés des mesures** comme suit :
	- <sup>l</sup> **Poids d'impulsion (Wh)** : 10
	- <sup>l</sup> **Décalage (Wh)** : 0,0
	- <sup>l</sup> **Plage supérieure (Wh)** : 1000000000

La liste se limite aux valeurs qui correspondent au type d'appareil sélectionné. S'il n'y a qu'un seul poids d'impulsion possible, la valeur est automatiquement réglée sur le compteur d'impulsions iEM2000T.

- 8. Cliquez sur **Créer**. L'appareil apparaît dans l'arborescence.
- 9. Dans l'arborescence, cliquez sur l'entrée logique pour afficher les paramètres et mesures de l'appareil. L'énergie active est sélectionnée par défaut pour être enregistrée et publiée.

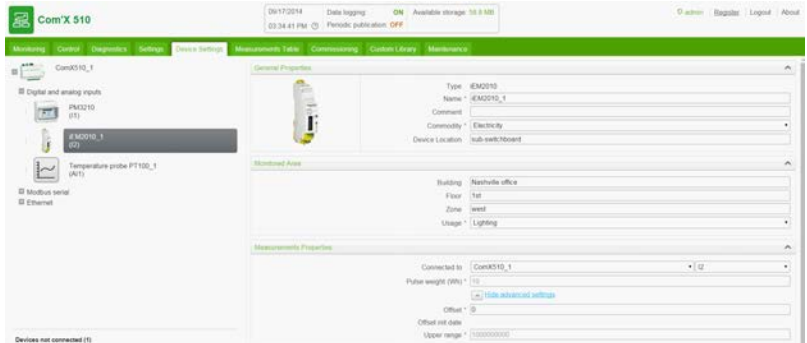

10. Répétez les étapes 3 à 9 pour ajouter d'autres entrées logiques.

### **Ajout d'une entrée analogique**

Procédez comme suit pour ajouter une entrée analogique (par exemple un thermomètre Pt100) :

- 1. Cliquez sur l'onglet principal **Paramètres des équipements**.
- 2. Cliquez sur le Com'X 510 dans l'arborescence.
- 3. Dans le menu déroulant **Entrées numériques et analogiques**, sélectionnez **Créer un nouveau dispositif** pour l'entrée analogique à laquelle le capteur analogique est connecté.
- 4. Dans la fenêtre contextuelle, sélectionnez la valeur Schneider Electric **Type de dispositif** (thermomètre Pt100) dans la liste déroulante.
- 5. Remplissez les champs du menu déroulant **Propriétés générales** comme suit :
	- <sup>l</sup> **Nom** : Thermomètre PT100\_1
	- **Commentaire** : aucun
	- **Produit** : paramètres environnementaux
	- <sup>l</sup> **Emplacement du dispositif** : extérieur nord

Voir *[Propriétés communes](#page-77-0)* page 78 pour plus d'informations.

- 6. Renseignez **Zone surveillée** comme suit :
	- **Bâtiment** : Bureau Marseille
	- <sup>l</sup> **Étage** : 1
	- <sup>l</sup> **Zone** : extérieur
	- **Utilisation** : compteur principal

Voir *[Propriétés communes](#page-77-0)* page 78 pour plus d'informations.

- 7. Cliquez sur **Créer**. L'appareil apparaît dans l'arborescence.
- 8. Dans l'arborescence, cliquez sur le capteur analogique pour afficher les paramètres et mesures de l'appareil.

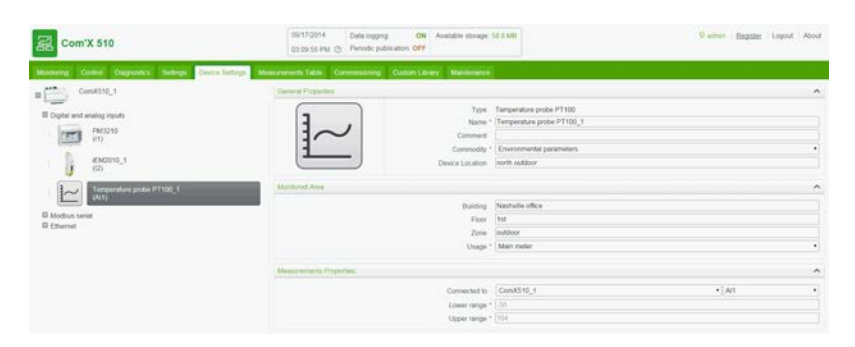

9. Répétez les étapes 3 à 9 pour ajouter d'autres entrées analogiques.

### **Détection des appareils connectés**

Le Com'X 510 peut détecter les appareils Modbus connectés localement au port série à l'aide de la fonction **Détection Modbus**.

Procédez comme suit pour détecter les appareils série Modbus Schneider Electric connectés :

- 1. Cliquez sur l'onglet principal **Paramètres des équipements**.
- 2. Cliquez sur le Com'X 510 dans l'arborescence.
- 3. Cliquez sur **Découvrir les dispositifs connectés** en bas à gauche. La fenêtre contextuelle **Détection Modbus** s'affiche.
- 4. Entrez un **Identifiant esclave minimum** et un **Identifiant esclave maximum**. La plage par défaut est 1-10, la plage admissible 1-247.
- 5. Cliquez sur **Démarrer** pour balayer les appareils affichés dans la liste.
- 6. Désélectionnez les appareils que vous ne souhaitez pas ajouter, puis cliquez sur **Créer**. Tous les appareils détectés apparaissent dans l'arborescence.

Cliquez sur un appareil pour en afficher les paramètres et les mesures. Vous pouvez modifier le nom de l'appareil et les mesures à consigner comme expliqué à la section *[Appareils](#page-87-0) Modbus* [page 88](#page-87-0).

### **Ajout d'un appareil série Modbus Schneider Electric**

Les appareils Modbus qui ne sont pas connectés localement ne peuvent pas être détectés, mais vous pouvez les ajouter manuellement en procédant comme suit.

La figure suivante présente l'interface permettant d'ajouter manuellement un appareil série Modbus :

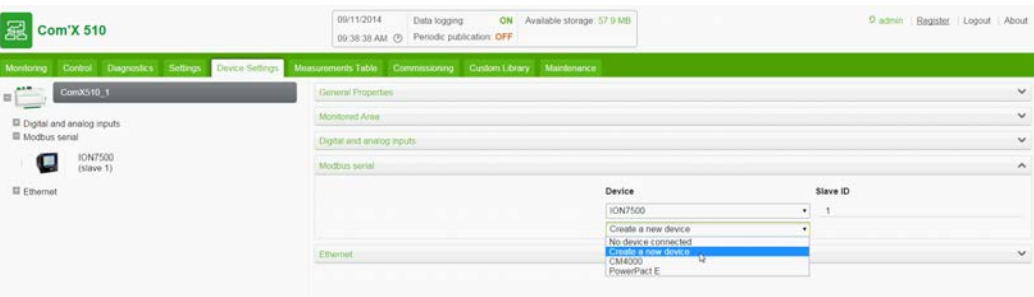

Procédez comme suit pour ajouter un appareil série Modbus (par exemple un compteur PM710) :

- 1. Cliquez sur l'onglet principal **Paramètres des équipements**.
- 2. Cliquez sur le Com'X 510 dans l'arborescence.
- 3. Dans le menu déroulant **Modbus série**, sélectionnez **Créer un nouveau dispositif** pour l'entrée à laquelle l'appareil série est connecté.
- 4. Dans la fenêtre contextuelle, sélectionnez Schneider Electric **Type de dispositif** (compteur PM710) dans la liste déroulante.
- 5. Remplissez les champs du menu déroulant **Propriétés générales** comme suit :
	- **Nom** : PM710\_1
	- **Commentaire** : aucun
	- **· Produit** : électricité
	- <sup>l</sup> **Emplacement du dispositif** : sous-tableau 2

Voir *[Propriétés communes](#page-77-0)* page 78 pour plus d'informations.

- 6. Dans le menu déroulant **Configuration**, spécifiez la valeur **Identifiant esclave** : 1.
- 7. Renseignez **Zone surveillée** comme suit :
	- **· Bâtiment** : Bureau Marseille
	- <sup>l</sup> **Étage** : 2
	- Zone : ouest
	- **.** Utilisation : salle informatique

Voir *[Propriétés communes](#page-77-0)* page 78 pour plus d'informations.

- 8. Cliquez sur **Créer**. L'appareil apparaît dans l'arborescence.
- 9. Dans l'arborescence, cliquez sur les appareils série Modbus pour afficher les paramètres et mesures de l'appareil.

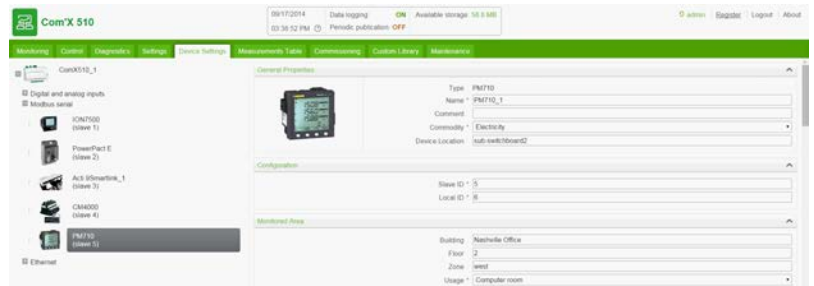

10. Répétez les étapes 3 à 9 pour ajouter d'autres appareils série Modbus.

### <span id="page-175-0"></span>**Visualisation des données à publier**

Cliquez sur l'onglet **Tableau des mesures** pour afficher les mesures sélectionnées.

Par défaut, les énergies actives et réactives, les indices et les paramètres environnementaux sont automatiquement publiés vers la plateforme sélectionnée.

## <span id="page-176-0"></span>**Publication des données vers Energy Operation**

L'onglet **Mise en service** vous permet de commencer et d'arrêter l'enregistrement et l'approbation des données vers Energy Operation.

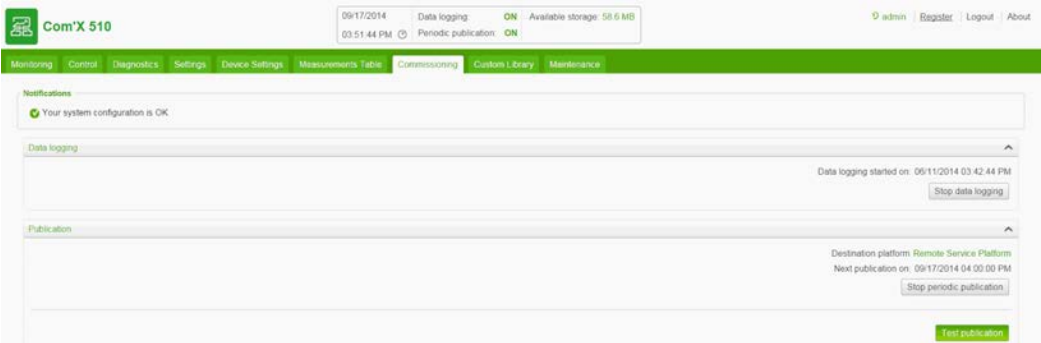

Procédez comme suit pour publier périodiquement vers Energy Operation :

- 1. Cliquez sur l'onglet principal **Mise en service**.
- 2. Affichez la zone **Notifications** pour vérifier l'état de votre configuration. Si un champ ou des paramètres requis sont manquants, un lien vers l'onglet correspondant apparaît. Cliquez sur ce lien pour accéder à l'onglet.
- 3. Cliquez sur **Démarrer l'enregistrement des données**. Active l'enregistrement des données sélectionnées des appareils à récupérer, stockage et publier.
- 4. Cliquez sur **Envoyer la topologie complète**. Envoie à Energy Operation l'architecture de mesures associées à un compteur ou à un capteur. Voir *[Propriétés communes](#page-77-0)* page [78](#page-77-0) pour plus d'informations sur l'architecture de mesures.

**REMARQUE :** Si la topologie n'est pas envoyée à Energy Operation, une liste « à plat » des appareils est créée sous un site nommé Site Newmeters.

- 5. Cliquez sur **Test de publication** pour envoyer les données à Energy Operation.
- 6. Cliquez sur **Démarrer la publication périodique** pour envoyer les données à Energy Operation suivant la fréquence définie dans **Paramètres de publication** (voir *[Configuration des paramètres de publication](#page-168-2)* page 169). L'heure de la prochaine publication s'affiche.

# <span id="page-177-0"></span>**Annexe B : Remplacement de la carte SD**

# **A** AVERTISSEMENT

#### **RISQUE D'ÉLECTROCUTION, D'EXPLOSION OU D'ARC ÉLECTRIQUE**

- Cet équipement doit être installé et entretenu uniquement par un personnel qualifié.
- Les personnes qualifiées exécutant des diagnostics ou un dépannage qui nécessitent la mise sous tension de conducteurs électriques doivent respecter les consignes de sécurité électrique courantes. Par exemple, la norme NFPA 70E aux États-Unis.

**Le non-respect de ces instructions peut entraîner la mort, des blessures graves ou des dégâts matériels.**

# *NOTE*

#### **RISQUE DE PERTE OU DE CORRUPTION DE DONNÉES**

Mettez le Com'X 510 hors tension avant d'insérer ou de retirer la carte SD. Sinon, le Com'X 510 ne pourra plus enregistrer ni publier les données.

#### **Le non-respect de ces instructions entraînera la perte ou la corruption des données.**

Toutes les données enregistrées par le Com'X 510 sont stockées sur la carte SD. Lorsque vous remplacez la carte SD, la perte de données résultante gêne l'affichage des données historiques internes Dans la mesure du possible, nous vous recommandons de sauvegarder les données avant de remplacer la carte SD. (Voir *[Publication](#page-41-0)* page 42.)

Contactez le support technique Schneider Electric pour commander une carte SD de rechange compatible.

Pour remplacer la carte SD :

- 1. Mettez le Com'X 510 hors tension.
- 2. Ouvrez le couvercle avant et poussez pour extraire la carte SD.
- 3. Insérez la nouvelle carte SD.
- 4. Refermez le couvercle et remettez le Com'X 510 sous tension.
- 5. Connectez-vous au Com'X 510 et vérifiez que la mémoire disponible affichée sur la bannière correspond bien à la capacité de la carte SD.

# <span id="page-178-0"></span>**Annexe C : Liste des appareils pris en charge**

Les types d'appareil pris en charge sont décrits dans le package. Vous trouverez la liste la plus récente des appareils pris en charge sur www.myenergyserver.com ou sur www.schneider-electric.com.

# <span id="page-179-0"></span>**Annexe D : Liste des autorités de certification**

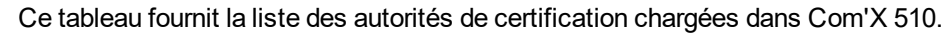

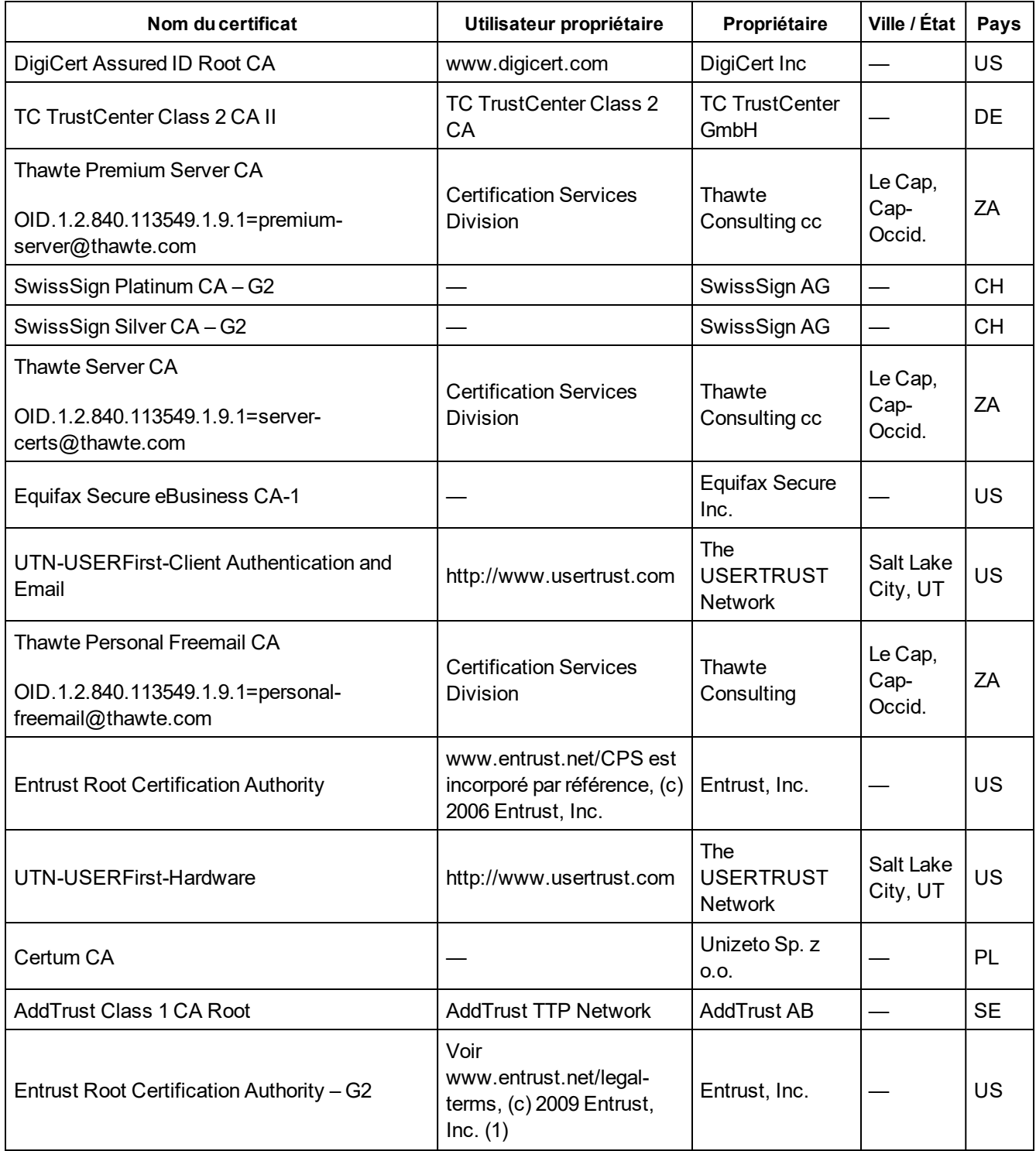
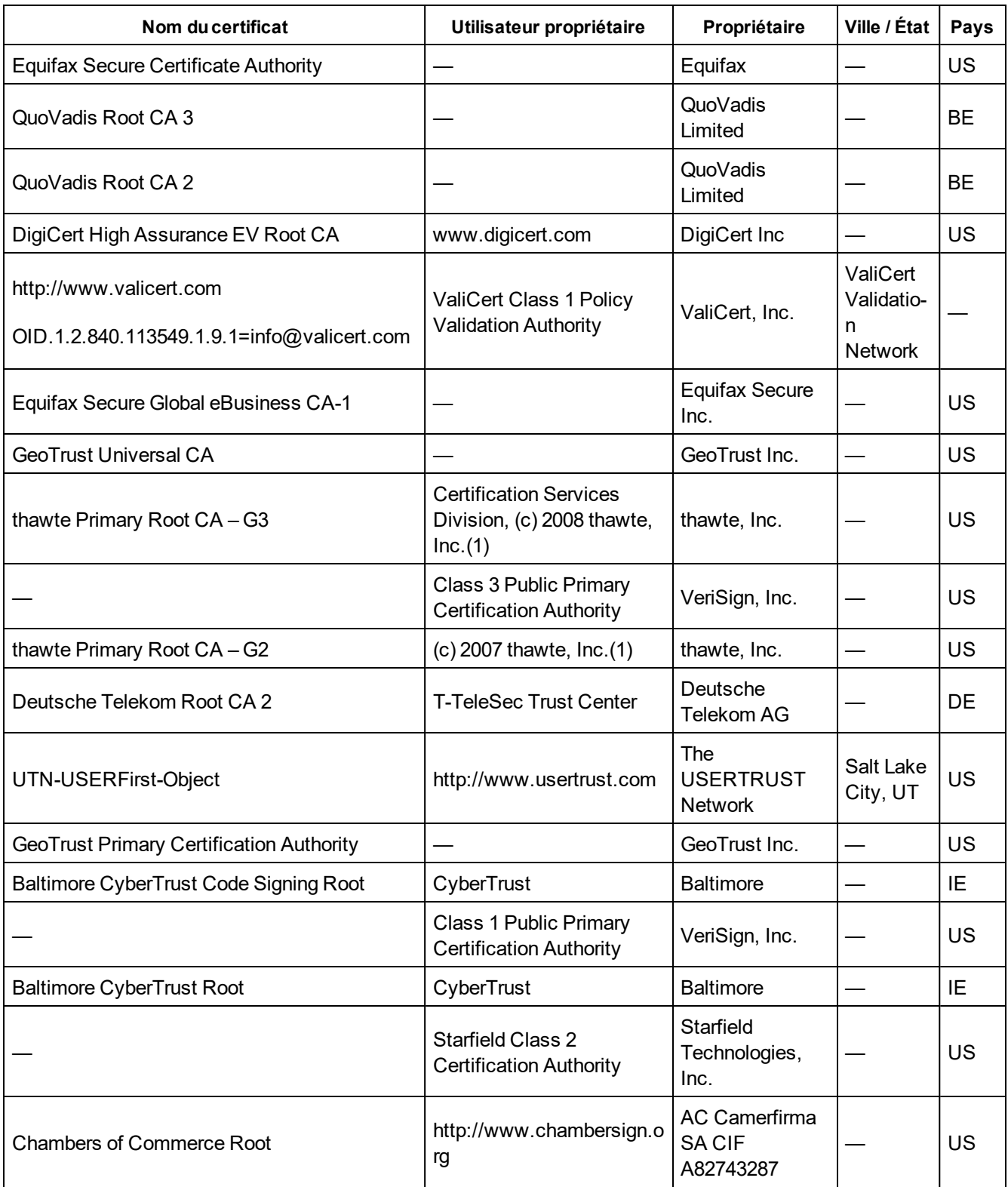

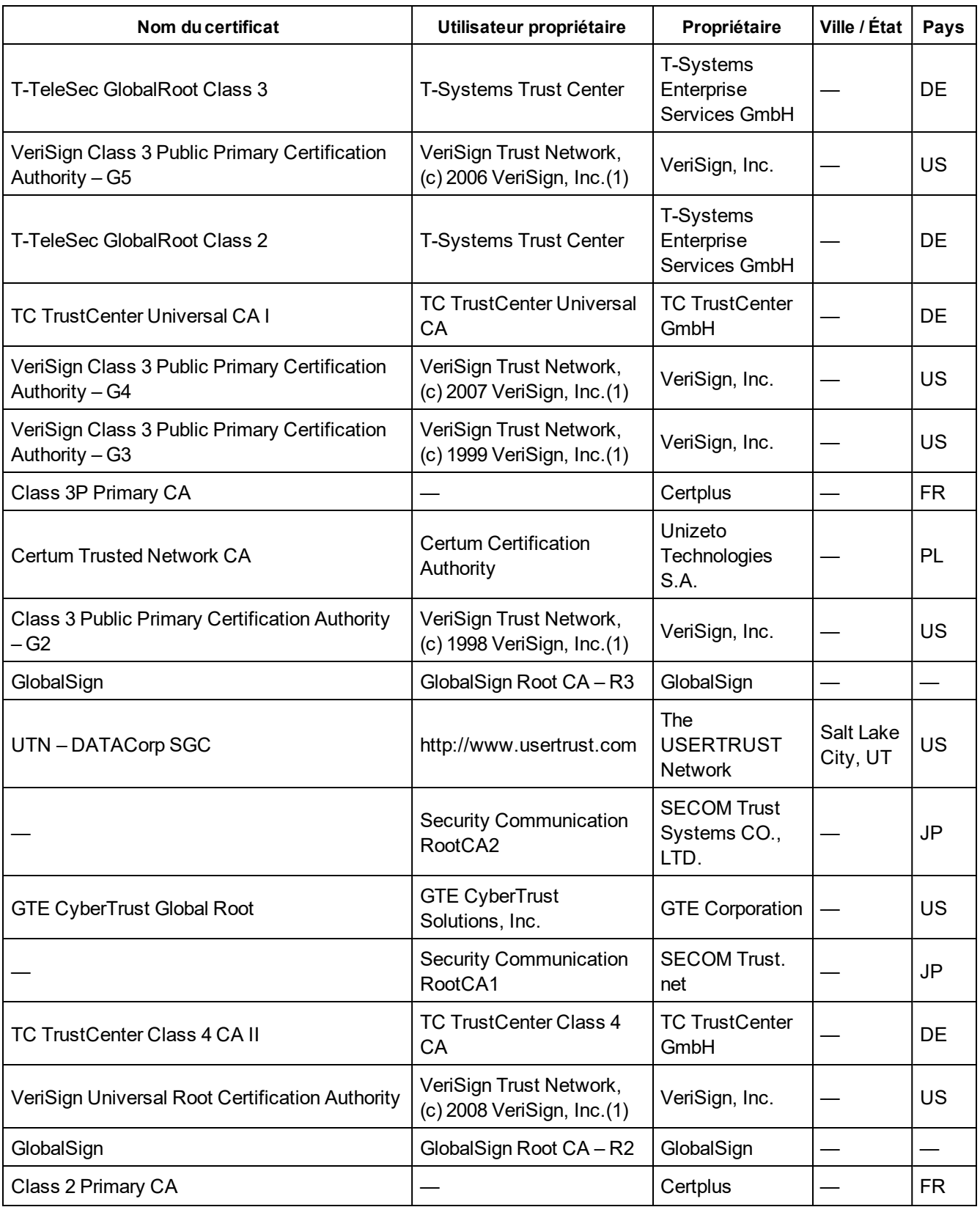

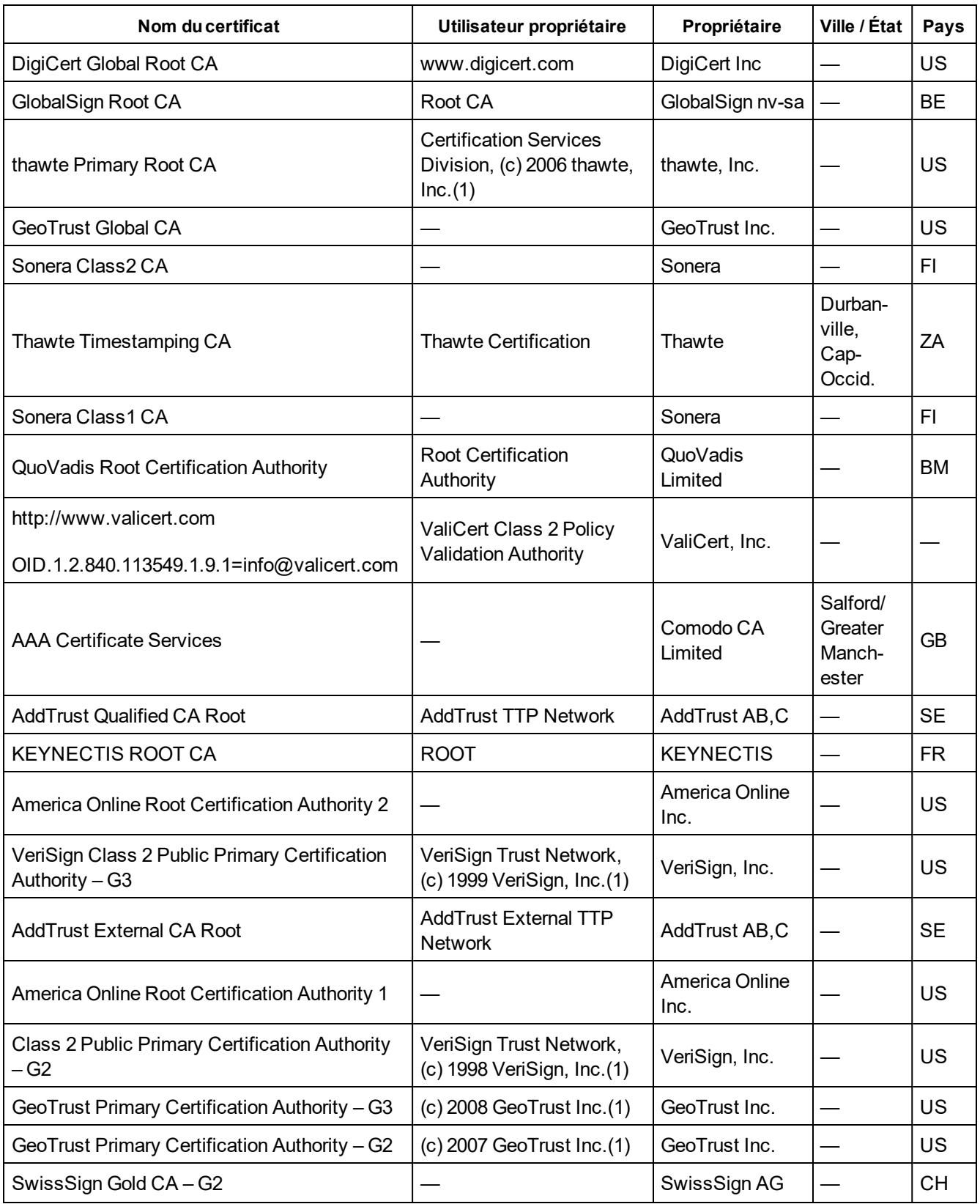

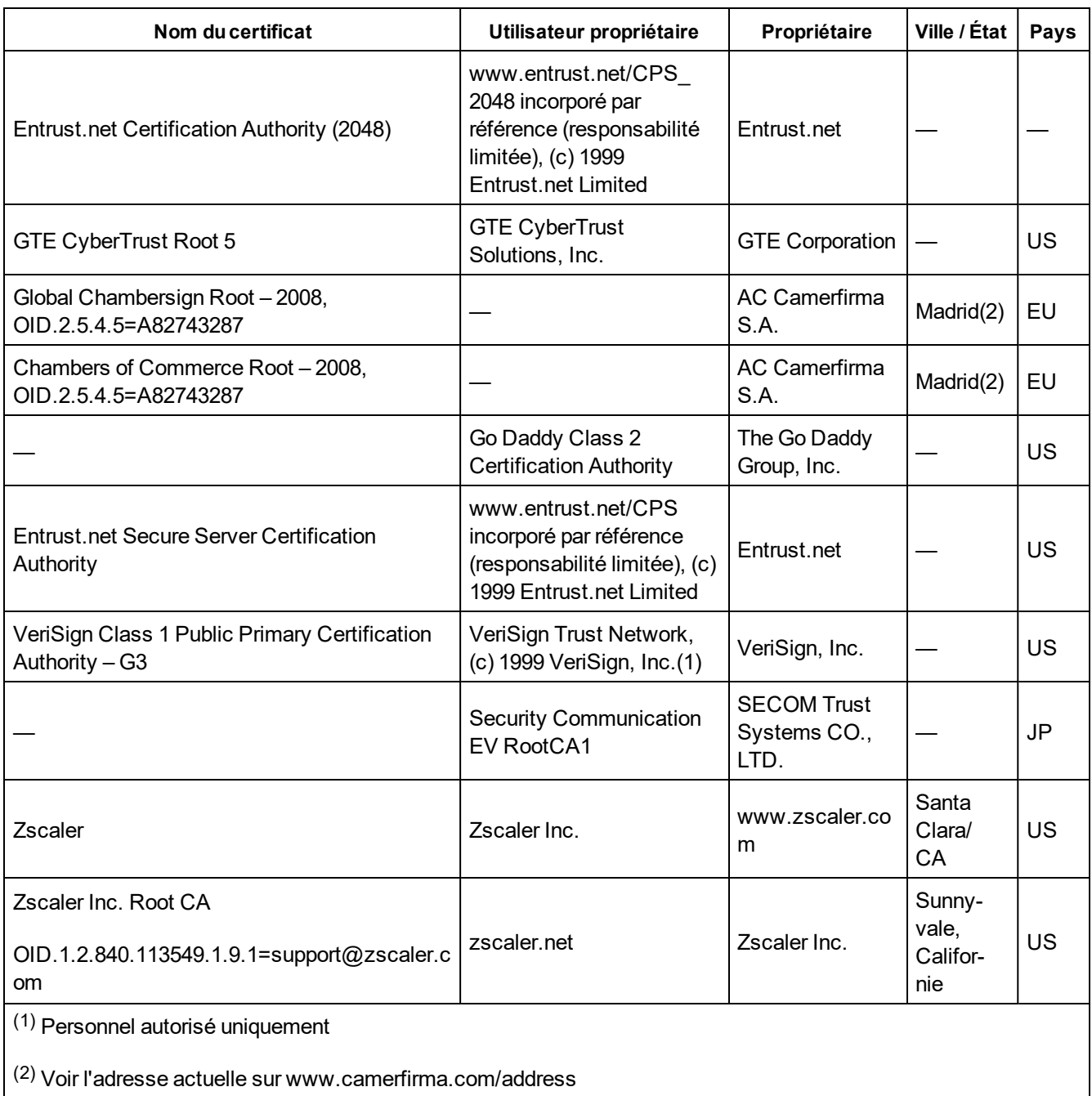

## **Annexe E : Paramètres d'adresse IPv4**

Le Com'X 510 offre trois modes de fonctionnement pour l'attribution des adresses IP :

- <sup>l</sup> IPv4 statique (voir *[Paramètres d'adresse IP statique](#page-184-0)* page 185)
- **.** [Client DHCP](#page-184-1) (voir *Client DHCP* page 185)
- <sup>l</sup> Serveur DHCP (voir *[Serveur DHCP sur port Ethernet](#page-185-0)* page 186 ou *[Serveur DHCP sur](#page-185-1) WiFi* [page 186](#page-185-1))

## <span id="page-184-0"></span>**Paramètres d'adresse IP statique**

Le Com'X 510 permet de définir les adresses IPv4 de l'interface Ethernet, du masque de sous-réseau et de la passerelle par défaut. Ces paramètres doivent concorder avec la stratégie réseau en vigueur sur le site. L'administrateur informatique du site vous fournira cette information.

## <span id="page-184-1"></span>**Client DHCP**

Vous pouvez configurer le Com'X 510 pour que l'adresse IPv4 soit automatiquement attribuée par le serveur DHCP. Il est parfois demandé à l'administrateur informatique du site de configurer le serveur DHCP pour attribuer systématiquement la même adresse IPv4 au Com'X 510.

Procédez comme suit pour obtenir une adresse IPv4 fixe avec un serveur DHCP :

- 1. Transmettez au responsable informatique local l'adresse MAC du port Ethernet 1 du Com'X 510. Cette adresse est indiquée sur l'étiquette en face avant de l'appareil ou dans la page **À propos**.
- 2. Demandez à l'administrateur informatique de fournir une adresse IPv4 fixe pour que la même adresse IP soit toujours attribuée au Com'X 510. Cette adresse IP doit être fournie par l'administrateur informatique.
- 3. Notez l'adresse IPv4 :
	- Sur la feuille d'étiquettes fournie avec le Com'X 510. Cette feuille peut être collée à l'intérieur du capot.
	- **Dans l'espace prévu à cet effet dans le menu déroulant Configuration Ethernet des Paramètres > Paramètres généraux > Paramètre du réseau** (voir *[Sélection d'une](#page-30-0) [configuration réseau](#page-30-0)* page 31.)
- 4. Vérifiez que l'administrateur informatique a ajouté le Com'X 510 au serveur DHCP.

**REMARQUE :** Vous pouvez également vous connecter en saisissant dans la barre d'adresse du navigateur l'adresse IP fournie par l'administrateur informatique.

La figure ci-dessous représente l'adresse MAC sur l'étiquette du Com'X 510 :

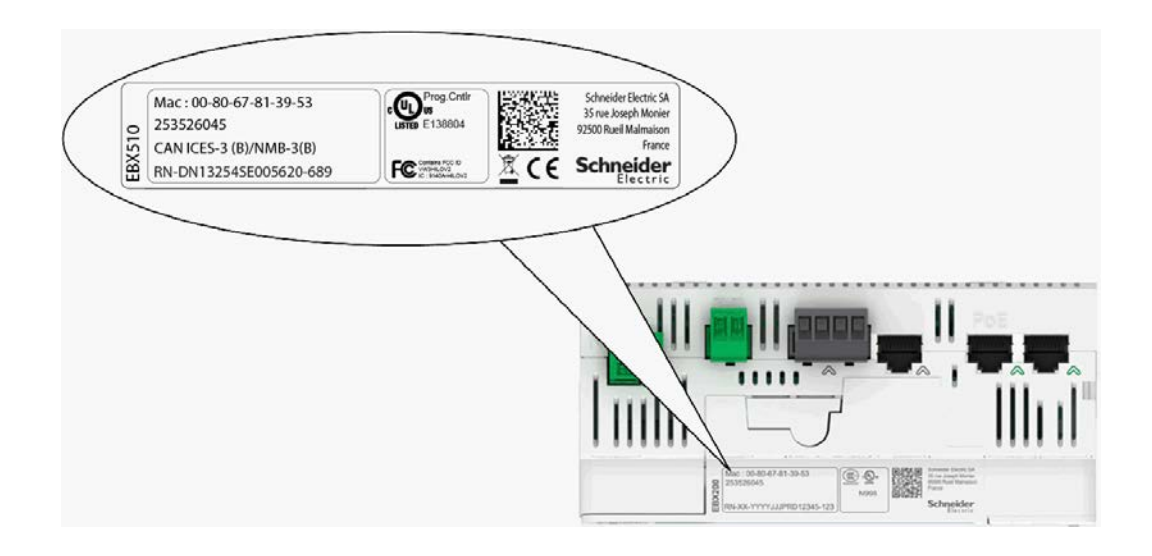

## <span id="page-185-0"></span>**Serveur DHCP sur port Ethernet**

Vous pouvez configurer le Com'X 510 pour qu'il attribue des adresses IP au réseau. Dans ce cas, le Com'X 510 configure son interface Ethernet **Eth2** avec l'adresse IP 10.25.1.1.

Le Com'X 510 lance également un serveur DHCP interne. Il vous permet d'attribuer automatiquement une adresse IP, concordante avec sa propre adresse, à tout appareil connecté au réseau et configuré pour fonctionner comme client DHCP.

Les adresses IP attribuées au Com'X 510 sont comprises dans le sous-réseau 10.25.1.0/24 (10.25.1.65, 10.25.1.66, etc.). Le Com'X 510 n'offre aucune fonction de routage. Le serveur DHCP n'envoie donc ni **Passerelle par défaut** ni **Serveur de nom de domaine**.

Vérifiez auprès de l'administrateur informatique du site que le réseau auquel l'interface **Eth2** du Com'X 510 est connectée :

- est séparé du reste de l'installation réseau du site ;
- n'interfère avec aucun autre serveur DHCP.

#### <span id="page-185-1"></span>**Serveur DHCP sur WiFi**

Lorsqu'une clé WiFi est connectée au Com'X 510, vous pouvez configurer le Com'X 510 pour qu'il crée un point d'accès WiFi.

Dans ce cas, le Com'X 510 crée un réseau WiFi et lui attribue un SSID avec le même nom que le Com'X 510, mais sans aucune restriction d'accès (aucune authentification WEP ni WPA) dans ce mode. Le Com'X 510 configure son interface WiFi avec l'adresse IP 10.25.2.1.

Le Com'X 510 lance également un serveur DHCP interne sur son interface WiFi. Il vous permet d'attribuer automatiquement une adresse IP, concordante avec sa propre adresse, à tout appareil WiFi configuré pour fonctionner comme client DHCP.

Les adresses IP attribuées au Com'X 510 sont comprises dans le sous-réseau 10.25.2.0/24 (10.25.2.65, 10.25.2.66, etc.). Le Com'X 510 n'offre aucune fonction de routage. Le serveur DHCP n'envoie donc ni **Passerelle par défaut** ni **Serveur de nom de domaine**.

## **Accès à distance sous Windows**

Vous pouvez accéder à distance au Com'X 510 au moyen d'une adresse IP sous Windows XP. L'administrateur informatique doit fournir une adresse IP fixe et attribuer systématiquement la même adresse IP au Com'X 510.

Sous Windows 8, Windows 7 ou Vista, le Com'X 510 est accessible par le biais de l'Explorateur Windows (voir *[Avec Windows 7/Vista](#page-17-0)* page 18) si le PC se connecte au même réseau local. Il n'est pas nécessaire de connaître l'adresse IP.

# **Annexe F : Mappage des registres Modbus**

## **Fonction de détection**

Le produit répond au code de fonction Modbus FC43-14 avec les valeurs suivantes :

- VendorName = Schneider Electric
- $\bullet$  ProductCode = EBX510
- $\cdot$  ProductName =  $Com'X 510$
- $\bullet$  MajorMinorRevision = version du Com'X 510.

## **Mappage des registres Com'X 510**

Les valeurs suivantes peuvent (uniquement) être lues au moyen des codes de fonction Modbus FC03-FC04.

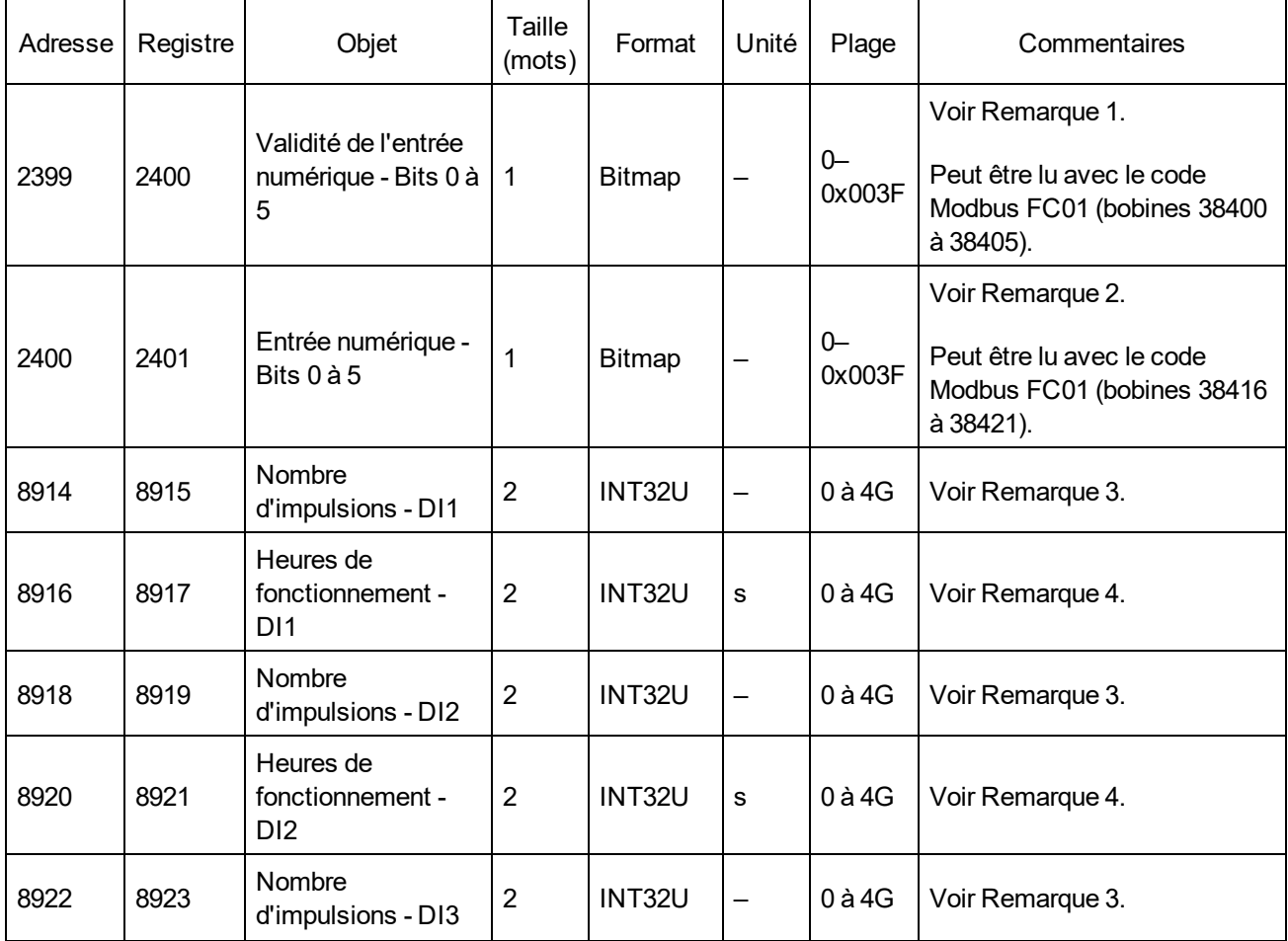

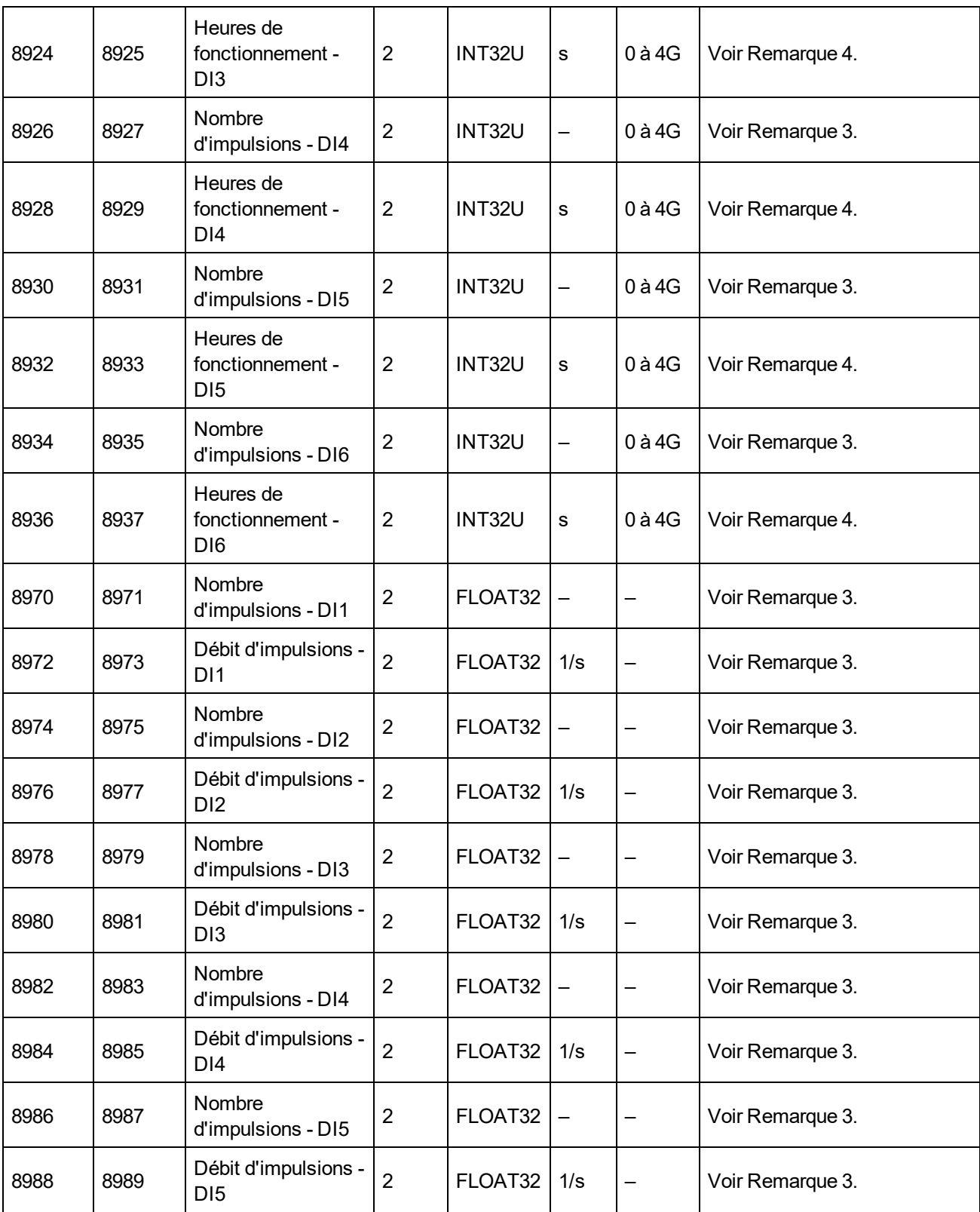

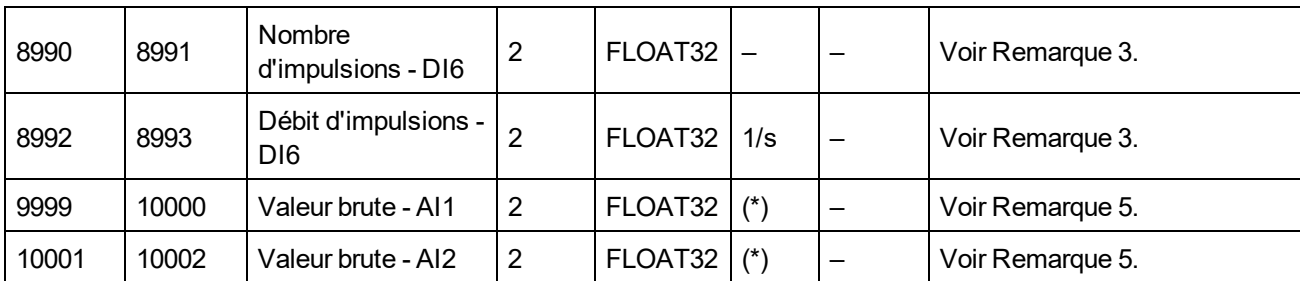

1. Un bit est défini pour chaque entrée numérique (DI) utilisée dans le Com'X 510.

- 2. Un bit est défini pour chaque entrée numérique configurée comme contacteur ou relais à impulsions, si ce dispositif est éteint.
- 3. Cette valeur n'est valide que si l'entrée numérique est configurée comme compteur d'impulsions.
- 4. Cette valeur n'est valide que si l'entrée numérique est configurée comme contacteur ou relais à impulsions.
- 5. Si le capteur connecté à l'entrée analogique (AI) :
	- est un PT100 ou un PT1000, la valeur brute est la température du capteur ;
	- $\bullet$  est un capteur 0 à 10 V, la valeur brute est la tension [0 à 10 V];
	- $\bullet$  est un capteur 0 à 20 mA, la valeur brute est l'intensité [0 à 0,020 A].

## <span id="page-189-0"></span>**Mappage des registres EM4300**

Les valeurs suivantes peuvent (uniquement) être lues au moyen des codes de fonction Modbus FC03-FC04.

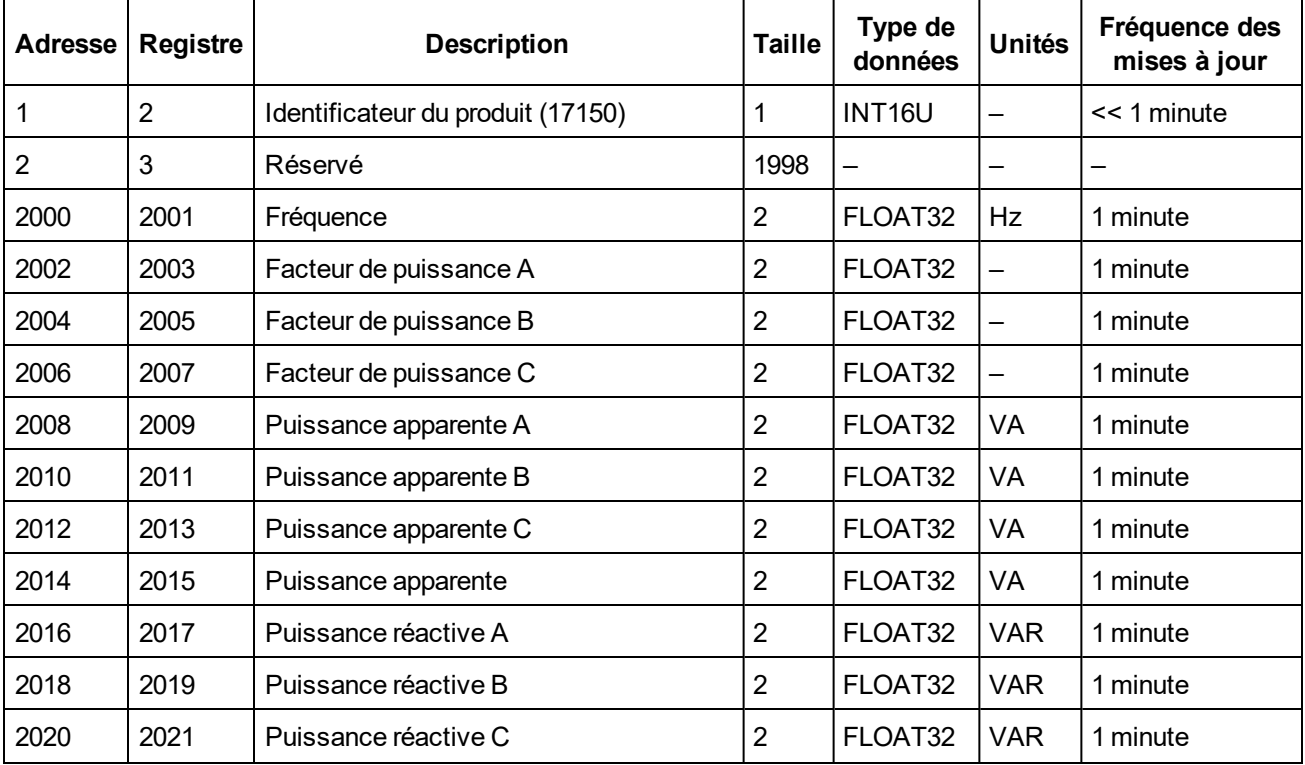

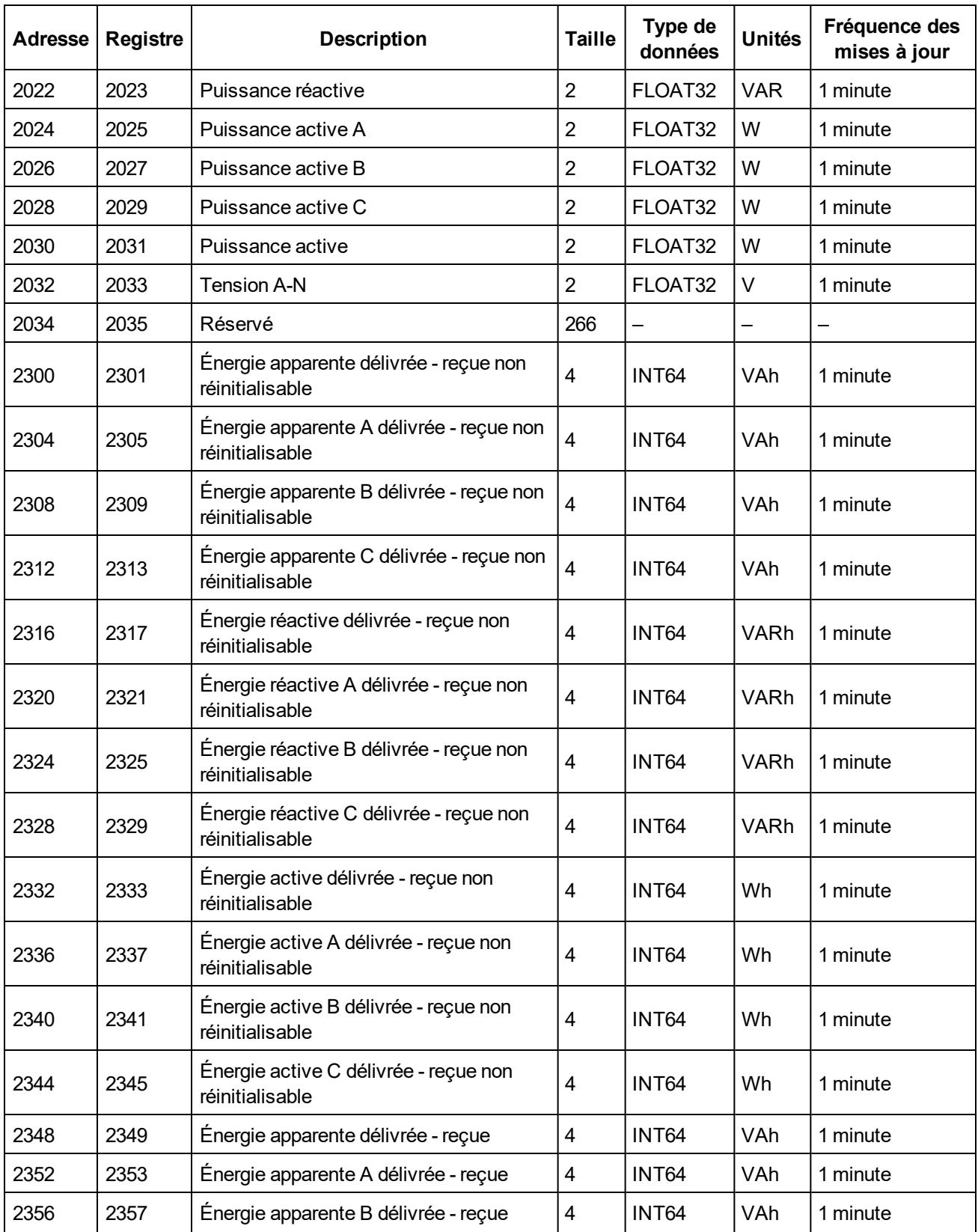

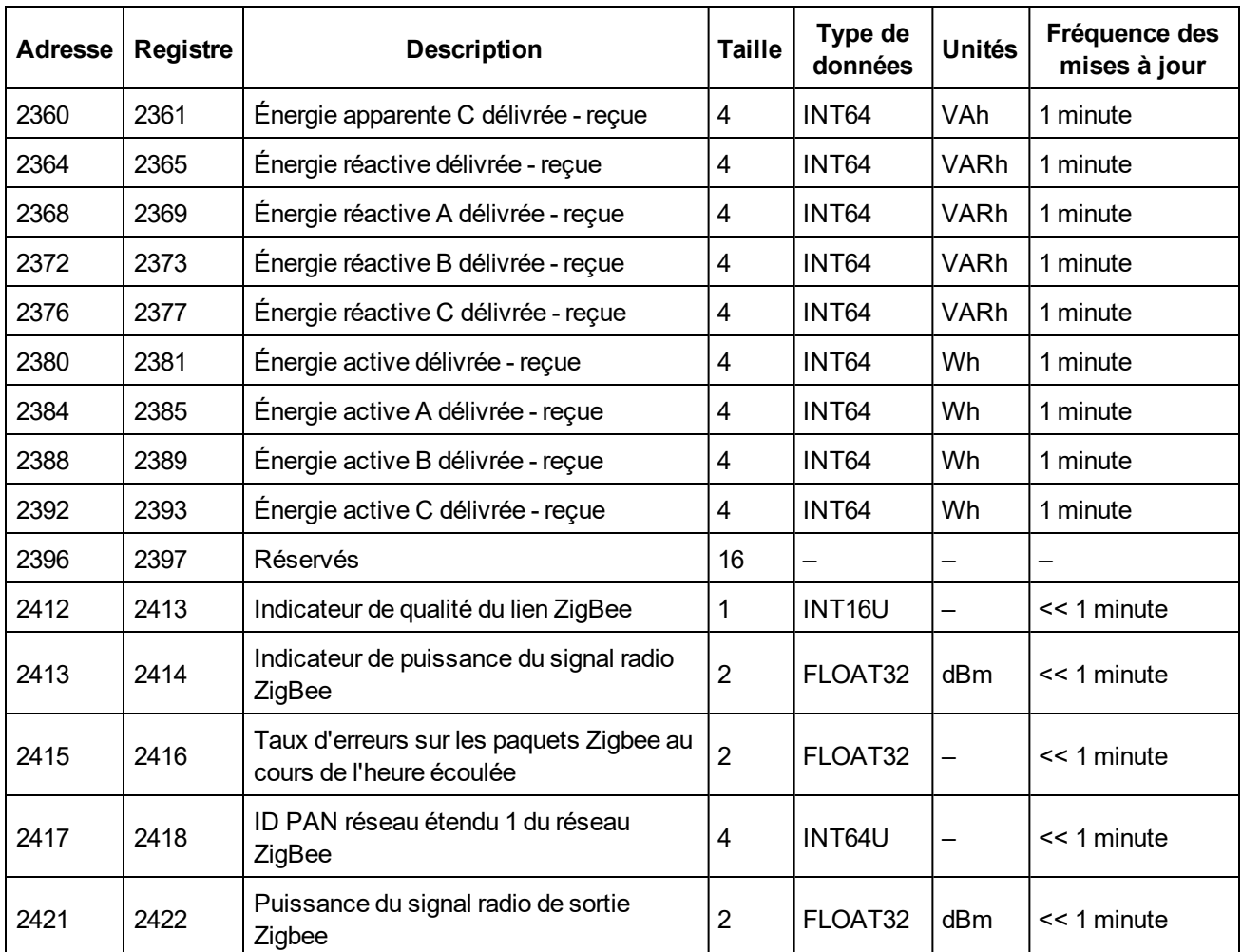

# **Index**

## **A**

appareils Ethernet ajout [81](#page-80-0) modification [82](#page-81-0) reconnexion [83](#page-82-0) appareils série Modbus ajout [81,](#page-80-0) [91](#page-90-0), [175](#page-174-0) dépannage [158](#page-157-0) détection [89](#page-88-0) modification [82](#page-81-0) personnalisés [120](#page-119-0) reconnexion [83](#page-82-0)

### **C**

certificats [63](#page-62-0) Com'X architecture [13](#page-12-0) dépannage [160](#page-159-0) compteur principal ajout d'un appareil personnalisé [133](#page-132-0) connexion d'un appareil personnalisé [133](#page-132-1) création d'un appareil personnalisé [130](#page-129-0) propriétés de mesure [130](#page-129-1) propriétés de signal [130](#page-129-1) compteurs à impulsions [86](#page-85-0) connexion sessions multiples [20](#page-19-0)

## **D**

date et heure appareils [111](#page-110-0) Com'X [29](#page-28-0), [169](#page-168-0) détection des appareils [175](#page-174-1) dispositifs Ethernet remplacement [83](#page-82-1) Dispositifs Ethernet suppression [84](#page-83-0) dispositifs série Modbus remplacement [83](#page-82-1) suppression [84](#page-83-0) données en temps réel appareil unique [103](#page-102-0) récapitulatif d'appareils [104](#page-103-0) données historiques tableaux de bord [106](#page-105-0)

#### **E**

Energy Operation [166](#page-165-0) données exportées [84](#page-83-1) ID de publication [48](#page-47-0) informations sur le site [51](#page-50-0)

publication [42](#page-41-0), [177](#page-176-0) enregistrement démarrage/arrêt [100](#page-99-0) intervalles [52,](#page-51-0) [169](#page-168-1) entrées analogiques accès via la passerelle [52](#page-51-1) ajout [81,](#page-80-0) [174](#page-173-0) dépannage [157](#page-156-0) modification [82](#page-81-0) reconnexion [83](#page-82-0) remplacement [83](#page-82-1) suppression [84](#page-83-0) entrées logiques accès via la passerelle [52](#page-51-1) ajout [81,](#page-80-0) [172](#page-171-0) dépannage [157](#page-156-1) modification [82](#page-81-0) reconnexion [83](#page-82-0) entrées numériques remplacement [83](#page-82-1) suppression [84](#page-83-0) Ethernet accès via [18](#page-17-1) amont/aval [33](#page-32-0) cas de redémarrage [32](#page-31-0) configuration [34](#page-33-0) mode commutation [32](#page-31-1) paramètres [32](#page-31-2) paramètres avancés [58](#page-57-0)

## **É**

événements [68](#page-67-0) création [70](#page-69-0) modification [71](#page-70-0) personnalisés [68](#page-67-1) prédéfinis [68](#page-67-2) suppression [71](#page-70-0) exportation CSV données exportées [84](#page-83-1)

#### **F**

FTP [44](#page-43-0)

## **G**

GPRS cas de redémarrage [32](#page-31-0) dépannage [160](#page-159-1) EBXA-GPRS [35,](#page-34-0) [38](#page-37-0) EBXA-GPRS-SIM [35,](#page-34-0) [38](#page-37-1) réseau [31](#page-30-1) statut [172](#page-171-1)

#### **I**

ID des dispositifs esclave [55](#page-54-0) local [55](#page-54-0)

Zigbee [55](#page-54-0) identifiants de dispositif ZigBee local [94](#page-93-0)

### **J**

journalisation maintenance [141](#page-140-0)

## **L**

logiciel embarqué mise à niveau [148-149](#page-147-0)

## **M**

mode amont/aval [33](#page-32-0) mode commutation [32](#page-31-1) mot de passe connexion [20](#page-19-0) délai d'inactivité de la session [22](#page-21-0) modification [21](#page-20-0) première connexion [21](#page-20-1)

## **N**

navigateur pour PC [17](#page-16-0) pour tablette [17](#page-16-1)

## **P**

pare-feu [61](#page-60-0) passerelle Modbus [53](#page-52-0) filtrage TCP/IP [55](#page-54-1) Plateforme de services à distance [15](#page-14-0) proxy [40](#page-39-0) publication [169](#page-168-2) connexion RSP [50](#page-49-0) CSV [48](#page-47-1) démarrage [101](#page-100-0) Energy Operation [169](#page-168-2) Ethernet [170](#page-169-0) FTP [44](#page-43-0) GPRS [171](#page-170-0) HTTP [45](#page-44-0) HTTPS [45](#page-44-0) ID de publication [48](#page-47-0) protocoles de transfert [44](#page-43-1) SMTP [47](#page-46-0)

#### **R**

Remote Services Platform données exportées [84](#page-83-2) enregistrement d'une configuration [143](#page-142-0) mise à niveau du logiciel embarqué [149](#page-148-0) publication [50](#page-49-0) réinitialisation du mot de passe [152](#page-151-0)

remplacement d'un Com'X [150](#page-149-0) restauration d'une configuration [146](#page-145-0)

### **T**

thermomètres à résistance (RTD) [88](#page-87-0) propriétés de mesure [88](#page-87-1) tableau des mesures [88](#page-87-2)

#### **U** USB

```
chargement d'une configuration 147
enregistrement d'une configuration 144
mise à niveau du logiciel embarqué 148
restauration d'une configuration 145
```
#### **W**

Wi-Fi mode d'accès [19](#page-18-0)

WiFi activation [51](#page-50-1) dépannage [160](#page-159-2) désactivation [51](#page-50-2) paramètres de point d'accès [50](#page-49-1)

## **Z**

#### ZigBee

configuration du réseau [59](#page-58-0) détection [94](#page-93-0) registres Modbus [190](#page-189-0)

Com'X 510 Serveur d'énergie Manuel d'utilisation

Schneider Electric

35, rue Joseph-Monier 92500 Rueil-Malmaison, France www.schneider-electric.com

DOCA0098FR-03 04/2016 Remplace DOCA0098FR-02 12/2015 © 2016 Schneider Electric. Tous droits réservés.